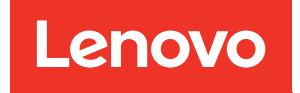

# ThinkSystem ST550 Konfigurationsanleitung

Maschinentypen: 7X09 und 7X10

#### Anmerkung

Vor Verwendung dieser Informationen und des darin beschriebenen Produkts lesen Sie die Sicherheitsinformationen und -hinweise, die auf der folgenden Website verfügbar sind: [http://thinksystem.lenovofiles.com/help/topic/safety\\_documentation/pdf\\_files.html](http://thinksystem.lenovofiles.com/help/topic/safety_documentation/pdf_files.html)

Außerdem müssen Sie sicherstellen, dass Sie mit den Geschäftsbedingungen der Lenovo Warranty für Ihren Server vertraut sind, die Sie hier finden: <http://datacentersupport.lenovo.com/warrantylookup>

#### Zwölfte Ausgabe (Dezember 2021)

#### © Copyright Lenovo 2017, 2021.

HINWEIS ZU EINGESCHRÄNKTEN RECHTEN: Werden Daten oder Software gemäß einem GSA-Vertrag (General Services Administration) ausgeliefert, unterliegt die Verwendung, Vervielfältigung oder Offenlegung den in Vertrag Nr. GS-35F-05925 festgelegten Einschränkungen.

## <span id="page-2-0"></span>Inhaltsverzeichnis

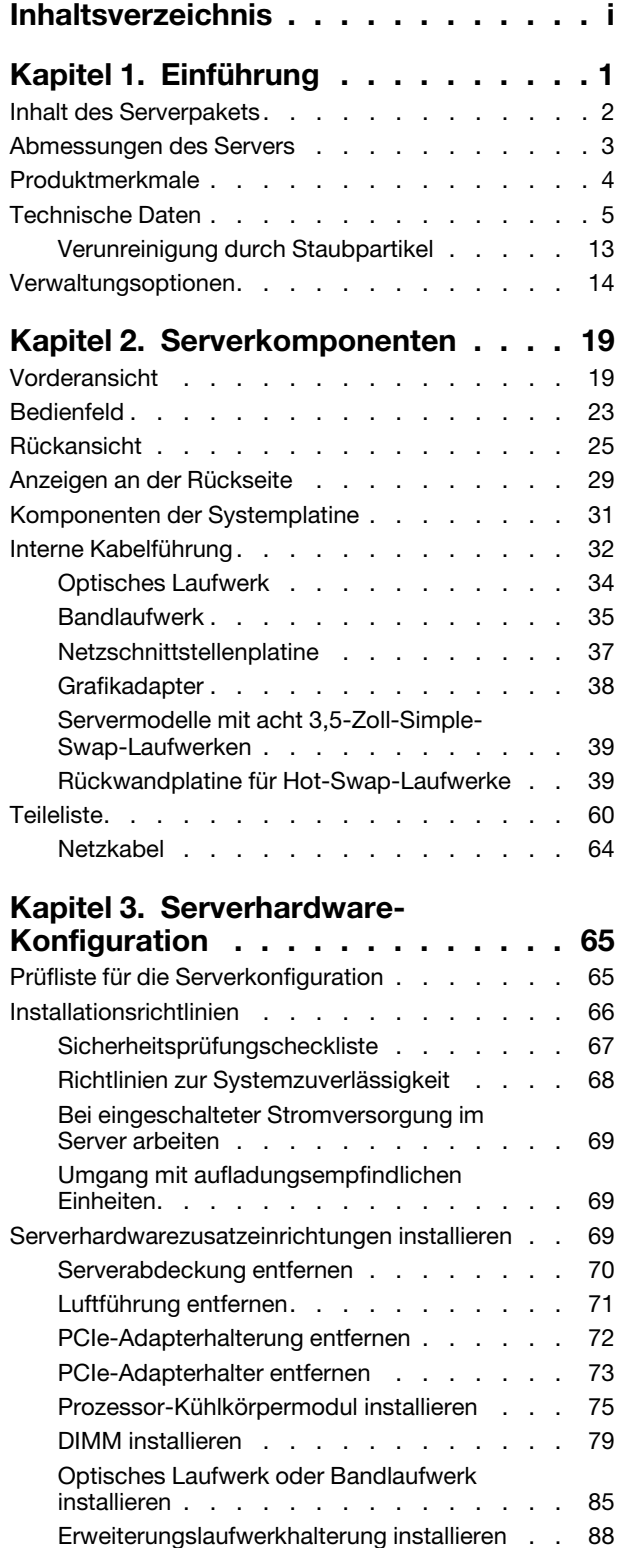

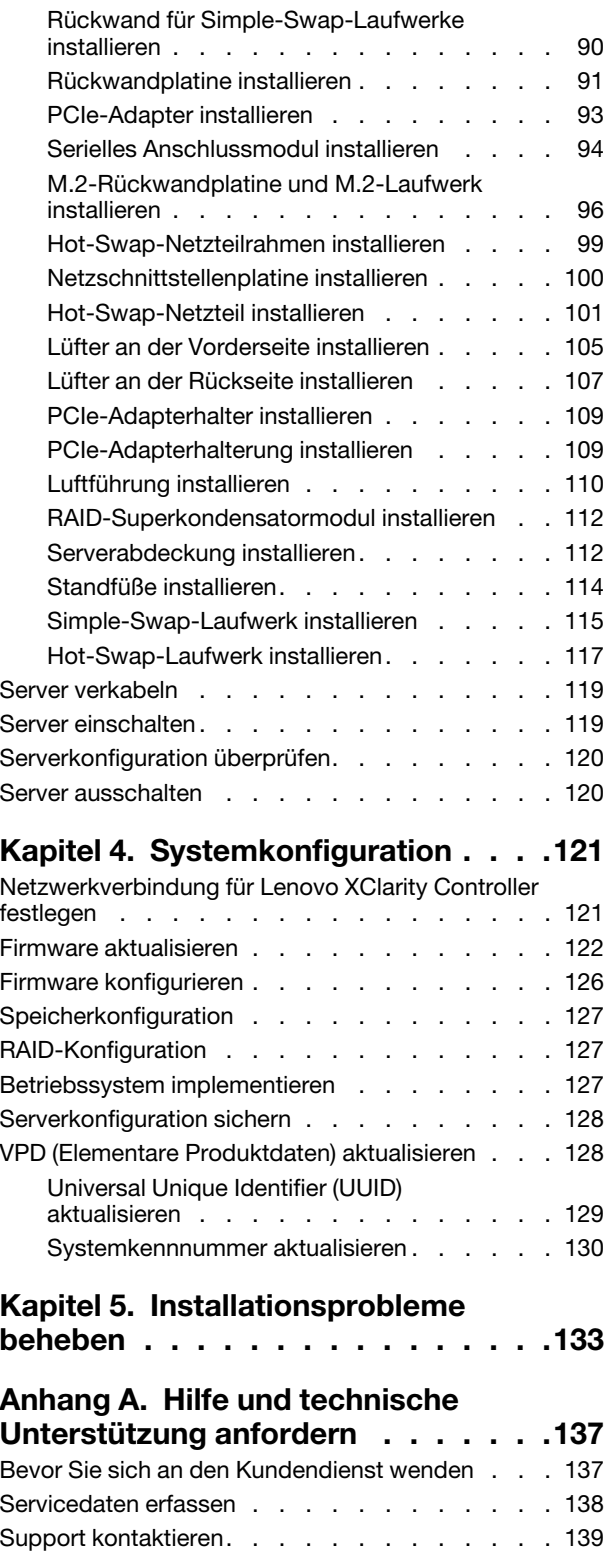

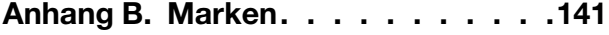

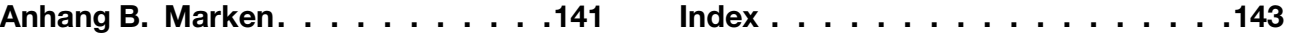

## <span id="page-4-0"></span>Kapitel 1. Einführung

Der ThinkSystem™ ST550 Server ist ein leistungsfähiger 4U-Tower-Server, der für die Erweiterung verschiedener IT-Workloads ausgelegt ist. Durch den modularen Aufbau kann der Server flexibel für eine maximale Speicherkapazität oder hohe Speicherdichte mit auswählbaren E/A-Optionen und gestaffelter Systemverwaltung angepasst werden.

Bei der Entwicklung dieses Servermodells standen die Kriterien Leistungsfähigkeit, Benutzerfreundlichkeit, Zuverlässigkeit und Erweiterungsfähigkeit im Vordergrund. Diese Produktmerkmale ermöglichen es Ihnen, die Systemhardware so anzupassen, dass bereits bestehende Anforderungen erfüllt und zugleich flexible Erweiterungs-möglichkeiten für die Zukunft bereitgestellt werden.

Für den Server besteht ein beschränkte Garantie. Weitere Informationen zur Garantie finden Sie unter: <https://support.lenovo.com/us/en/solutions/ht503310>

Weitere Informationen zur Ihrer speziellen Garantie finden Sie unter: <http://datacentersupport.lenovo.com/warrantylookup>

#### Server identifizieren

Wenn Sie sich an Lenovo wenden, um Unterstützung zu erhalten, können die Kundendienstmitarbeiter Ihren Server über den Maschinentyp und die Seriennummer identifizieren und Sie schneller unterstützen.

Den Maschinentyp und die Seriennummer finden Sie auf dem Kennungsetikett an der Vorderseite des Servers.

In der folgenden Abbildung ist die Position des Kennungsetiketts dargestellt.

Anmerkung: Die Abbildungen in diesem Dokument können von Ihrem Server geringfügig abweichen.

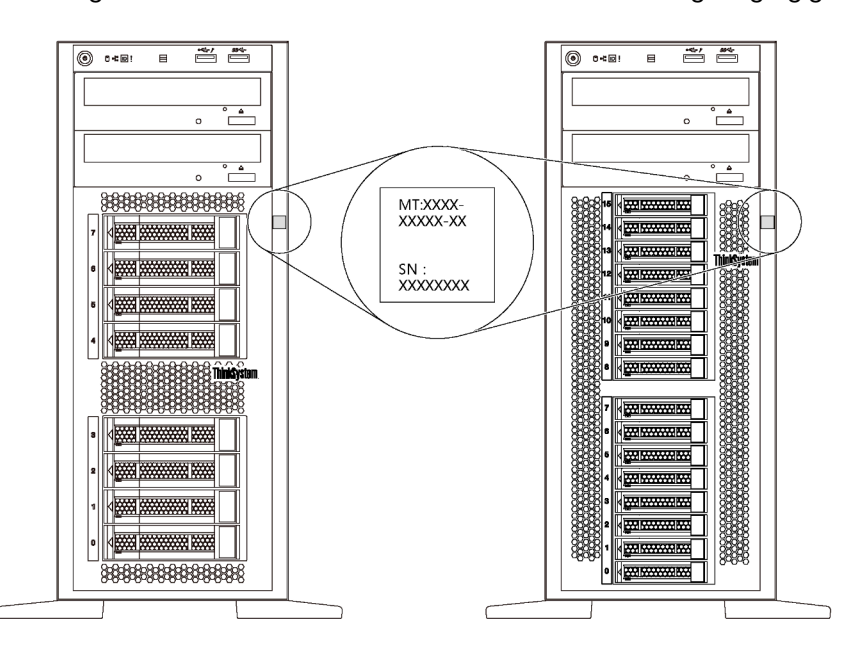

Abbildung 1. Position des Kennungsetiketts

#### XClarity Controller-Netzwerkzugriffsetikett

Das XClarity® Controller-Netzwerkzugriffsetikett ist wie dargestellt auf der Frontblende angebracht. Nachdem Sie den Server erhalten haben, ziehen Sie das XClarity Controller-Netzwerkzugriffsetikett ab und bewahren Sie es zur späteren Verwendung an einem sicheren Ort auf.

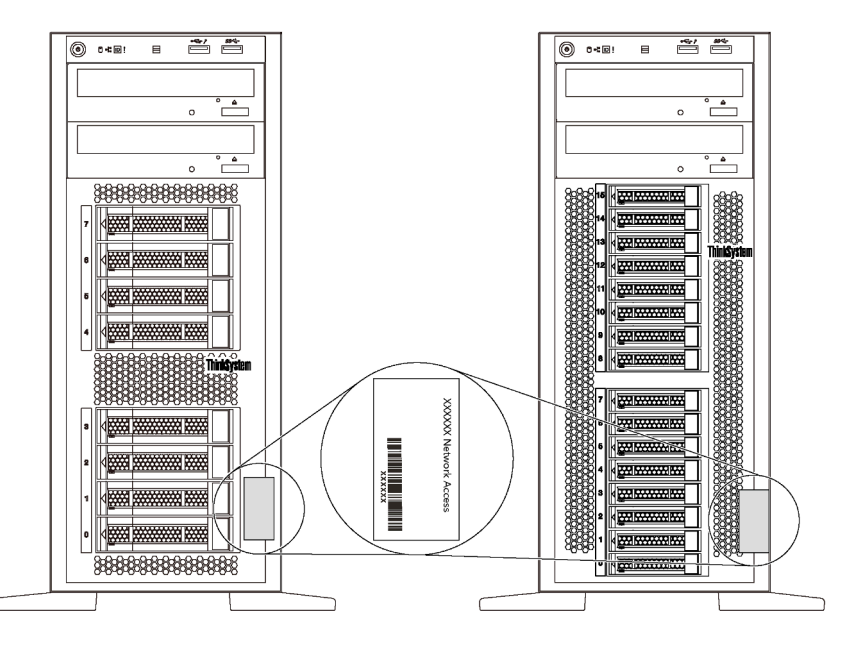

Abbildung 2. Position des XClarity Controller-Netzwerkzugriffsetiketts

#### Antwortcode für schnelle Antwort

Das Systemservice-Etikett, das sich an der Innenseite der Serverabdeckung befindet, stellt einen QR-Code für mobilen Zugriff auf Serviceinformationen zur Verfügung. Scannen Sie den QR-Code mit einem mobilen Gerät und einer Anwendung zum Lesen eines QR-Codes, um schnellen Zugriff auf die Lenovo Service-Website für diesen Server zu erhalten. Die Lenovo Service-Website stellt weitere Informationen zur Komponenteninstallation sowie Videos zum Ersetzen von Komponenten und Fehlercodes für die Serverunterstützung zur Verfügung.

Die folgende Abbildung zeigt den QR-Code: <https://support.lenovo.com/p/servers/st550>

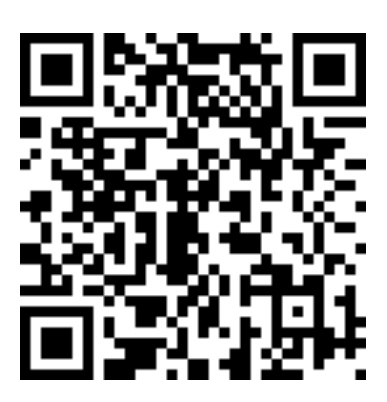

<span id="page-5-0"></span>Abbildung 3. QR-Code

## Inhalt des Serverpakets

Wenn Sie Ihren Server erhalten, überprüfen Sie, ob die Lieferung alles enthält, das Sie erwarteten.

Das Serverpaket umfasst folgende Komponenten:

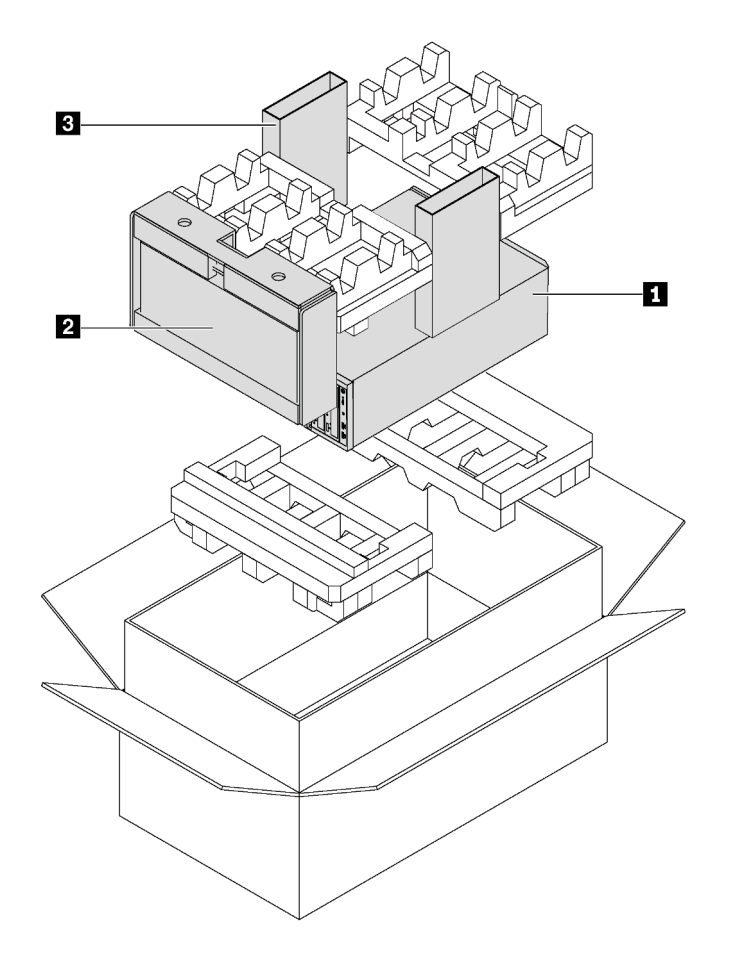

Anmerkung: Die mit einem Sternchen (\*) markierten Elemente sind nur bei einigen Modellen verfügbar.

- **1** Server
- **2** Tastatur und vordere Tür\*

<span id="page-6-0"></span>**3** Materialpaket, einschließlich Komponenten wie Zubehörsatz, Netzkabel\* und Dokumentation

## Abmessungen des Servers

Der ThinkSystem ST550 Server wurde zur Unterstützung von TFF- und RFF-Modellen entworfen.

Sie können den Server vom TFF- zum RFF-Modell umbauen, indem Sie ein Tower to Rack Conversion Kit installieren. Anweisungen zum Installieren des Tower to Rack Conversion Kit finden Sie in der mitgelieferten Dokumentation.

## <span id="page-7-0"></span>Produktmerkmale

Bei der Entwicklung dieses Servermodells standen die Kriterien Leistungsfähigkeit, Benutzerfreundlichkeit, Zuverlässigkeit und Erweiterungsfähigkeit im Vordergrund. Diese Produktmerkmale ermöglichen es Ihnen, die Systemhardware so anzupassen, dass bereits bestehende Anforderungen erfüllt und zugleich flexible Erweiterungsmöglichkeiten für die Zukunft bereitgestellt werden.

Der Server bietet die folgenden Produktmerkmale und Technologien:

#### • Lenovo XClarity Controller (XCC)

Lenovo XClarity Controller ist der allgemeine Management-Controller für Lenovo Lenovo ThinkSystem Serverhardware. Der Lenovo XClarity Controller konsolidiert verschiedene Managementfunktion in einem einzigen Chip auf der Systemplatine des Servers.

Zu den einzigartigen Funktionen von Lenovo XClarity Controller gehören die verbesserte Leistung, Remote-Video mit höherer Auflösung und erweiterte Sicherheitsoptionen. Weitere Informationen zum Lenovo XClarity Controller finden Sie hier:

[http://sysmgt.lenovofiles.com/help/topic/com.lenovo.systems.management.xcc.doc/product\\_page.html](http://sysmgt.lenovofiles.com/help/topic/com.lenovo.systems.management.xcc.doc/product_page.html)

#### • UEFI-kompatible Server-Firmware

Die Lenovo ThinkSystem-Firmware ist kompatibel mit der Unified Extensible Firmware Interface (UEFI) 2.5. UEFI ersetzt das BIOS und definiert eine Standardschnittstelle zwischen dem Betriebssystem, der Plattform-Firmware und externen Einheiten.

Lenovo ThinkSystem Server können UEFI-konforme Betriebssysteme, BIOS-basierte Betriebssysteme und BIOS-basierte Adapter sowie UEFI-konforme Adapter booten.

#### • Große Systemspeicherkapazität

Der Server unterstützt Register-DIMMs (RDIMMs) und Load-Reduced-DIMMs(LRDIMMs). Weitere Informationen zu den bestimmten Typen und der maximalen Speicherkapazität finden Sie unter ["Technische Daten" auf Seite 5.](#page-8-0)

#### • Integriertes TPM (Trusted Platform Module)

Dieser integrierte Sicherheitschip führt Verschlüsselungsfunktionen aus und speichert öffentliche und nicht öffentliche Sicherheitsschlüssel. Er stellt die Hardwareunterstützung für die TCG-Spezifikation (Trusted Computing Group) zur Verfügung. Sie können die Software für die Unterstützung der TCG-Spezifikation herunterladen.

Trusted Platform Module (TPM) existiert in zwei Versionen – TPM 1.2 und TPM 2.0. Sie können die TPM-Version von 1.2 auf 2.0 und zurück ändern.

Weitere Informationen zu TPM-Konfigurationen finden Sie unter "TPM/TCM aktivieren" im Wartungshandbuch.

Anmerkung: Für Kunden auf dem chinesischen Kontinent wird integriertes TPM nicht unterstützt. Allerdings können Kunden auf dem chinesischen Kontinent einen TCM-Adapter (Trusted Cryptographic Module) oder von Lenovo qualifizierten TPM-Adapter (auch als Tochterkarte bezeichnet) installieren.

#### • Große Datenspeicherungskapazität und Hot-Swap-Funktionalität

Einige Servermodelle unterstützen maximal zwanzig 2,5-Zoll-Hot-Swap-Laufwerke oder maximal acht 3,5-Zoll-Hot-Swap-Laufwerke. Bei einigen Modellen können Sie bis zu acht 3,5-Zoll-Hot-Swap-Laufwerke und vier 2,5-Zoll-Hot-Swap-Laufwerke im selben Server installieren.

Einige Servermodelle unterstützen maximal acht 3,5-Zoll-Simple-Swap-Laufwerke.

Bei Servermodellen mit Unterstützung der Hot-Swap-Funktion können Sie Laufwerke hinzufügen, entfernen oder ersetzen, ohne den Server auszuschalten.

#### • Mobiler Zugriff auf die Website mit Lenovo Serviceinformationen

Der Server enthält einen QR-Code auf dem Systemservice-Etikett, das sich in der Serverabdeckung befindet. Diesen QR-Code können Sie mit einem mobilen Gerät und einer Anwendung zum Lesen eines QR-Codes scannen, um schnellen Zugriff auf die Lenovo Service-Website für diesen Server zu erhalten. Die Website mit Lenovo Serviceinformationen stellt weitere Informationen zur Komponenteninstallation sowie Videos zum Ersetzen von Komponenten und Fehlercodes für die Serverunterstützung zur Verfügung.

#### • Redundante Netzwerk-Verbindung

Lenovo XClarity Controller stellt eine Failover-Funktionalität für eine redundante Ethernet-Verbindung zur entsprechenden installierten Anwendung bereit. Tritt ein Fehler bei der primären Ethernet-Verbindung auf, wird der gesamte Ethernet-Datenverkehr, der der primären Verbindung zugeordnet ist, automatisch auf die optionale redundante Ethernet-Verbindung umgeschaltet. Sind die entsprechenden Einheitentreiber installiert, geschieht dieses Umschalten ohne Datenverlust und ohne Benutzereingriff.

#### • Redundantes Kühlsystem und optionale Netzstromfunktionen

Der Server unterstützt bis zu vier nicht Hot-Swap-Lüfter, wobei Lüfter 4 der redundante Lüfter ist. Das redundante Kühlsystem stellt den weiteren Betrieb sicher, falls einer der Lüfter ausfällt.

Einige Servermodelle unterstützen ein fest installiertes Netzteil und einige Servermodelle unterstützen bis zu zwei Hot-Swap-Netzteile.

## <span id="page-8-0"></span>Technische Daten

Die folgenden Informationen stellen eine Zusammenfassung der Merkmale und technischen Daten des Servers dar. Je nach Modell treffen einige Angaben möglicherweise nicht zu.

#### Abmessungen für TFF-Modell

- **a** Höhe:
	- Mit Standfüßen: 437,7 mm (17,3 Zoll)
	- Ohne Standfüße: 425,5 mm (16,8 Zoll)
- **b** Tiefe: 666,4 mm (26,3 Zoll)
- **c** Breite:
	- Mit Standfüßen: 272,0 mm (10,7 Zoll)
	- Ohne Standfüße: 175,8 mm (7,0 Zoll)

Anmerkung: Die Tiefe wird mit installierten Netzteilen, jedoch ohne vordere Tür gemessen.

#### Abmessungen für RFF-Modell

- **a** Breite:
	- Mit Rack-Verriegelungen: 482,0 mm (19,0 Zoll)
	- Ohne Rack-Verriegelungen: 427,7 mm (16,9 Zoll)
- **b** Tiefe: 670,2 mm (26,4 Zoll)
- **a** Höhe: 175,8 mm (7,0 Zoll)

Anmerkung: Die Tiefe wird mit installierten Rack-Verriegelungen und Netzteilen gemessen.

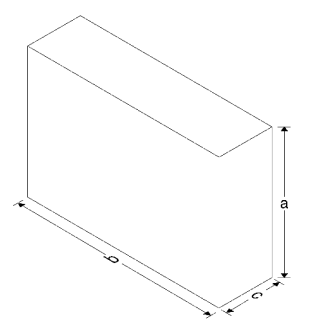

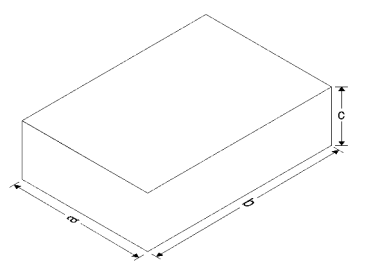

#### Gewicht

Bis zu 36,9 kg (79,4 lb), je nach Serverkonfiguration

#### Prozessor

- Bis zu zwei skalierbare Intel® Xeon® Prozessoren
	- Auf bis zu 22 Kerne skalierbar
	- Entwickelt für LGA 3647-Stecksockel (Land Grid Array)
- Bis zu zwei Jintide®-Prozessoren, nur für den chinesischen Kontinent

Anmerkung: Für Jintide-Prozessoren werden nur die Modelle C08101 C10201, C12301, C14501 und C16401 für den chinesischen Kontinent unterstützt.

Eine Liste der unterstützten Prozessoren finden Sie unter: <https://static.lenovo.com/us/en/serverproven/index.shtml>

#### Speicher

Für skalierbare Intel Xeon-Prozessoren der ersten Generation (Intel Xeon SP Gen 1) oder Jintide-Prozessoren

- Minimum: 8 GB
- Maximum:
	- 384 GB bei Verwendung von Register-DIMMs (RDIMMs)
	- 768 GB bei der Verwendung von Load-Reduced-DIMMs (LRDIMMs)
- Typ:
	- TruDDR4 2666, eine Speicherbank/zwei Speicherbänke, Register-DIMMs (RDIMMs) mit 8 GB/16 GB/ 32 GB
	- TruDDR4 2666, vier Speicherbänke, Load-Reduced-DIMMs (LRDIMMs) mit 64 GB
- Steckplätze: 12 DIMM-Steckplätze

Für skalierbare Intel Xeon-Prozessoren der zweiten Generation (Intel Xeon SP Gen 2)

- Minimum: 8 GB
- Maximum: 768 GB
- Typ:
	- TruDDR4 2666, eine Speicherbank/zwei Speicherbänke, Register-DIMMs (RDIMMs) mit 16 GB/32 GB
	- TruDDR4 2933, eine Speicherbank/zwei Speicherbänke, RDIMMs mit 8 GB/16 GB/32 GB/64 GB
- Steckplätze: 12 DIMM-Steckplätze

Anmerkung: Die tatsächliche Betriebsgeschwindigkeit hängt vom Prozessormodell und von der Auswahl des UEFI-Betriebsmodus ab. Eine Liste der unterstützten DIMMs finden Sie unter: <https://static.lenovo.com/us/en/serverproven/index.shtml>

#### Unterstützte Betriebssysteme

Im Folgenden werden alle unterstützten und zertifizierten Betriebssysteme aufgelistet:

- Microsoft Windows Server
- VMware ESXi
- Red Hat Enterprise Linux
- SUSE Linux Enterprise Server

Eine vollständige Liste der Betriebssysteme finden Sie unter:

#### <https://lenovopress.com/osig>

Anweisungen zur BS-Implementierung: ["Betriebssystem implementieren" auf Seite 127](#page-130-2).

#### Unterstützte Laufwerke

Die vom Server unterstützten Laufwerke variieren je nach Modell.

• Speicherlaufwerk

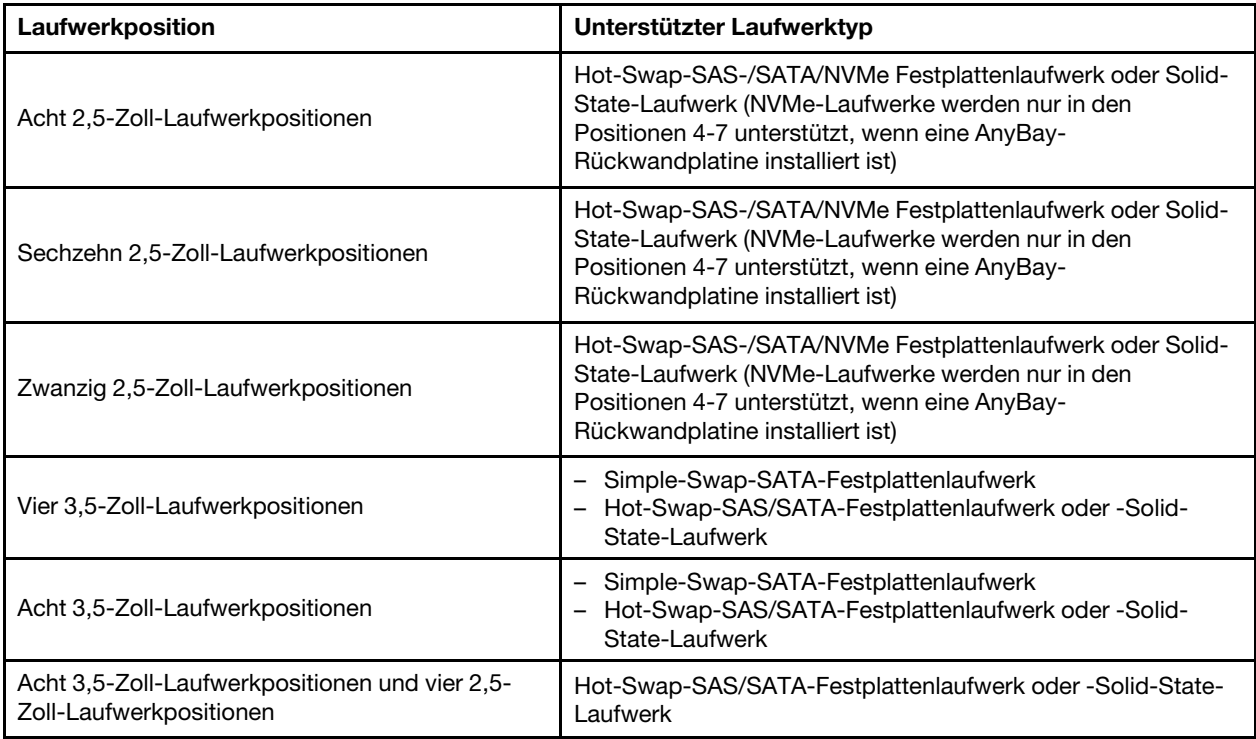

Informationen zu den Einbaupositionen der Speicherlaufwerke oder den Laufwerkpositionen finden Sie im Abschnitt ["Vorderansicht" auf Seite 19](#page-22-1).

• Optisches Laufwerk

Einige Servermodelle verfügen über zwei Position für ein optisches Laufwerk. Weitere Informationen finden Sie unter ["Vorderansicht" auf Seite 19](#page-22-1).

• Bandlaufwerk

Ein Bandlaufwerk ermöglicht es Ihnen, Daten auf Banddatenträgern zu speichern. Bei Servermodellen mit zwei Positionen für optische Laufwerke können Sie ein internes Bandlaufwerk in der Position des optischen Laufwerks 2 installieren.

• M.2-Laufwerk

Ihr Server unterstützt eine M.2-Rückwandplatine, die eine einfache Möglichkeit der Datenspeicherung erlaubt. Sie können bis zu zwei M.2-Laufwerke an der M.2-Rückwandplatine installieren. Weitere Informationen finden Sie unter ["M.2-Rückwandplatine und M.2-Laufwerk installieren" auf Seite 96.](#page-99-0)

#### Erweiterungs-steckplätze

Der Server verfügt auf der Systemplatine über sechs Erweiterungssteckplätze, damit geeignete PCIe-Adaptern installiert werden können.

• Für Prozessor 1

- PCIe-Steckplatz 1: PCIe x8 (x8, x4, x1), volle Höhe, halbe Länge
- PCIe-Steckplatz 2: PCIe x16 (x16, x8, x4, x1), volle Höhe, halbe Länge
- PCIe-Steckplatz 3: PCIe x16 (x16, x8, x4, x1), volle Höhe, volle Länge, doppelte Breite
- PCIe-Steckplatz 6: PCIe x8 (x4, x1), volle Höhe, volle Länge
- Für Prozessor 2
	- PCIe-Steckplatz 4: PCIe x16 (x8, x4, x1), volle Höhe, volle Länge
	- PCIe-Steckplatz 5: PCIe x16 (x16, x8, x4, x1), volle Höhe, volle Länge, doppelte Breite

Die folgenden HBA/RAID-Adapter können in einem entsprechenden PCIe-Steckplatz installiert werden.

- SAS/SATA-HBA-Adapter
	- ThinkSystem 430-8i SAS/SATA-HBA mit 12 Gbit/s
	- ThinkSystem 430-16i SAS/SATA-HBA mit 12 Gbit/s
	- ThinkSystem 430-8e SAS/SATA-HBA mit 12 Gbit/s
	- ThinkSystem 440-8i SAS/SATA PCIe Gen4 12 Gb HBA
	- ThinkSystem 440-16i SAS/SATA PCIe Gen4 12 Gb HBA
	- ThinkSystem 4350-8i SAS/SATA HBA mit 12 Gbit/s
- SAS/SATA-RAID-Adapter
	- ThinkSystem RAID 530-8i PCIe 12 Gb-Adapter
	- ThinkSystem RAID 540-8i PCIe Adapter mit 12 Gbit/s
	- ThinkSystem RAID 730-8i 1-GB-Adapter
	- ThinkSystem RAID 730-8i PCIe-Adapter mit 2 Gbit/s
	- ThinkSystem RAID 930-8e 4 GB Flash PCIe-Adapter mit 12 Gbit/s
	- ThinkSystem RAID 930-8i 2 GB Flash PCIe 12 Gb-Adapter
	- ThinkSystem RAID 930-16i 4 GB Flash PCIe 12 Gb-Adapter
	- ThinkSystem RAID 930-16i 8 GB Flash PCIe-Adapter mit 12 Gbit/s
	- ThinkSystem RAID 930-24i 4 GB Flash PCIe 12 GB-Adapter
	- ThinkSystem RAID 940-8i 4 GB Flash PCIe Gen4 12 Gb-Adapter
	- ThinkSystem RAID 940-16i 4 GB Flash PCIe-Adapter Gen4 mit 12 Gbit/s
	- ThinkSystem RAID 940-16i 8 GB Flash PCIe Gen4 12 Gb-Adapter
	- ThinkSystem RAID 940-32i 8 GB Flash PCIe Gen4 12-Gbit-Adapter
	- ThinkSystem RAID 5350-8i PCIe-Adapter mit 12 Gbit/s
	- ThinkSystem RAID 9350-8i 2 GB Flash PCIe-Adapter mit 12 Gbit/s

#### Anmerkungen:

- Der RAID 730–8i 1G Cache SAS/SATA-Adapter ist nicht für Nordamerika verfügbar.
- Der RAID 530–8i SAS/SATA-Adapter kann nicht zusammen mit einem RAID 730–8i 1G Cache SAS/SATA-Adapter verwendet werden.
- Der RAID 730-8i 2G Flash SAS/SATA-Adapter kann nicht zusammen mit einem RAID 730-8i 1G Cache SAS/SATA-Adapter oder einem RAID 930-8i SAS/SATA-Adapter verwendet werden.
- Die RAID 940-Adapter können mit dem ThinkSystem 440-8i SAS/SATA PCIe Gen4 12Gb HBA und dem ThinkSystem 440-16i SAS/SATA PCIe Gen4 12Gb HBA kombiniert werden.
- Adapter der RAID/HBA 430/530/730/930 Serie (Gen. 3) und Adapter der RAID/HBA 440/940 Serie (Gen. 4) können nicht im selben System kombiniert werden.
- Adapter der RAID 930/940/9350 Serien erfordern ein RAID-Flash-Stromversorgungsmodul.
- Adapter der RAID 4350/5350/9350 Serie können nicht mit SAS/SATA-Adaptern der HBA/RAID 430/440/ 530/730/930/940 Serie kombiniert werden.
- Bei Servermodellen, die NVMe-Laufwerke unterstützen, kann der NVMe-Adapter (auch als NVMe-Schalteradapter bezeichnet) nur im PCIe-Steckplatz 2 installiert werden.
- Bei RAID-Adaptern oder Hostbusadapter können Sie sie entweder im PCIe-Steckplatz 1 oder PCIe-Steckplatz 2 installieren.
- Bei Servermodellen mit einem Prozessor können Sie einen Grafikadapter mit doppelter Breite nur in PCIe-Steckplatz 3 installieren. Bei Servermodellen mit zwei Prozessoren können Sie bis zu zwei Grafikadapter mit doppelter Breite in PCIe-Steckplatz 3 und 5 installieren. Nachdem ein Grafikadapter mit doppelter Breite installiert wurde, sind PCIe-Steckplatz 4 oder 6 nicht mehr verfügbar, da der Platz vom Adapter mit doppelter Breite verdeckt wird.

#### Grafikadapter

- Der Server unterstützt die folgenden GPUs:
	- GPUs mit voller Höhe und voller Länge sowie zwei Steckplätzen: NVIDIA P6000
	- GPUs mit voller Höhe und voller Länge und einem Steckplatz: NVIDIA P4000, NVIDIA RTX4000.
	- GPUs mit voller Höhe, 3/4 Länge und einem Steckplatz: NVIDIA P2000, NVIDIA P2200.
	- GPUs mit halber Höhe, halber Länge und flachem Profil sowie einfachem Steckplatz: NVIDIA P600 und NVIDIA P620
- Thermal Design Power (TDP): bis zu 250 Watt

#### Anmerkungen:

- NVIDIA P4000 und NVIDIA RTX4000 werden nur im neuen Gehäuse unterstützt. Siehe ["Unterschiede](#page-12-0) [zwischen altem und neuem Gehäuse" auf Seite 9](#page-12-0)
- Ihr Server unterstützt bis zu zwei installierte Grafikadapter.
- Der Grafikadapter wird nur unterstützt, wenn die folgenden Konfigurationsanforderungen erfüllt werden:
	- Lüfter 4 ist installiert.
	- Es müssen zwei 1.100-Watt-Netzteile installiert sein.
	- Für NVIDIA P6000-Grafikadapter liegt die Betriebstemperatur unter 35 °C (95 °F), wenn ein P6000 installiert ist, und unter 30 °C (86 °F), wenn zwei installiert sind. Für andere unterstützte Grafikadapter liegt die Betriebstemperatur unter 35 °C (95 °F), sowohl bei einem als auch bei zwei installierten Grafikadaptern.
- Die Lüfterredundanz-Funktion wird unterstützt, wenn:
	- Ein NVIDIA P600-, P620-, P2000-, P2200-, P4000- oder RTX4000-Grafikadapter installiert
	- Zwei NVIDIA P600- oder P620-Grafikadapter installiert sind

#### <span id="page-12-0"></span>Unterschiede zwischen altem und neuem Gehäuse

Für Ihren Server sind zwei Gehäusetypen verfügbar, und die unterschiedlichen Gehäusetypen unterstützen verschiedene GPU-Modelle. Sie können den Gehäusetyp Ihres Servers über die Rückansicht des Servers oder das Teilenummeretikett an der Unterseite des Servers identifizieren.

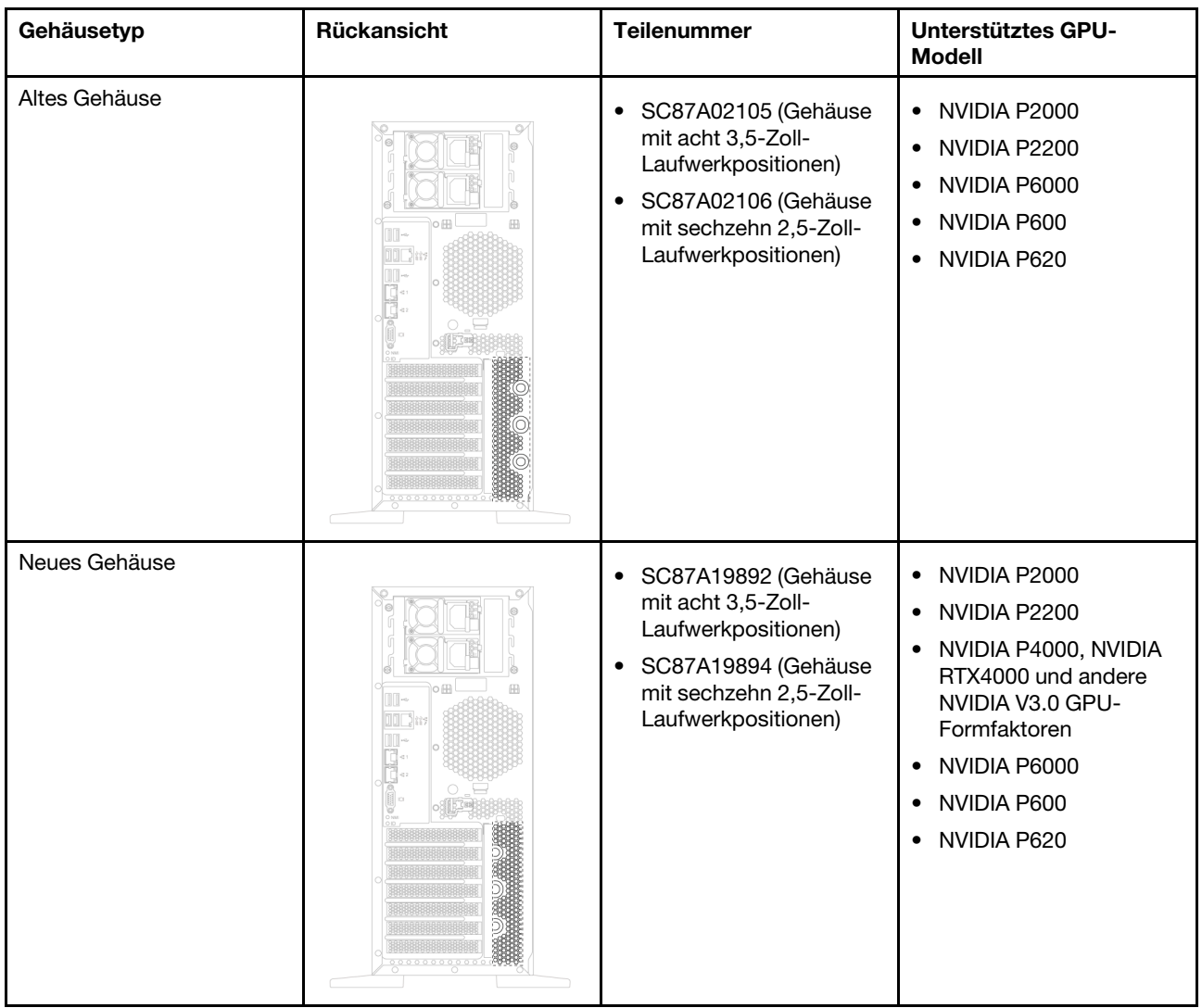

#### Anmerkungen:

- Das neue Gehäuse ist die aktualisierte Version des alten Gehäuses zur Unterstützung von NVIDIA V3.0 GPU-Formfaktoren, z. B. NVIDIA P4000 und NVIDIA RTX4000.
- Das alte Gehäuse wird schrittweise eingestellt und durch das neue Gehäuse ersetzt.

#### Ein-/Ausgabe-Funktionen (E/A)

- Bedienfeld:
	- Ein XClarity Controller-USB-Anschluss
	- Ein USB 3.0-Anschluss
- Rückseite:
	- Ein VGA-Anschluss
	- Ein XClarity Controller-Netzwerkanschluss
	- Zwei Ethernet-Anschlüsse
	- Zwei USB 3.0-Anschlüsse
	- Vier USB 2.0-Anschlüsse

#### **Systemlüfter**

- Ein Prozessor: zwei Lüfter (Lüfter 1 und 2) oder drei Lüfter (Lüfter 1, 2 und 4)
- Zwei Prozessoren: drei Lüfter (Lüfter 1, 2 und 3) oder vier Lüfter (Lüfter 1, 2, 3 und 4)

#### Anmerkungen:

- Lüfter 3 ist erforderlich, wenn die Erweiterungslaufwerkhalterung installiert ist.
- Lüfter 4 ist optional und ist der redundante Lüfter.
- Wenn Ihr Server nur mit einem Prozessor ausgestattet ist, sorgen zwei oder drei Systemlüfter für ausreichende Kühlung. Die Position für Lüfter 3 muss jedoch mit einer Lüfter-Abdeckblende versehen sein, um einen optimalen Luftstrom sicherzustellen.

#### Netzteile

- Ein fest installiertes 450-Watt-Netzteil
- Ein oder zwei Hot-Swap-Netzteile zur Unterstützung von Redundanz
	- 80 PLUS Platinum mit 550 W Wechselstrom
	- 80 PLUS Platinum mit 750 W Wechselstrom
	- 80 PLUS Titanium mit 750 W Wechselstrom
	- 80 PLUS Platinum mit 1100 W Wechselstrom

#### Elektrische Eingangswerte

- Wechselstromeingang (50 bis 60 Hz) ist erforderlich
	- Unterer Bereich der Eingangsspannung:
		- Minimum: 100 V Wechselstrom
		- Maximum: 127 V Wechselstrom
	- Oberer Bereich der Eingangsspannung:
		- Minimum: 200 V Wechselstrom
		- Maximal: 240 V Wechselstrom

Anmerkung: Für Servermodelle mit 80 PLUS Titanium 750-Watt-Wechselstromnetzteilen wird die Eingangsspannung von 100-127 V nicht unterstützt.

#### Vorsicht:

240-V-Gleichstromeingang (Eingangsbereich: 180 – 300 V Gleichstrom) wird NUR auf dem chinesischen Kontinent unterstützt. Netzteile mit 240-V-Gleichstromeingang unterstützen keine Hot-Plug-Netzkabelfunktionen. Bevor Sie das Netzteil mit Gleichstromeingang entfernen, schalten Sie den Server aus oder trennen Sie die Verbindung mit den Gleichstromquellen am Unterbrechungsschalter oder durch Ausschalten der Stromquelle. Trennen Sie anschließend das Netzkabel.

#### Mindestkonfiguration für Debuggingzwecke

- Ein Prozessor in Prozessorstecksockel 1
- Ein Speicher-DIMM in Steckplatz 3
- Ein Netzteil
- Zwei Systemlüfter (Lüfter 1 und 2)

#### Geräuschemissionen

• Schallpegel, Leerlauf

- 40 dB, minimal
- 47 dB, normal
- 53 dB, maximal
- Schallpegel, bei Betrieb
	- 41 dB, minimal
	- 47 dB, normal
	- 53 dB, maximal

#### Anmerkungen:

- Diese Geräuschpegel werden in kontrollierten akustischen Umgebungen entsprechend den in ISO 7779 angegebenen Prozeduren gemessen und gemäß ISO 9296 dokumentiert.
- Die deklarierten Geräuschpegel basieren auf den angegebenen Konfigurationen, die je nach Konfigurationen und Bedingungen geringfügig variieren können:

#### Umgebung

Der Server wird in der folgenden Umgebung unterstützt:

Anmerkung: Dieser Server ist für eine standardisierte Rechenzentrumsumgebung konzipiert. Es empfiehlt sich, ihn in einem industriellen Rechenzentrum einzusetzen.

- Lufttemperatur:
	- Betrieb:
		- ASHRAE-Klasse A2: 10 35 °C (50 95 °F); wenn die Höhe 900 m (2.953 ft.) übersteigt, nimmt die maximale Umgebungstemperatur pro 300 m (984 ft.) Höhenanstieg um 1 °C (1,8 °F) ab.
		- $-$  ASHRAE-Klasse A3: 5 40 °C (41 104 °F); wenn die Höhe 900 m (2.953 ft.) übersteigt, nimmt die maximale Umgebungstemperatur pro 175 m (574 ft.) Höhenanstieg um 1 °C (1,8 °F) ab.
		- ASHRAE-Klasse A4:  $5 45$  °C (41 113 °F); wenn die Höhe 900 m (2.953 ft.) übersteigt, nimmt die maximale Umgebungstemperatur pro 125 m (410 ft.) Höhenanstieg um 1 °C (1,8 °F) ab.
	- Ausgeschalteter Server:  $5 45$  °C (41 113 °F)
	- Versand oder Lagerung:  $-40 60$  °C ( $-40 140$  °F)
- Maximale Höhe: 3.050 m (10.000 ft.)
- Relative Feuchtigkeit (nicht kondensierend):
	- Betrieb:
		- ASHRAE-Klasse A2: 8 % 80 %; maximaler Taupunkt: 21 °C (70 °F)
		- ASHRAE-Klasse A3: 8 % 85 %; maximaler Taupunkt: 24 °C (75 °F)
		- ASHRAE-Klasse A4: 8 % 90 %; maximaler Taupunkt: 24 °C (75 °F)
	- Lagerung oder Versand: 8 % 90 %
- Verunreinigung durch Staubpartikel

Achtung: Staubpartikel in der Luft (beispielsweise Metallsplitter oder andere Teilchen) und reaktionsfreudige Gase, die alleine oder in Kombination mit anderen Umgebungsfaktoren, wie Luftfeuchtigkeit oder Temperatur, auftreten, können für den in diesem Dokument beschriebenen Server ein Risiko darstellen.

Hinweis: Ihr Server ist mit den technischen Daten der ASHRAE-Klasse A2 konform. Die Serverleistung wird möglicherweise beeinflusst, wenn die Betriebstemperatur außerhalb der technischen Daten von ASHRAE A2 liegt. Je nach Hardwarekonfiguration sind einige Servermodelle mit den technischen Daten der ASHRAE-

Klasse A3 und A4 konform. Dazu müssen die Servermodelle gleichzeitig folgende Hardwarekonfiguration aufweisen:

- Lüfter 4 ist installiert.
- Zwei Hot-Swap-fähige Netzteile sind installiert.
- NVMe SSD ist nicht installiert.
- Grafikadapter sind nicht installiert.
- SAS-Laufwerke mit einer Kapazität größer oder gleich 2 TB sind nicht in der Erweiterungslaufwerkhalterung installiert.
- Prozessoren mit einer TDP von mehr als 125 Watt sind nicht installiert.

#### Wichtige Informationen zu den Anforderungen der Ökodesign-Richtlinie der EU

Dies sind die Anforderungen der Ökodesign-Richtlinie der EU für energieverbrauchsrelevante Produkte (ErP) Lot 9:

- Min. Hauptspeicher: 16 GB
- Keine Delta oder Acbel 450-Watt-Netzteile
- Prozessoren, die nicht für Ein-Prozessor-Konfigurationen ausgewählt werden dürfen: Intel Xeon 3104, 3106, 3204, 4108, 4112, 5122, 5222, 8156 und 8256

## <span id="page-16-0"></span>Verunreinigung durch Staubpartikel

Achtung: Staubpartikel in der Luft (beispielsweise Metallsplitter oder andere Teilchen) und reaktionsfreudige Gase, die alleine oder in Kombination mit anderen Umgebungsfaktoren, wie Luftfeuchtigkeit oder Temperatur, auftreten, können für den in diesem Dokument beschriebenen Server ein Risiko darstellen.

Zu den Risiken, die aufgrund einer vermehrten Staubbelastung oder einer erhöhten Konzentration gefährlicher Gase bestehen, zählen Beschädigungen, die zu einer Störung oder sogar zum Totalausfall der Einheit führen können. Durch die in dieser Spezifikation festgelegten Grenzwerte für Staubpartikel und Gase sollen solche Beschädigungen vermieden werden. Diese Grenzwerte sind nicht als unveränderliche Grenzwerte zu betrachten oder zu verwenden, da viele andere Faktoren, wie z. B. die Temperatur oder der Feuchtigkeitsgehalt der Luft, die Auswirkungen von Staubpartikeln oder korrosionsfördernden Stoffen in der Umgebung sowie die Verbreitung gasförmiger Verunreinigungen beeinflussen können. Sollte ein bestimmter Grenzwert in diesem Dokument fehlen, müssen Sie versuchen, die Verunreinigung durch Staubpartikel und Gase so gering zu halten, dass die Gesundheit und die Sicherheit der beteiligten Personen dadurch nicht gefährdet sind. Wenn Lenovo feststellt, dass die Einheit aufgrund einer erhöhten Konzentration von Staubpartikeln oder Gasen in Ihrer Umgebung beschädigt wurde, kann Lenovo die Reparatur oder den Austausch von Einheiten oder Teilen unter der Bedingung durchführen, dass geeignete Maßnahmen zur Minimierung solcher Verunreinigungen in der Umgebung des Servers ergriffen werden. Die Durchführung dieser Maßnahmen obliegen dem Kunden.

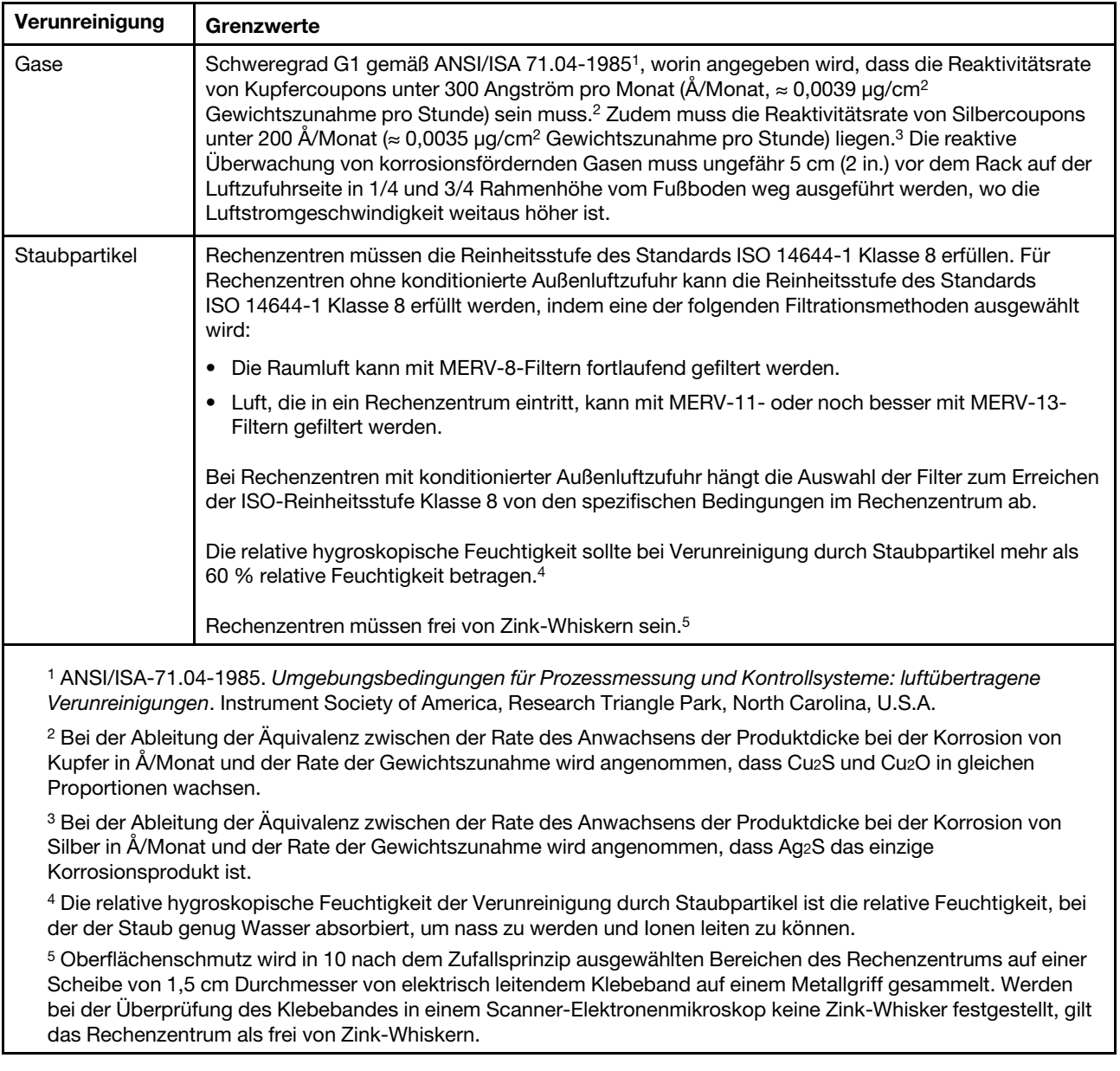

#### Tabelle 1. Grenzwerte für Staubpartikel und Gase

## <span id="page-17-0"></span>Verwaltungsoptionen

Mithilfe des in diesem Abschnitt beschriebenen XClarity-Portfolios und der anderen Angebote zur Systemverwaltung können Sie Server bequemer und effizienter verwalten.

### Übersicht

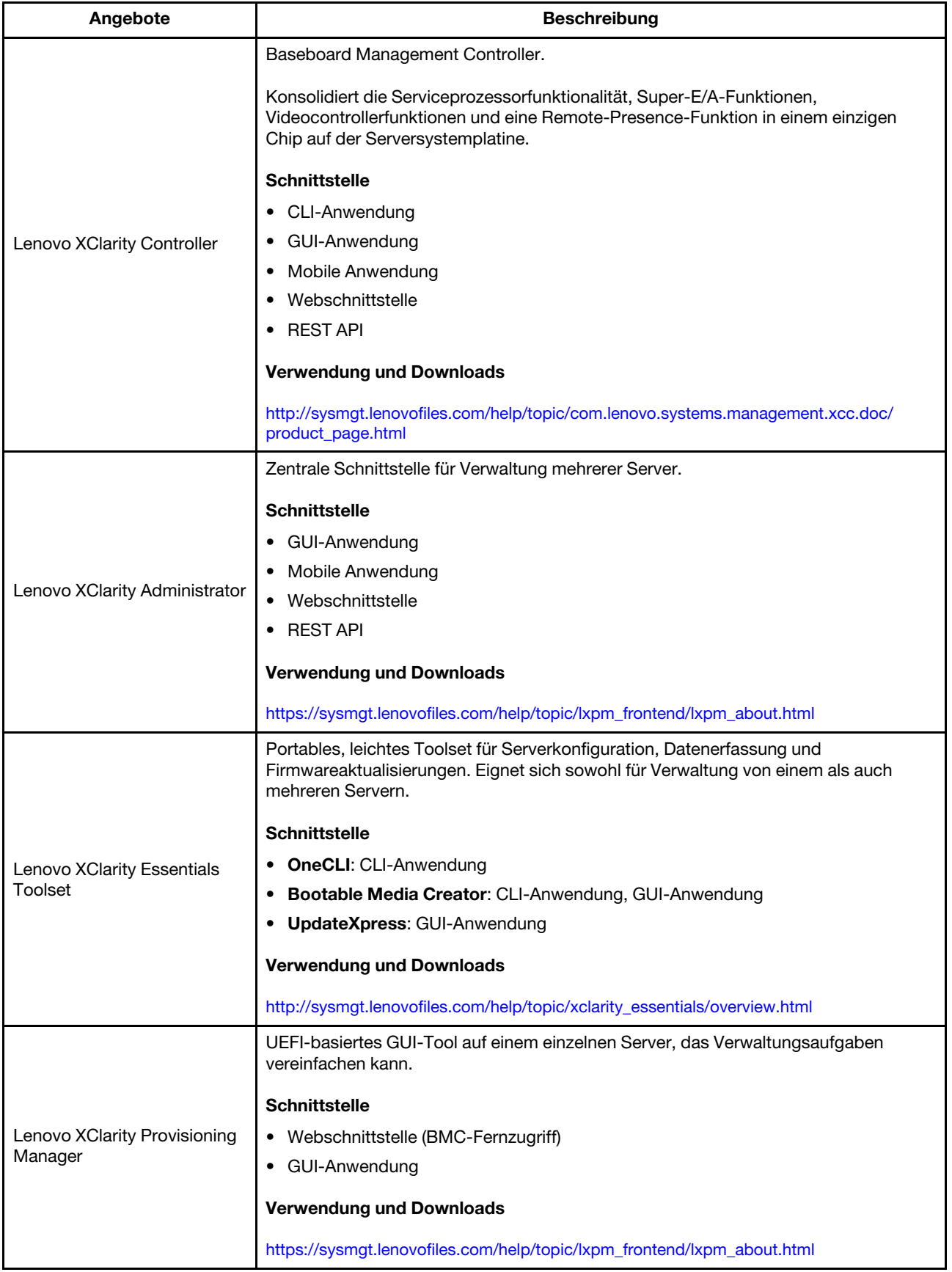

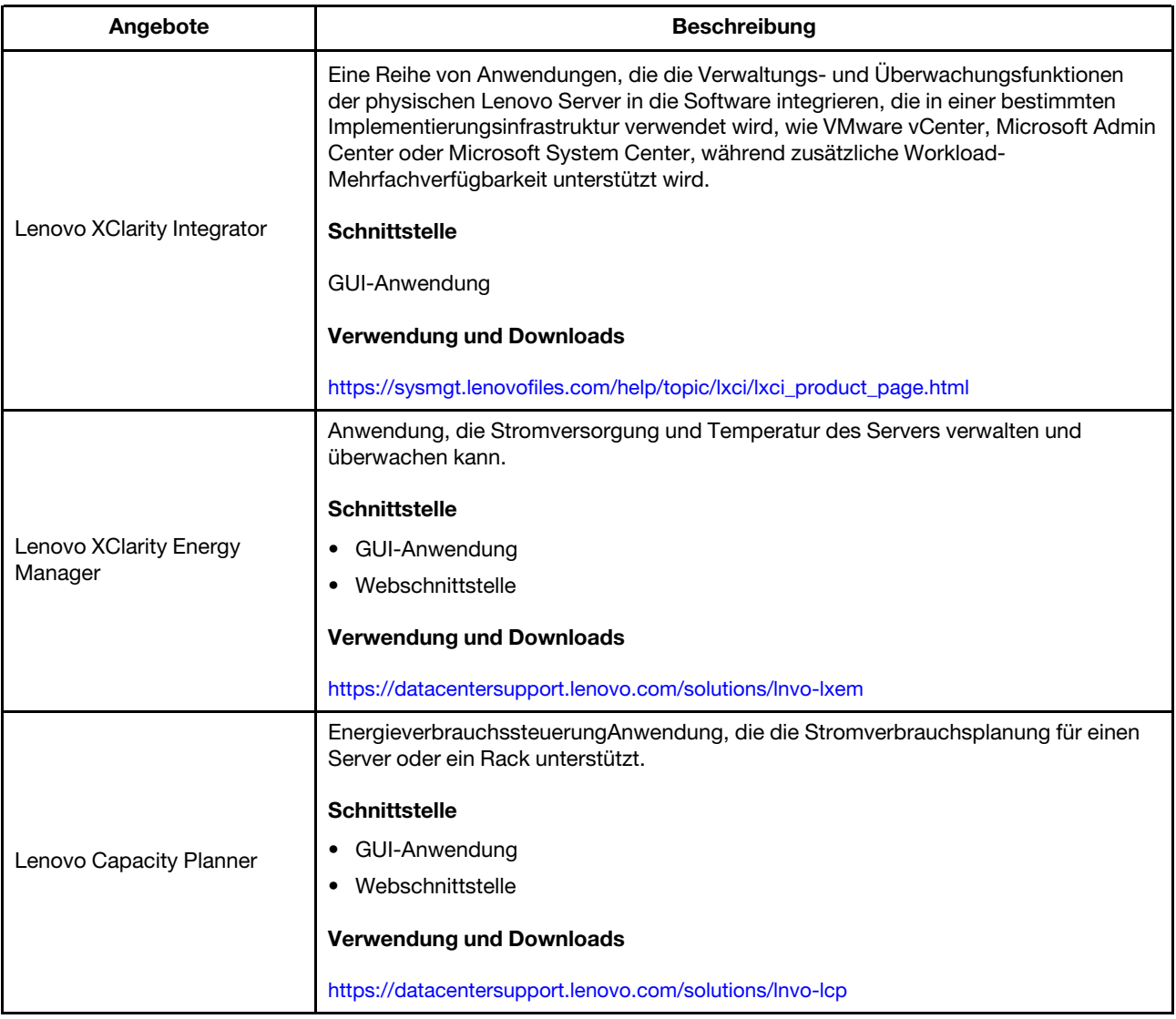

#### Funktionen

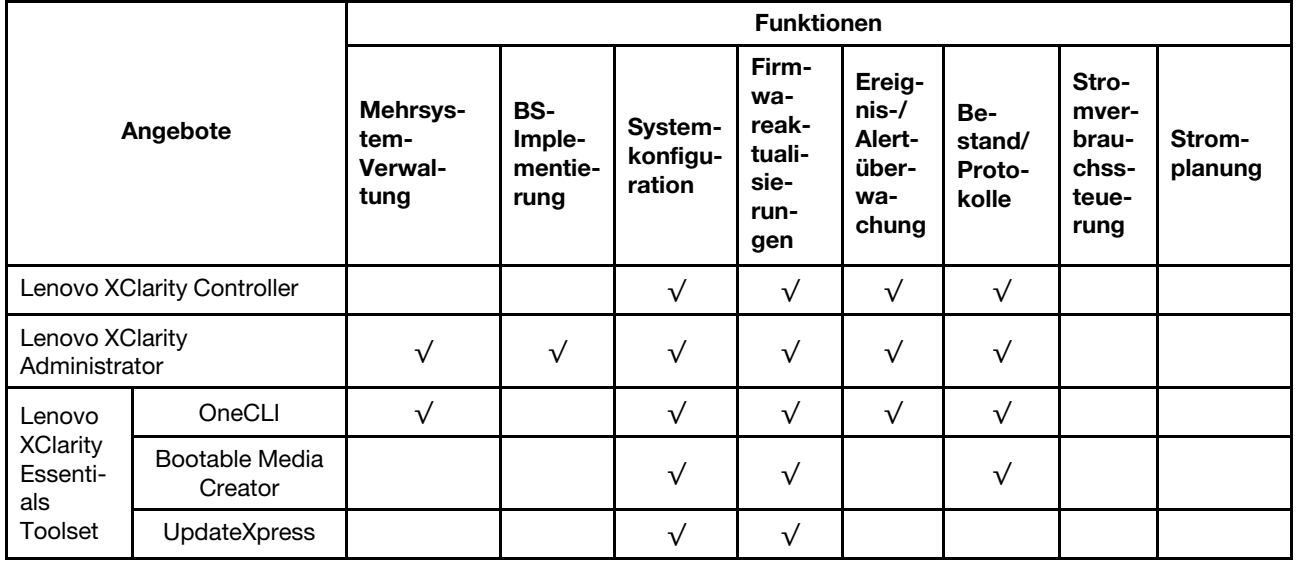

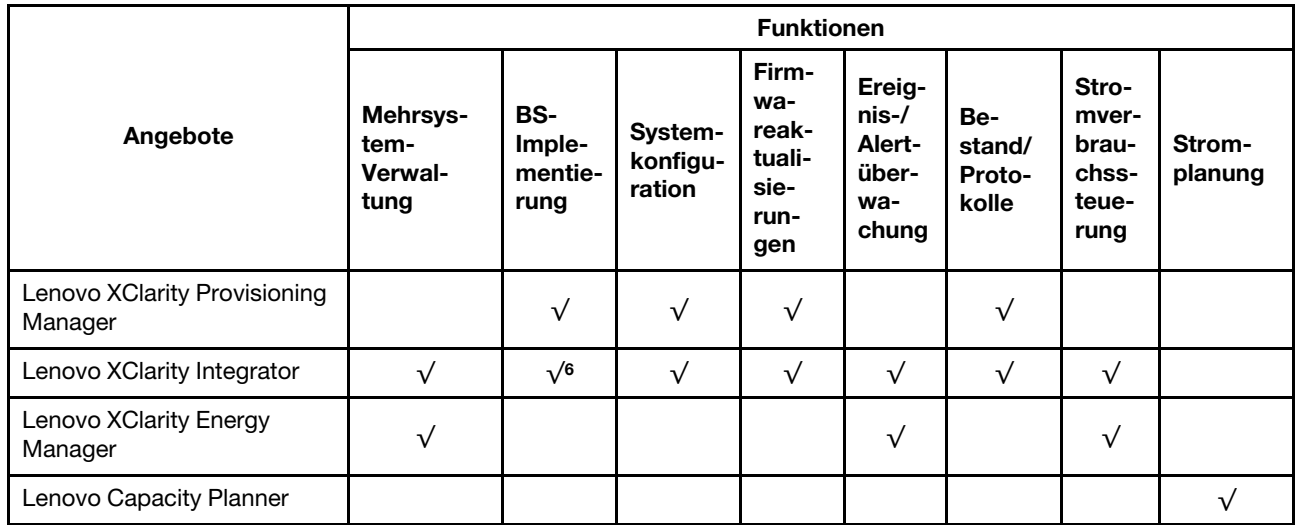

#### Anmerkungen:

- 1. Die meisten Optionen können über die Lenovo-Tools aktualisiert werden. Einige Optionen, wie die GPU-Firmware oder die Omni-Path-Firmware, erfordern die Verwendung von Anbietertools.
- 2. Firmwareaktualisierungen gelten nur für Aktualisierungen von Lenovo XClarity Provisioning Manager, BMC-Firmware und UEFI. Firmwareaktualisierungen für Zusatzeinrichtungen, wie z. B. Adapter, werden nicht unterstützt.
- 3. Die Server-UEFI-Einstellungen für ROMs für Zusatzeinrichtungen müssen auf UEFI festgelegt werden, damit die Firmware mit Lenovo XClarity Essentials Bootable Media Creator aktualisiert werden kann.
- 4. Die Server-UEFI-Einstellungen für ROMs für Zusatzeinrichtungen müssen auf UEFI festgelegt werden, damit detaillierte Adapterkarteninformationen, z. B. Modellname und Firmwareversion, in Lenovo XClarity Administrator, Lenovo XClarity Controller oder Lenovo XClarity Essentials OneCLI angezeigt werden können.
- 5. Es wird dringend empfohlen, dass Sie die Zusammenfassungsdaten der Stromversorgung für Ihren Server mit Lenovo Capacity Planner überprüfen, bevor Sie neue Teile kaufen.
- 6. Lenovo XClarity Integrator unterstützt die Windows-Betriebssystembereitstellung mit dem Microsoft System Center Configuration Manager(SCCM)-Bereitstellungspaket.

## <span id="page-22-0"></span>Kapitel 2. Serverkomponenten

<span id="page-22-1"></span>Dieser Abschnitt enthält Informationen zu den Positionen der Serverkomponenten.

## Vorderansicht

Die Vorderansicht des Servers variiert je nach Modell.

In den Abbildungen in diesem Abschnitt sind die Vorderansichten der Server basierend auf den unterstützten Laufwerkpositionen dargestellt.

Anmerkung: Möglicherweise sieht Ihr Server anders aus, als dies in den Abbildungen in diesem Abschnitt dargestellt wird.

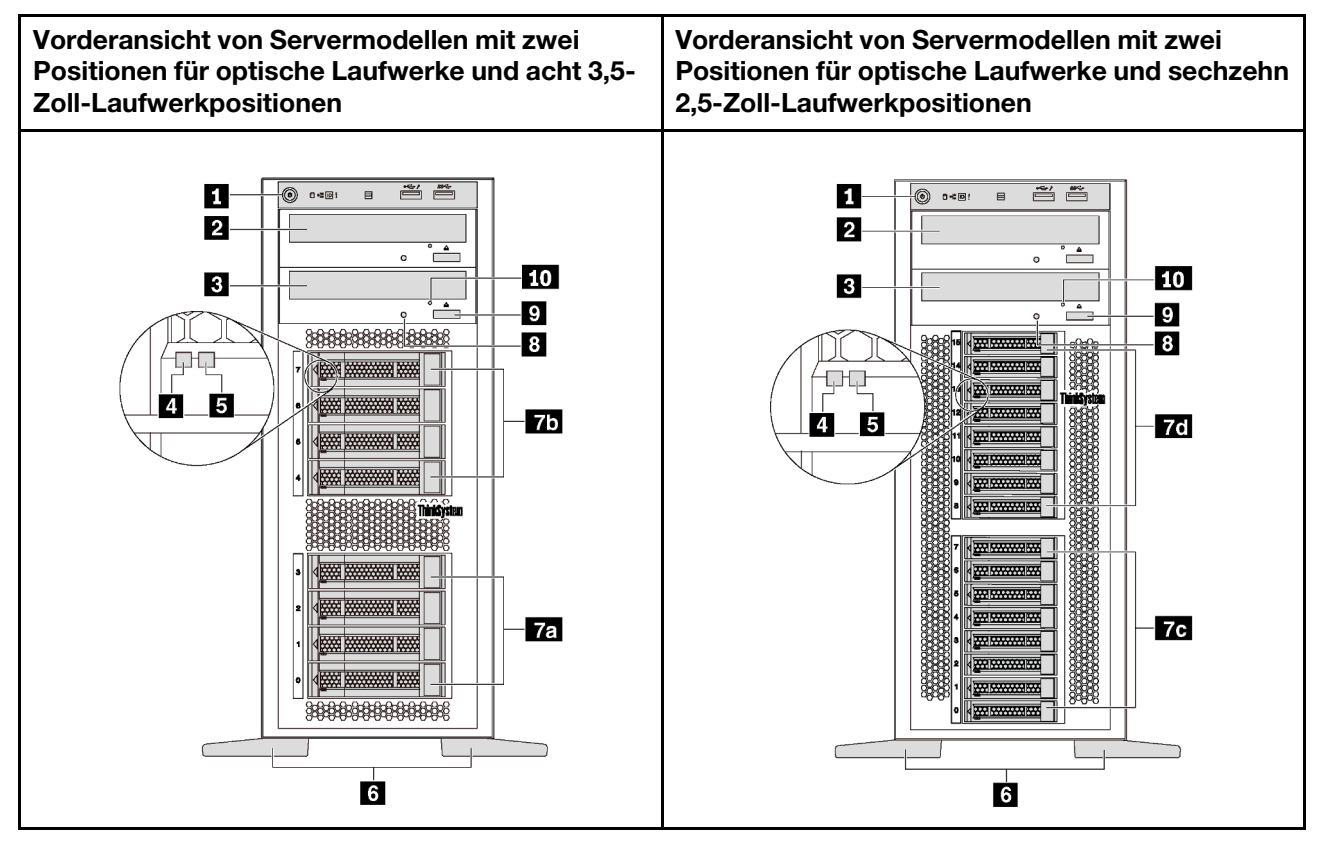

Abbildung 4. Vorderansicht von Servermodellen mit Positionen für optische Laufwerke

Tabelle 2. Komponenten an der Vorderseite von Servermodellen mit Positionen für optische Laufwerke

| <b>Nummer</b>                              | <b>Nummer</b>                              |
|--------------------------------------------|--------------------------------------------|
| <b>El</b> Bedienfeld                       | <b>2</b> Position 2 für optisches Laufwerk |
| <b>B</b> Position 1 für optisches Laufwerk | 4 Betriebsanzeige für Laufwerk (grün)      |
| Statusanzeige für Laufwerk (gelb)          | <b>73</b> Standfüße                        |
| <b>Ta</b> 3,5-Zoll-Laufwerkpositionen 0–3  | 75 3,5-Zoll-Laufwerkpositionen 4–7         |
| To 2,5-Zoll-Laufwerkpositionen 0-7         | 2.5-Zoll-Laufwerkpositionen 8-15           |

Tabelle 2. Komponenten an der Vorderseite von Servermodellen mit Positionen für optische Laufwerke (Forts.)

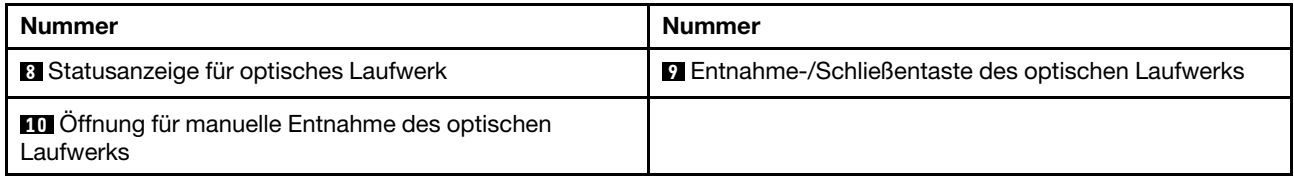

#### **1** Bedienfeld

Informationen zu den Steuerelementen, Anschlüssen und Statusanzeigen auf dem Bedienfeld finden Sie im Abschnitt ["Bedienfeld" auf Seite 23](#page-26-0).

#### **2** Position 2 für optisches Laufwerk

Die Position 2 für optische 5,25-Zoll-Laufwerke ist für ein sekundäres optisches Laufwerk oder Bandlaufwerk vorgesehen. Bei einigen Modellen ist ein sekundäres optisches Laufwerk oder Bandlaufwerk installiert.

#### **3** Position 1 für optisches Laufwerk

Je nach Modell ist bei Ihrem Server möglicherweise ein optisches Laufwerk in Position 1 für optische 5,25- Zoll-Laufwerke installiert.

#### **4** Betriebsanzeige für Laufwerke

#### **5** Anzeige für Laufwerkstatus

Jedes Hot-Swap-Laufwerk besitzt zwei Anzeigen.

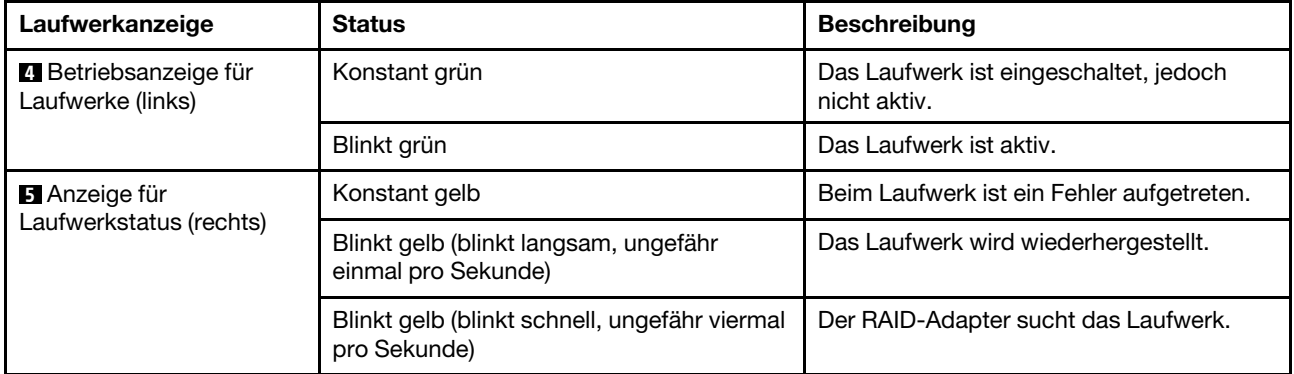

#### **6** Standfüße

Bei Tower-Modellen wird Ihr Server mit vier Standfüßen geliefert. Damit der Server stabil steht, müssen Sie sicherstellen, dass Sie die Standfüße wie dargestellt korrekt installieren. Siehe "Standfüße installieren" auf [Seite 114](#page-117-0).

#### **7a 7b 7c 7d** Laufwerkpositionen

Die Laufwerkpositionen werden verwendet, um 3,5-Zoll- oder 2,5-Zoll-Speicherlaufwerke zu installieren. Beachten Sie beim Einbauen von Laufwerken die Nummern der Laufwerkpositionen. Zur Vermeidung elektromagnetischer Störungen sowie zur ordnungsgemäßen Kühlung des Servers müssen alle Laufwerkpositionen belegt sein. Die freien Laufwerkpositionen müssen mit Abdeckblenden versehen oder belegt sein. Je nach Modell unterstützt Ihr Server eine der folgenden Laufwerkpositionskonfigurationen:

• Vier 3,5-Zoll-Laufwerkpositionen

- Acht 3,5-Zoll-Laufwerkpositionen
- Acht 2,5-Zoll-Laufwerkpositionen
- Sechzehn 2,5-Zoll-Laufwerkpositionen

Anmerkung: Bei den Modellen mit 2,5-Zoll-Laufwerkpositionen, die NVMe-Laufwerke unterstützen, können Sie bis zu vier NVMe-Laufwerke in den Positionen 4-7 installieren.

#### **8** Statusanzeige für optisches Laufwerk

Die Statusanzeige des optischen Laufwerks blinkt grün, wenn das optische Laufwerk in Betrieb ist oder sich im POST-Prozess befindet.

#### **9** Entnahme-/Schließentaste des optischen Laufwerks

Drücken Sie diese Taste bei eingeschaltetem Server, um das optische Laufwerk zu auszuwerfen oder zu schließen.

#### **10** Öffnung für manuelle Entnahme des optischen Laufwerks

Führen Sie eine aufgebogene Büroklammer in die Öffnung für die manuelle Entnahme des optischen Laufwerks ein, um den Laufwerkschlitten auszufahren, wenn die Entnahme-/Schließentaste nicht funktioniert.

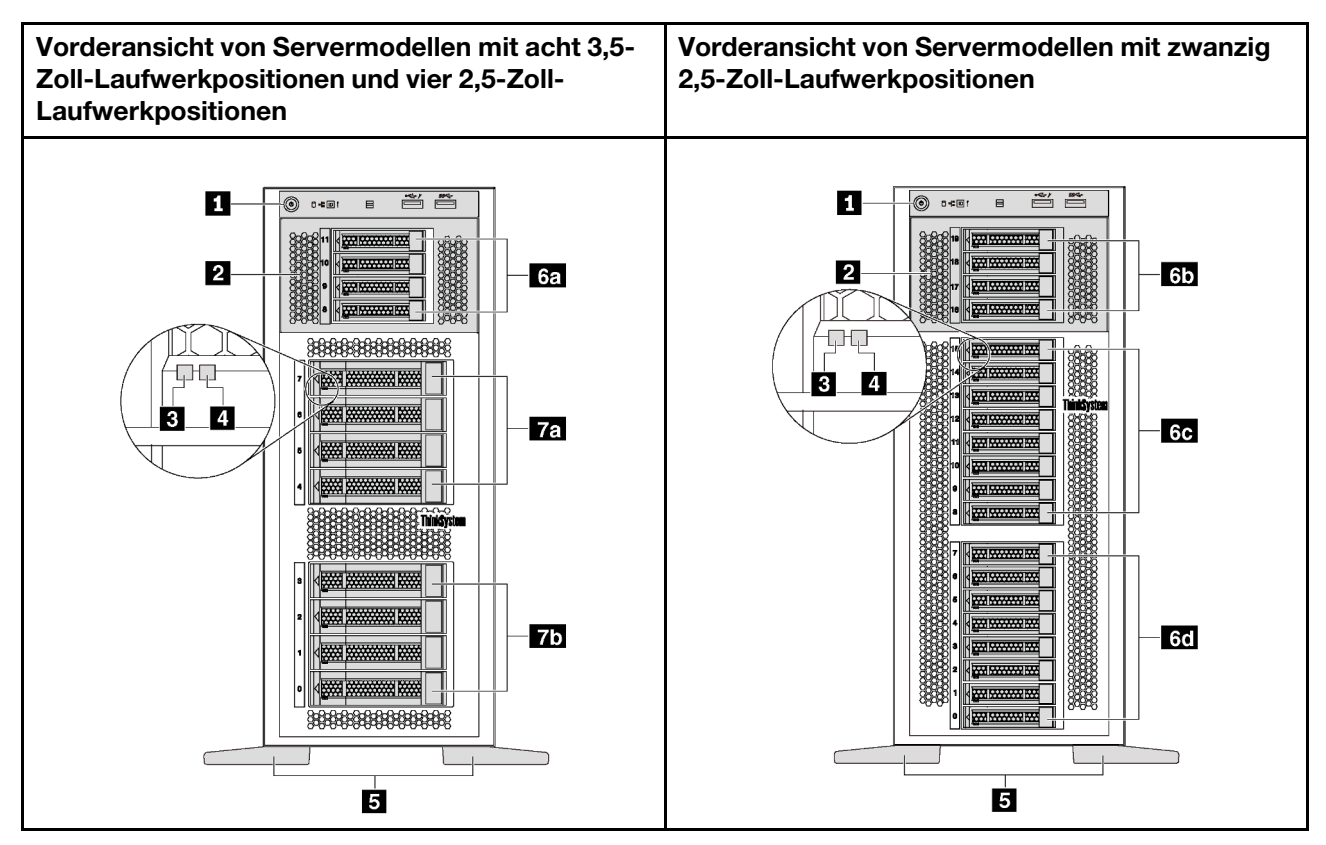

Abbildung 5. Vorderansicht von Servermodellen ohne Positionen für optische Laufwerke

Tabelle 3. Komponenten an der Vorderseite von Servermodellen ohne Positionen für optische Laufwerke

| <b>Nummer</b>                                | <b>Nummer</b>                              |
|----------------------------------------------|--------------------------------------------|
| <b>R</b> Bedienfeld                          | <b>2</b> Erweiterungslaufwerkhalterung     |
| <b>B</b> Betriebsanzeige für Laufwerk (grün) | 4 Statusanzeige für Laufwerk (gelb)        |
| <b>B</b> Standfüße                           | 6a 2,5-Zoll-Laufwerkpositionen 8-11        |
| 45-19 2,5-Zoll-Laufwerkpositionen            | <b>60</b> 2,5-Zoll-Laufwerkpositionen 8-15 |
| 60 2.5-Zoll-Laufwerkpositionen 0-7           | <b>Ta</b> 3,5-Zoll-Laufwerkpositionen 4–7  |
| 15 3,5-Zoll-Laufwerkpositionen 0-3           |                                            |

#### **1** Bedienfeld

Informationen zu den Steuerelementen, Anschlüssen und Statusanzeigen auf dem Bedienfeld finden Sie im Abschnitt ["Bedienfeld" auf Seite 23](#page-26-0).

#### **2** Erweiterungslaufwerkhalterung

Bei einigen Servermodellen wird Ihr Server mit einer Erweiterungslaufwerkhalterung geliefert. Sie können bis zu vier 2,5-Zoll-SAS/SATA-Laufwerke in der Halterung installieren.

#### **3** Betriebsanzeige für Laufwerke

#### **4** Anzeige für Laufwerkstatus

Jedes Hot-Swap-Laufwerk besitzt zwei Anzeigen.

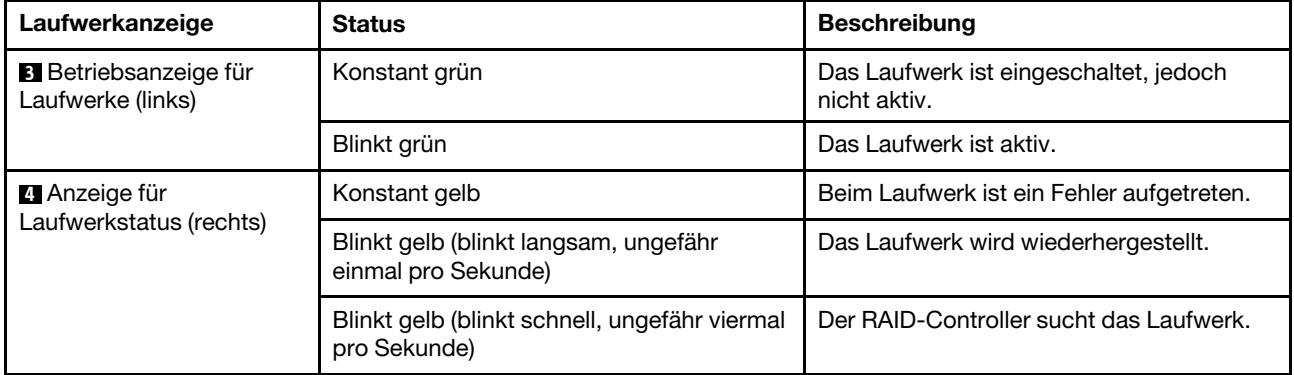

#### **5 Standfüße**

Bei Tower-Modellen wird Ihr Server mit vier Standfüßen geliefert. Damit der Server stabil steht, müssen Sie sicherstellen, dass Sie die Standfüße wie dargestellt korrekt installieren. Siehe "Standfüße installieren" auf [Seite 114](#page-117-0).

#### **6a 6b 6c 6d 7a 7b** Laufwerkpositionen

Die Laufwerkpositionen werden verwendet, um 3,5-Zoll- oder 2,5-Zoll-Speicherlaufwerke zu installieren. Zur Vermeidung elektromagnetischer Störungen sowie zur ordnungsgemäßen Kühlung des Servers müssen alle Laufwerkpositionen belegt sein. Die freien Laufwerkpositionen müssen mit Abdeckblenden versehen oder belegt sein. Beachten Sie beim Einbauen von Laufwerken die Nummern der Laufwerkpositionen.

Anmerkung: Bei den Modellen mit 2,5-Zoll-Laufwerkpositionen, die NVMe-Laufwerke unterstützen, können Sie bis zu vier NVMe-Laufwerke in den Positionen 4-7 installieren.

## <span id="page-26-0"></span>Bedienfeld

Das Bedienfeld des Servers bietet Steuerelemente, Anschlüsse und Anzeigen.

In der folgenden Abbildung sind die Steuerelemente, Anschlüsse und Anzeigen an der Vorderseite des Servers dargestellt.

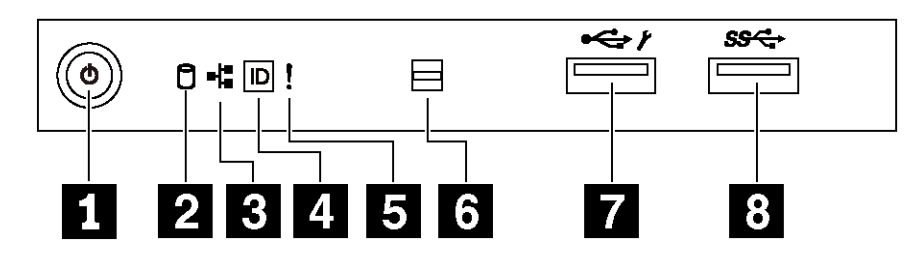

Abbildung 6. Bedienfeld

Tabelle 4. Komponenten des Bedienfelds

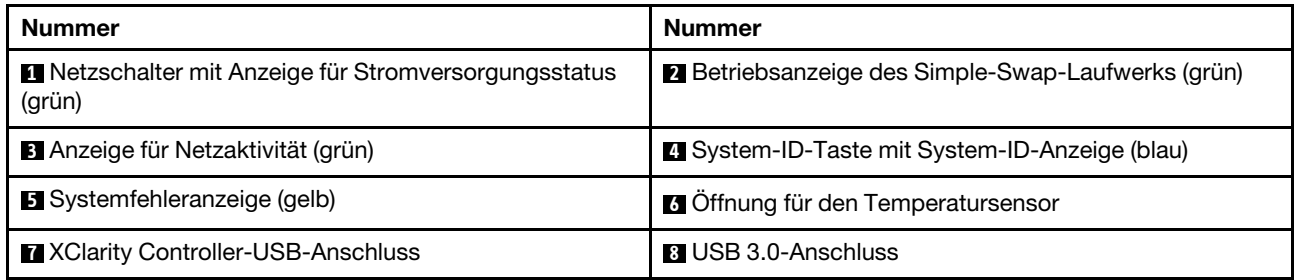

#### **1** Netzschalter mit Anzeige für Stromversorgungsstatus

Drücken Sie den Netzschalter, um den Server nach Abschluss der Konfiguration einzuschalten. Sie können den Netzschalter auch einige Sekunden gedrückt halten, um den Server auszuschalten, wenn er nicht über das Betriebssystem ausgeschaltet werden kann. Mit der Anzeige für den Stromversorgungsstatus können Sie den aktuellen Stromversorgungsstatus ablesen.

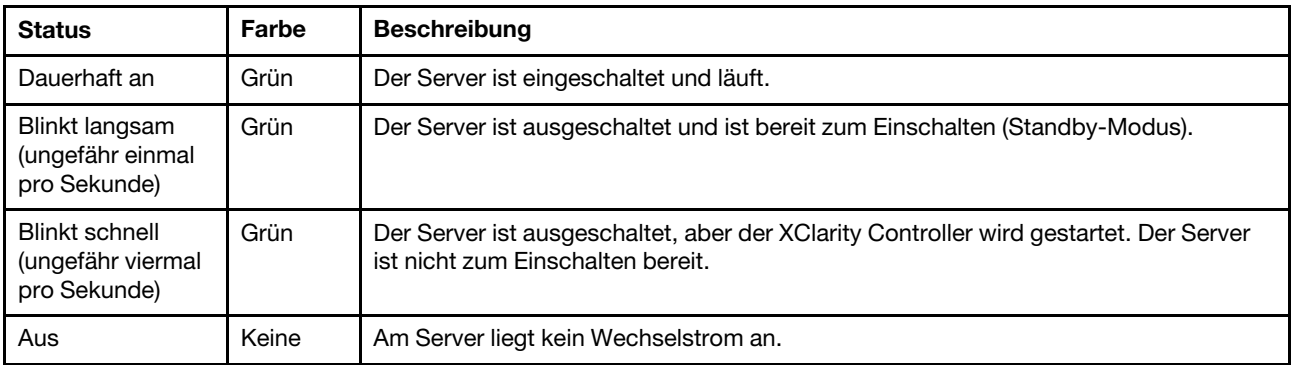

#### **2** Betriebsanzeige des Simple-Swap-Laufwerks

Die Betriebsanzeige des Simple-Swap-Laufwerks ist nur für Servermodelle mit Simple-Swap-Speicherlaufwerken verfügbar.

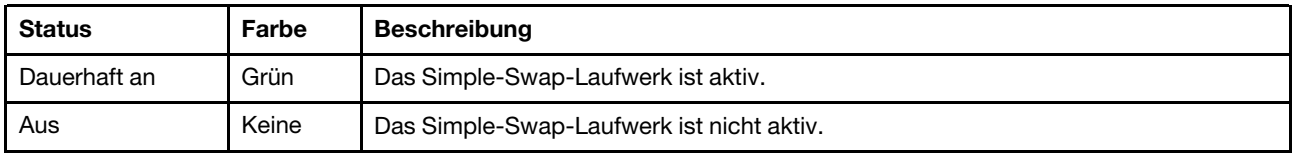

#### **3** Anzeige für Netzwerkaktivität

Kompatibilität des NIC-Adapters und der Netzwerkaktivitätsanzeige.

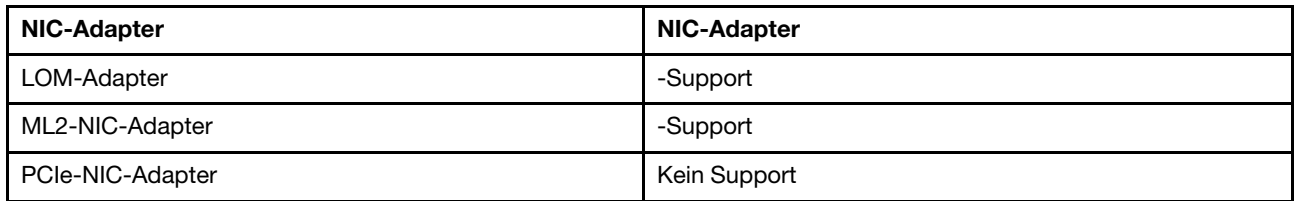

Die Anzeige für die Netzwerkaktivität auf dem Bedienfeld zeigt die Netzwerkverbindung und -aktivitäten an.

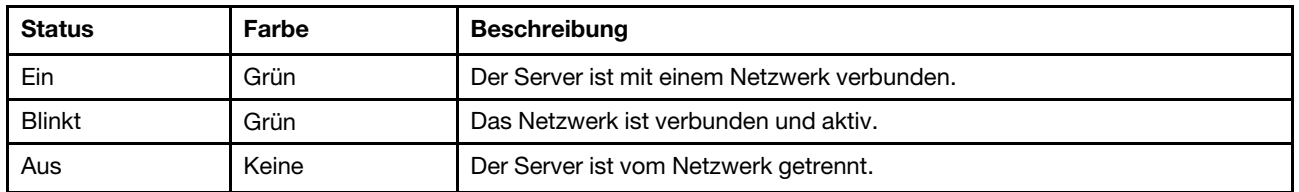

#### **4** System-ID-Taste mit System-ID-Anzeige

Verwenden Sie diese System-ID-Taste und die blaue System-ID-Anzeige, um den Server eindeutig zu bestimmen. Auf der Rückseite des Servers befindet sich ebenfalls eine System-ID-Anzeige. Mit jedem Druck der System-ID-Taste ändert sich der Status der beiden System-ID-Anzeigen. Die Anzeigen können in den dauerhaft eingeschalteten, blinkenden oder ausgeschalteten Modus geändert werden. Sie können den Status der System-ID-Anzeige auch mit dem Lenovo XClarity Controller oder einem Remote-Verwaltungsprogramm ändern, um den Server eindeutig bestimmen zu können, wenn mehrere Server vorhanden sind.

Wenn für den USB-Anschluss des XClarity Controller sowohl USB 2.0 als auch der Lenovo XClarity Controller eingestellt sind, können Sie drei Sekunden lang auf die System-ID-Taste drücken, um zwischen den beiden Funktionen zu wechseln.

#### **5** Systemfehleranzeige

Die Systemfehleranzeige bietet grundlegende Diagnosefunktionen für Ihren Server.

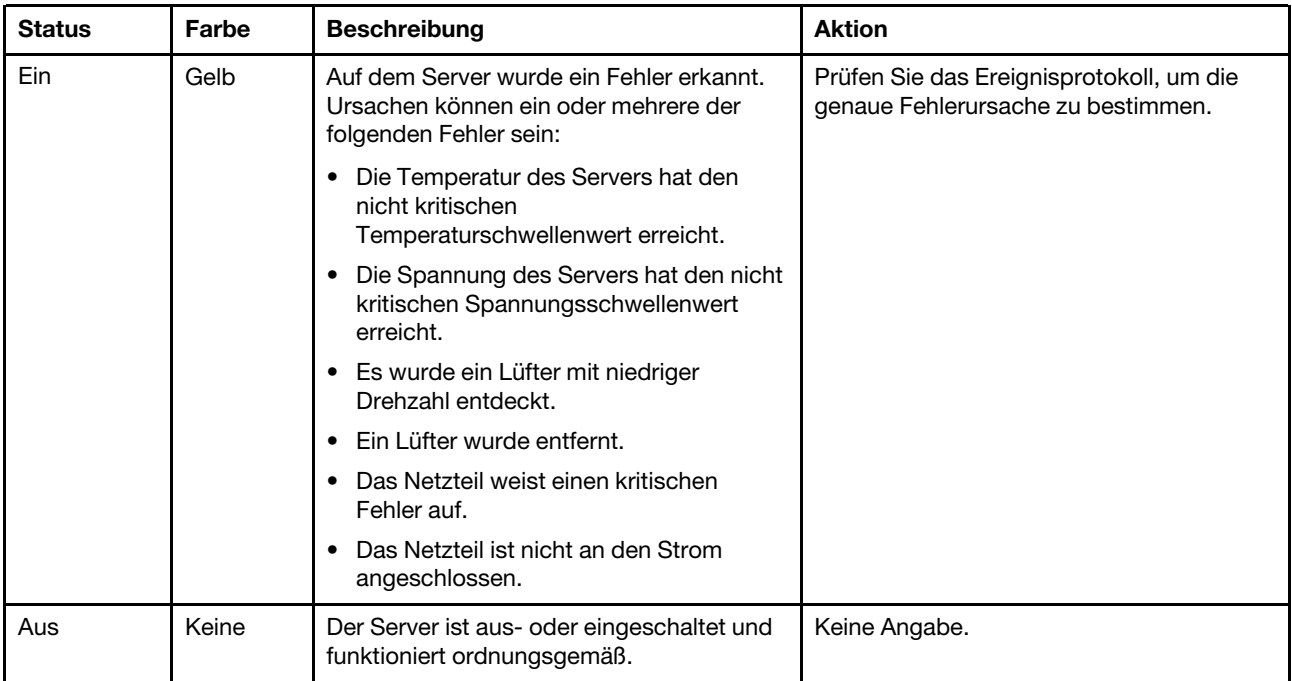

#### **6** Öffnung für den Temperatursensor

Dient zum Erkennen der Umgebungstemperatur.

#### **7** XClarity Controller-USB-Anschluss

Abhängig von seiner Einstellung unterstützt dieser Anschluss die USB 2.0-Funktion, die XClarity Controller-Managementfunktion oder beide.

- Wenn die USB 2.0-Funktion für den Anschluss eingestellt ist, können Sie eine Einheit anschließen, die eine USB 2.0-Verbindung benötigt, z. B. eine Tastatur, eine Maus oder eine USB-Speichereinheit.
- Wenn die XClarity Controller-Management-Funktion für den Anschluss eingestellt ist, können Sie eine mobile Einheit anschließen, auf der eine Anwendung zum Ausführen von XClarity Controller-Ereignisprotokollen installiert ist.
- Wenn beide Funktionen für den Anschluss eingestellt sind, können Sie drei Sekunden lang auf die System-ID-Taste drücken, um zwischen den beiden Funktionen zu wechseln.

Weitere Informationen finden Sie unter "Netzwerkverbindung für Lenovo XClarity Controller festlegen" auf [Seite 121](#page-124-1).

#### **8** USB 3.0-Anschluss

Dient zum Anschließen einer Einheit, die einen USB 2.0- oder USB 3.0-Anschluss benötigt, wie Tastatur, Maus, oder USB-Flashlaufwerk.

### <span id="page-28-0"></span>Rückansicht

An der Rückseite des Servers kann auf eine Reihe von Anschlüssen und Komponenten zugegriffen werden.

#### Rückansicht von Servermodellen mit einem fest installierten Netzteil

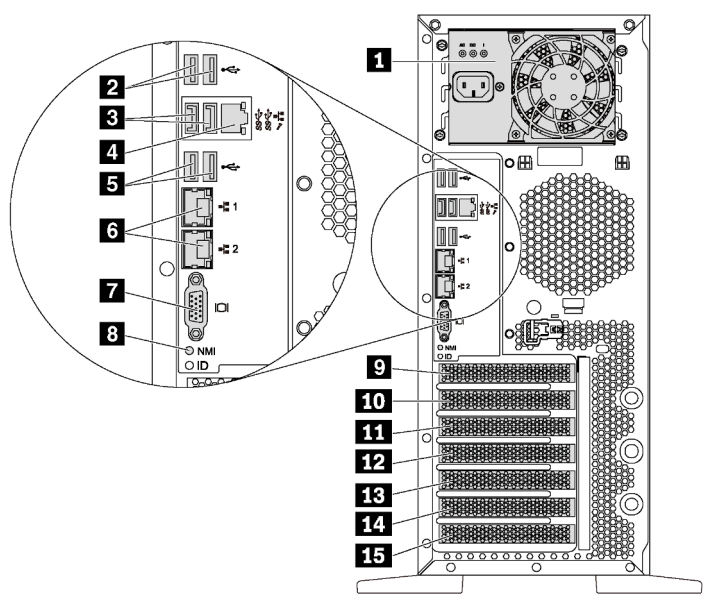

Abbildung 7. Rückansicht von Servermodellen mit einem fest installierten Netzteil

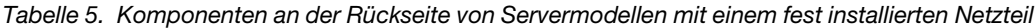

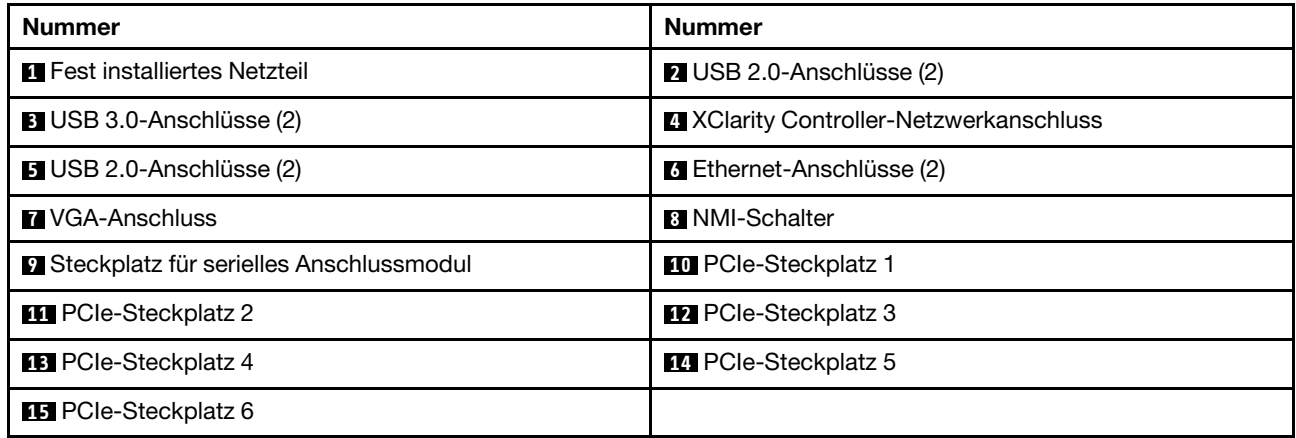

#### **1 Fest installiertes Netzteil**

Dient zum Anschließen des Netzkabels.

#### **2 3 5** USB-Anschlüsse

Dient zum Anschließen einer Einheit, die einen USB 2.0- oder USB 3.0-Anschluss benötigt, wie Tastatur, Maus, oder USB-Flashlaufwerk.

#### **4** XClarity Controller-Netzwerkanschluss

Dient zum Anschließen eines Ethernet-Kabels, um das System mithilfe des XClarity Controller zu verwalten.

#### **6** Ethernet-Anschlüsse

Dient zum Anschließen eines Ethernet-Kabels für ein LAN. Jeder Ethernet-Anschluss verfügt über zwei Statusanzeigen, die die Ethernet-Verbindung und -Aktivität anzeigen. Weitere Informationen finden Sie unter ["Anzeigen an der Rückseite" auf Seite 29](#page-32-0).

#### **7** VGA-Anschluss

Zum Anschließen einer VGA-kompatiblen Videoeinheit, z. B. eines VGA-Bildschirms.

#### **8** NMI-Schalter

Drücken Sie diesen Schalter, um für den Prozessor einen nicht maskierbaren Interrupt (NMI) zu erzwingen. So können Sie die Systemabsturzanzeige des Servers und den Speicher speichern. Möglicherweise müssen Sie einen Stift oder eine auseinandergebogene Büroklammer verwenden, um den Knopf zu drücken.

#### **9** Steckplatz für serielles Anschlussmodul

Dient zum Installieren eines seriellen Anschlussmoduls. Das serielle Anschlussmodul ist bei einigen Modellen verfügbar. Anweisungen zur Installation des seriellen Anschlussmoduls finden Sie unter "Serielles [Anschlussmodul installieren" auf Seite 94](#page-97-0).

#### **10 11 12 13 14 15** PCIe-Steckplätze

Ihr Server verfügt auf der Systemplatine über sechs PCIe-Steckplätze, damit Sie geeignete PCIe-Adapter installieren können. Weitere Informationen zu den PCIe-Steckplätzen finden Sie unter ["Technische Daten"](#page-8-0) [auf Seite 5.](#page-8-0)

#### Rückansicht von Servermodellen mit zwei Hot-Swap-Netzteilen

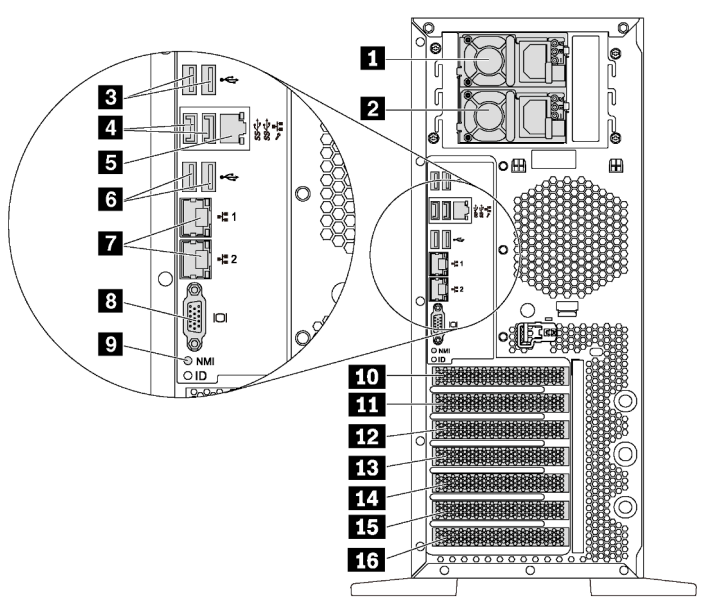

Abbildung 8. Rückansicht von Servermodellen mit zwei Hot-Swap-Netzteilen

Tabelle 6. Komponenten an der Rückseite von Servermodellen mit zwei Hot-Swap-Netzteilen

| Nummer                          | Nummer                                                                      |
|---------------------------------|-----------------------------------------------------------------------------|
| <b>IT</b> Netzteil 1            | 2 Netzteil 2 (bei einigen Modellen bzw. als<br>Zusatzeinrichtung verfügbar) |
| <b>B</b> USB 2.0-Anschlüsse (2) | 4 USB 3.0-Anschlüsse (2)                                                    |

Tabelle 6. Komponenten an der Rückseite von Servermodellen mit zwei Hot-Swap-Netzteilen (Forts.)

| <b>Nummer</b>                                 | <b>Nummer</b>                                     |
|-----------------------------------------------|---------------------------------------------------|
| <b>EXClarity Controller-Netzwerkanschluss</b> | <b>6</b> USB 2.0-Anschlüsse (2)                   |
| Ethernet-Anschlüsse (2)                       | <b>B</b> VGA-Anschluss                            |
| MMI-Schalter                                  | <b>10</b> Steckplatz für serielles Anschlussmodul |
| <b>THE PCIe-Steckplatz 1</b>                  | <b>12</b> PCIe-Steckplatz 2                       |
| <b>B</b> PCIe-Steckplatz 3                    | <b>14 PCIe-Steckplatz 4</b>                       |
| <b>15</b> PCIe-Steckplatz 5                   | <b>16</b> PCIe-Steckplatz 6                       |

#### **1** Netzteil 1

#### **2** Netzteil 2 (bei einigen Modellen bzw. als Zusatzeinrichtung verfügbar)

Die redundanten Hot-Swap-Netzteile helfen Ihnen, signifikante Unterbrechungen des Systembetriebs zu verhindern, wenn bei einem Netzteil ein Fehler auftritt. Sie können ein optionales Netzteil bei Lenovo kaufen und es als redundantes Netzteil einbauen, ohne hierzu den Server ausschalten zu müssen.

An jedem Netzteil befinden sich drei Statusanzeigen in der Nähe des Netzkabelanschlusses. Informationen zu den Statusanzeigen finden Sie im Abschnitt ["Anzeigen an der Rückseite" auf Seite 29](#page-32-0).

#### **3 ELET USB-Anschlüsse**

Dient zum Anschließen einer Einheit, die einen USB 2.0- oder USB 3.0-Anschluss benötigt, wie Tastatur, Maus, oder USB-Flashlaufwerk.

#### **5** XClarity Controller-Netzwerkanschluss

Dient zum Anschließen eines Ethernet-Kabels, um das System mithilfe des XClarity Controller zu verwalten.

#### **7** Ethernet-Anschlüsse

Dient zum Anschließen eines Ethernet-Kabels für ein LAN. Jeder Ethernet-Anschluss verfügt über zwei Statusanzeigen, die die Ethernet-Verbindung und -Aktivität anzeigen. Weitere Informationen finden Sie unter ["Anzeigen an der Rückseite" auf Seite 29.](#page-32-0)

#### **8** VGA-Anschluss

Zum Anschließen einer VGA-kompatiblen Videoeinheit, z. B. eines VGA-Bildschirms.

#### **9** NMI-Schalter

Drücken Sie diesen Schalter, um für den Prozessor einen nicht maskierbaren Interrupt (NMI) zu erzwingen. So können Sie die Systemabsturzanzeige des Servers und den Speicher speichern. Möglicherweise müssen Sie einen Stift oder eine auseinandergebogene Büroklammer verwenden, um den Knopf zu drücken.

#### **10 Steckplatz für serielles Anschlussmodul**

Dient zum Installieren eines seriellen Anschlussmoduls. Das serielle Anschlussmodul ist bei einigen Modellen verfügbar. Anweisungen zur Installation des seriellen Anschlussmoduls finden Sie unter ["Serielles](#page-97-0) [Anschlussmodul installieren" auf Seite 94](#page-97-0).

#### **11 12 13 14 15 16** PCIe-Steckplätze

Ihr Server verfügt auf der Systemplatine über sechs PCIe-Steckplätze, damit Sie geeignete PCIe-Adapter installieren können. Weitere Informationen zu den PCIe-Steckplätzen finden Sie unter ["Technische Daten"](#page-8-0) [auf Seite 5.](#page-8-0)

## <span id="page-32-0"></span>Anzeigen an der Rückseite

In der Abbildung in diesem Abschnitt sind die Anzeigen an der Rückseite des Servers dargestellt.

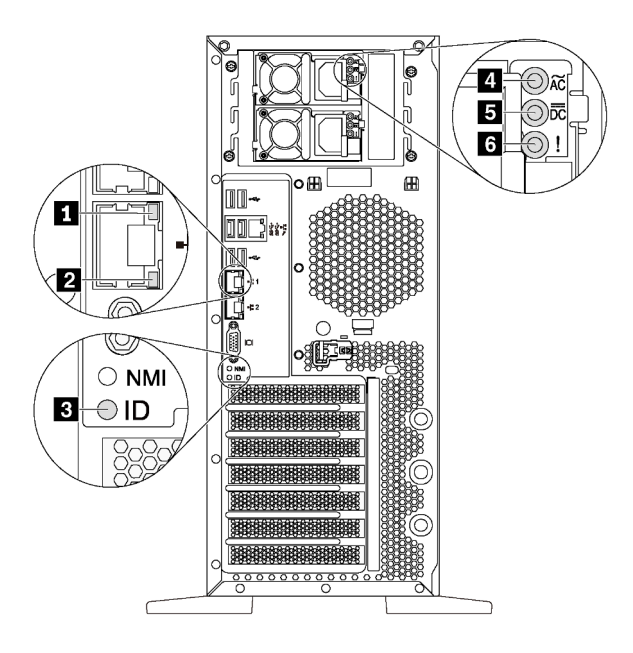

Abbildung 9. Anzeigen an der Rückseite des Servers

Tabelle 7. Anzeigen, an der Rückseite des Servers

| Nummer                                        | Nummer                                     |
|-----------------------------------------------|--------------------------------------------|
| <b>Ethernet-Verbindungsanzeige (grün)</b>     | <b>2</b> Ethernet-Aktivitätsanzeige (grün) |
| <b>B</b> System-ID-Anzeige (blau)             | Anzeige für eingehenden Strom (grün)       |
| <b>5</b> Anzeige für ausgehenden Strom (grün) | <b>6</b> Fehleranzeige für Netzteil (gelb) |

#### **1 2 Ethernet-Statusanzeigen**

Jeder Netzwerkanschluss verfügt über zwei Statusanzeigen.

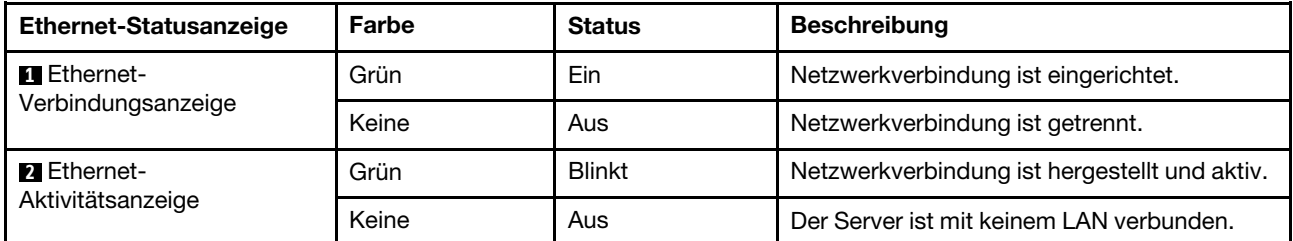

#### **3** System-ID-Anzeige

Mit der blauen System-ID-Anzeige können Sie den Server eindeutig bestimmen. Es befindet sich auch eine System-ID-Anzeige an der Vorderseite des Servers. Mit jedem Druck der System-ID-Taste ändert sich der

Status der beiden System-ID-Anzeigen. Die Anzeigen können in den dauerhaft eingeschalteten, blinkenden oder ausgeschalteten Modus geändert werden. Sie können den Status der System-ID-Anzeige auch mit dem Lenovo XClarity Controller oder einem Remote-Verwaltungsprogramm ändern, um den Server eindeutig bestimmen zu können, wenn mehrere Server vorhanden sind.

#### **4** Anzeige für eingehenden Strom **5** Anzeige für ausgehenden Strom **6** Netzteil-Fehleranzeige

Jedes Hot-Swap-Netzteil verfügt über drei Statusanzeigen.

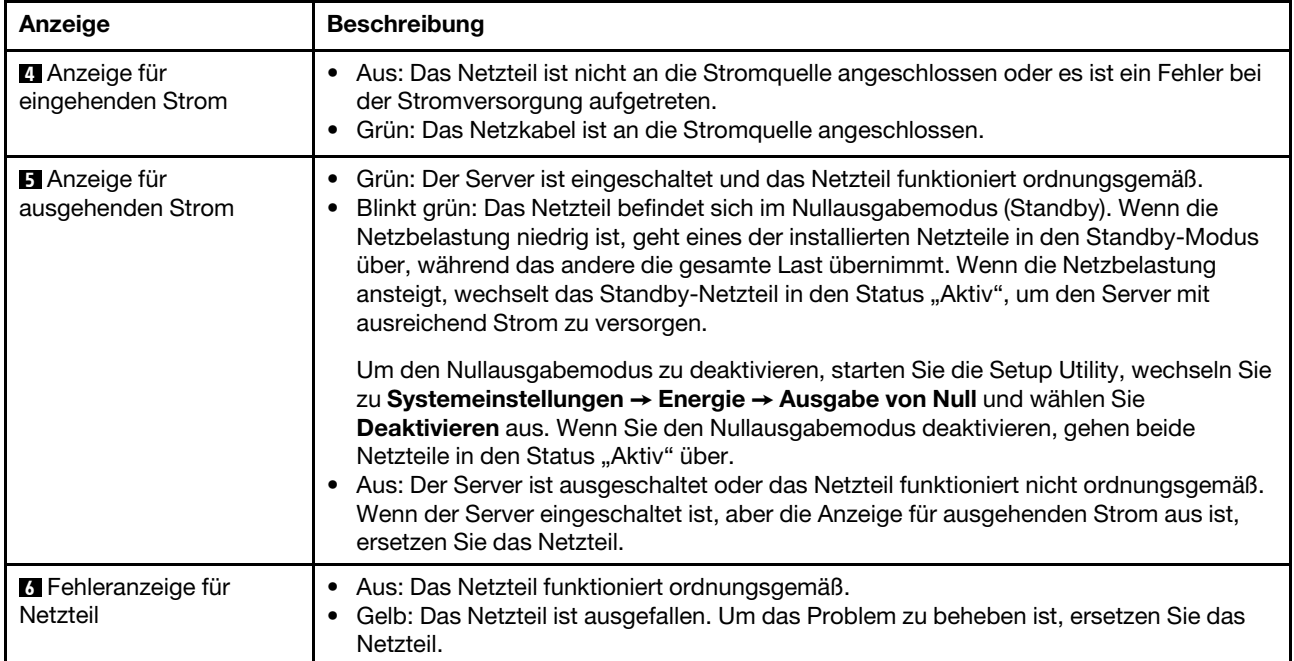

## <span id="page-34-0"></span>Komponenten der Systemplatine

In der Abbildung in diesem Abschnitt sind die Positionen der Komponenten auf der Systemplatine dargestellt.

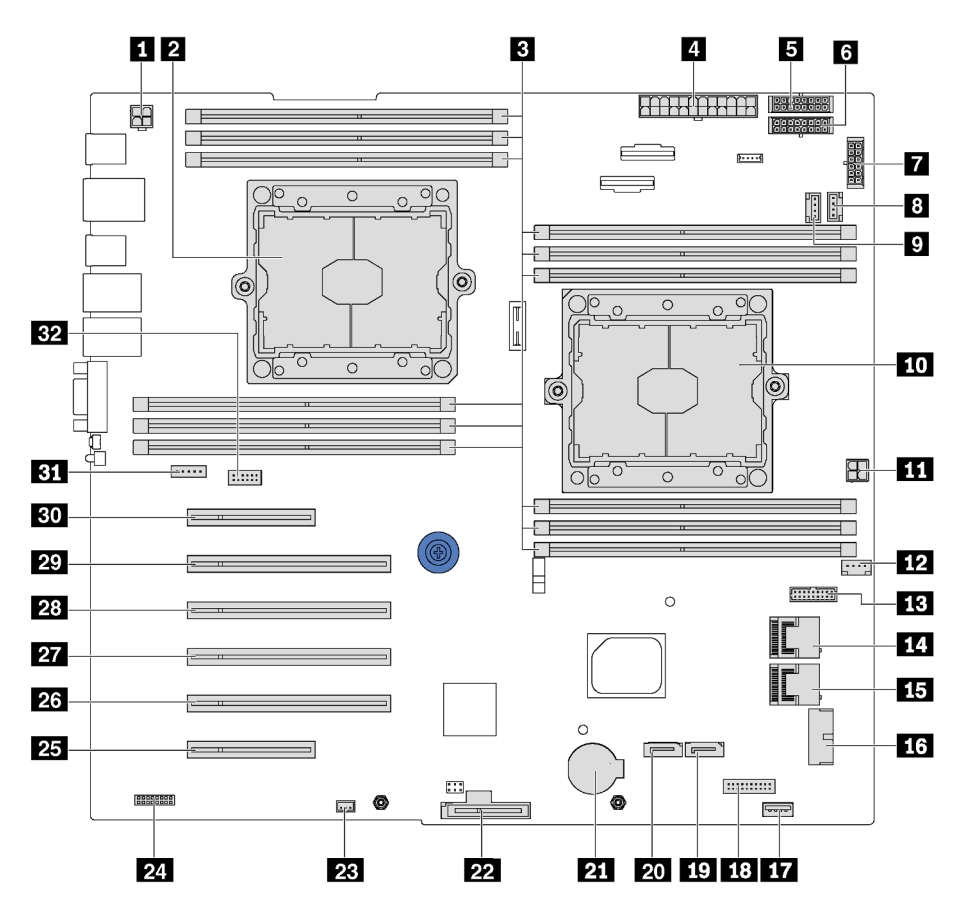

Abbildung 10. Komponenten der Systemplatine

Tabelle 8. Komponenten auf der Systemplatine

| <b>Nummer</b>                                           | <b>Nummer</b>                                       |
|---------------------------------------------------------|-----------------------------------------------------|
| <b>IT Netzteilanschluss für CPU 2</b>                   | <b>2</b> Prozessorsockel 2                          |
| <b>B</b> DIMM-Steckplätze (12)                          | 4 Hauptnetzteilanschluss                            |
| <b>B</b> Netzteilanschluss für Rückwandplatine 1        | 6 Netzteilanschluss für Rückwandplatine 2           |
| Netzteilanschluss für Rückwandplatine 3                 | 8 Anschluss für Systemlüfter 2                      |
| <b>D</b> Anschluss für Systemlüfter 3                   | <b>FU</b> Prozessorsockel 1                         |
| <b>ITT</b> Netzteilanschluss für CPU 1                  | 12 Anschluss für Systemlüfter 1                     |
| <b>B.</b> Signalanschluss der Netzschnittstellenplatine | <b>TU SAS-Anschlüsse 4-7</b>                        |
| <b>FFI</b> SAS-Anschlüsse 0-3                           | <b>FG USB-Anschluss des Bedienfelds</b>             |
| <b>FT</b> Interner USB 3.0-Anschluss                    | <b>18 Anschluss für Bedienerinformationsanzeige</b> |
| <b>T</b> Signalanschluss für optisches Laufwerk 2       | 20 Signalanschluss für optisches Laufwerk 1         |

Tabelle 8. Komponenten auf der Systemplatine (Forts.)

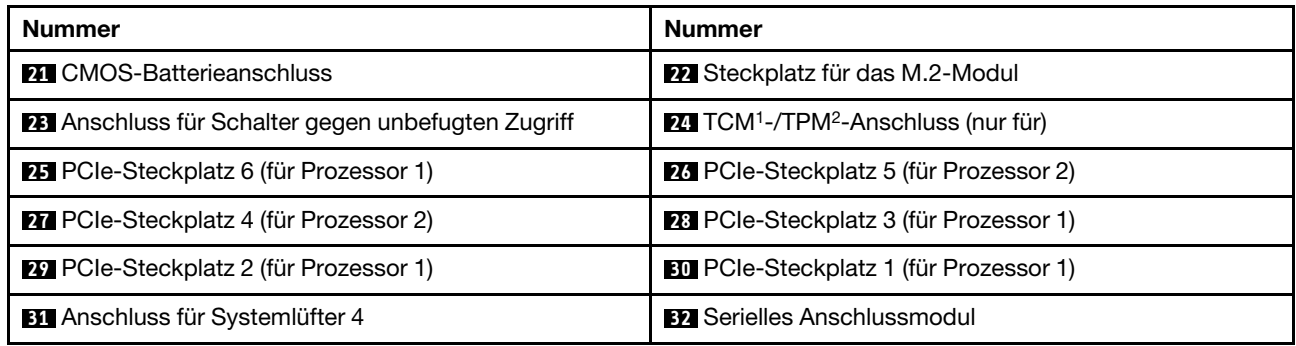

#### Anmerkungen:

- <sup>1</sup> Trusted Cryptography Module
- <span id="page-35-0"></span>• <sup>2</sup> Trusted Platform Module

### Interne Kabelführung

Einige der Komponenten im Server verfügen über interne Kabel und Kabelanschlüsse.

Beachten Sie beim Anschließen der Kabel die folgenden Anweisungen:

- Schalten Sie den Server aus, bevor Sie interne Kabel anschließen oder abziehen.
- Weitere Anleitungen zum Verkabeln von externen Einheiten erhalten Sie in der Dokumentation zu der entsprechenden Einheit. Möglicherweise ist es einfacher, die Kabel vor dem Anschließen von Einheiten an den Server zu verlegen.
- Auf den im Lieferumfang des Servers und der Zusatzeinrichtungen enthaltenen Kabeln sind Kennungen aufgedruckt. Verwenden Sie diese Kennungen, um die Kabel mit den richtigen Anschlüssen zu verbinden.
- Stellen Sie sicher, dass das Kabel nicht eingeklemmt wird und keine Anschlüsse abdeckt und dass keine Komponenten auf der Systemplatine blockiert werden.
- Vergewissern Sie sich, dass die entsprechenden Kabel durch die Kabelklemmen geführt sind.

Anmerkung: Lösen Sie alle Verriegelungen, Hebel oder Sperren an Kabelanschlüssen, wenn Sie die gesamten Kabel von der Systemplatine abziehen. Wenn Sie diese Elemente vor dem Entfernen der Kabel nicht lösen, werden die Kabelbuchsen auf der Systemplatine beschädigt. Diese sind sehr empfindlich. Bei einer Beschädigung der Kabelbuchsen muss ggf. die Systemplatine ersetzt werden.

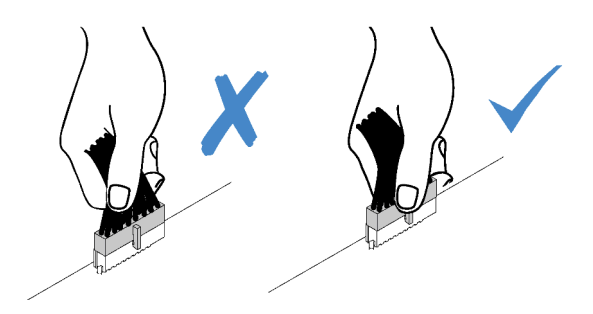
Wx DX Tox U

# Optisches Laufwerk

Verwenden Sie diesen Abschnitt, um die Kabelführung für optische Laufwerke zu verstehen.

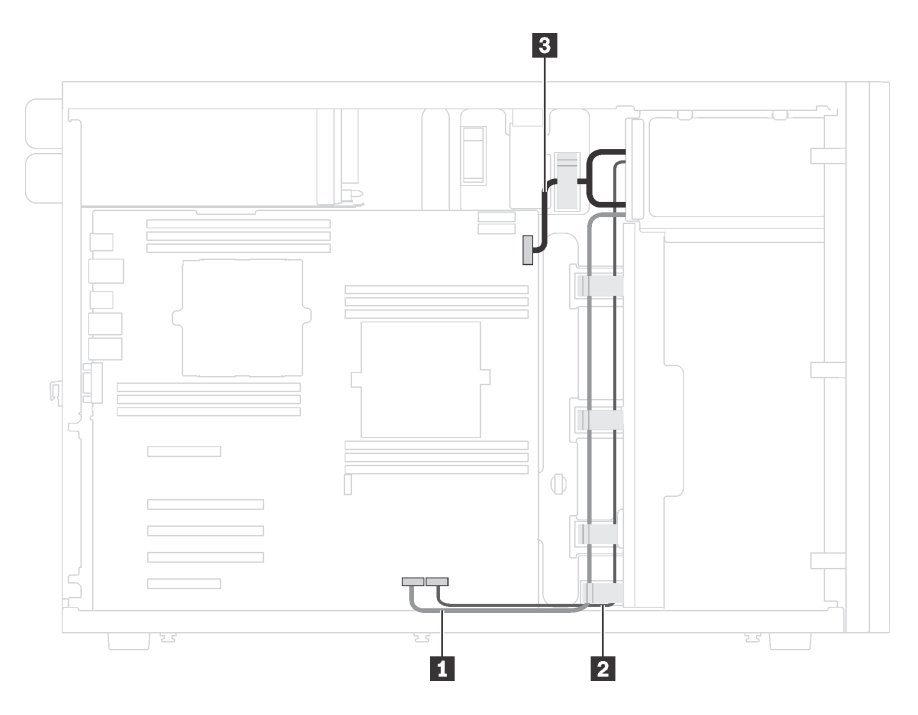

Abbildung 11. Kabelführung für optische Laufwerke

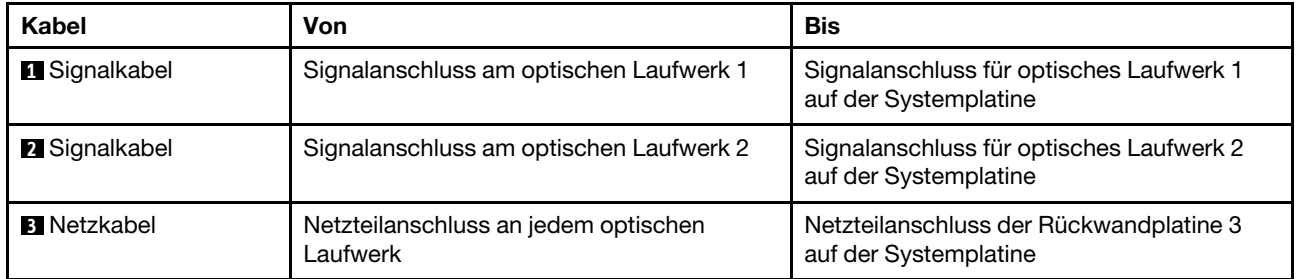

# Bandlaufwerk

Verwenden Sie diesen Abschnitt, um die Kabelführung für Bandlaufwerke zu verstehen.

# SAS-Anschluss für Bandlaufwerk

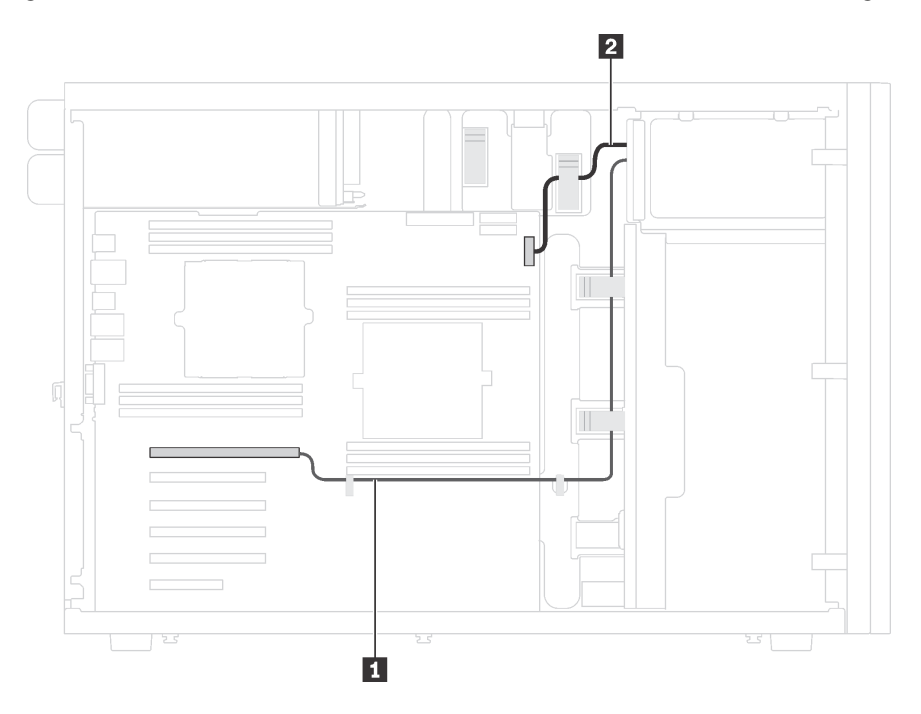

Abbildung 12. Kabelführung für das SAS-Bandlaufwerk

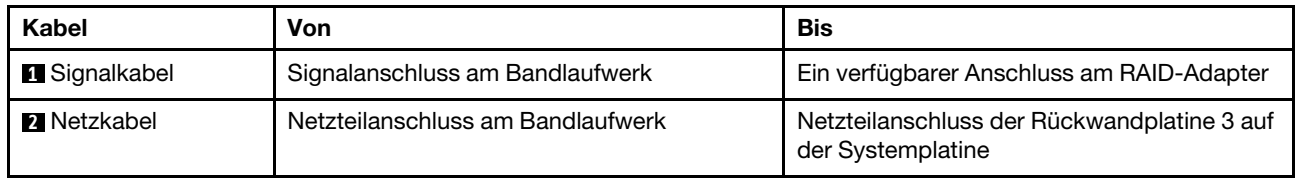

## USB-Anschluss für Bandlaufwerk

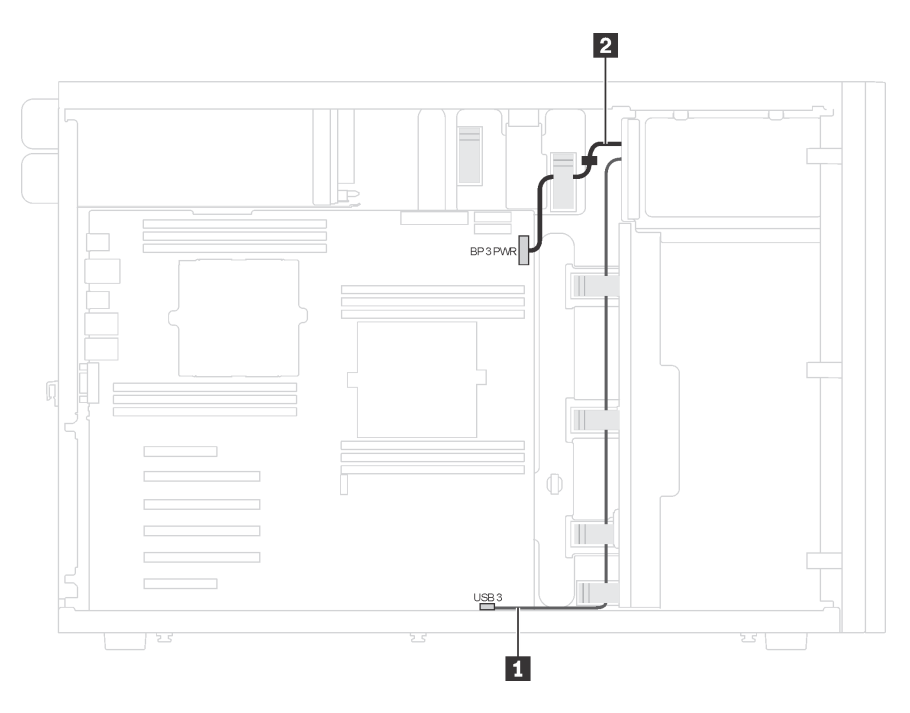

Abbildung 13. Kabelführung für das USB-Bandlaufwerk

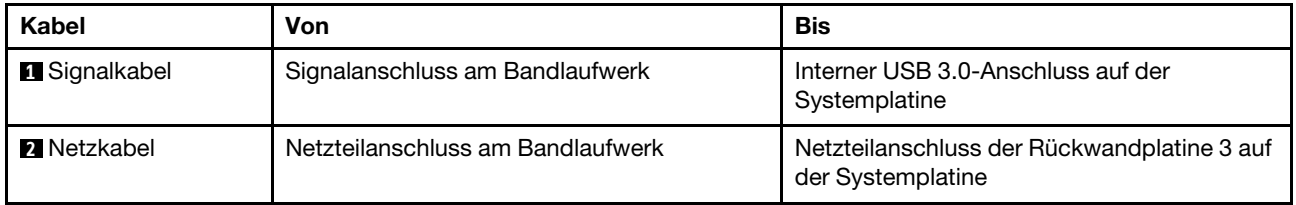

# Netzschnittstellenplatine

Verwenden Sie diesen Abschnitt, um die Kabelführung für die Netzschnittstellenplatine zu verstehen.

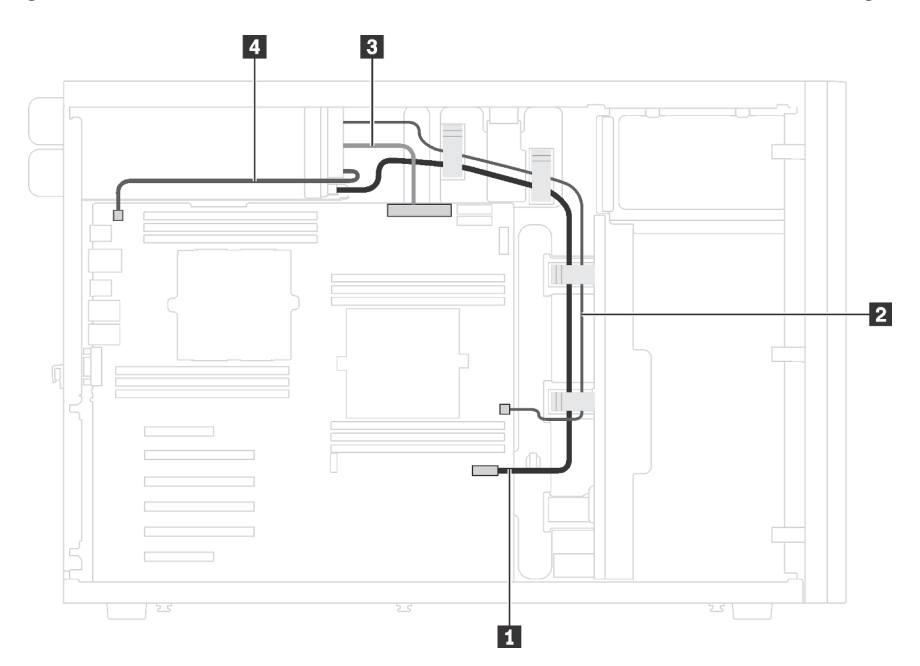

Abbildung 14. Kabelführung für die Netzschnittstellenplatine

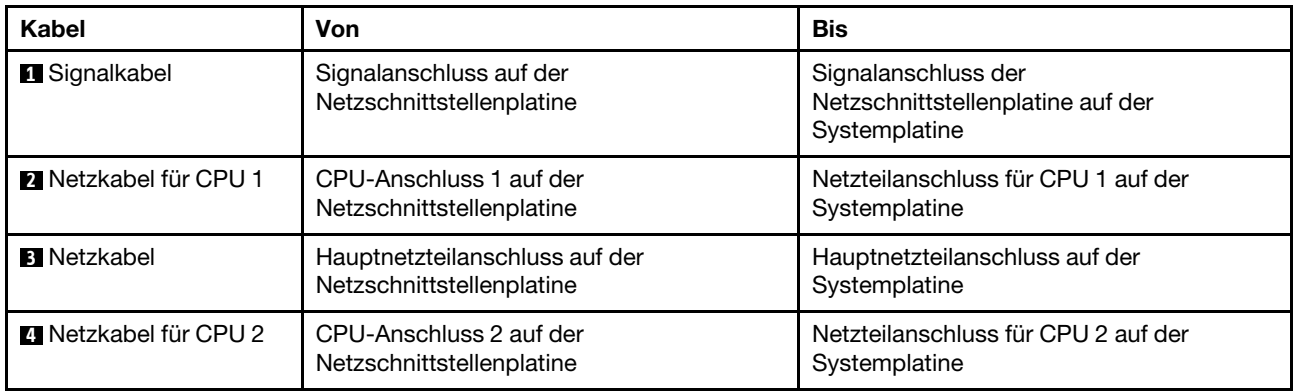

# Grafikadapter

Verwenden Sie diesen Abschnitt, um die Kabelführung für die Grafikadapter zu verstehen.

Anmerkung: Vergewissern Sie sich, dass alle Kabel durch die korrekten Kabelklemmen geführt werden.

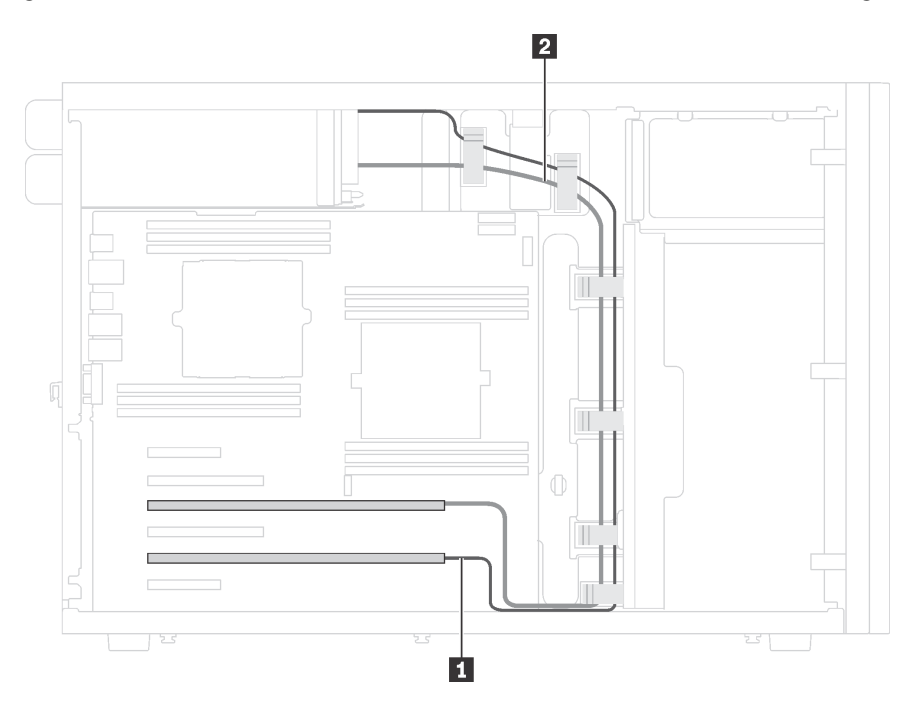

Abbildung 15. Kabelführung für den Grafikadapter

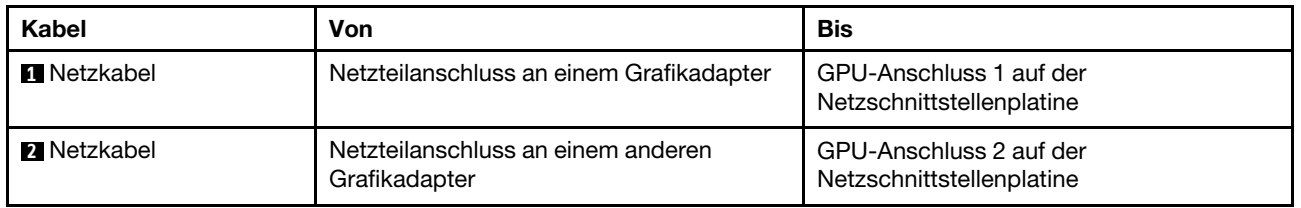

# Servermodelle mit acht 3,5-Zoll-Simple-Swap-Laufwerken

Verwenden Sie diesen Abschnitt, um die Kabelführung für Servermodelle mit acht 3,5-Zoll-Simple-Swap-Laufwerken zu verstehen.

Anmerkung: Vergewissern Sie sich, dass alle Kabel durch die korrekten Kabelklemmen geführt werden.

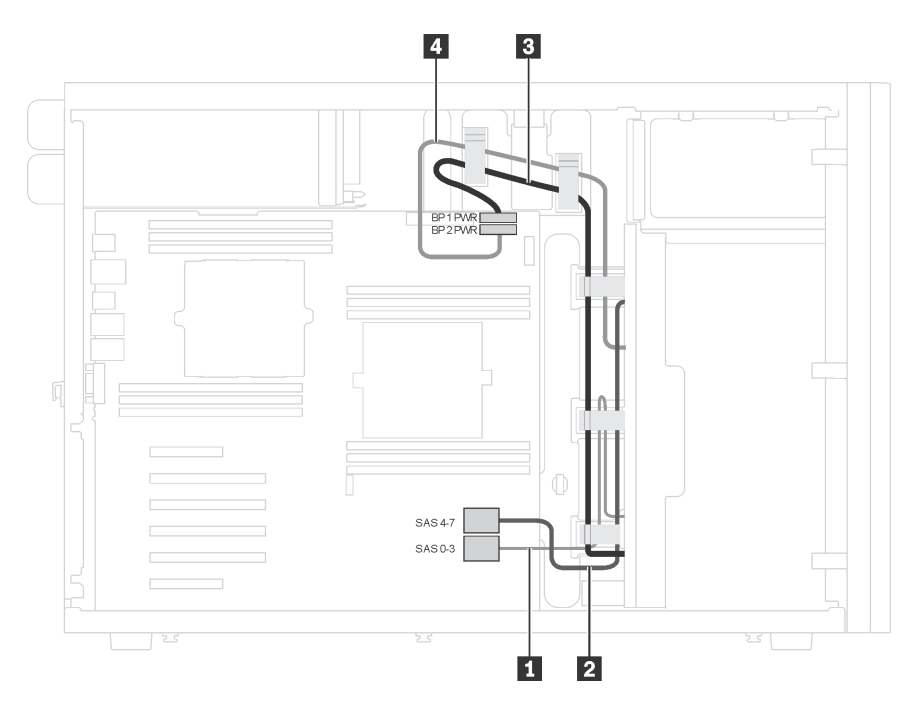

Abbildung 16. Kabelführung für Servermodelle mit acht 3,5-Zoll-Simple-Swap-Laufwerken

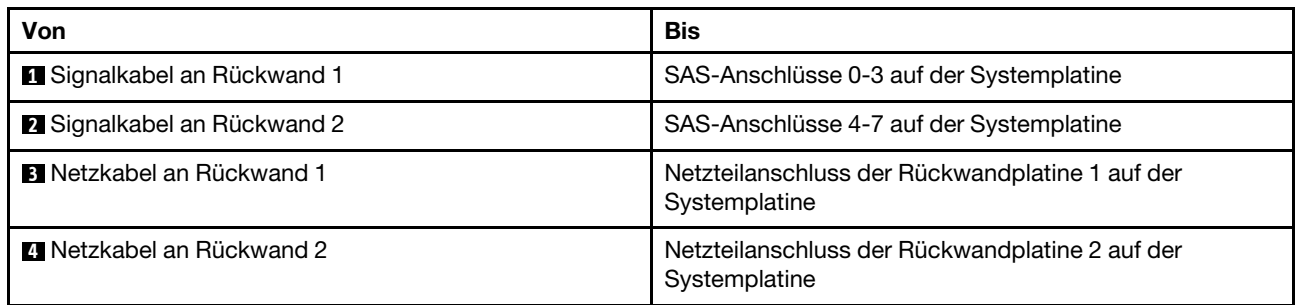

# Rückwandplatine für Hot-Swap-Laufwerke

Verwenden Sie diesen Abschnitt, um die Kabelführung für Rückwandplatinen für Hot-Swap-Laufwerke zu verstehen.

Dieser Abschnitt enthält folgende Informationen:

- ["Servermodelle mit sechzehn 2,5-Zoll-Hot-Swap-Laufwerken" auf Seite 40](#page-43-0)
- ["Servermodelle mit zwanzig 2,5-Zoll-Hot-Swap-Laufwerken" auf Seite 45](#page-48-0)
- ["Servermodelle mit acht 3,5-Zoll-Hot-Swap-Laufwerken" auf Seite 53](#page-56-0)
- ["Servermodelle mit acht 3,5-Zoll-Hot-Swap-Laufwerken und vier 2,5-Zoll-Hot-Swap-Laufwerken" auf](#page-57-0)  [Seite 54](#page-57-0)

Beachten Sie vor dem Verlegen von Kabeln für Rückwandplatinen die folgenden Richtlinien zur Auswahl eines PCIe-Steckplatzes:

- Der NVMe-Adapter kann nur im PCIe-Steckplatz 2 installiert werden.
- Interne RAID-Adapter können in PCIe-Steckplatz 1 oder 2 installiert werden.

# <span id="page-43-0"></span>Servermodelle mit sechzehn 2,5-Zoll-Hot-Swap-Laufwerken

Verwenden Sie diesen Abschnitt, um die Kabelführung für Servermodelle mit sechzehn 2,5-Zoll-Hot-Swap-Laufwerken zu verstehen.

### Servermodell: sechzehn 2,5-Zoll-SAS/SATA-Laufwerke, zwei 8i RAID-Adapter

#### Anmerkungen:

- Vergewissern Sie sich, dass alle Kabel durch die korrekten Kabelklemmen geführt werden.
- Gestrichelte Linien stellen die nicht sichtbaren Teile dar.

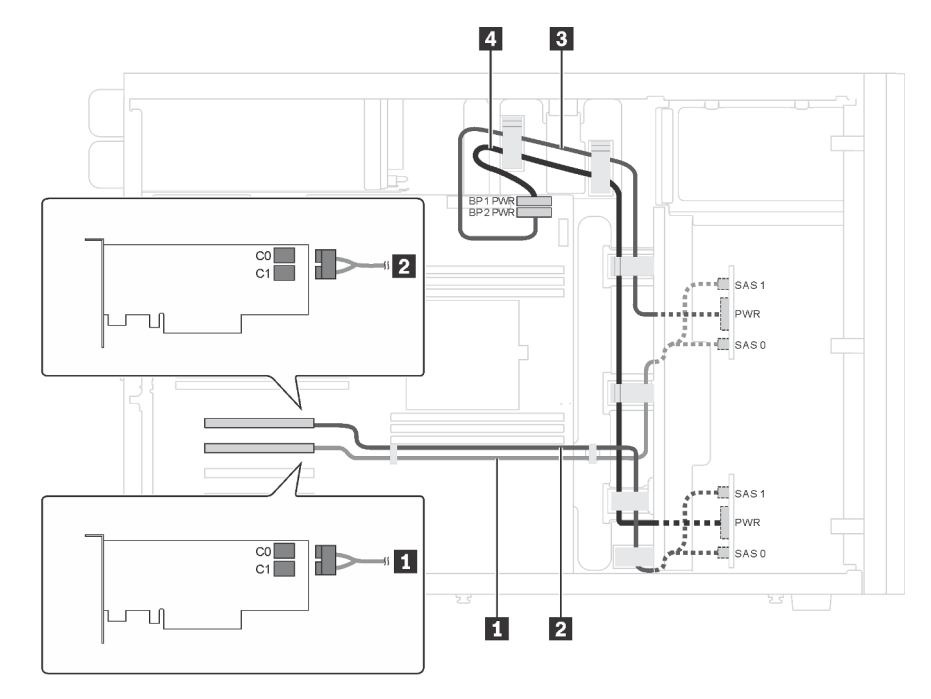

Abbildung 17. Kabelführung für Servermodelle mit sechzehn 2,5-Zoll-SAS/SATA-Laufwerken und zwei 8i RAID-Adaptern

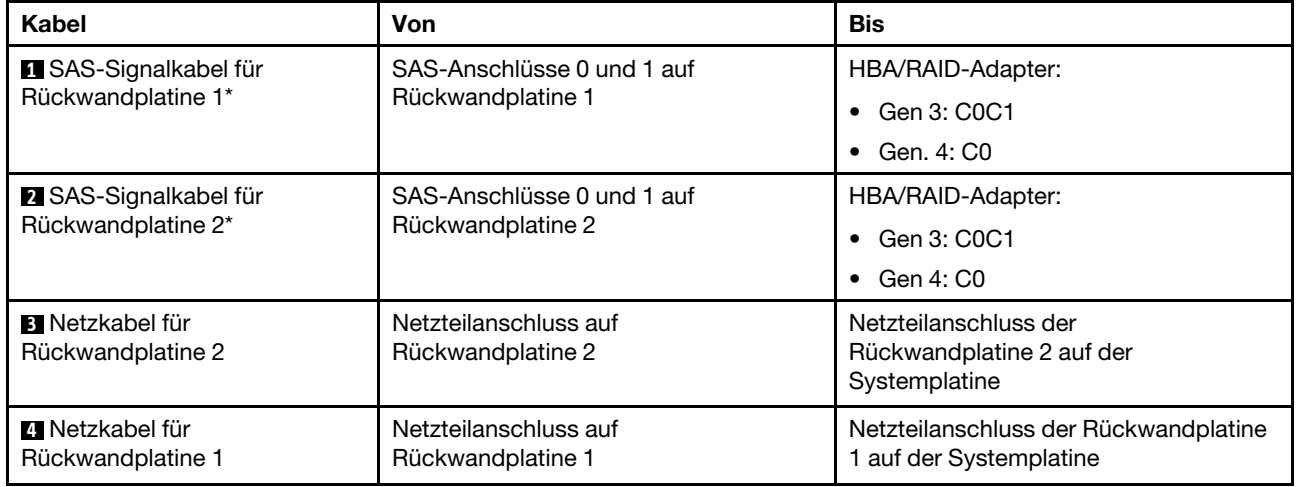

Anmerkung: \* Wenn ein HBA/RAID-Adapter Gen. 4 installiert ist, stellen Sie sicher, dass Sie die SAS-Signalkabel für Gen. 4 (ThinkSystem ST550 2,5 Zoll SAS/SATA/AnyBay 8 Positionen X40 RAID-Kabelsatz) verwenden.

### Servermodell: sechzehn 2,5-Zoll-SAS/SATA-Laufwerke, ein 24i RAID-Adapter

#### Anmerkungen:

- Vergewissern Sie sich, dass alle Kabel durch die korrekten Kabelklemmen geführt werden.
- Gestrichelte Linien stellen die nicht sichtbaren Teile dar.

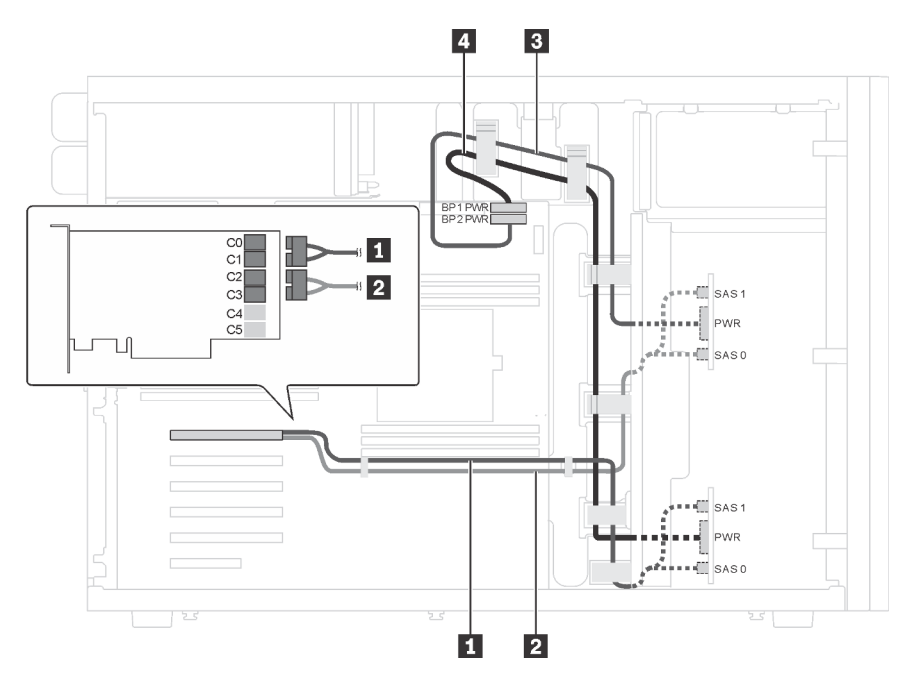

Abbildung 18. Kabelführung für Servermodelle mit sechzehn 2,5-Zoll-SAS/SATA-Laufwerken und einem 24i RAID-**Adapter** 

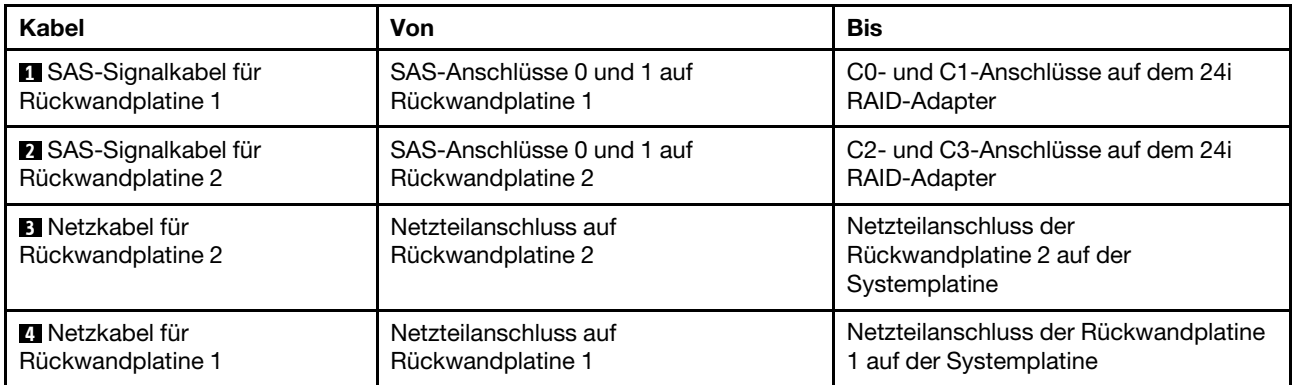

#### Servermodell: sechzehn 2,5-Zoll-SAS/SATA-Laufwerke, ein 32i RAID-Adapter

- Vergewissern Sie sich, dass alle Kabel durch die korrekten Kabelklemmen geführt werden.
- Gestrichelte Linien stellen die nicht sichtbaren Teile dar.

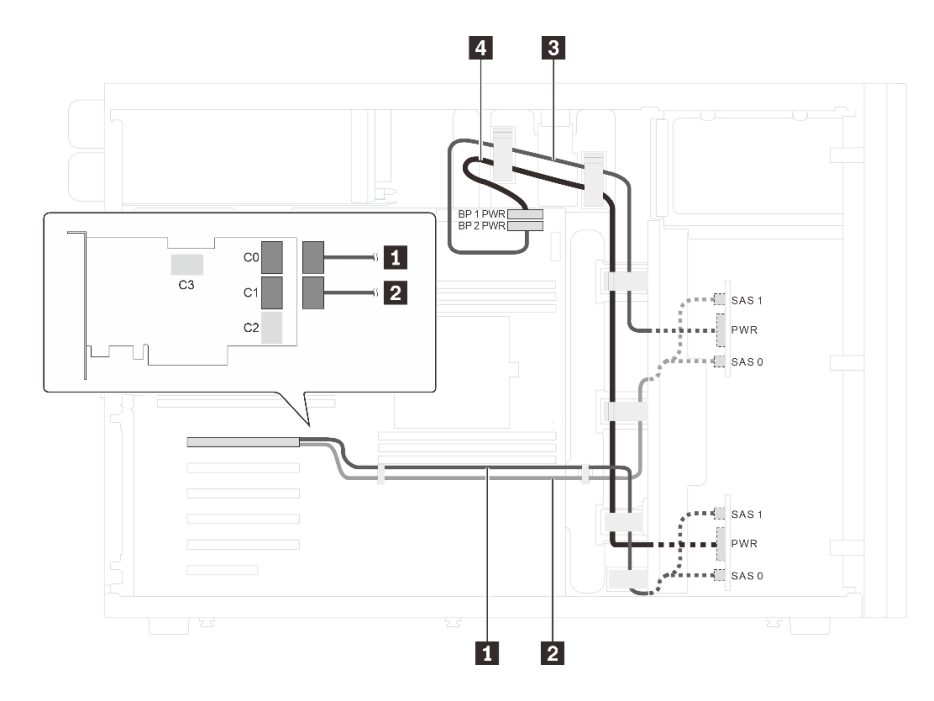

Abbildung 19. Kabelführung für Servermodelle mit sechzehn 2,5-Zoll-SAS/SATA-Laufwerken und einem 32i RAID-**Adapter** 

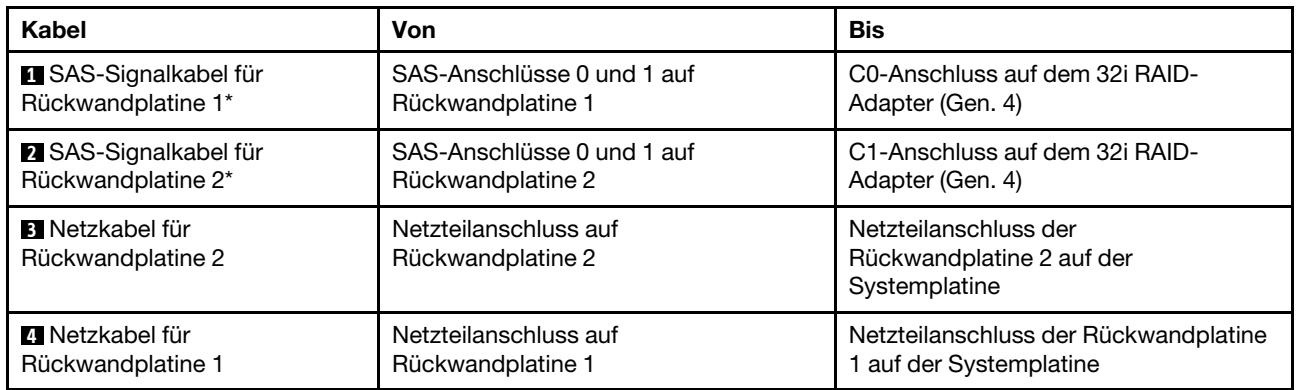

Anmerkung: \* Wenn ein HBA/RAID-Adapter Gen. 4 installiert ist, stellen Sie sicher, dass Sie das SAS-Signalkabel für Gen. 4 (ThinkSystem ST550 2,5 Zoll SAS/SATA/AnyBay 8 Positionen X40 RAID-Kabelsatz) verwenden.

#### Servermodell: zwölf 2,5-Zoll-SAS/SATA-Laufwerke, vier 2,5-Zoll-SAS/SATA/NVMe-Laufwerke, ein 16i RAID-Adapter, ein NVMe-Adapter

- Vergewissern Sie sich, dass alle Kabel durch die korrekten Kabelklemmen geführt werden.
- Gestrichelte Linien stellen die nicht sichtbaren Teile dar.

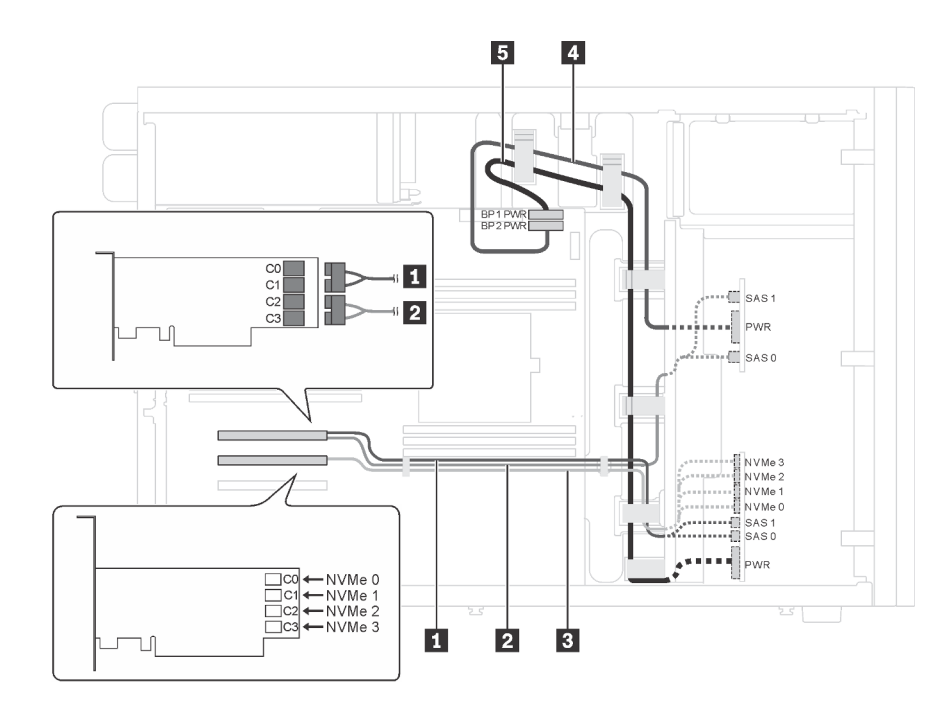

Abbildung 20. Kabelführung für Servermodelle mit zwölf 2,5-Zoll-SAS/SATA-Laufwerken, vier 2,5-Zoll-SAS/SATA/NVMe-Laufwerken, einem 16i RAID-Adapter und einem NVMe-Adapter

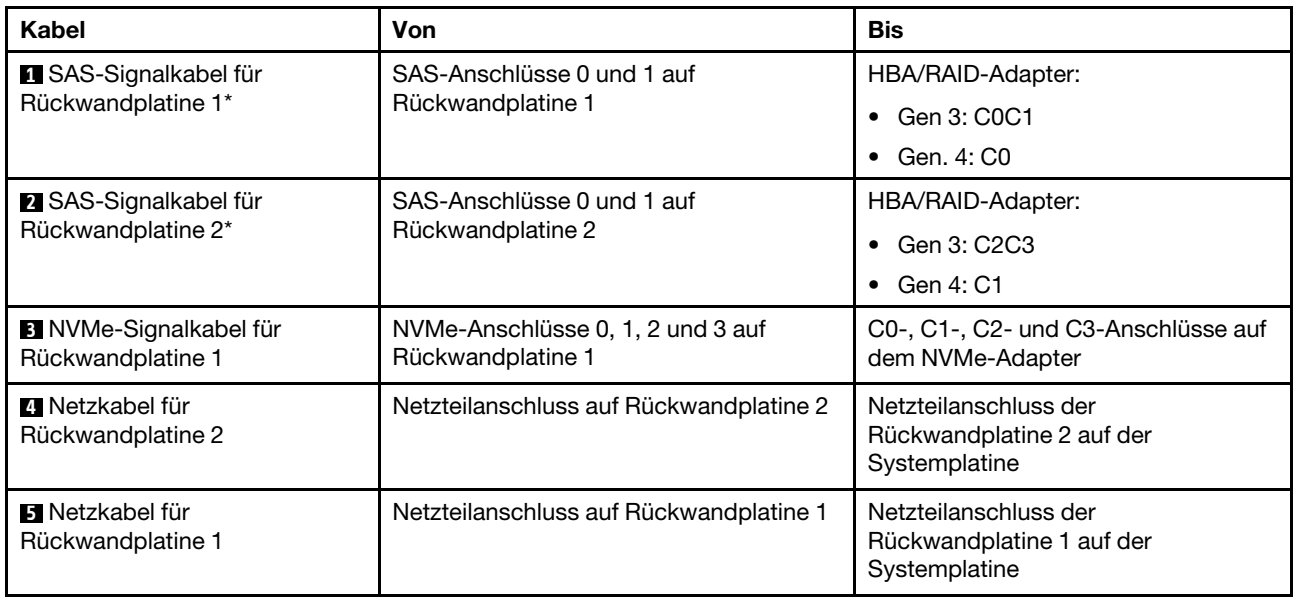

Anmerkung: \* Wenn ein HBA/RAID-Adapter Gen. 4 installiert ist, stellen Sie sicher, dass Sie das SAS-Signalkabel für Gen. 4 (ThinkSystem ST550 2,5 Zoll SAS/SATA/AnyBay 8 Positionen X40 RAID-Kabelsatz) verwenden.

#### Servermodell: zwölf 2,5-Zoll-SAS/SATA-Laufwerke, vier 2,5-Zoll-SAS/SATA/NVMe-Laufwerke, zwei 8i RAID-Adapter, ein NVMe-Adapter

- Vergewissern Sie sich, dass alle Kabel durch die korrekten Kabelklemmen geführt werden.
- Gestrichelte Linien stellen die nicht sichtbaren Teile dar.

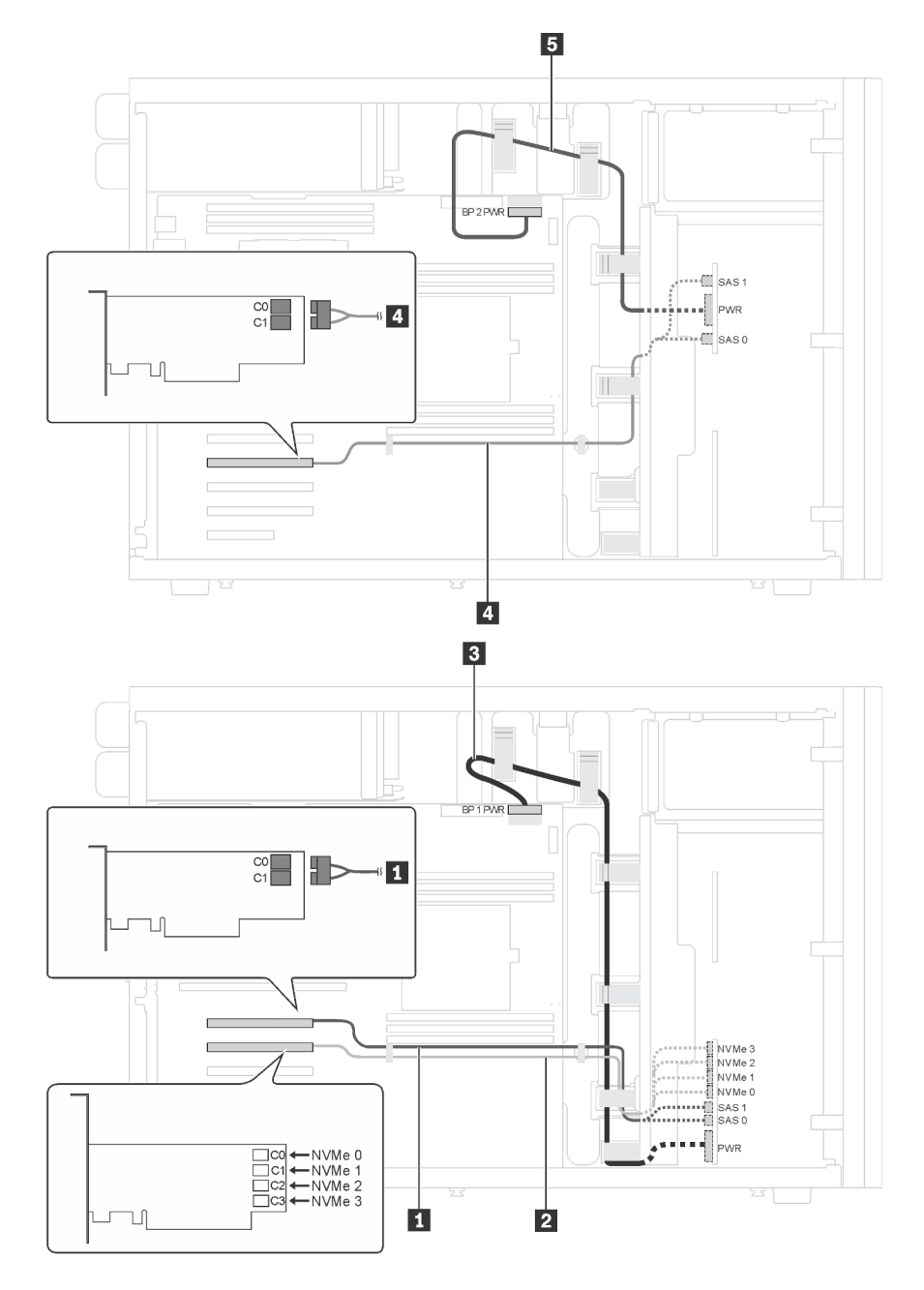

Abbildung 21. Kabelführung für Servermodelle mit zwölf 2,5-Zoll-SAS/SATA-Laufwerken, vier 2,5-Zoll-SAS/SATA/NVMe-Laufwerken, zwei 8i RAID-Adaptern und einem NVMe-Adapter

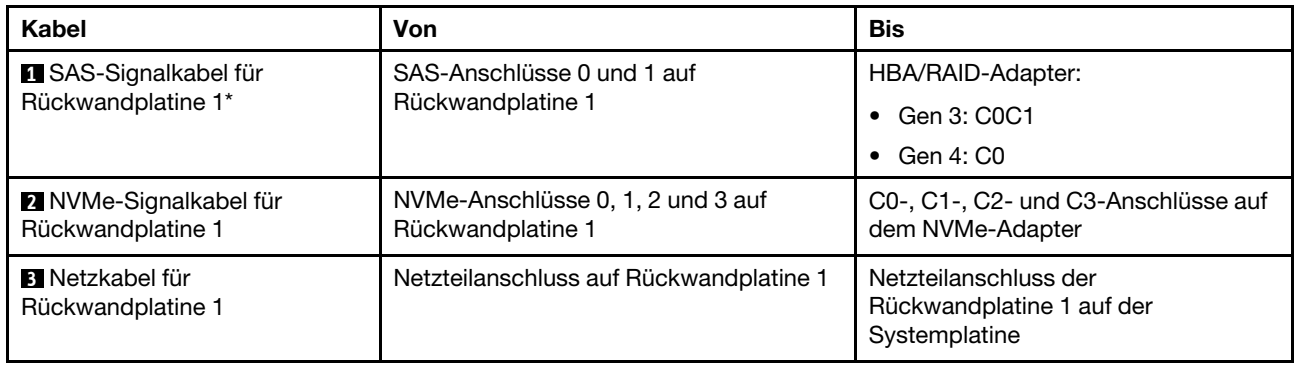

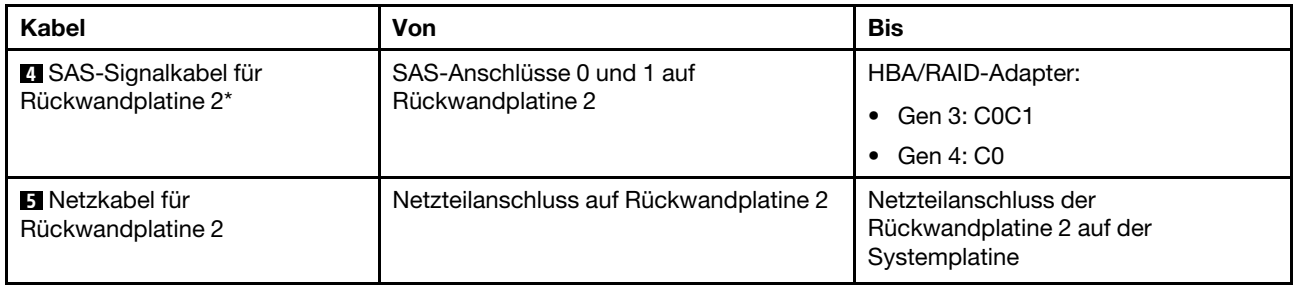

Anmerkung: \* Wenn ein HBA/RAID-Adapter Gen. 4 installiert ist, stellen Sie sicher, dass Sie das SAS-Signalkabel für Gen. 4 (ThinkSystem ST550 2,5 Zoll SAS/SATA/AnyBay 8 Positionen X40 RAID-Kabelsatz) verwenden.

# <span id="page-48-0"></span>Servermodelle mit zwanzig 2,5-Zoll-Hot-Swap-Laufwerken

Verwenden Sie diesen Abschnitt, um die Kabelführung für Servermodelle mit zwanzig 2,5-Zoll-Hot-Swap-Laufwerken zu verstehen.

### Servermodell: zwanzig 2,5-Zoll-SAS/SATA-Laufwerke, ein 24i RAID-Adapter

- Vergewissern Sie sich, dass alle Kabel durch die korrekten Kabelklemmen geführt werden.
- Gestrichelte Linien stellen die nicht sichtbaren Teile dar.

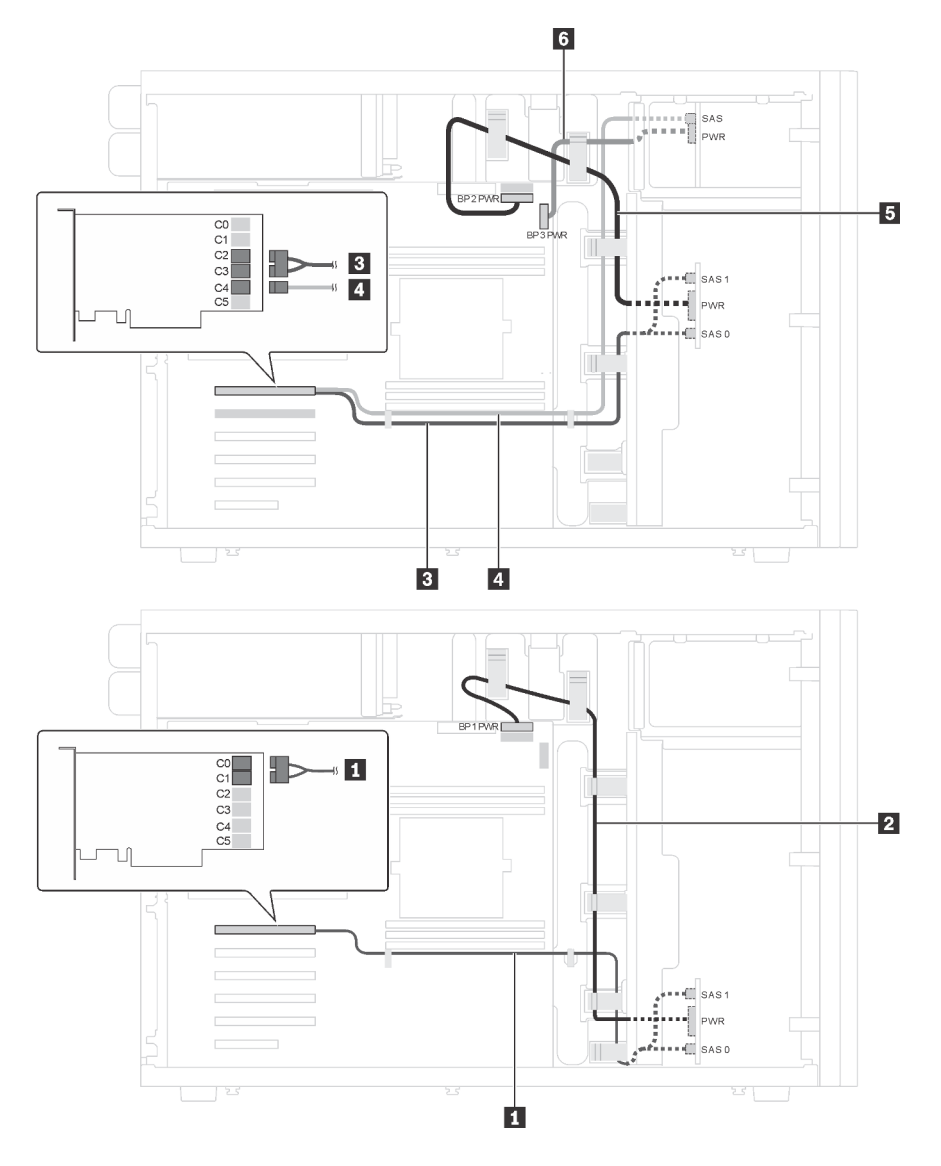

Abbildung 22. Kabelführung für Servermodelle mit zwanzig 2,5-Zoll-SAS/SATA-Laufwerken und einem 24i RAID-Adapter

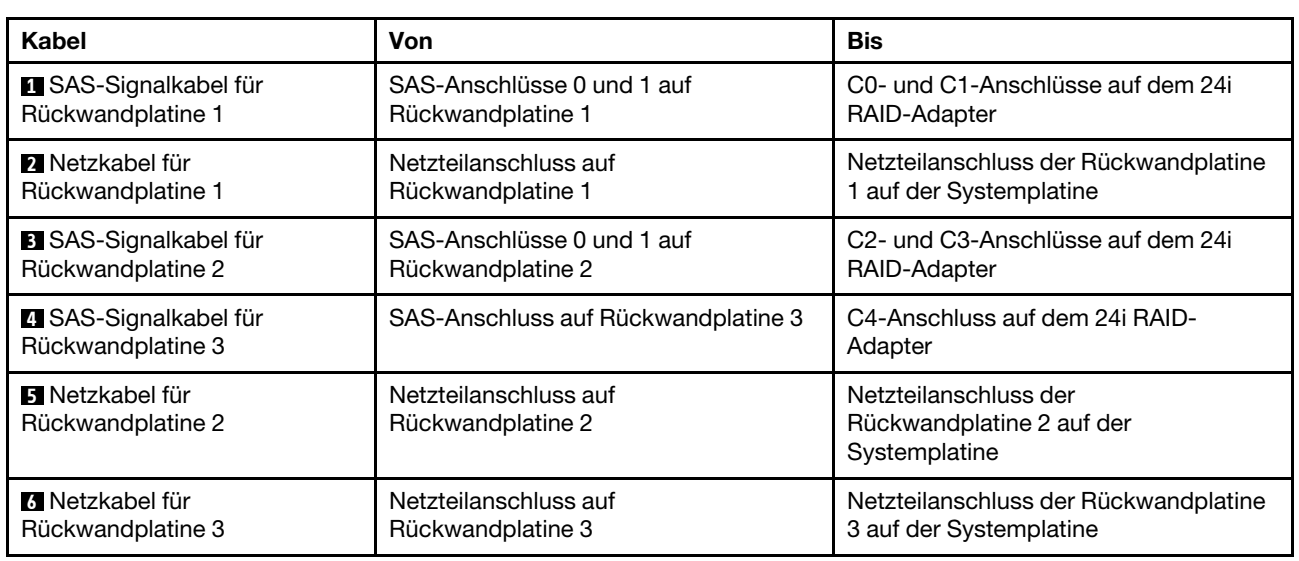

## Servermodell: zwanzig 2,5-Zoll-SAS/SATA-Laufwerke, ein 32i RAID-Adapter

- Vergewissern Sie sich, dass alle Kabel durch die korrekten Kabelklemmen geführt werden.
- Gestrichelte Linien stellen die nicht sichtbaren Teile dar.

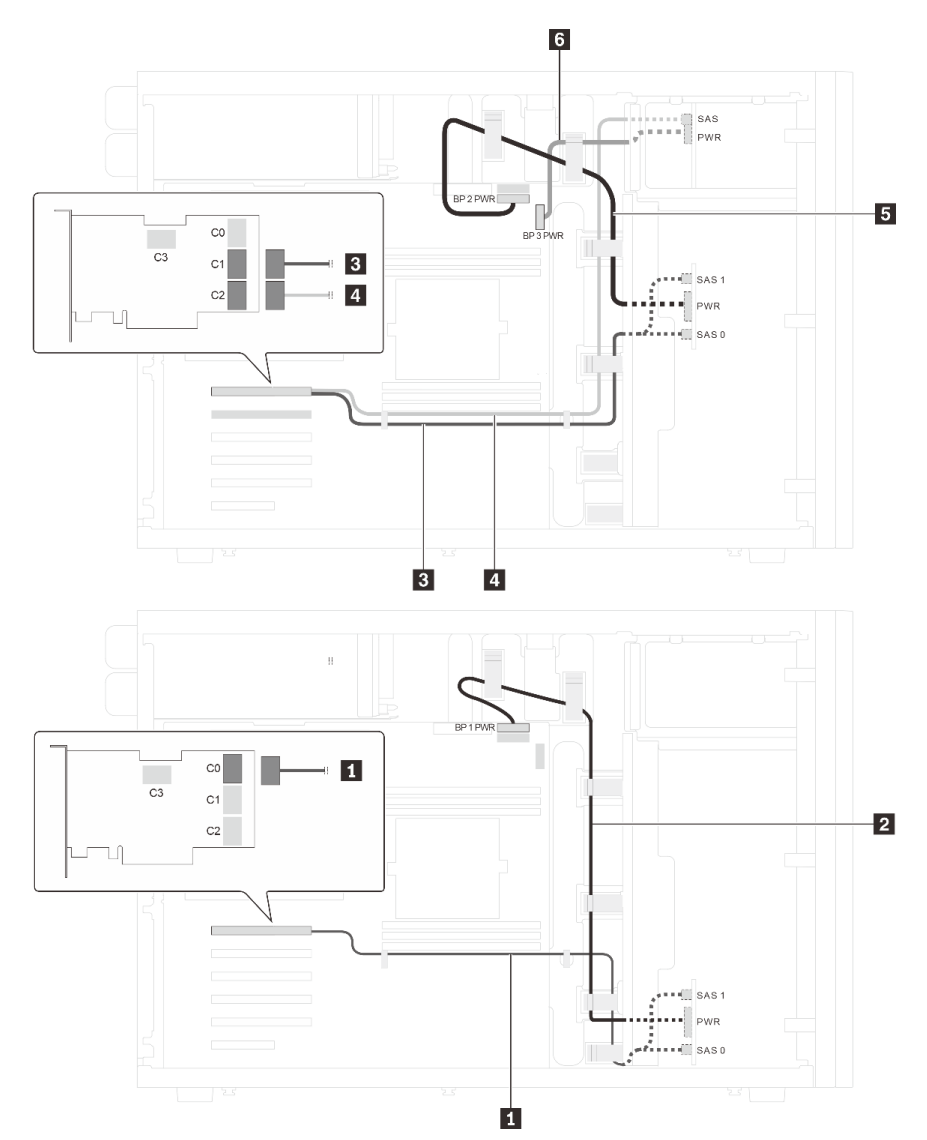

Abbildung 23. Kabelführung für Servermodelle mit zwanzig 2,5-Zoll-SAS/SATA-Laufwerken und einem 32i RAID-Adapter

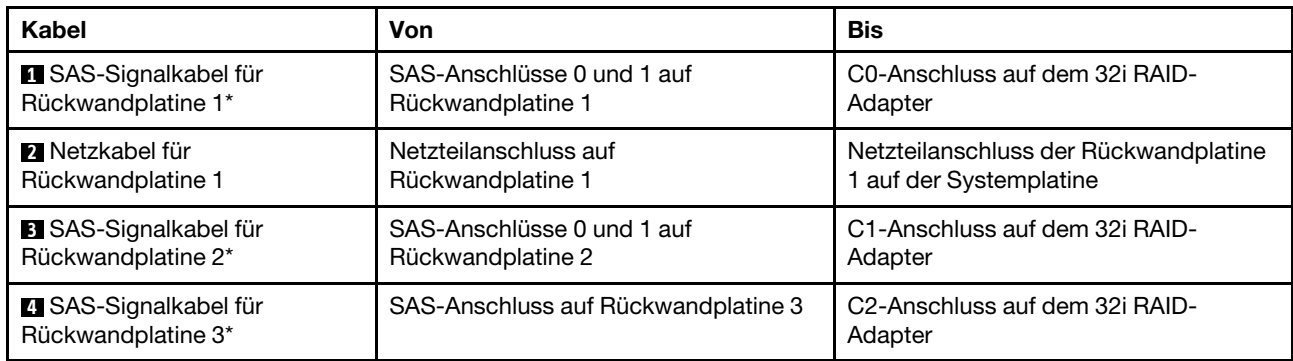

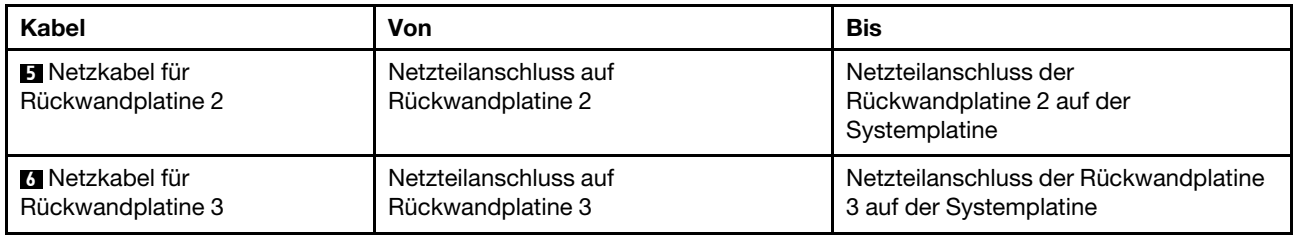

Anmerkungen: \* Wenn ein HBA/RAID-Adapter Gen. 4 installiert ist, stellen Sie sicher, dass Sie das SAS-Signalkabel für Gen. 4 verwenden:

- Kabel **1** und Kabel **3** : ThinkSystem ST550 2,5 Zoll SAS/SATA/AnyBay 8 Positionen X40 RAID-Kabelsatz
- Kabel **4** : ThinkSystem ST550 2,5 Zoll SAS/SATA 4 Positionen X40 RAID-Kabelsatz

# Servermodell: zwanzig 2,5-Zoll-SAS/SATA-Laufwerke, ein 8i RAID-Adapter, ein 16i RAID-Adapter Anmerkungen:

- Vergewissern Sie sich, dass alle Kabel durch die korrekten Kabelklemmen geführt werden.
- Gestrichelte Linien stellen die nicht sichtbaren Teile dar.

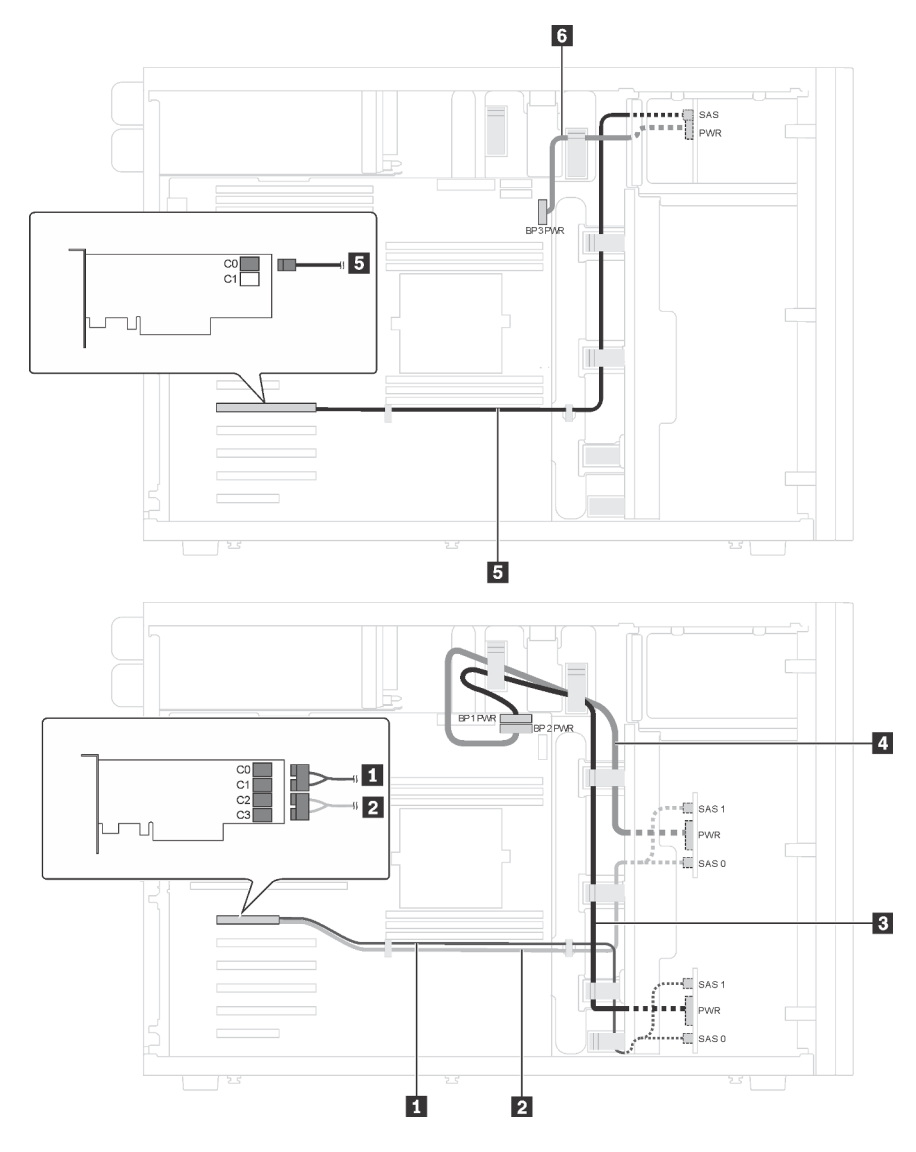

Abbildung 24. Kabelführung für Servermodelle mit zwanzig 2,5-Zoll-SAS/SATA-Laufwerken, einem 8i RAID-Adapter und einem 16i RAID-Adapter

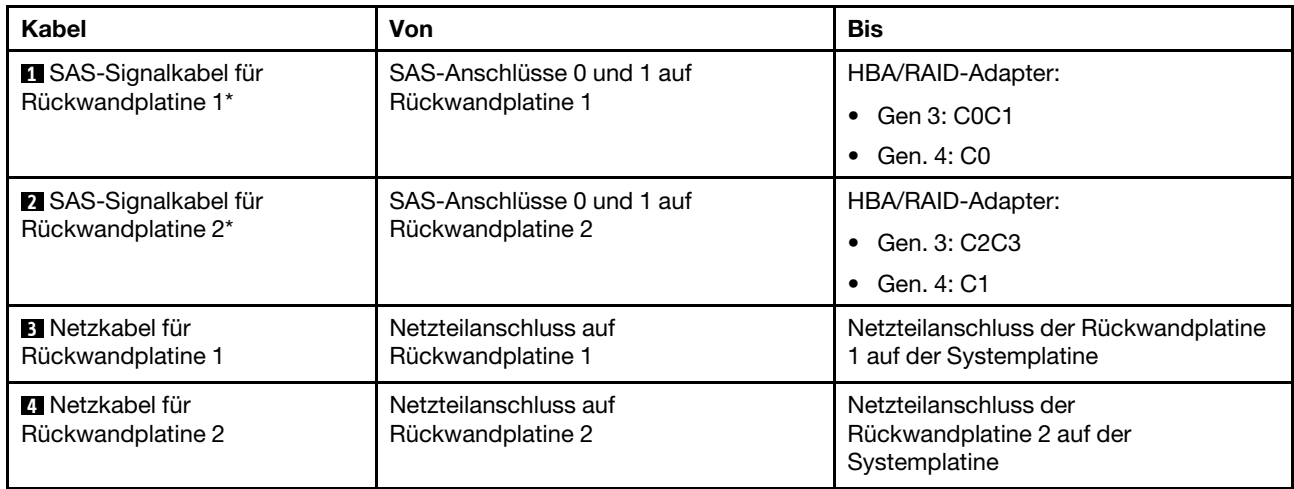

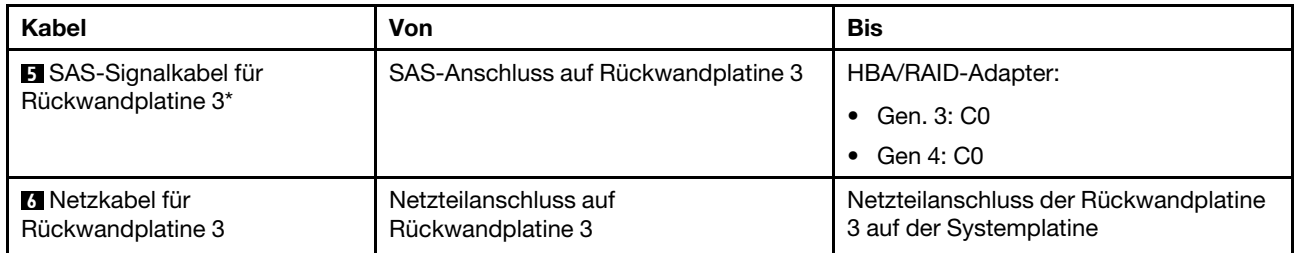

Anmerkungen: \* Wenn ein HBA/RAID-Adapter Gen. 4 installiert ist, stellen Sie sicher, dass Sie das SAS-Signalkabel für Gen. 4 verwenden:

- Kabel **1** und Kabel **2** : ThinkSystem ST550 2,5 Zoll SAS/SATA/AnyBay 8 Positionen X40 RAID-Kabelsatz
- Kabel **5** : ThinkSystem ST550 2,5 Zoll SAS/SATA 4 Positionen X40 RAID-Kabelsatz

#### Servermodell: sechzehn 2,5-Zoll-SAS/SATA-Laufwerke, vier 2,5-Zoll-SAS/SATA/NVMe-Laufwerke, ein 24i RAID-Adapter, ein NVMe-Adapter

- Vergewissern Sie sich, dass alle Kabel durch die korrekten Kabelklemmen geführt werden.
- Gestrichelte Linien stellen die nicht sichtbaren Teile dar.

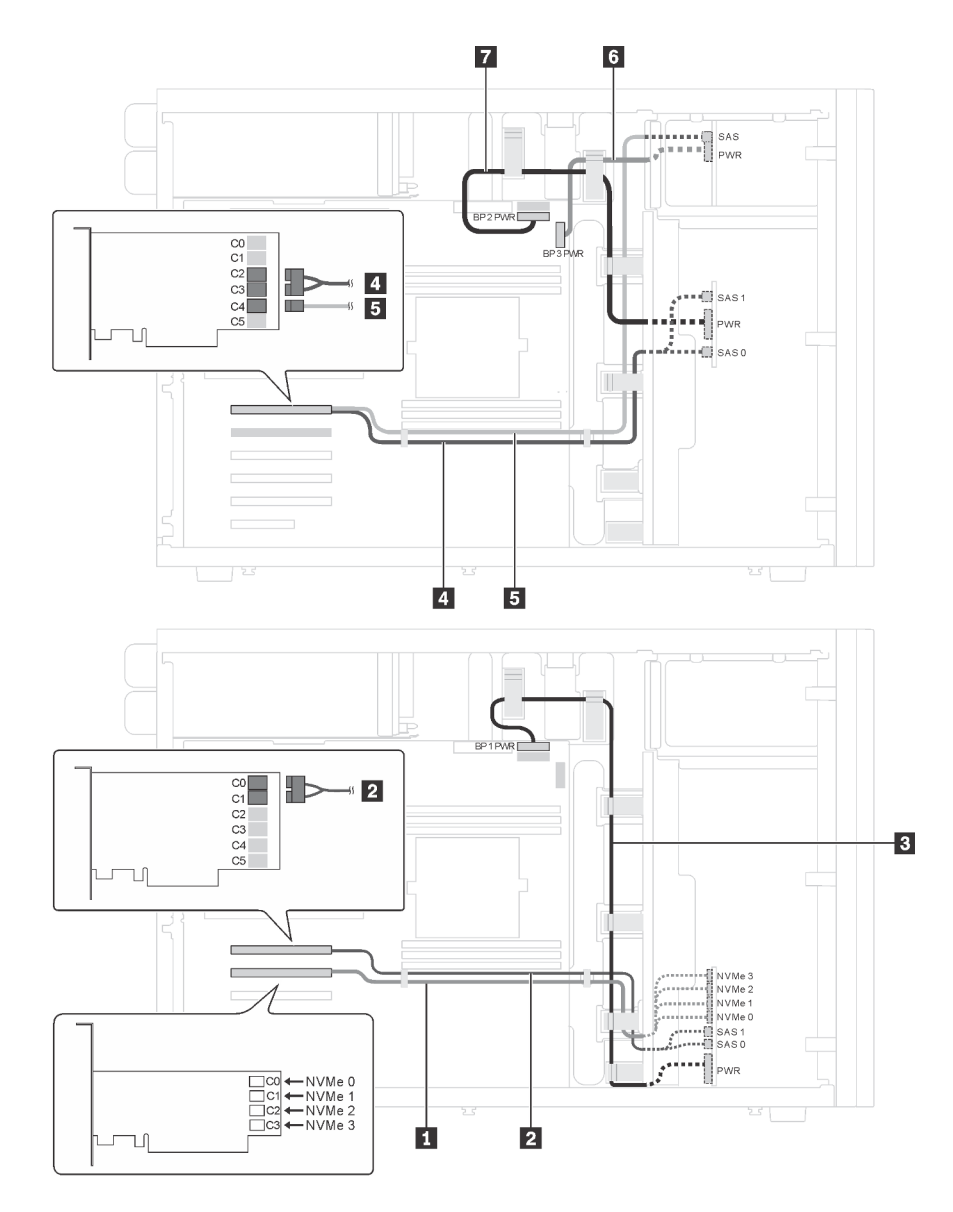

Abbildung 25. Kabelführung für Servermodelle mit sechzehn 2,5-Zoll-SAS/SATA-Laufwerken, vier 2,5-Zoll-SAS/SATA/ NVMe-Laufwerken, einem 24i RAID-Adapter und einem NVMe-Adapter

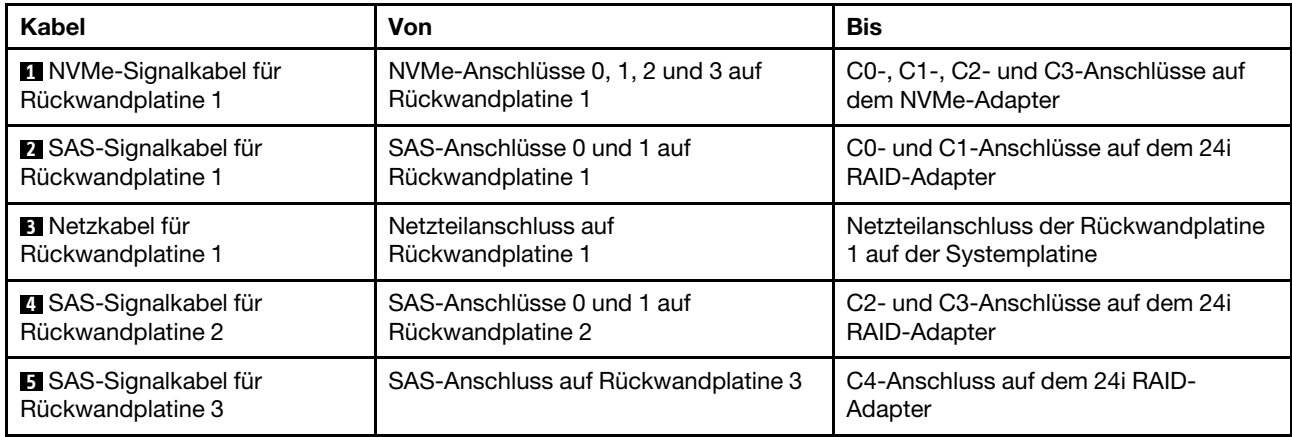

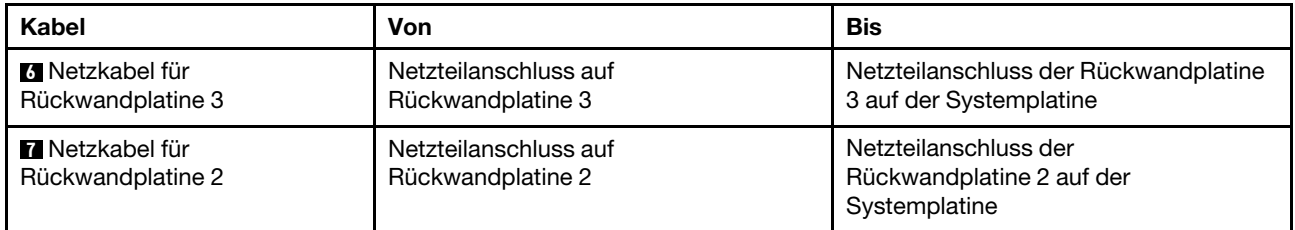

#### Servermodell: sechzehn 2,5-Zoll-SAS/SATA-Laufwerke, vier 2,5-Zoll-SAS/SATA/NVMe-Laufwerke, ein 32i RAID-Adapter, ein NVMe-Adapter

- Vergewissern Sie sich, dass alle Kabel durch die korrekten Kabelklemmen geführt werden.
- Gestrichelte Linien stellen die nicht sichtbaren Teile dar.

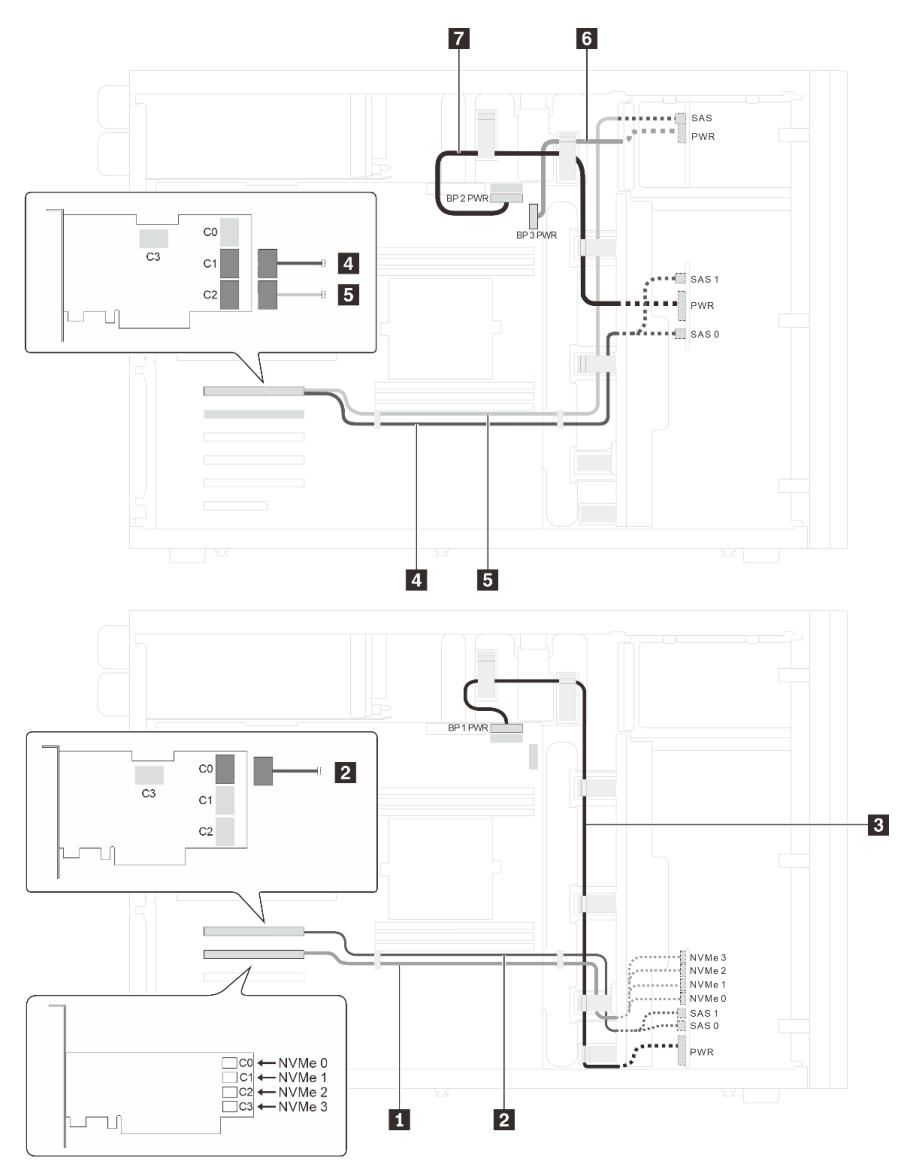

Abbildung 26. Kabelführung für Servermodelle mit sechzehn 2,5-Zoll-SAS/SATA-Laufwerken, vier 2,5-Zoll-SAS/SATA/ NVMe-Laufwerken, einem 32i RAID-Adapter und einem NVMe-Adapter

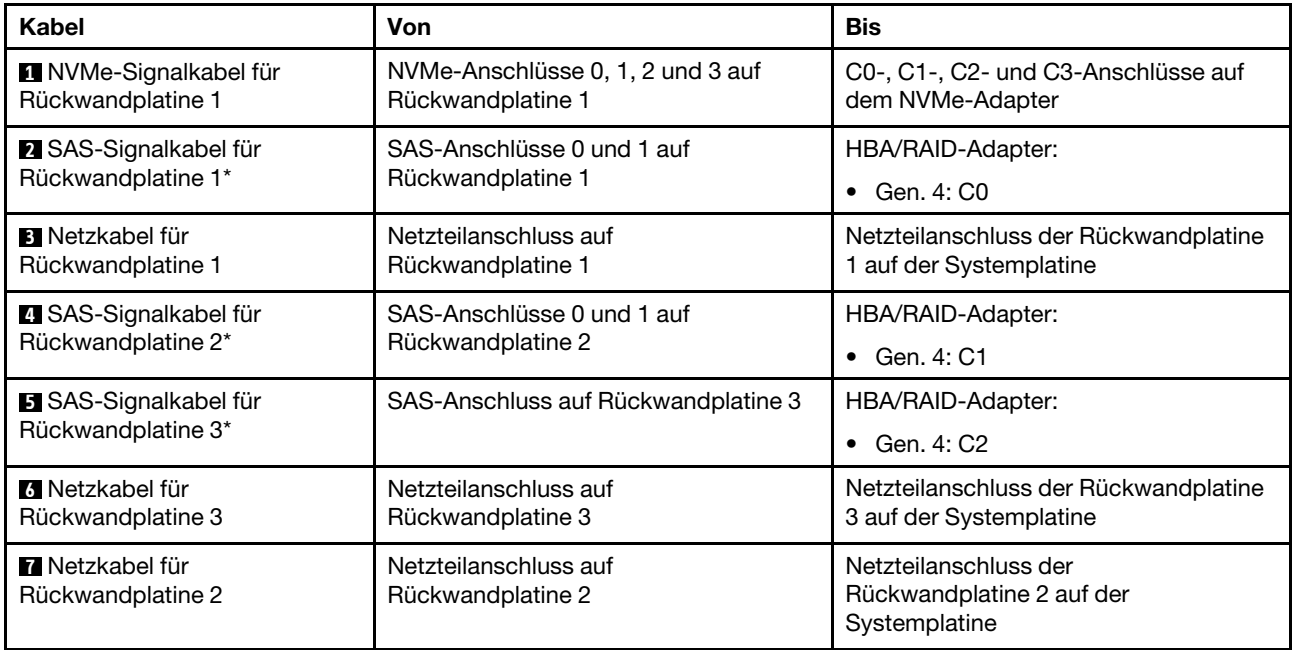

Anmerkungen: \* Wenn ein HBA/RAID-Adapter Gen. 4 installiert ist, stellen Sie sicher, dass Sie das SAS-Signalkabel für Gen. 4 verwenden:

- Kabel **2** und Kabel **4** : ThinkSystem ST550 2,5 Zoll SAS/SATA/AnyBay 8 Positionen X40 RAID-Kabelsatz
- Kabel **5** : ThinkSystem ST550 2,5 Zoll SAS/SATA 4 Positionen X40 RAID-Kabelsatz

## <span id="page-56-0"></span>Servermodelle mit acht 3,5-Zoll-Hot-Swap-Laufwerken

Verwenden Sie diesen Abschnitt, um die Kabelführung für Servermodelle mit acht 3,5-Zoll-SAS/SATA-Laufwerken mit Hot-Swap-Unterstützung zu verstehen.

#### Servermodell: acht 3,5-Zoll-SAS/SATA-Laufwerke, ein 8i RAID-Adapter

- Vergewissern Sie sich, dass alle Kabel durch die korrekten Kabelklemmen geführt werden.
- Gestrichelte Linien stellen die nicht sichtbaren Teile dar.

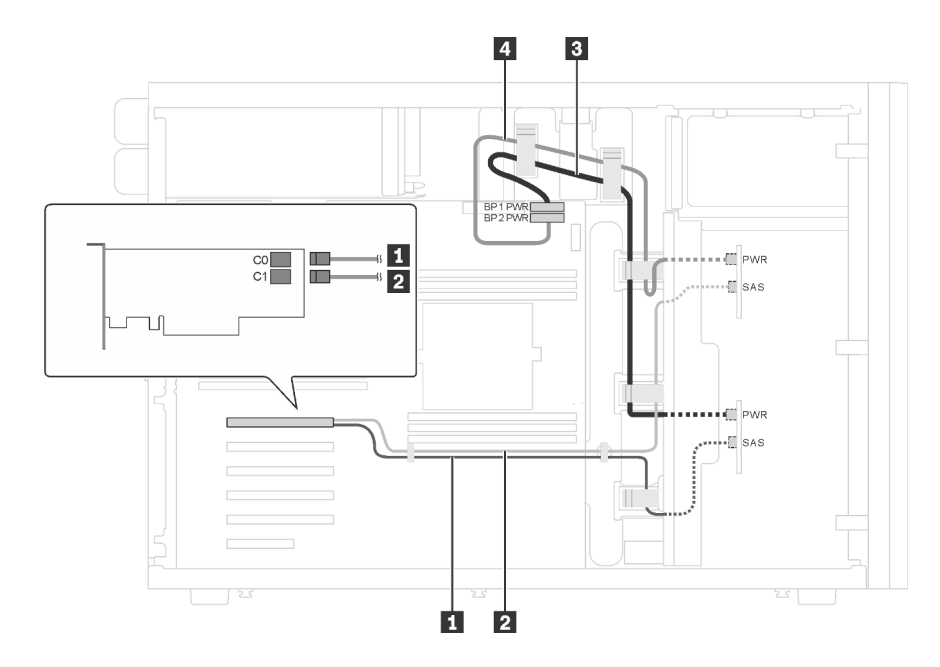

Abbildung 27. Kabelführung für Servermodelle mit acht 3,5-Zoll-SAS/SATA-Laufwerken und einem 8i RAID-Adapter

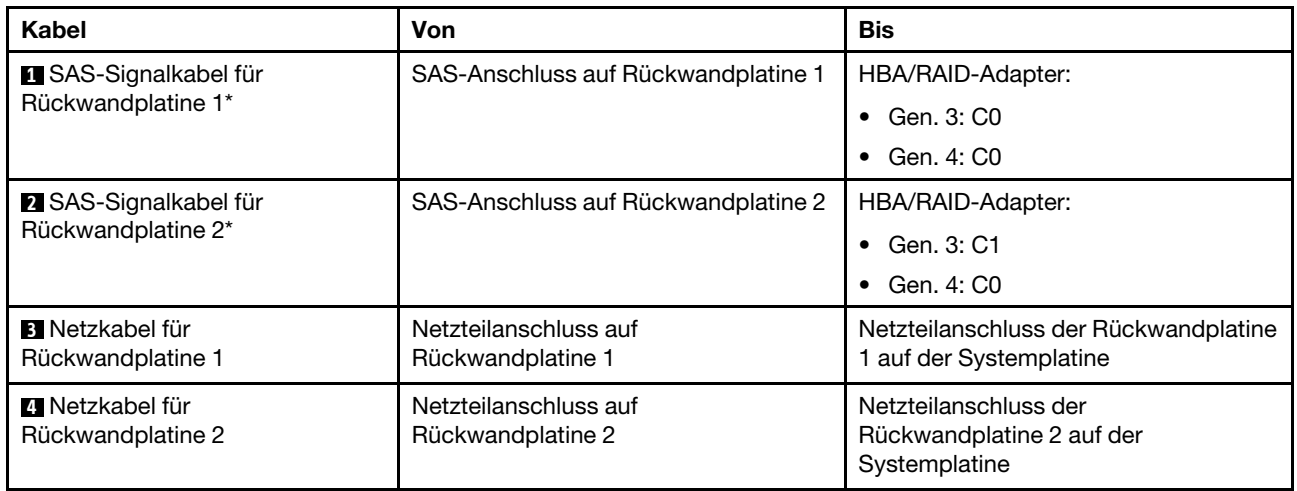

Anmerkung: \* Wenn ein HBA/RAID-Adapter Gen. 4 installiert ist, stellen Sie sicher, dass Sie das SAS-Signalkabel für Gen. 4 (ThinkSystem ST550 3,5 Zoll SAS/SATA 4 Positionen X40 RAID-Kabelsatz) verwenden. Kabel **1** und Kabel **2** werden zu einem Kabel für Gen. 4 kombiniert.

## <span id="page-57-0"></span>Servermodelle mit acht 3,5-Zoll-Hot-Swap-Laufwerken und vier 2,5-Zoll-Hot-Swap-Laufwerken

Verwenden Sie diesen Abschnitt, um die Kabelführung für Servermodelle mit acht 3,5-Zoll-SAS/SATA-Laufwerken mit Hot-Swap-Unterstützung und vier 2,5-Zoll-SAS/SATA-Laufwerken mit Hot-Swap-Unterstützung zu verstehen.

#### Servermodell: acht 3,5-Zoll-SAS/SATA-Laufwerke mit Hot-Swap-Unterstützung, vier 2,5-Zoll-SAS/ SATA-Laufwerke mit Hot-Swap-Unterstützung, zwei 8i RAID-Adapter

- Vergewissern Sie sich, dass alle Kabel durch die korrekten Kabelklemmen geführt werden.
- Gestrichelte Linien stellen die nicht sichtbaren Teile dar.

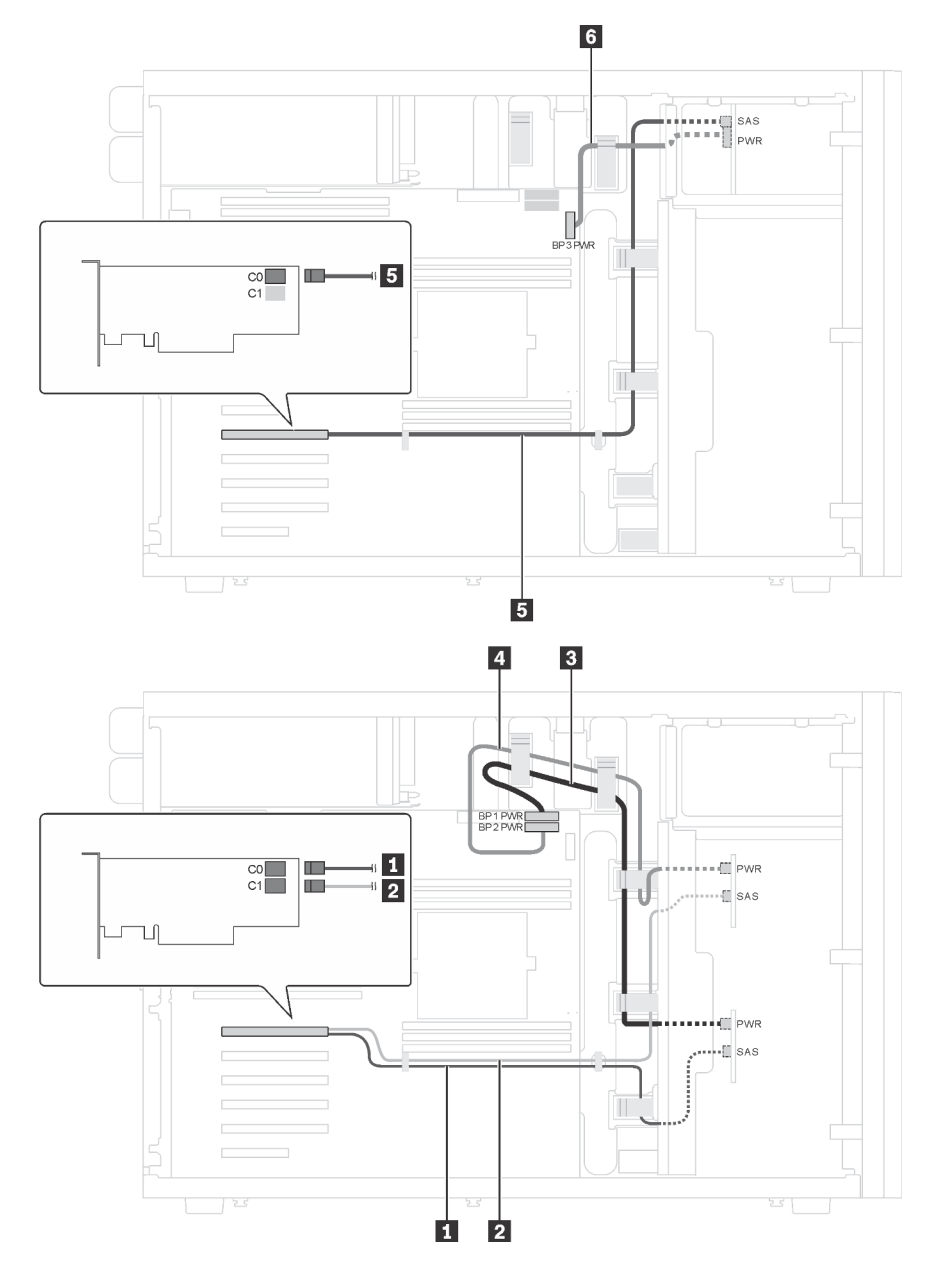

Abbildung 28. Kabelführung für Servermodelle mit acht 3,5-Zoll-SAS/SATA-Laufwerken mit Hot-Swap-Unterstützung, vier 2,5-Zoll-SAS/SATA-Laufwerken mit Hot-Swap-Unterstützung und zwei 8i RAID-Adaptern

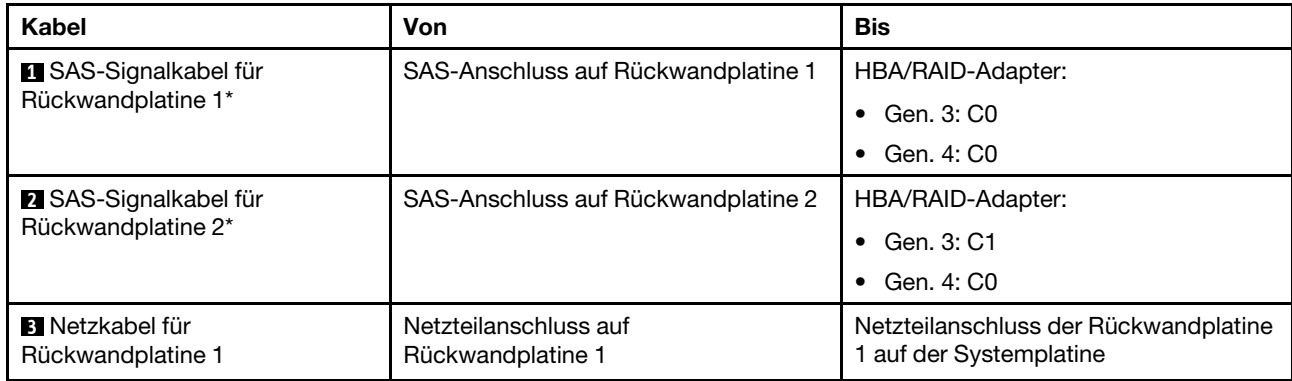

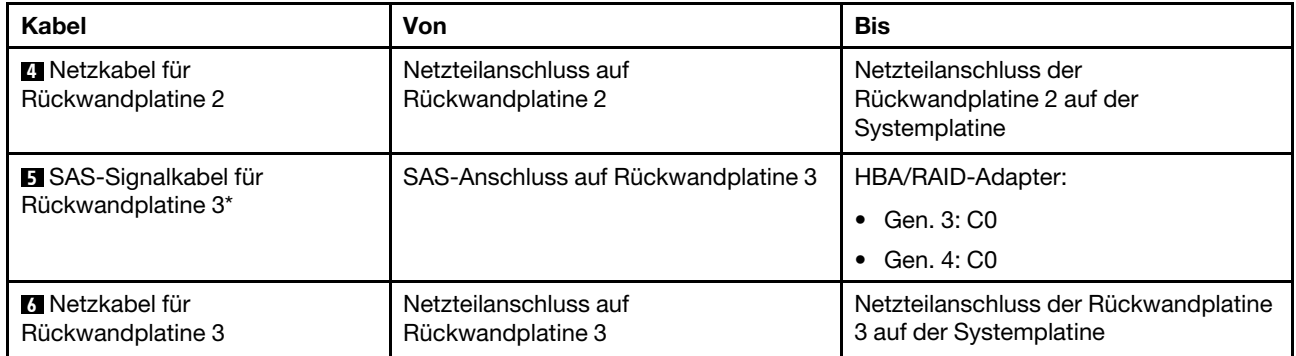

Anmerkungen: \* Wenn ein HBA/RAID-Adapter Gen. 4 installiert ist, stellen Sie sicher, dass Sie die SAS-Signalkabel für Gen. 4 verwenden:

- Kabel **1** und Kabel **2** werden zu einem Kabel für Gen. 4 kombiniert (ThinkSystem ST550 3,5 Zoll SAS/ SATA 4 Positionen X40 RAID-Kabelsatz).
- Kabel **5** : ThinkSystem ST550 2,5 Zoll SAS/SATA 4 Positionen X40 RAID-Kabelsatz

### Servermodell: acht 3,5-Zoll-SAS/SATA-Laufwerke mit Hot-Swap-Unterstützung, vier 2,5-Zoll-SAS/ SATA-Laufwerke mit Hot-Swap-Unterstützung, ein 24i RAID-Adapter

- Vergewissern Sie sich, dass alle Kabel durch die korrekten Kabelklemmen geführt werden.
- Gestrichelte Linien stellen die nicht sichtbaren Teile dar.

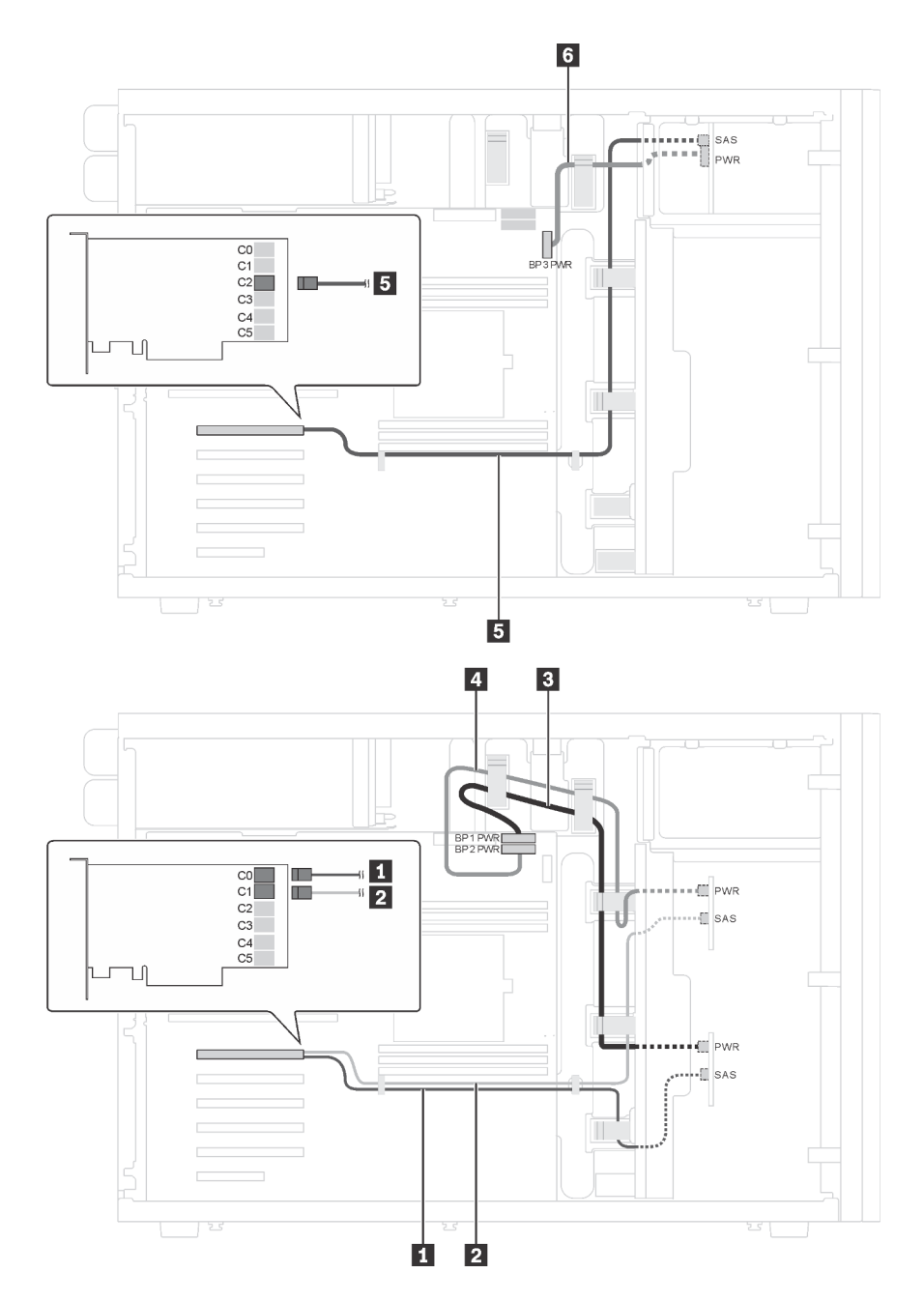

Abbildung 29. Kabelführung für Servermodelle mit acht 3,5-Zoll-SAS/SATA-Laufwerken mit Hot-Swap-Unterstützung, vier 2,5-Zoll-SAS/SATA-Laufwerken mit Hot-Swap-Unterstützung und einem 24i RAID-Adapter

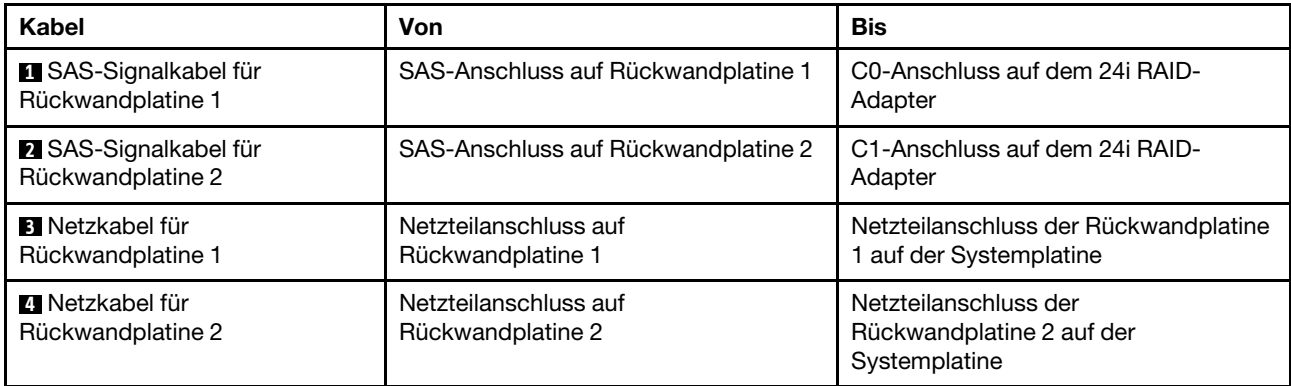

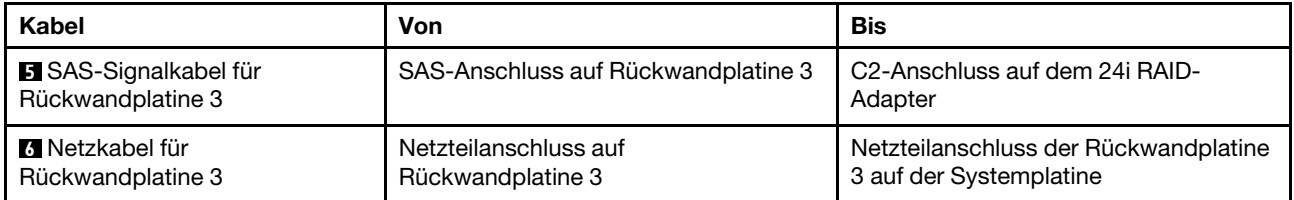

#### Servermodell: acht 3,5-Zoll-SAS/SATA-Laufwerke mit Hot-Swap-Unterstützung, vier 2,5-Zoll-SAS/ SATA-Laufwerke mit Hot-Swap-Unterstützung, ein 32i RAID-Adapter

- Vergewissern Sie sich, dass alle Kabel durch die korrekten Kabelklemmen geführt werden.
- Gestrichelte Linien stellen die nicht sichtbaren Teile dar.

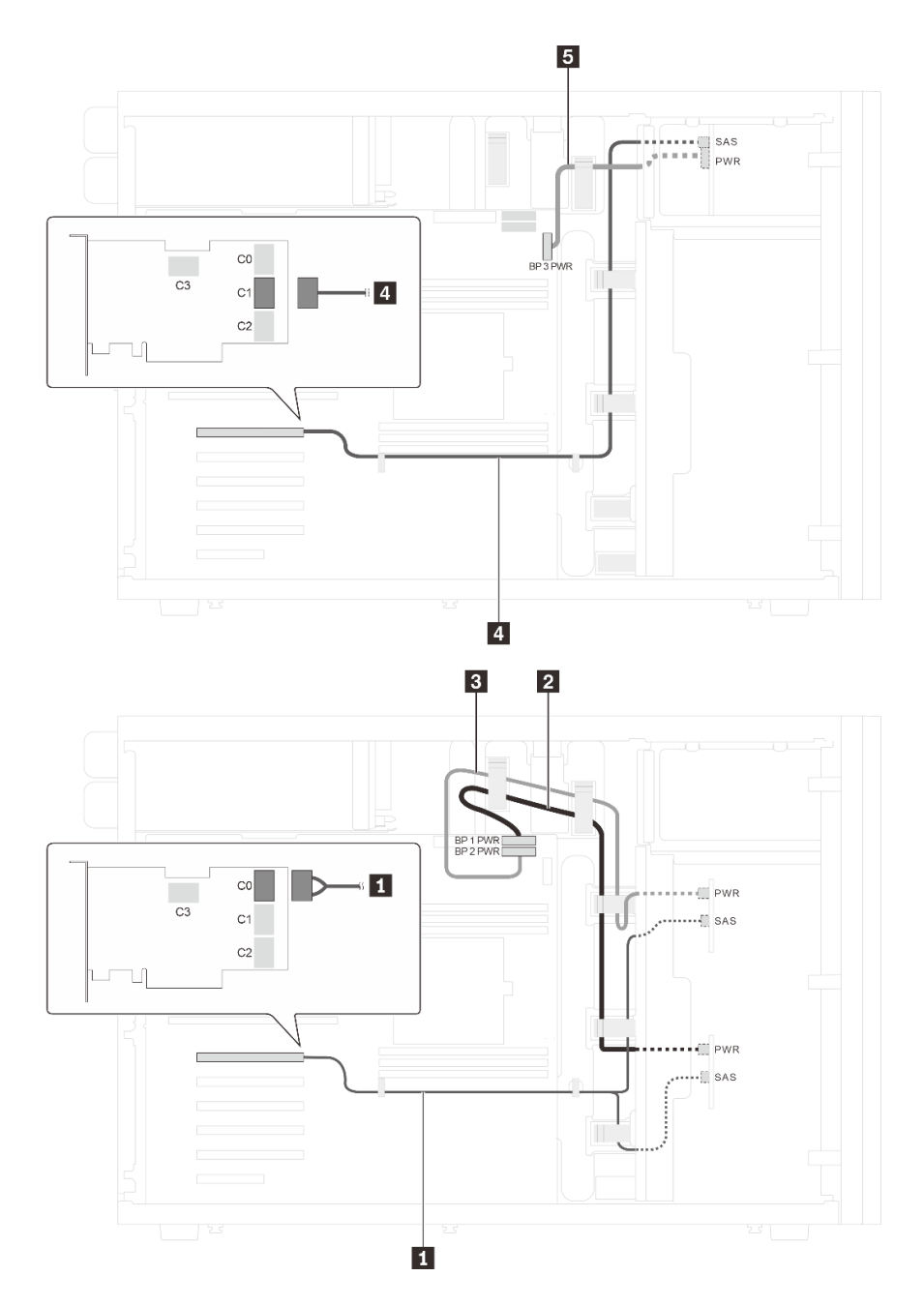

Abbildung 30. Kabelführung für Servermodelle mit acht 3,5-Zoll-SAS/SATA-Laufwerken mit Hot-Swap-Unterstützung, vier 2,5-Zoll-SAS/SATA-Laufwerken mit Hot-Swap-Unterstützung und einem 32i RAID-Adapter

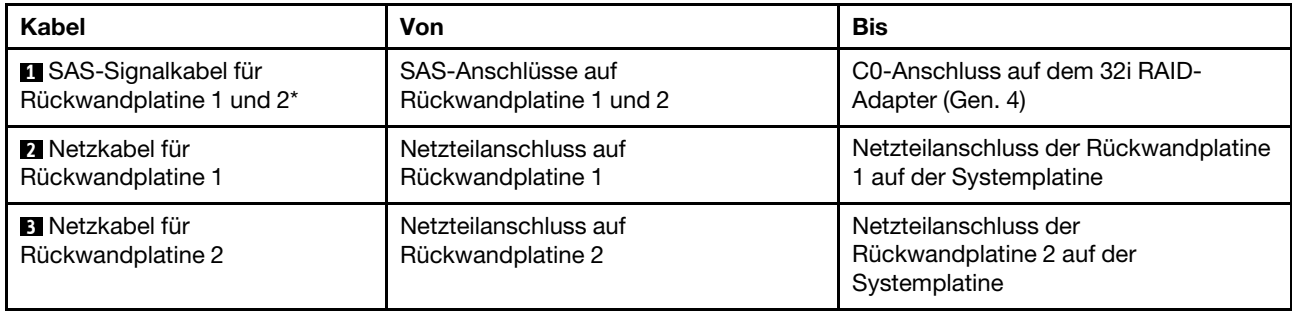

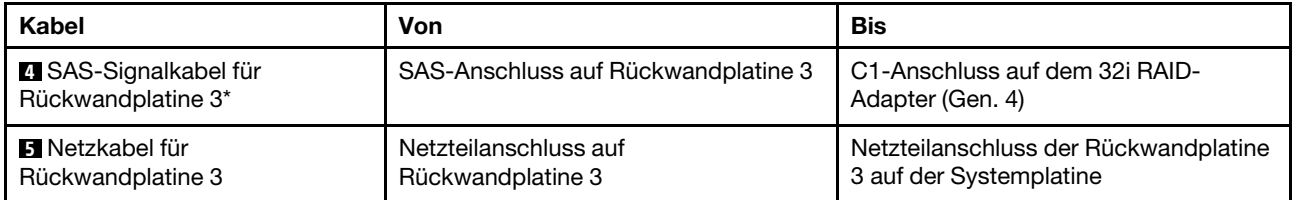

Anmerkungen: \* Wenn ein HBA/RAID-Adapter Gen. 4 installiert ist, stellen Sie sicher, dass Sie die SAS-Signalkabel für Gen. 4 verwenden:

- Kabel **1**: ThinkSystem ST550 3,5 Zoll SAS/SATA 4 Positionen X40 RAID-Kabelsatz
- Kabel **4** : ThinkSystem ST550 2,5 Zoll SAS/SATA 4 Positionen X40 RAID-Kabelsatz

# **Teileliste**

Verwenden Sie die Teileliste, um die für diesen Server verfügbaren Komponenten zu ermitteln.

Mehr Informationen zur Bestellung der in [Abbildung 31 "Serverkomponenten" auf Seite 61](#page-64-0) dargestellten Teile:

<http://datacentersupport.lenovo.com/us/en/products/servers/thinksystem/st550/7x09/parts>

Anmerkung: Je nach Modell weicht die Abbildung möglicherweise geringfügig von Ihrem Server ab.

<span id="page-64-0"></span>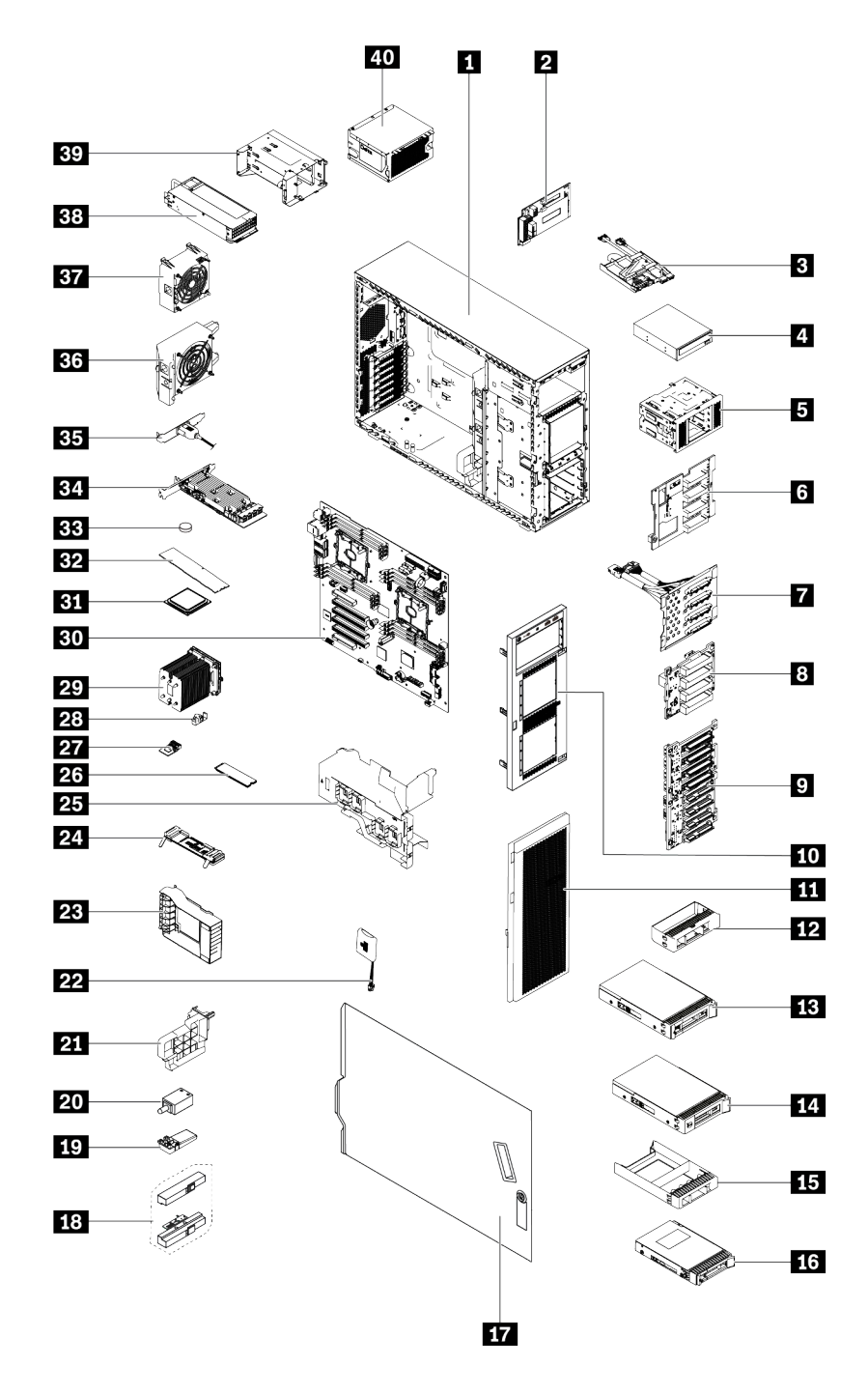

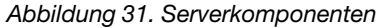

Die in der folgenden Tabelle aufgelisteten Teile gehören zu einer der folgenden Kategorien:

- CRU (Customer Replaceable Unit, durch den Kunden austauschbare Funktionseinheit) der Stufe 1: Für das Ersetzen von CRUs der Stufe 1 ist der Kunde verantwortlich. Wenn Lenovo eine CRU der Stufe 1 ohne Servicevertrag auf Ihre Anforderung hin für Sie installiert, fallen dafür Gebühren an.
- CRUs der Stufe 2: Eine CRU der Stufe 2 können Sie entweder selbst installieren oder von Lenovo im Rahmen des für den Server geltenden Gewährleistungsservice ohne Zusatzkosten installieren lassen.
- FRUs: FRUs (Field Replaceable Units, durch den Kundendienst austauschbare Funktionseinheiten) dürfen nur von qualifizierten Kundendiensttechnikern installiert werden.
- Verbrauchsmaterialien und Strukturteile: Für den Kauf und Austausch von Verbrauchsmaterialien und Strukturteile sind Sie selbst verantwortlich. Wenn Lenovo eine Strukturkomponente auf Ihre Anforderung bezieht oder installiert, wird Ihnen dies entsprechend in Rechnung gestellt.

| <b>Index</b>                                                                                                | <b>Beschreibung</b>                                      | <b>CRU der</b><br>Stufe 1 | <b>CRU der</b><br>Stufe 2 | <b>FRU</b> | Verbrauchs-<br>materialien<br>und<br><b>Strukturteile</b> |
|----------------------------------------------------------------------------------------------------|----------------------------------------------------------|---------------------------|---------------------------|------------|-----------------------------------------------------------|
| Mehr Informationen zur Bestellung der in Abbildung 31 "Serverkomponenten" auf Seite 61 dargestellten Teile: |                                                          |                           |                           |            |                                                           |
| http://datacentersupport.lenovo.com/us/en/products/servers/thinksystem/st550/7x09/parts                     |                                                          |                           |                           |            |                                                           |
| $\mathbf{u}$                                                                                                | Gehäuse                                                  |                           |                           | $\sqrt{}$  |                                                           |
| $\overline{2}$                                                                                              | Netzschnittstellenplatine                                | $\sqrt{}$                 |                           |            |                                                           |
| $\mathbf{B}$                                                                                                | Bedienfeld                                               |                           | $\sqrt{}$                 |            |                                                           |
| $\mathbf{4}$                                                                                                | Optisches Laufwerk/Bandlaufwerk                          | $\sqrt{}$                 |                           |            |                                                           |
| $\mathbf{5}$                                                                                                | Erweiterungslaufwerkhalterung                            |                           |                           |            | $\sqrt{}$                                                 |
| 6                                                                                                    | Rückwandplatine, vier 3,5-Zoll-Hot-<br>Swap-Laufwerke    | $\sqrt{}$                 |                           |            |                                                           |
| И                                                                                                    | Rückwandplatine, vier 3,5-Zoll-Simple-<br>Swap-Laufwerke | $\checkmark$              |                           |            |                                                           |
| $\boldsymbol{8}$                                                                                            | Rückwandplatine, vier 2,5-Zoll-Hot-<br>Swap-Laufwerke    | $\sqrt{}$                 |                           |            |                                                           |
| $\overline{9}$                                                                                              | Rückwandplatine, acht 2,5-Zoll-Hot-<br>Swap-Laufwerke    | $\checkmark$              |                           |            |                                                           |
| 10                                                                                                    | Frontblende                                              |                           |                           |            | $\sqrt{}$                                                 |
| 11                                                                                                    | Vordere Tür                                              |                           |                           |            | $\sqrt{}$                                                 |
| $12$                                                                                                    | Abdeckblende, 3,5-Zoll-<br>Speicherlaufwerk              |                           |                           |            | $\checkmark$                                              |
| <b>13</b>                                                                                                   | Speicherlaufwerk, 3,5 Zoll, Hot-Swap                     | $\sqrt{}$                 |                           |            |                                                           |
| 14                                                                                                    | Speicherlaufwerk, 3,5 Zoll, Simple-<br>Swap              | $\sqrt{}$                 |                           |            |                                                           |
| 15                                                                                                    | Abdeckblende, 2,5-Zoll-<br>Speicherlaufwerk              |                           |                           |            | $\sqrt{}$                                                 |
| <b>16</b>                                                                                                   | Speicherlaufwerk, 2,5 Zoll, Hot-Swap                     | $\sqrt{}$                 |                           |            |                                                           |
| <u>17</u>                                                                                                   | Serverabdeckung                                          |                           |                           |            | $\sqrt{}$                                                 |
| 18                                                                                                    | Rack-Verriegelungen                                      |                           |                           |            | $\sqrt{}$                                                 |
| 19                                                                                                    | Standfuß                                                 |                           |                           |            | $\sqrt{}$                                                 |
| 20                                                                                                    | Schalter gegen unbefugten Zugriff                        | $\sqrt{}$                 |                           |            |                                                           |
| 21                                                                                                    | PCIe-Adapterhalter                                       |                           |                           |            | $\sqrt{}$                                                 |
| 22                                                                                                    | RAID-Superkondensatormodul                               | $\sqrt{}$                 |                           |            |                                                           |

Tabelle 9. Teileliste

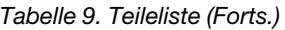

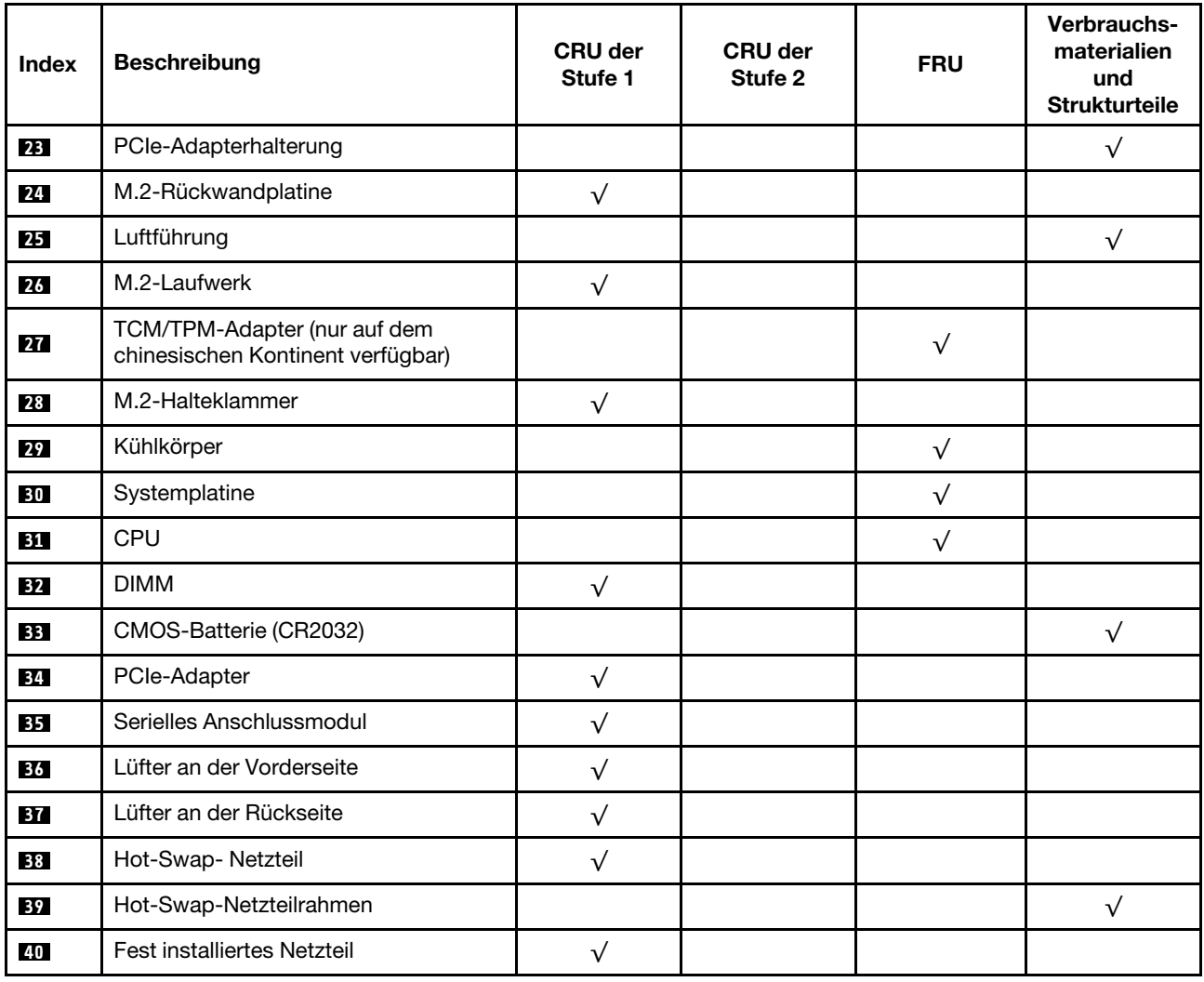

# Netzkabel

Je nach Land und Region, in dem bzw. in der der Server installiert ist, sind verschiedene Netzkabel verfügbar.

Um die für den Server verfügbaren Netzkabel anzuzeigen:

1. Rufen Sie die folgende Website auf:

## <http://dcsc.lenovo.com/#/>

- 2. Klicken Sie auf Preconfigured Model (Vorkonfiguriertes Modell) oder Configure to order (Für Bestellung konfigurieren).
- 3. Geben Sie Maschinentyp und Modell Ihres Servers ein, damit die Konfigurationsseite angezeigt wird.
- 4. Klicken Sie auf Power (Strom) → Power Cables (Netzkabel), um alle Netzkabel anzuzeigen.

- Zu Ihrer Sicherheit wird Ihnen ein Netzkabel mit geerdetem Anschlussstecker zur Verwendung mit diesem Produkt zur Verfügung gestellt. Verwenden Sie Netzkabel und Netzstecker immer in Verbindung mit einer ordnungsgemäß geerdeten Steckdose, um eine Gefährdung durch Stromschlag zu vermeiden.
- In den Vereinigten Staaten und Kanada verwendete Netzkabel für dieses Produkt sind von anerkannten Testlabors (Underwriter's Laboratories (UL) in den USA und Canadian Standards Association (CSA) in Kanada) registriert und geprüft.
- Für Einheiten mit 115-Volt-Betrieb: Verwenden Sie ein von UL registriertes und von CSA geprüftes Kabelset, das aus einem höchstens 5 Meter langen Kabel des Typs SVT oder SJT mit drei 1,0-mm²-Adern (bzw. 18-AWG-Adern) (mindestens 1,0 mm² bzw. mindestens 18 AWG) sowie einem geerdeten 15 A und 125-V-Stecker mit parallelen Steckerklingen (Parallel Blade) besteht.
- Für Einheiten mit 230-Volt-Betrieb (Nutzung in den Vereinigten Staaten): Verwenden Sie ein von UL registriertes und von CSA geprüftes Kabelset, das aus einem höchstens 5 Meter langen Kabel des Typs SVT oder SJT mit drei 1,0-mm²-Adern (bzw. 18-AWG-Adern) (mindestens 1,0 mm² bzw. mindestens 18 AWG) sowie einem geerdeten 15 A und 250-V-Stecker mit waagerechten Steckerklingen (Tandem Blade) besteht.
- Für Einheiten mit 230-Volt-Betrieb (außerhalb der Vereinigten Staaten): Verwenden Sie ein Kabelset mit geerdetem Netzanschlussstecker. Das Kabelset sollte über die jeweiligen Sicherheitsgenehmigungen des Landes verfügen, in dem das Gerät installiert wird.
- Netzkabel für bestimmte Länder oder Regionen sind üblicherweise nur in diesen Ländern und Regionen erhältlich.

# <span id="page-68-0"></span>Kapitel 3. Serverhardware-Konfiguration

Zur Installation des Servers installieren Sie alle gekauften Optionen, schließen Sie die Kabel des Servers an, konfigurieren und aktualisieren Sie die Firmware und installieren Sie das Betriebssystem.

# Prüfliste für die Serverkonfiguration

Stellen Sie anhand der Prüfliste für die Serverkonfiguration sicher, dass Sie alle Aufgaben zur Konfiguration des Servers ausgeführt haben.

Der Konfigurationsprozess für den Server variiert je nach Konfiguration des Servers im Auslieferungszustand. In einigen Fällen ist der Server bereits vollständig konfiguriert und muss nur noch an das Netz und an eine Netzsteckdose angeschlossen werden. Anschließend können Sie den Server einschalten. In anderen Fällen müssen im Server Hardwareoptionen installiert, Hardware und Firmware konfiguriert und ein Betriebssystem installiert werden.

Die folgenden Schritte beschreiben die allgemeine Vorgehensweise zur Konfiguration eines Servers:

- 1. Nehmen Sie den Server aus der Verpackung. (siehe ["Inhalt des Serverpakets" auf Seite 2](#page-5-0)).
- 2. Konfigurieren Sie die Serverhardware.
	- a. Installieren Sie alle erforderlichen Hardware- oder Serveroptionen. Weitere Informationen erhalten Sie in den zugehörigen Abschnitten in ["Serverhardwarezusatzeinrichtungen installieren" auf Seite 69](#page-72-0).
	- b. Installieren Sie den Server ggf. in einem Standardgehäuserahmen mithilfe des im Lieferumfang des Servers enthaltenen Tower to Rack Conversion Kit. Informationen hierzu finden Sie in der mit dem optionalen Conversion Kit gelieferten Dokumentation.
	- c. Schließen Sie die Ethernet-Kabel und die Netzkabel an den Server an. Informationen zu den Positionen der Anschlüsse finden Sie unter ["Rückansicht" auf Seite 25.](#page-28-0) Informationen zu bewährten Verfahren bei der Verkabelung finden Sie unter ["Server verkabeln" auf Seite 119](#page-122-0).
	- d. Schalten Sie den Server ein. (Siehe ["Server einschalten" auf Seite 119](#page-122-1)).

Anmerkung: Sie können auf die Verwaltungsprozessorschnittstelle zugreifen, um das System zu konfigurieren, ohne den Server einzuschalten. Sobald der Server mit Strom versorgt wird, steht die Verwaltungsprozessorschnittstelle zur Verfügung. Weitere Informationen zum Zugriff auf den Verwaltungsserverprozessor finden Sie unter:

[http://sysmgt.lenovofiles.com/help/topic/com.lenovo.systems.management.xcc.doc/dw1lm\\_c\\_chapter2\\_](http://sysmgt.lenovofiles.com/help/topic/com.lenovo.systems.management.xcc.doc/dw1lm_c_chapter2_openingandusing.html) [openingandusing.html](http://sysmgt.lenovofiles.com/help/topic/com.lenovo.systems.management.xcc.doc/dw1lm_c_chapter2_openingandusing.html)

- e. Überprüfen Sie, dass die Server-Hardware erfolgreich installiert wurde. Siehe ["Serverkonfiguration](#page-123-0) [überprüfen" auf Seite 120](#page-123-0).
- 3. Konfigurieren Sie das System.
	- a. Verbinden Sie Lenovo XClarity Controller mit dem Verwaltungsnetzwerk. Siehe "Netzwerkverbindung [für Lenovo XClarity Controller festlegen" auf Seite 121.](#page-124-0)
	- b. Aktualisieren Sie die Firmware für den Server, falls erforderlich. Informationen hierzu finden Sie im Abschnitt ["Firmware aktualisieren" auf Seite 122.](#page-125-0)
	- c. Konfigurieren Sie die Firmware für den Server. Siehe ["Firmware konfigurieren" auf Seite 126.](#page-129-0)

Im Folgenden finden Sie die Informationen, die für die RAID-Konfiguration zur Verfügung stehen:

- <https://lenovopress.com/lp0578-lenovo-raid-introduction>
- <https://lenovopress.com/lp0579-lenovo-raid-management-tools-and-resources>
- d. Installieren Sie das Betriebssystem. Siehe ["Betriebssystem implementieren" auf Seite 127](#page-130-0).
- e. Sichern Sie die Serverkonfiguration. Siehe ["Serverkonfiguration sichern" auf Seite 128](#page-131-0).
- f. Installieren Sie die Anwendungen und Programme, die der Server verwenden soll.

# Installationsrichtlinien

Verwenden Sie die Installationsrichtlinien zum Installieren von Komponenten in Ihrem Server.

Lesen Sie vor der Installation von Zusatzeinrichtungen die folgenden Hinweise:

Achtung: Vermeiden Sie den Kontakt mit statischen Aufladungen. Diese können zu einem Systemstopp und Datenverlust führen. Belassen Sie elektrostatisch empfindliche Komponenten bis zur Installation in ihren antistatischen Schutzhüllen. Handhaben Sie diese Einheiten mit einem Antistatikarmband oder einem anderen Erdungssystem.

- Lesen Sie die Sicherheitshinweise und -richtlinien, um sicher zu arbeiten.
	- Eine vollständige Liste der Sicherheitsinformationen für alle Produkte finden Sie unter: [http://thinksystem.lenovofiles.com/help/topic/safety\\_documentation/pdf\\_files.html](http://thinksystem.lenovofiles.com/help/topic/safety_documentation/pdf_files.html)
	- ["Umgang mit aufladungsempfindlichen Einheiten" auf Seite 69](#page-72-1)
- Stellen Sie sicher, dass die zu installierenden Komponenten durch den Server unterstützt werden. Eine Liste der unterstützten optionalen Komponenten für den Server finden Sie unter [https://static.lenovo.com/](https://static.lenovo.com/us/en/serverproven/index.shtml)  [us/en/serverproven/index.shtml](https://static.lenovo.com/us/en/serverproven/index.shtml).
- Wenn Sie einen neuen Server installieren, laden Sie die aktuelle Firmware herunter und installieren Sie sie. Damit stellen Sie sicher, dass sämtliche bekannten Probleme behoben sind und das Leistungspotenzial Ihres Servers optimal ausgeschöpft werden kann. Auf der Website [ThinkSystem ST550 Treiber und](http://datacentersupport.lenovo.com/us/en/products/servers/thinksystem/st550/7X09/downloads) [Software](http://datacentersupport.lenovo.com/us/en/products/servers/thinksystem/st550/7X09/downloads) können Sie Firmwareaktualisierungen für Ihren Server herunterladen.

Wichtig: Für einige Clusterlösungen sind bestimmte Codeversionen oder koordinierte Code-Aktualisierungen erforderlich. Wenn die Komponente Teil einer Clusterlösung ist, stellen Sie sicher, dass die aktuelle Codeversion für die Clusterlösung unterstützt wird, bevor Sie den Code aktualisieren.

- Es ist sinnvoll, vor dem Installieren einer optionalen Komponente sicherzustellen, dass der Server ordnungsgemäß funktioniert.
- Halten Sie den Arbeitsbereich sauber und legen Sie ausgebaute Komponenten auf eine ebene, stabile und nicht kippende Oberfläche.
- Heben Sie keine Gegenstände an, die zu schwer sein könnten. Wenn Sie einen schweren Gegenstand anheben müssen, beachten Sie die folgenden Vorsichtsmaßnahmen:
	- Sorgen Sie für einen sicheren und stabilen Stand.
	- Vermeiden Sie eine einseitige körperliche Belastung.
	- Heben Sie den Gegenstand langsam hoch. Vermeiden Sie beim Anheben des Gegenstands ruckartige Bewegungen oder Drehbewegungen.
	- Heben Sie den Gegenstand, indem Sie sich mit den Beinmuskeln aufrichten bzw. nach oben drücken; dadurch verringert sich die Muskelspannung im Rücken.
- Stellen Sie sicher, dass genügend ordnungsgemäß geerdete Schutzkontaktsteckdosen für den Server, den Bildschirm und die anderen Einheiten vorhanden sind.
- Erstellen Sie eine Sicherungskopie aller wichtigen Daten, bevor Sie Änderungen an den Plattenlaufwerken vornehmen.
- Halten Sie einen kleinen Schlitzschraubendreher, einen kleinen Kreuzschlitzschraubendreher und einen T8-Torx-Schraubendreher bereit.
- Zum Entfernen oder Installieren von Hot-Swap-Netzteilen oder Hot-Plug-USB-Einheiten müssen Sie den Server nicht ausschalten. Sie müssen den Server jedoch ausschalten, bevor Sie Adapterkabel entfernen oder installieren, und Sie müssen den Server von der Stromquelle trennen, bevor Sie ein DIMM entfernen oder installieren.
- Bei blauen Stellen an einer Komponente handelt es sich um Kontaktpunkte, an denen Sie die Komponente greifen können, um sie aus dem Server zu entfernen oder im Server zu installieren, um eine Verriegelung zu öffnen oder zu schließen usw.
- Eine orange gekennzeichnete Komponente oder ein orangefarbenes Etikett auf oder in der Nähe einer Komponente weisen darauf hin, dass die Komponente Hot-Swap-fähig ist. Dies bedeutet, dass Sie die Komponente entfernen bzw. installieren können, während der Server in Betrieb ist, sofern Server und Betriebssystem die Hot-Swap-Funktion unterstützen. (Orangefarbene Markierungen kennzeichnen zudem die Berührungspunkte auf Hot-Swap-fähigen Komponenten.) Lesen Sie die Anweisungen zum Entfernen und Installieren von Hot-Swap-Komponenten, um Informationen zu weiteren Maßnahmen zu erhalten, die Sie möglicherweise ergreifen müssen, bevor Sie die Komponente entfernen oder installieren können.
- Der rote Streifen auf den Laufwerken neben dem Entriegelungshebel bedeutet, dass das Laufwerk bei laufendem Betrieb (Hot-Swap) ausgetauscht werden kann, wenn der Server und das Betriebssystem die Hot-Swap-Funktion unterstützen. Das bedeutet, dass Sie das Laufwerk entfernen oder installieren können, während der Server in Betrieb ist.

Anmerkung: Lesen Sie die systemspezifischen Anweisungen zum Entfernen und Installieren eines Hot-Swap-Laufwerks durch, um Informationen zu weiteren Maßnahmen zu erhalten, die Sie möglicherweise ergreifen müssen, bevor Sie das Laufwerk entfernen oder installieren können.

• Stellen Sie sicher, dass nach Beendigung der Arbeiten am Server alle Sicherheitsabdeckungen und Verkleidungen installiert, die Erdungskabel angeschlossen und alle Warnhinweise und Schilder angebracht sind.

# Sicherheitsprüfungscheckliste

Verwenden Sie die Informationen in diesem Abschnitt, um mögliche Gefahrenquellen am Server zu identifizieren. Beim Design und der Herstellung jedes Computers wurden erforderliche Sicherheitselemente installiert, um Benutzer und Kundendiensttechniker vor Verletzungen zu schützen.

### Anmerkungen:

- 1. Das Produkt ist gemäß Absatz 2 der Arbeitsstättenverordnung nicht für den Einsatz an Bildschirmarbeitsplätzen geeignet.
- 2. Die Konfiguration des Servers erfolgt ausschließlich im Serverraum.

### Vorsicht:

Dieses Gerät muss von qualifizierten Kundendiensttechnikern installiert und gewartet werden (gemäß NEC, IEC 62368-1 und IEC 60950-1, den Sicherheitsstandards für elektronische Ausrüstung im Bereich Audio-, Video-, Informations- und Kommunikationstechnologie). Lenovo setzt voraus, dass Sie für die Wartung der Hardware qualifiziert und im Umgang mit Produkten mit gefährlichen Stromstärken geschult sind. Der Zugriff auf das Gerät erfolgt mit einem Werkzeug, mit einer Sperre und einem Schlüssel oder mit anderen Sicherheitsmaßnahmen. Der Zugriff wird von der für den Standort verantwortlichen Stelle kontrolliert.

Wichtig: Die elektrische Erdung des Servers ist für die Sicherheit des Bedieners und die ordnungsgemäße Funktionalität erforderlich. Die ordnungsgemäße Erdung der Netzsteckdose kann von einem zertifizierten Elektriker überprüft werden.

Stellen Sie anhand der folgenden Prüfliste sicher, dass es keine möglichen Gefahrenquellen gibt:

- 1. Stellen Sie sicher, dass der Netzstrom ausgeschaltet und das Netzkabel abgezogen ist.
- 2. Prüfen Sie das Netzkabel.
- Stellen Sie sicher, dass der Erdungsanschluss in gutem Zustand ist. Messen Sie mit einem Messgerät, ob die Schutzleiterverbindung zwischen dem externen Schutzleiterkontakt und der Rahmenerdung 0,1 Ohm oder weniger beträgt.
- Stellen Sie sicher, dass Sie den richtigen Typ Netzkabel verwenden.
	- Um die für den Server verfügbaren Netzkabel anzuzeigen:
	- a. Rufen Sie die folgende Website auf:

<http://dcsc.lenovo.com/#/>

- b. Im Bereich "Customize a Model" (Modell anpassen):
	- 1) Klicken Sie auf Select Options/Parts for a Model (Optionen/Teile für ein Modell auswählen).
	- 2) Geben Sie den Maschinentyp und das Modell Ihres Servers ein.
- c. Klicken Sie auf die Registerkarte "Power", um alle Netzkabel anzuzeigen.
- Stellen Sie sicher, dass die Isolierung nicht verschlissen oder abgenutzt ist.
- 3. Prüfen Sie das Produkt auf Änderungen hin, die nicht durch Lenovo vorgenommen wurden. Achten Sie bei Änderungen, die nicht von Lenovo vorgenommen wurden, besonders auf die Sicherheit.
- 4. Überprüfen Sie den Server auf Gefahrenquellen wie Metallspäne, Verunreinigungen, Wasser oder Feuchtigkeit, Brand- oder Rauchschäden, Metallteilchen, Staub etc.
- 5. Prüfen Sie, ob Kabel abgenutzt, durchgescheuert oder eingequetscht sind.
- 6. Prüfen Sie, ob die Abdeckungen des Netzteils (Schrauben oder Nieten) vorhanden und unbeschädigt sind.

# Richtlinien zur Systemzuverlässigkeit

Die Richtlinien zur Systemzuverlässigkeit dienen dazu, eine ordnungsgemäße Systemkühlung sicherzustellen.

Stellen Sie sicher, dass die folgenden Anforderungen erfüllt sind:

- Wenn der Server über eine redundante Stromversorgung verfügt, muss in jeder Netzteilposition ein Netzteil installiert sein.
- Um den Server herum muss genügend Platz frei bleiben, damit das Kühlungssystem des Servers ordnungsgemäß funktioniert. Lassen Sie ca. 50 mm (2,0 Zoll) Abstand an der Vorder- und Rückseite des Servers frei. Stellen Sie keine Gegenstände vor die Lüfter.
- Damit eine ordnungsgemäße Kühlung und Luftzirkulation sichergestellt sind, bringen Sie vor dem Einschalten des Servers die Abdeckung wieder an. Ist die Serverabdeckung länger als 30 Minuten entfernt, während der Server in Betrieb ist, können Komponenten des Servers beschädigt werden.
- Befolgen Sie die mit optionalen Komponenten bereitgestellten Anweisungen zur Verkabelung.
- Ein ausgefallener Lüfter muss innerhalb von 48 Stunden ausgetauscht werden.
- Ein entferntes Hot-Swap-Laufwerk muss innerhalb von zwei Minuten nach dessen Entfernen ersetzt werden.
- Ein entferntes Hot-Swap-Netzteil muss innerhalb von zwei Minuten nach dessen Entfernen ersetzt werden.
- Jede mit dem Server gelieferte Luftführung muss beim Start des Servers installiert sein (einige Server verfügen möglicherweise über mehr als eine Luftführung). Der Betrieb des Servers ohne Luftführung kann den Prozessor des Servers beschädigen.
- Jeder Prozessorsockel muss immer entweder eine Stecksockelabdeckung oder einen Prozessor mit Kühlkörper enthalten.
• Wenn mehrere Prozessoren installiert sind, müssen die Lüfterbelegungsvorgaben für jeden Server eingehalten werden.

# Bei eingeschalteter Stromversorgung im Server arbeiten

Beachten Sie die folgenden Richtlinien für Arbeiten innerhalb des Servers bei eingeschalteter Stromversorgung.

Achtung: Wenn interne Serverkomponenten einer statischen Aufladung ausgesetzt werden, kann es dazu kommen, dass der Server gestoppt wird oder dass ein Datenverlust auftritt. Verwenden Sie zur Vermeidung dieses Problems immer ein Antistatikarmband oder ein anderes Erdungssystem, wenn Sie bei eingeschaltetem Server im Inneren des Servers arbeiten.

- Vermeiden Sie das Tragen von weiten Kleidungsstücken (vor allem im Bereich der Unterarme). Krempeln Sie lange Ärmel vor der Arbeit am Inneren des Servers hoch.
- Vermeiden Sie, dass Ihre Krawatte, Ihr Schal, Ihr Firmenausweis oder Ihr Haar in den Server hängt.
- Entfernen Sie Schmuck, wie z. B. Armbänder, Halsketten, Ringe, Manschettenknöpfe und Armbanduhren.
- Nehmen Sie gegebenenfalls Gegenstände aus den Hemdtaschen, wie z. B. Stifte, die in den Server fallen könnten, während Sie sich über den Server beugen.
- Achten Sie darauf, dass keine Metallobjekte, wie z. B. Büroklammern, Haarklammern oder Schrauben, in den Server fallen.

## <span id="page-72-0"></span>Umgang mit aufladungsempfindlichen Einheiten

Verwenden Sie diese Informationen für den Umgang mit elektrostatisch empfindlichen Bauteilen.

Achtung: Vermeiden Sie den Kontakt mit statischen Aufladungen. Diese können zu einem Systemstopp und Datenverlust führen. Belassen Sie elektrostatisch empfindliche Komponenten bis zur Installation in ihren antistatischen Schutzhüllen. Handhaben Sie diese Einheiten mit einem Antistatikarmband oder einem anderen Erdungssystem.

- Vermeiden Sie unnötige Bewegungen, um keine statische Aufladung um Sie herum aufzubauen.
- Seien Sie bei kaltem Wetter beim Umgang mit Einheiten besonders vorsichtig. Das Beheizen von Innenräumen senkt die Luftfeuchtigkeit und erhöht die statische Elektrizität.
- Verwenden Sie immer ein Antistatikarmband oder ein anderes Erdungssystem.
- Berühren Sie mindestens zwei Sekunden lang mit der in der antistatischen Schutzhülle enthaltenen Einheit eine nicht lackierte Metalloberfläche an der Außenseite des Servers. Dadurch wird statische Aufladung von der Schutzhülle und von Ihnen abgeleitet.
- Nehmen Sie die Einheit aus der Schutzhülle und installieren Sie sie direkt im Server, ohne sie vorher abzusetzen. Wenn Sie die Einheit ablegen müssen, legen Sie sie in die antistatische Schutzhülle zurück. Legen Sie die Einheit niemals auf die Serverabdeckung oder auf eine Metalloberfläche.
- Fassen Sie die Einheit vorsichtig an den Kanten oder am Rahmen an.
- Berühren Sie keine Lötverbindungen, Kontaktstifte oder offen liegende Schaltlogik.
- Halten Sie die Einheit von anderen Einheiten fern. So vermeiden Sie mögliche Beschädigungen.

## Serverhardwarezusatzeinrichtungen installieren

Dieser Abschnitt enthält Anweisungen zum Durchführen der Erstinstallation von optionalen Hardwarekomponenten. Jedes Komponenteninstallationsverfahren deckt alle Aufgaben ab, die für den Zugriff auf die auszutauschende Komponente erforderlich sind.

Um den Arbeitsaufwand zu minimieren, werden die Installationsverfahren in der optimalen Reihenfolge beschrieben.

# Serverabdeckung entfernen

Mithilfe der Informationen in diesem Abschnitt können Sie die Serverabdeckung entfernen.

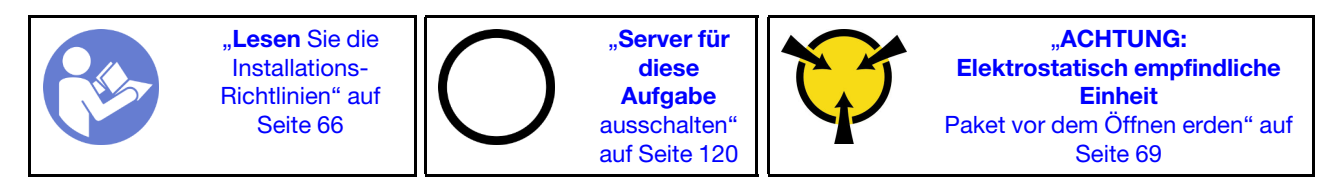

S033

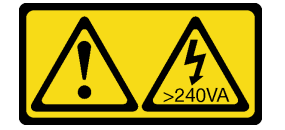

Vorsicht:

Gefährliche Energie. Spannungen mit gefährlicher Energie können bei einem Kurzschluss mit Metall dieses so erhitzen, dass es schmilzt und/oder spritzt und somit Verbrennungen und/oder einen Brand verursachen kann.

S014

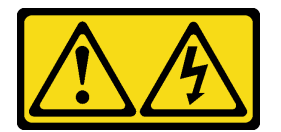

Vorsicht:

Gefährliche Spannungen und Energien. Die mit entsprechenden Etikett gekennzeichneten Abdeckungen dürfen nur von einem qualifizierten Kundendiensttechniker entfernt werden.

Gehen Sie wie folgt vor, um die Serverabdeckung zu entfernen:

Sehen Sie sich das Verfahren an. Ein Video zum Installations- und Entnahmeverfahren ist verfügbar:

- YouTube: <https://www.youtube.com/playlist?list=PLYV5R7hVcs-Acsjj4tU79GzKnWG316BYn>
- Youku: [http://list.youku.com/albumlist/show/id\\_50483452](http://list.youku.com/albumlist/show/id_50483452)

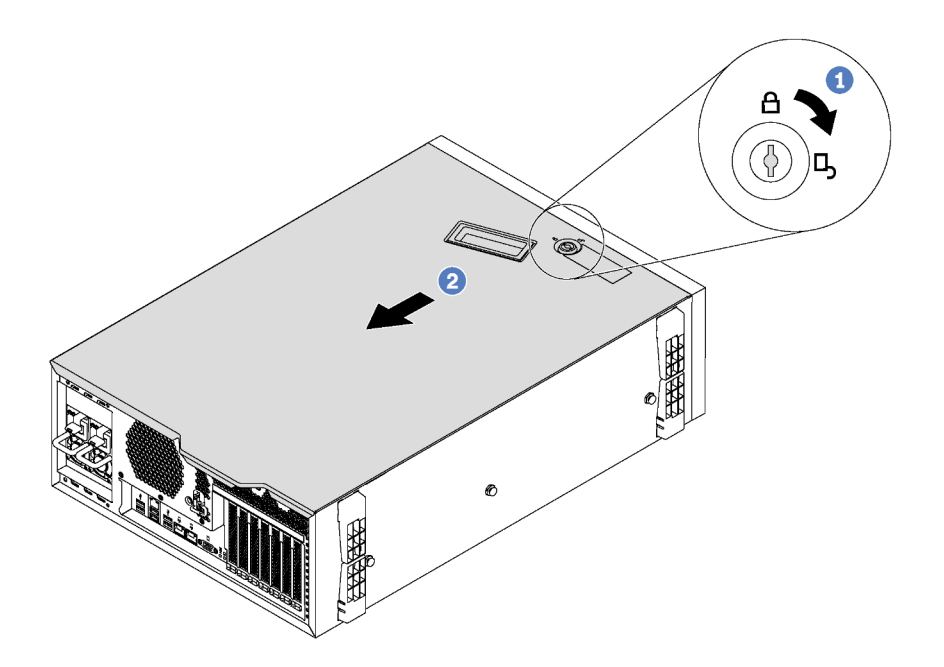

Abbildung 32. Entfernung der Serverabdeckung

- Schritt 1. Verwenden Sie den Schlüssel, der an der Rückseite des Servers zu finden ist, um die Abdeckungsverriegelung in die geöffnete Position zu drehen.
- Schritt 2. Schieben Sie die Serverabdeckung nach hinten (in Richtung der Serverrückseite), bis die Abdeckung sich vom Gehäuse löst. Heben Sie dann die Serverabdeckung vom Gehäuse und legen Sie diese auf einer ebenen und sauberen Oberfläche ab.

Achtung: Damit eine ordnungsgemäße Kühlung und Luftzirkulation sichergestellt sind, bringen Sie die Serverabdeckung vor dem Einschalten des Servers an. Wenn der Server ohne Serverabdeckung betrieben wird, könnten Serverkomponenten beschädigt werden.

## Luftführung entfernen

Wenn Sie beabsichtigen, Hardwarezusatzeinrichtungen am Server zu installieren, müssen Sie zunächst die Luftführung vom Server entfernen.

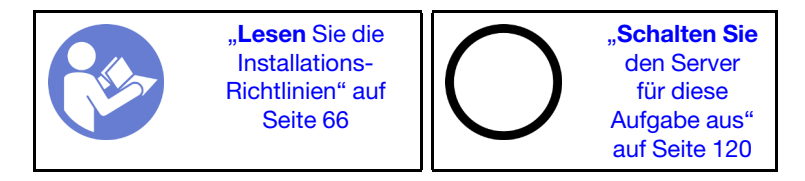

S033

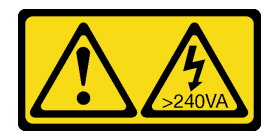

Vorsicht:

Gefährliche Energie. Spannungen mit gefährlicher Energie können bei einem Kurzschluss mit Metall dieses so erhitzen, dass es schmilzt und/oder spritzt und somit Verbrennungen und/oder einen Brand verursachen kann.

#### S017

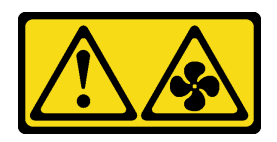

#### Vorsicht:

Gefährliche, sich bewegende Lüfterflügel in der Nähe. Nicht mit den Fingern oder mit anderen Körperteilen berühren.

Ziehen Sie vor dem Entfernen der Luftführung, wenn darauf ein RAID-Superkondensatormodul installiert ist, zunächst das Kabel des RAID-Superkondensatormoduls ab.

Gehen Sie wie folgt vor, um die Luftführung zu entfernen:

Sehen Sie sich das Verfahren an. Ein Video zum Installations- und Entnahmeverfahren ist verfügbar:

- YouTube: <https://www.youtube.com/playlist?list=PLYV5R7hVcs-Acsjj4tU79GzKnWG316BYn>
- Youku: [http://list.youku.com/albumlist/show/id\\_50483452](http://list.youku.com/albumlist/show/id_50483452)
- Schritt 1. Heben Sie das vordere Ende der Luftführung an, bis das hintere Ende der Luftführung aus dem Gehäuse gelöst ist. Nehmen Sie anschließend die Luftführung aus dem Gehäuse heraus.

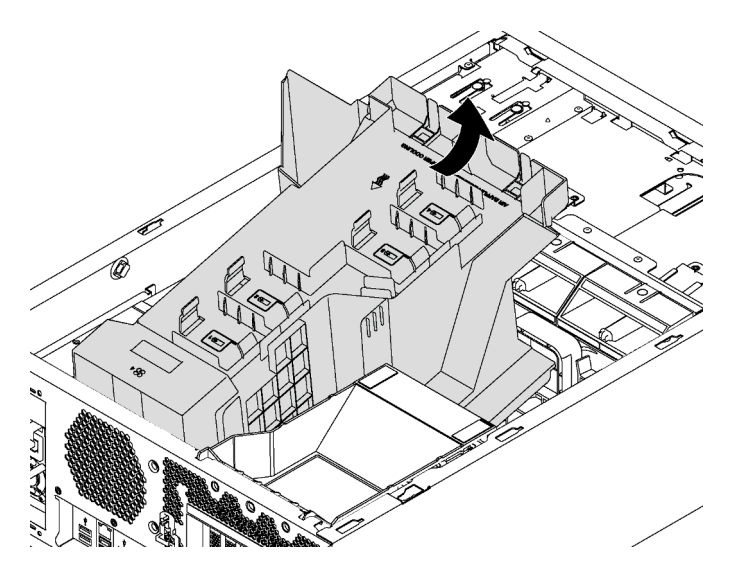

Abbildung 33. Entfernen der Luftführung

Achtung: Um eine ordnungsgemäße Kühlung und Luftzirkulation sicherzustellen, installieren Sie vor dem Einschalten des Servers die Luftführung. Wenn der Server ohne die Luftführung betrieben wird, können die Komponenten des Servers beschädigt werden.

## PCIe-Adapterhalterung entfernen

Mithilfe der Informationen in diesem Abschnitt können Sie die PCIe-Adapterhalterung entfernen.

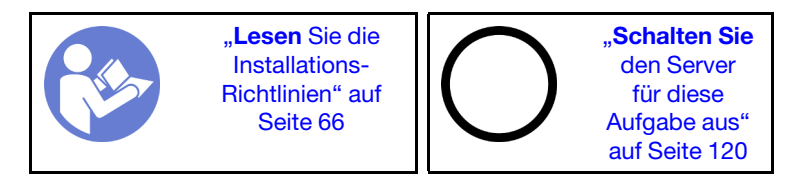

Gehen Sie wie folgt vor, um die PCIe-Adapterhalterung zu entfernen:

Sehen Sie sich das Verfahren an. Ein Video zum Installations- und Entnahmeverfahren ist verfügbar:

- YouTube: <https://www.youtube.com/playlist?list=PLYV5R7hVcs-Acsjj4tU79GzKnWG316BYn>
- Youku: [http://list.youku.com/albumlist/show/id\\_50483452](http://list.youku.com/albumlist/show/id_50483452)

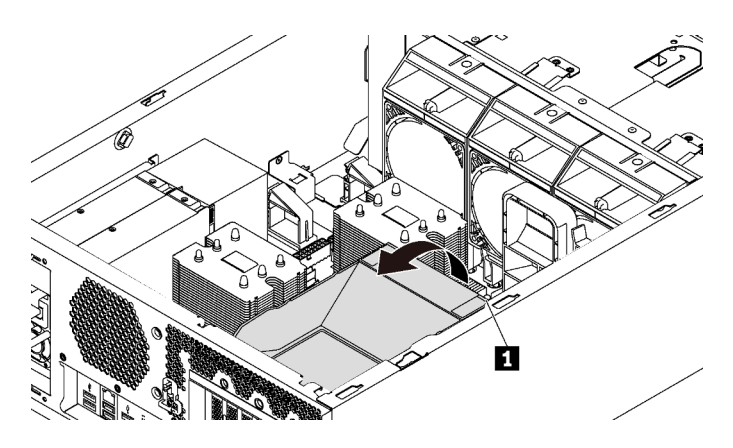

Abbildung 34. Entfernen der PCIe-Adapterhalterung

Schritt 1. Fassen Sie den Berührungspunkt **II**, um die Halterung aus dem Gehäuse zu heben.

# PCIe-Adapterhalter entfernen

Mithilfe der Informationen in diesem Abschnitt können Sie den PCIe-Adapterhalter entfernen.

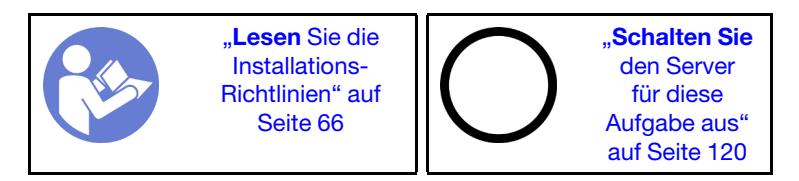

Wenn ein langer PCIe-Adapter im PCIe-Adapterhalter steckt, entfernen Sie zunächst den langen PCIe-Adapter, bevor Sie den PCIe-Adapterhalter entfernen.

Gehen Sie wie folgt vor, um den PCIe-Adapterhalter zu entfernen:

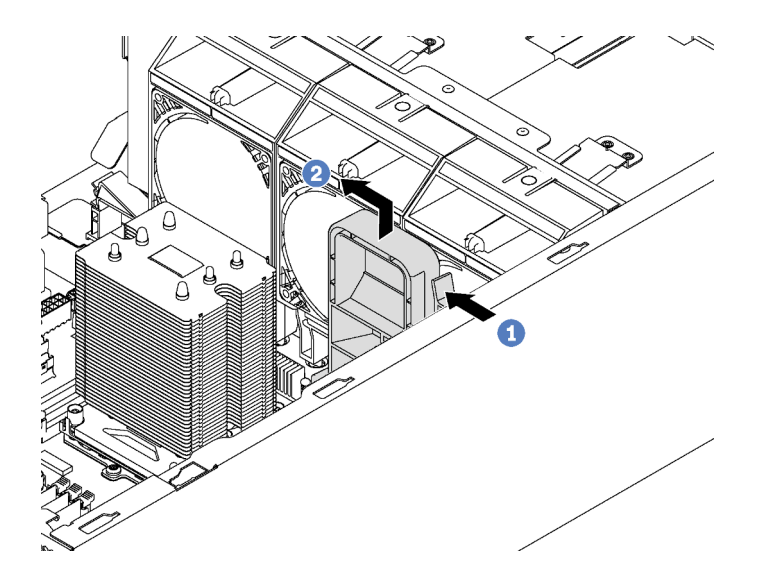

Abbildung 35. Entfernen des PCIe-Adapterhalters

Schritt 1. Drücken Sie die Lasche.

Schritt 2. Entfernen Sie den PCIe-Adapterhalter in die dargestellte Richtung.

# Prozessor-Kühlkörpermodul installieren

Die Prozessoren befinden sich auf den Systemplatinen des Computers. Der Zugriff erfolgt über die Vorderseite des Servers. Der Prozessor und der Kühlkörper werden zusammen in Form eines Prozessor-Kühlkörpermoduls (PHM) entfernt. Die Installation eines PHM erfordert einen T30-Torx-Schraubendreher.

Anmerkung: Wenn Sie mehrere Zusatzeinrichtungen an der Rechensystemplatine installieren, muss zuerst das PHM installiert werden.

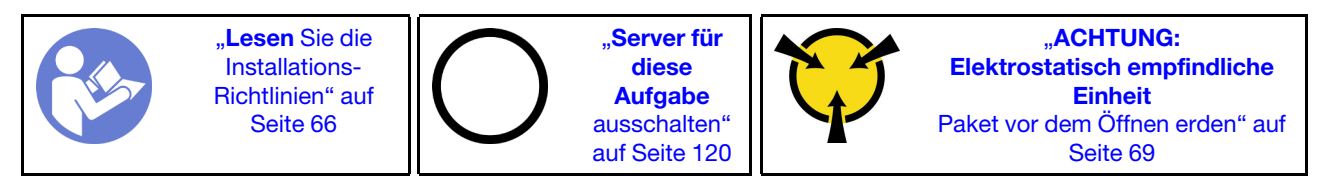

### Achtung:

- Jeder Prozessorsockel muss stets eine Abdeckung oder ein PHM enthalten. Schützen Sie leere Prozessorsockel mit einer Abdeckung, wenn Sie ein PHM entfernen oder installieren.
- Berühren Sie nicht den Prozessor oder die Prozessorkontakte. Die Kontakte am Prozessorsockel können leicht brechen und beschädigt werden. Verunreinigungen auf den Prozessorkontakten, wie z. B. Hautabsonderungen, können Verbindungsfehler verursachen.
- Entfernen und installieren Sie immer nur jeweils ein PHM. Wenn die Systemplatine mehrere Prozessoren unterstützt, beginnen Sie die Installation der PHMs mit dem ersten Prozessorsockel.
- Achten Sie darauf, dass die Wärmeleitpaste auf dem Prozessor oder dem Kühlkörper nicht mit anderen Komponenten in Berührung kommt. Durch Berührung einer Oberfläche kann die Wärmeleitpaste beschädigt werden, sodass sie nicht mehr funktioniert. Die Wärmeleitpaste kann Komponenten beschädigen, wie die elektrischen Anschlüsse im Prozessorsockel. Entfernen Sie die Wärmeleitpaste nicht von einem Kühlkörper, es sei denn, Sie werden dazu angewiesen.
- Um eine optimale Leistung sicherzustellen, prüfen Sie, dass das Herstellungsdatum auf dem neuen Kühlkörper 2 Jahre nicht überschreitet. Entfernen Sie andernfalls die vorhandene Wärmeleitpaste und bringen Sie die neue Wärmeleitpaste auf, um eine optimale Temperaturleistung zu erzielen.

## Anmerkungen:

- Die PHMs sind mit einer Führung für den Sockel versehen, sodass sie nur in einer Richtung installiert werden können.
- Eine Liste der für Ihren Server unterstützten Prozessoren finden Sie unter [https://static.lenovo.com/us/en/](https://static.lenovo.com/us/en/serverproven/index.shtml) [serverproven/index.shtml](https://static.lenovo.com/us/en/serverproven/index.shtml). Alle Prozessoren auf der Systemplatine müssen dieselbe Geschwindigkeit, dieselbe Anzahl an Kernen und dieselbe Frequenz aufweisen.
- Vor der Installation eines neuen PHM oder Austauschprozessors müssen Sie Ihre Systemfirmware auf die neueste Version aktualisieren. (siehe ["Firmware aktualisieren" auf Seite 122\)](#page-125-0).
- Durch die Installation eines zusätzlichen PHM können sich die Speicheranforderungen für Ihr System ändern. Eine Liste der Beziehungen zwischen Prozessor und Speicher finden Sie unter ["DIMM-](#page-83-0)[Installationsregeln" auf Seite 80.](#page-83-0)
- Die für Ihr System verfügbaren Zusatzeinrichtungen haben möglicherweise bestimmte Prozessoranforderungen. Weitere Informationen hierzu finden Sie in der Dokumentation, die im Lieferumfang der Zusatzeinrichtung enthalten ist.

Tauschen Sie vor dem Installieren eines PHM die Prozessorhalterung des Austauschprozessors aus.

Anmerkung: Austauschprozessoren werden mit rechteckigen und quadratischen Prozessorhalterungen geliefert. Eine rechteckige Halterung ist bereits am Prozessor befestigt. Sie müssen die rechteckige

Halterung entfernen und durch eine quadratische Halterung ersetzen. Die rechteckige Halterung wird nicht benötigt.

1. Entfernen Sie die alte rechteckige Prozessorhalterung.

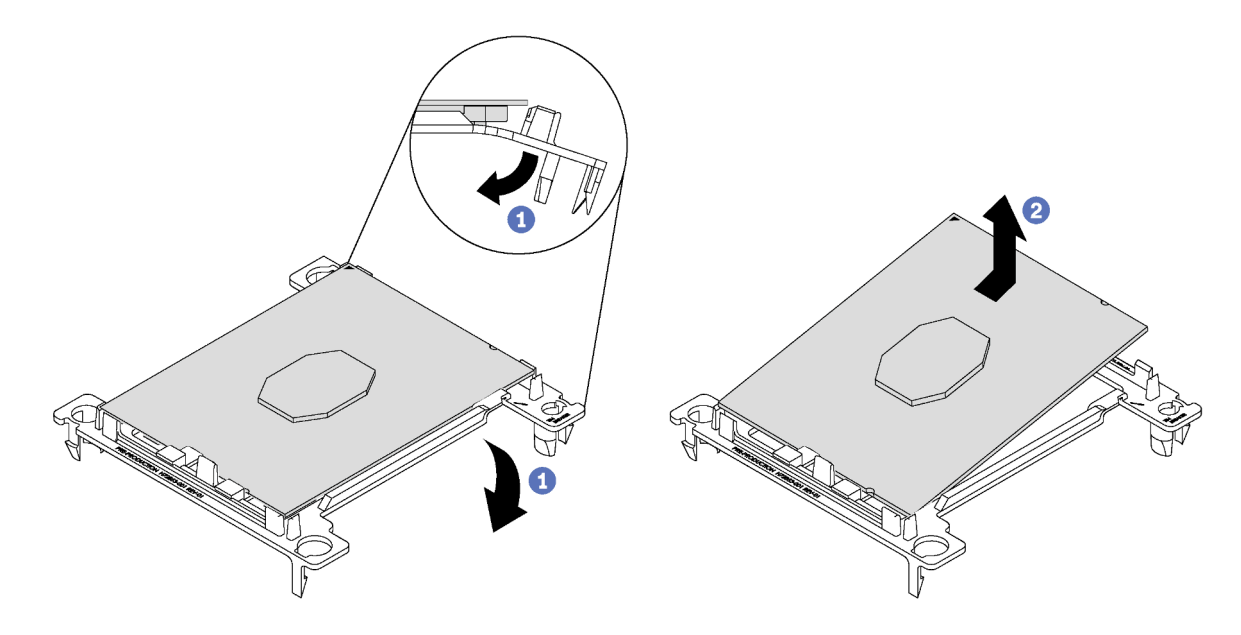

Abbildung 36. Halterung für einen Prozessor entfernen

Anmerkung: Wenn der Prozessor aus der Halterung herausgenommen wurde, halten Sie den Prozessor an den langen Kanten fest, um die Kontakte oder die Wärmeleitpaste, soweit diese verwendet wurde, nicht zu berühren.

Biegen Sie die Enden der Halterung nach unten vom Prozessor weg, um die Halteklammern zu lösen. Die Seite mit den Prozessorkontakten weist dabei nach oben. Entfernen Sie dann den Prozessor aus der Halterung. Entsorgen Sie die alte Halterung.

2. Installieren Sie die quadratische Halterung.

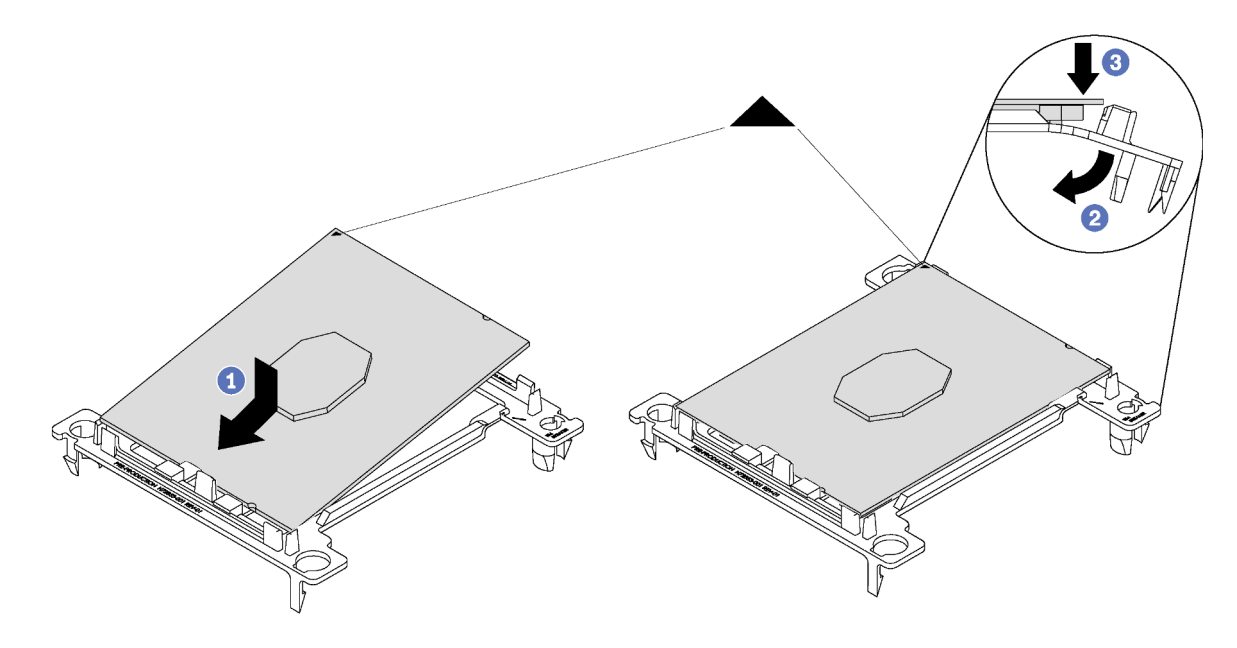

Abbildung 37. Halterung für einen Prozessor installieren

- a. Positionieren Sie den Prozessor so in der neuen Halterung, dass die dreieckigen Markierungen aneinander ausgerichtet sind. Setzen Sie dann das unmarkierte Ende des Prozessors in die Halterung ein.
- b. Halten Sie das eingesetzte Ende des Prozessors fest und biegen Sie das gegenüberliegende Ende der Halterung nach unten vom Prozessor weg, bis Sie den Prozessor unter die Halteklammer drücken können.

Um zu verhindern, dass der Prozessor nach dem Einsetzen aus der Halterung herausfällt, halten Sie die Kontaktseite des Prozessors nach oben und halten Sie die Prozessorhaltungsbaugruppe an den Seiten der Halterung.

c. Wenn noch alte Wärmeleitpaste auf dem Prozessor vorhanden ist, reinigen Sie vorsichtig die Oberseite des Prozessors mithilfe eines Alkoholreinigungskissens.

Führen Sie die folgenden Schritte aus, um eine PHM einzusetzen:

Sehen Sie sich das Verfahren an. Ein Video zum Installations- und Entnahmeverfahren ist verfügbar:

- YouTube: <https://www.youtube.com/playlist?list=PLYV5R7hVcs-Acsjj4tU79GzKnWG316BYn>
- Youku: [http://list.youku.com/albumlist/show/id\\_50483452](http://list.youku.com/albumlist/show/id_50483452)
- Schritt 1. Entfernen Sie die Abdeckung des Prozessorsockels, sofern diese im Prozessorsockel angebracht ist. Setzen Sie dazu Ihre Finger in die Halbkreise am Ende der Abdeckung und heben Sie sie von der Systemplatine ab.

Schritt 2. Installieren Sie das Prozessor-Kühlkörpermodul auf der Systemplatine.

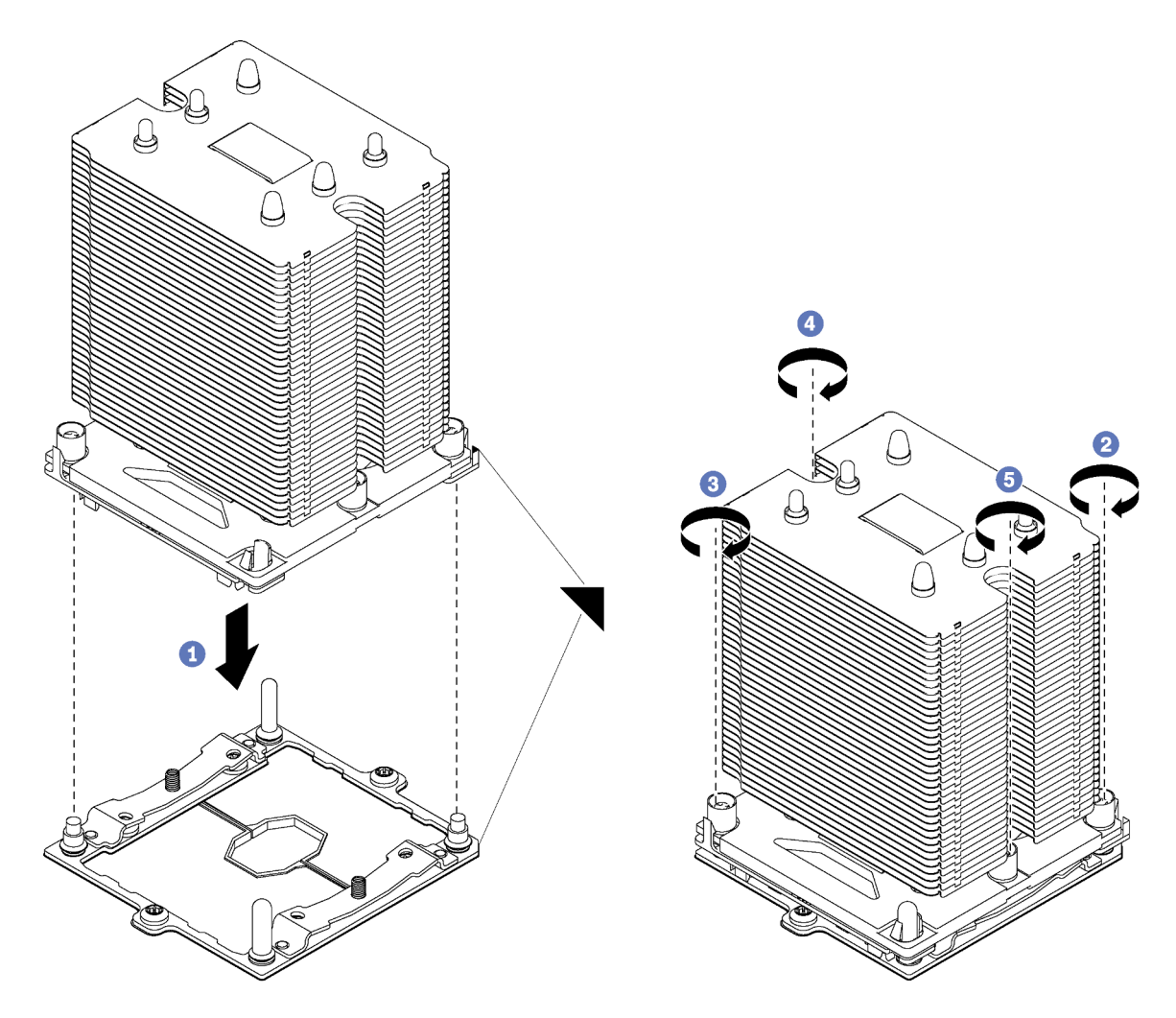

Abbildung 38. Installieren des PHM

a. Richten Sie die dreieckigen Markierungen und die Führungsstifte am Prozessorsockel am PHM aus. Setzen Sie das PHM dann in den Prozessorsockel ein.

Achtung: Um Beschädigungen an den Komponenten zu verhindern, stellen Sie sicher, dass Sie die angegebene Reihenfolge für das Anziehen befolgen.

b. Ziehen Sie die unverlierbaren T30-Torx-Befestigungselemente in der Installationsreihenfolge an, die auf dem Kühlkörperschild angegeben ist. Ziehen Sie die Schrauben fest, bis sie sich nicht mehr drehen lassen. Prüfen Sie dann, dass keine Lücke zwischen dem Schraubenansatz am Kühlkörper und dem Mikroprozessorstecksockel vorhanden ist. (Das Drehmoment zum vollständigen Anziehen der Muttern beträgt 1,4 bis 1,6 Newtonmeter, 12 bis 14 pfund pro quadratzoll.)

Nach der Installation der PHM:

1. Entfernen Sie beim Installieren des zweiten Prozessors die Abdeckblende für Lüfter und installieren Sie den neuen Systemlüfter, der zusammen mit dem Prozessor-Optionssatz geliefert wird. Informationen dazu finden Sie im Abschnitt ["Lüfter an der Vorderseite installieren" auf Seite 105](#page-108-0).

2. Wenn DIMMs installiert werden sollen, installieren Sie diese. Informationen dazu finden Sie im Abschnitt ["DIMM installieren" auf Seite 79](#page-82-0).

# <span id="page-82-0"></span>DIMM installieren

Verwenden Sie diese Informationen, um ein DIMM zu installieren.

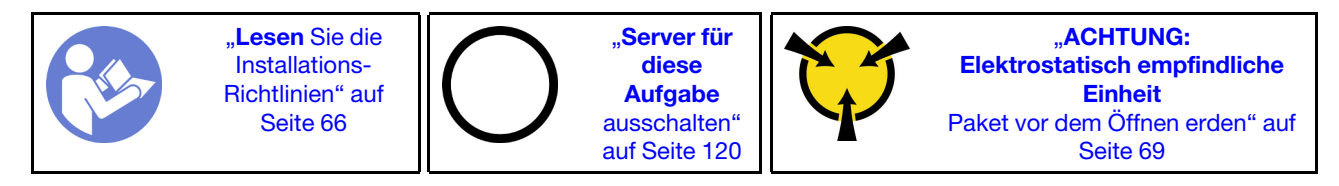

Achtung: DIMMs sind empfindlich gegen statische Entladungen und erfordern eine spezielle Handhabung. Zusätzlich zu den Standardrichtlinien zu [Umgang mit aufladungsempfindlichen Einheiten](#page-72-0):

- Tragen Sie immer ein Antistatikarmband, wenn Sie DIMMS entfernen oder installieren. Antistatikhandschuhe können ebenfalls verwendet werden.
- Halten Sie niemals zwei oder mehr DIMMs zusammen in der Hand, so dass sie sich berühren könnten. Stapeln Sie DIMMS während der Lagerung nicht übereinander.
- Berühren Sie niemals die goldenen DIMM-Anschlusskontakte bzw. lassen Sie nicht zu, dass diese Kontakte die Außenseite des DIMM-Anschlussgehäuses berühren.
- Gehen Sie vorsichtig mit den DIMMs um: Sie dürfen niemals einen DIMM biegen, drehen oder fallen lassen.

Vor dem Einsetzen eines DIMM:

- 1. Berühren Sie mit der antistatischen Schutzhülle, in der sich das neue DIMM befindet, eine unlackierte Oberfläche an der Außenseite des Servers. Nehmen Sie anschließend das neue DIMM aus der Schutzhülle und legen Sie es auf eine antistatische Oberfläche.
- 2. Achten Sie darauf, dass Sie bei der DIMM-Installation die entsprechenden Installationsregeln befolgen. Informationen dazu finden Sie im Abschnitt ["DIMM-Installationsregeln" auf Seite 80.](#page-83-0)

Führen Sie die folgenden Schritte aus, um ein DIMM einzusetzen:

Sehen Sie sich das Verfahren an. Ein Video zum Installations- und Entnahmeverfahren ist verfügbar:

- YouTube: <https://www.youtube.com/playlist?list=PLYV5R7hVcs-Acsjj4tU79GzKnWG316BYn>
- Youku: [http://list.youku.com/albumlist/show/id\\_50483452](http://list.youku.com/albumlist/show/id_50483452)

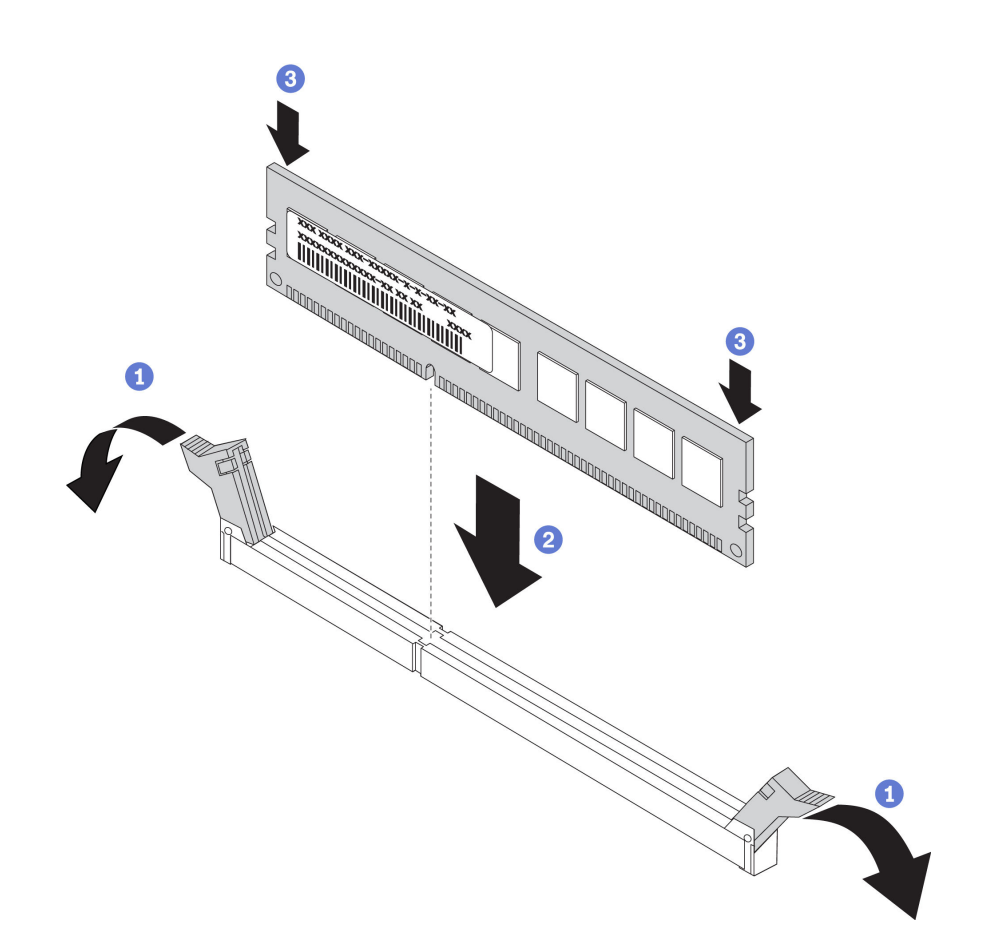

Abbildung 39. Installation des DIMM

Schritt 1. Öffnen Sie die Halteklammern an den Enden des DIMM-Steckplatzes. Installieren Sie das DIMM erneut im Steckplatz.

Achtung: Öffnen und schließen Sie die Halteklammern vorsichtig, damit sie nicht brechen und die DIMM-Steckplätze nicht beschädigt werden.

Schritt 2. Drücken Sie das DIMM an beiden Enden gleichzeitig fest und gerade nach unten in den Steckplatz. Wenn das DIMM ordnungsgemäß im Steckplatz installiert ist, rasten die Halteklammern hörbar in die verriegelte Position ein.

> Anmerkung: Wenn zwischen dem DIMM und den Halteklammern eine Lücke bleibt, wurde das DIMM nicht richtig eingesetzt. Öffnen Sie in diesem Fall die Halteklammern, entfernen Sie das DIMM, und setzen Sie es erneut ein.

## <span id="page-83-0"></span>DIMM-Installationsregeln

DIMMs müssen in einer bestimmten Reihenfolge installiert werden, die auf der in Ihrem Server implementierten Speicherkonfiguration basiert.

Der Server verfügt über 12 DIMM-Steckplätze. Er unterstützt bei der Installation von einem Prozessor bis zu 6 DIMMs und bei Installation von zwei Prozessoren bis zu 12 DIMMs. Er verfügt über die folgenden Produktmerkmale:

#### Für Intel Xeon SP Gen 1-Prozessoren

- Minimum: 8 GB (ein Prozessor und ein 8 GB Register-DIMM (RDIMM) installiert)
- Maximum:
- 384 GB bei Verwendung von RDIMMs (zwei Prozessoren und ein Register-DIMM mit 32 GB in jedem der 12 RDIMM-Steckplätze installiert)
- 768 GB bei Verwendung von LRDIMMs (zwei Prozessoren und ein Load-Reduced-DIMM mit 64 GB in jedem der 12 LRDIMM-Steckplätze installiert)
- Typ:
	- TruDDR4 2666, eine Speicherbank/zwei Speicherbänke, Register-DIMMs (RDIMMs) mit 8 GB/16 GB/ 32 GB
	- TruDDR4 2666, vier Speicherbänke, Load-Reduced-DIMMs (LRDIMMs) mit 64 GB

#### Für Intel Xeon SP Gen 2-Prozessoren

- Minimum: 8 GB (ein Prozessor und ein 8 GB Register-DIMM (RDIMM) installiert)
- Maximum: 768 GB (zwei Prozessoren und ein Register-DIMM mit 64 GB in jedem der 12 RDIMM-Steckplätze installiert)
- Typ:
	- TruDDR4 2666, eine Speicherbank/zwei Speicherbänke, Register-DIMMs (RDIMMs) mit 16 GB/32 GB
	- TruDDR4 2933, eine Speicherbank/zwei Speicherbänke, RDIMMs mit 8 GB/16 GB/32 GB/64 GB

Hier finden Sie eine Liste der unterstützten DIMM-Optionen: <https://static.lenovo.com/us/en/serverproven/index.shtml>

Stellen Sie vor dem Installieren eines DIMM sicher, dass alle zu installierenden DIMMs denselben Typ aufweisen. Der Server unterstützt die folgenden DIMM-Typen:

- DDR4 RDIMM mit ECC-Technologie
- DDR4 LRDIMM (keine Unterstützung für Intel Xeon SP Gen 2-Prozessoren) mit ECC-Technologie

In der folgenden Abbildung sind die Positionen der DIMM-Steckplätze auf der Systemplatine dargestellt.

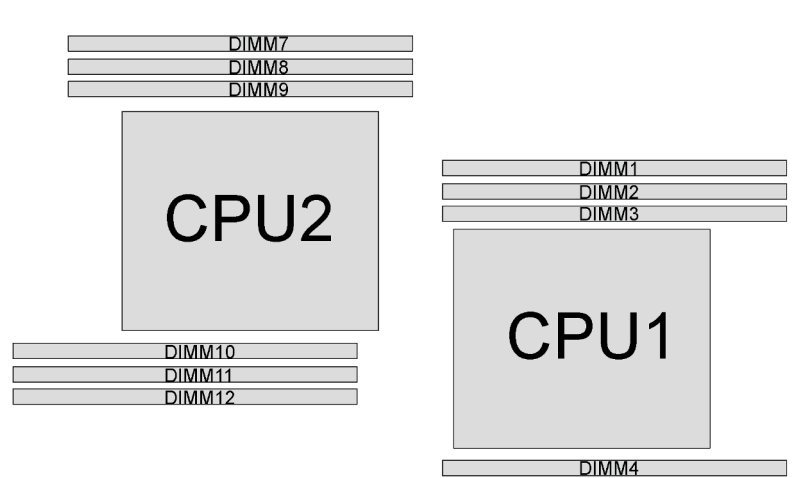

DIMM<sub>5</sub> **DIMM6** 

Abbildung 40. DIMM-Steckplätze auf der Systemplatine

Die folgenden Speichermodi sind verfügbar:

- ["Unabhängiger Modus" auf Seite 82](#page-85-0)
- ["Speicherspiegelungsmodus" auf Seite 83](#page-86-0)
- ["Ersatzspeicherbankmodus" auf Seite 84](#page-87-0)

## <span id="page-85-0"></span>Unabhängiger Modus

Der unabhängige Modus bietet Speicherfunktionen mit hoher Leistung. Sie können alle Kanäle belegen, ohne dass bestimmte Voraussetzungen erfüllt werden müssen. Einzelne Kanäle können mit unterschiedlichen DIMM-Taktungen betrieben werden, alle Kanäle müssen jedoch mit derselben Schnittstellentaktung betrieben werden.

### Anmerkungen:

- Alle DIMMs müssen vom selben Typ sein.
- Beginnen Sie bei der Installation von DIMMs mit identischer Speicherbankanzahl und unterschiedlicher Kapazität mit dem DIMM, das die höchste Kapazität besitzt.

In der folgenden Tabelle ist die DIMM-Belegungsreihenfolge für den unabhängigen Modus dargestellt, wenn nur ein Prozessor (CPU1) installiert ist.

Anmerkung: Wenn drei identische DIMMs für die CPU1 installiert werden sollen, und die drei DIMMs dieselbe Lenovo Teilenummer haben, installieren Sie die drei DIMMs in die Steckplätze 1, 2 und 3.

| Ge-<br>samt    |  |              |   | Prozessor 1 |   |   | Gesamt |
|----------------|--|--------------|---|-------------|---|---|--------|
| <b>DIMMs</b>   |  | <b>DIMMs</b> |   |             |   |   |        |
|                |  |              | 3 |             |   |   |        |
| $\mathfrak{p}$ |  |              | я |             |   |   | ŋ      |
| 3              |  |              |   |             |   |   |        |
|                |  |              |   |             |   |   |        |
| 5              |  | ∩            | З |             | 5 |   | 5      |
| 6              |  | ົ            | з |             |   | 6 |        |

Tabelle 10. Unabhängiger Modus mit einem Prozessor

In der folgenden Tabelle ist die DIMM-Belegungsreihenfolge für den unabhängigen Modus dargestellt, wenn zwei Prozessoren (CPU1 und CPU2) installiert sind.

## Anmerkungen:

- Wenn drei identische DIMMs für die CPU1 installiert werden sollen, und die drei DIMMs dieselbe Lenovo Teilenummer haben, installieren Sie die drei DIMMs in die Steckplätze 1, 2 und 3.
- Wenn drei identische DIMMs für die CPU2 installiert werden sollen, und die drei DIMMs dieselbe Lenovo Teilenummer haben, installieren Sie die drei DIMMs in die Steckplätze 10, 11 und 12.

| Ge-<br>samt    |          |   | Prozessor 1 |   |   |  |   | Ge-<br>samt |                 |    |    |                |
|----------------|----------|---|-------------|---|---|--|---|-------------|-----------------|----|----|----------------|
| <b>DIMMs</b>   | 0        | з | 4           | 5 | 6 |  | 8 | 9           | 10              | 11 | 12 | <b>DIMMs</b>   |
| $\overline{2}$ |          | 3 |             |   |   |  |   |             | 10              |    |    | $\overline{2}$ |
| 3              |          | 3 | 4           |   |   |  |   |             | 10              |    |    | 3              |
| $\overline{4}$ |          | 3 | 4           |   |   |  |   | 9           | 10              |    |    |                |
| 5              | റ        | 3 | 4           |   |   |  |   | 9           | 10 <sup>°</sup> |    |    | 5              |
| 6              | $\Omega$ | 3 | 4           |   |   |  |   | 9           | 10              | 11 |    | 6              |

Tabelle 11. Unabhängiger Modus mit zwei Prozessoren

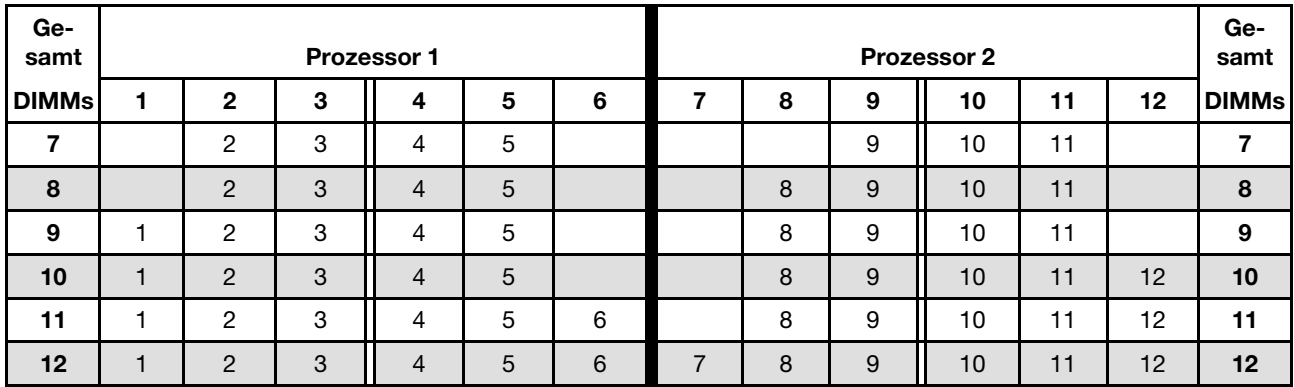

### Tabelle 11. Unabhängiger Modus mit zwei Prozessoren (Forts.)

#### <span id="page-86-0"></span>Speicherspiegelungsmodus

Im Speicherspiegelungsmodus muss jedes DIMM eines Paares die identische Größe und Architektur besitzen. Die Kanäle werden in Paaren gruppiert, wobei jeder Kanal dieselben Daten empfängt. Ein Kanal wird als Sicherung des anderen Kanals verwendet, sodass eine Redundanz entsteht.

Anmerkung: Alle zu installierenden Speichermodule müssen vom selben Typ sein sowie dieselbe Kapazität, Frequenz, Spannung und Anzahl der Bänke aufweisen.

In der folgenden Tabelle ist die DIMM-Belegungsreihenfolge für den Spiegelungsmodus dargestellt, wenn nur ein Prozessor (CPU1) installiert ist.

| Ge-<br>samt  | Prozessor 1 |  |  |  |  |   |              |  |  |  |  |  |
|--------------|-------------|--|--|--|--|---|--------------|--|--|--|--|--|
| <b>DIMMs</b> |             |  |  |  |  | 6 | <b>DIMMs</b> |  |  |  |  |  |
| ◠            |             |  |  |  |  |   | 2            |  |  |  |  |  |
|              |             |  |  |  |  |   |              |  |  |  |  |  |
|              |             |  |  |  |  |   |              |  |  |  |  |  |
| c            |             |  |  |  |  |   |              |  |  |  |  |  |

Tabelle 12. Spiegelungsmodus mit einem Prozessor

In der folgenden Tabelle ist die DIMM-Belegungsreihenfolge für den Spiegelungsmodus dargestellt, wenn zwei Prozessoren (CPU1 und CPU2) installiert sind.

| Ge-<br>samt  |   |   | Prozessor 1 |   |   |  |   | Ge-<br>samt |    |    |                 |              |
|--------------|---|---|-------------|---|---|--|---|-------------|----|----|-----------------|--------------|
| <b>DIMMs</b> | ŋ | 3 | 4           | 5 | 6 |  | 8 | 9           | 10 | 11 | 12 <sup>2</sup> | <b>DIMMs</b> |
| 4            | റ | 3 |             |   |   |  |   |             | 10 | 11 |                 |              |
| 5            | ົ | 3 |             |   |   |  |   |             | 10 | 11 |                 | 5            |
| 6            | C | 3 |             |   |   |  |   |             | 10 | 11 | 12              | 6            |
| 8            | C | 3 | Δ           | 5 |   |  | 8 | 9           | 10 | 11 |                 | 8            |
| 9            | C | 3 | Δ           | 5 | 6 |  |   |             | 10 | 11 | 12              | 9            |

Tabelle 13. Spiegelungsmodus mit zwei Prozessoren

Tabelle 13. Spiegelungsmodus mit zwei Prozessoren (Forts.)

| Ge-<br>samt  |   |   | <b>Prozessor 1</b> |   |   | <b>Prozessor 2</b> |   |   |    |    |    | Ge-<br>samt  |
|--------------|---|---|--------------------|---|---|--------------------|---|---|----|----|----|--------------|
| <b>DIMMs</b> | ŋ | 3 |                    | 5 | 6 |                    | 8 | 9 | 10 | 11 | 12 | <b>DIMMs</b> |
| 10           |   |   |                    | b | 6 |                    |   | 9 | 10 |    |    | 10           |
| 12           | C | 3 |                    | b | 6 |                    | 8 | 9 | 10 |    | 12 | 12           |

### <span id="page-87-0"></span>Ersatzspeicherbankmodus

Im Ersatzspeicherbankmodus fungiert eine Speicherbank eines DIMM als Ersatzspeicherbank für die anderen Speicherbänke desselben Kanals. Die Ersatzspeicherbank steht nicht als Systemspeicher zur Verfügung.

## Anmerkungen:

- Alle zu installierenden DIMMs müssen vom selben Typ sein sowie dieselbe Kapazität, Frequenz, Spannung und Anzahl an Speicherbänken aufweisen.
- Wenn die installierten DIMMs über eine Speicherbank verfügen, wird der Ersatzspeicherbankmodus nicht unterstützt. Wenn DIMMs mit mehr als einer Speicherbank installiert sind, befolgen Sie die in den folgenden Tabellen angegebenen Installationsregeln.

In der folgenden Tabelle ist die DIMM-Belegungsreihenfolge für den Ersatzspeicherbankmodus dargestellt, wenn nur ein Prozessor (CPU1) installiert ist.

| Ge-<br>samt       |  |   | Prozessor 1 |   |              | Ge-<br>samt |
|-------------------|--|---|-------------|---|--------------|-------------|
| <b>DIMMs</b>      |  |   | 5           | 6 | <b>DIMMs</b> |             |
|                   |  | c |             |   |              |             |
| $\mathbf{\Omega}$ |  |   |             |   |              | כי          |
| з                 |  |   |             |   |              |             |
|                   |  |   |             |   |              |             |
|                   |  |   |             |   |              | 5           |
| ĥ                 |  |   |             |   | ี            | ิค          |

Tabelle 14. Ersatzspeicherbankmodus mit einem Prozessor

In der folgenden Tabelle ist die DIMM-Belegungsreihenfolge für den Ersatzspeicherbankmodus dargestellt, wenn zwei Prozessoren (CPU1 und CPU2) installiert sind.

| Ge-<br>samt    |   |   | Prozessor 1 |   |   | Prozessor 2 |   |   |                 |    |    |              |
|----------------|---|---|-------------|---|---|-------------|---|---|-----------------|----|----|--------------|
| <b>DIMMs</b>   | 2 | З | 4           | 5 | 6 |             | 8 | 9 | 10              | 11 | 12 | <b>DIMMs</b> |
| $\overline{2}$ |   | 3 |             |   |   |             |   |   | 10 <sup>1</sup> |    |    | 2            |
| 3              |   | 3 | 4           |   |   |             |   |   | 10              |    |    | 3            |
| $\overline{4}$ |   | 3 | 4           |   |   |             |   | 9 | 10              |    |    |              |
| 5              | റ | 3 | 4           |   |   |             |   | 9 | 10              |    |    | 5            |
| 6              | റ | 3 | 4           |   |   |             |   | 9 | 10              | 11 |    | 6            |

Tabelle 15. Ersatzspeicherbankmodus mit zwei Prozessoren

| Ge-<br>samt  |                |   | Prozessor 1 |   |   | <b>Prozessor 2</b> |   |   |    |    |    |              |
|--------------|----------------|---|-------------|---|---|--------------------|---|---|----|----|----|--------------|
| <b>DIMMs</b> | $\mathbf{2}$   | 3 | 4           | 5 | 6 |                    | 8 | 9 | 10 | 11 | 12 | <b>DIMMs</b> |
|              | 2              | 3 | 4           | 5 |   |                    |   | 9 | 10 | 11 |    |              |
| 8            | $\mathcal{P}$  | 3 | 4           | 5 |   |                    | 8 | 9 | 10 | 11 |    | 8            |
| 9            | 2              | 3 | 4           | 5 |   |                    | 8 | 9 | 10 | 11 |    | 9            |
| 10           | $\overline{2}$ | 3 | 4           | 5 |   |                    | 8 | 9 | 10 | 11 | 12 | 10           |
| 11           | 2              | 3 | 4           | 5 | 6 |                    | 8 | 9 | 10 | 11 | 12 | 11           |
| 12           | $\mathcal{P}$  | 3 | 4           | 5 | 6 |                    | 8 | 9 | 10 | 11 | 12 | 12           |

Tabelle 15. Ersatzspeicherbankmodus mit zwei Prozessoren (Forts.)

## Optisches Laufwerk oder Bandlaufwerk installieren

Mithilfe der Informationen in diesem Abschnitt können Sie ein optisches Laufwerk oder Bandlaufwerk installieren.

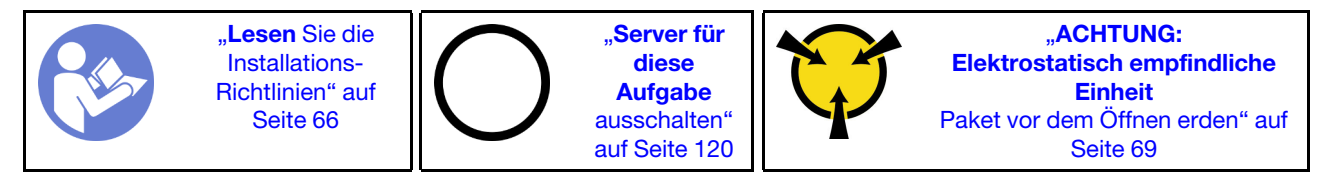

S006

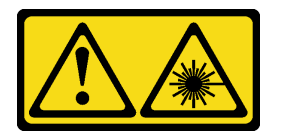

Vorsicht:

Bei der Installation von Lasergeräten (wie CD-ROM-Laufwerken, DVD-Laufwerken, Einheiten mit Lichtwellenleitertechnik oder Sendern) Folgendes beachten:

- Die Abdeckungen nicht entfernen. Durch Entfernen der Abdeckungen des Lasergeräts können gefährliche Laserstrahlungen freigesetzt werden. Das Gerät enthält keine zu wartenden Teile.
- Die Bedienung des Geräts auf eine andere als die hier beschriebene Weise oder die Nichteinhaltung der hier beschriebenen Einstellungen oder Bedienschritte kann zur Freisetzung gefährlicher Laserstrahlung führen.

S007

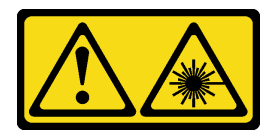

#### Vorsicht:

Dieses Produkt enthält einen Laser der Klasse 1M. Niemals direkt mit optischen Instrumenten in den Laserstrahl blicken.

#### S008

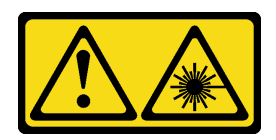

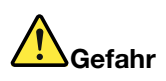

Einige Lasergeräte enthalten eine Laserdiode der Klasse 3A oder 3B. Folgendes beachten: Laserstrahlung bei geöffneter Verkleidung. Nicht in den Strahl blicken. Keine Lupen oder Spiegel verwenden. Strahlungsbereich meiden.

Anmerkung: Die folgenden Abbildungen zeigen die Installation eines optischen Laufwerks. Das Verfahren für die Installation eines Bandlaufwerks ist ähnlich.

Vor der Installation eines optischen Laufwerks oder Bandlaufwerks:

- 1. Entfernen Sie die Abdeckblende für die Laufwerkposition, falls sie installiert ist. Bewahren Sie die Abdeckblende für den Fall auf, dass Sie das optische Laufwerk oder Bandlaufwerk zu einem späteren Zeitpunkt entfernen und die Abdeckblende zum Abdecken der Position benötigen. Gehen Sie wie folgt vor, um die Abdeckblende zu entfernen:
	- a. Entfernen Sie die Frontblende und entfernen Sie anschließend die Abdeckung der Abdeckblende für die Laufwerkposition aus der Frontblende.

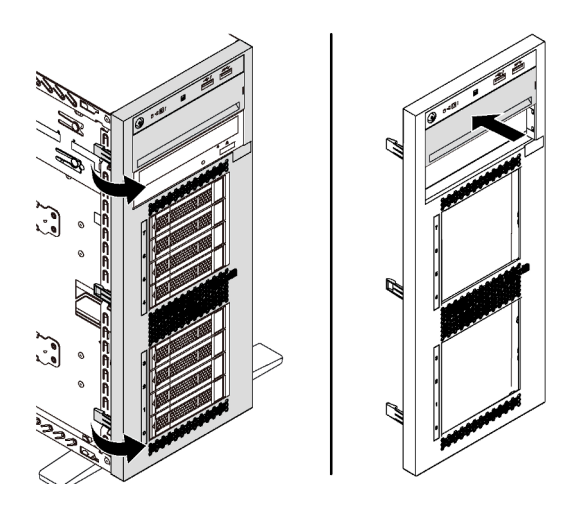

Abbildung 41. Entfernen der Abdeckung der Abdeckblende für die Laufwerkposition

b. Entfernen Sie die Abdeckblende für die Laufwerkposition aus dem Gehäuse.

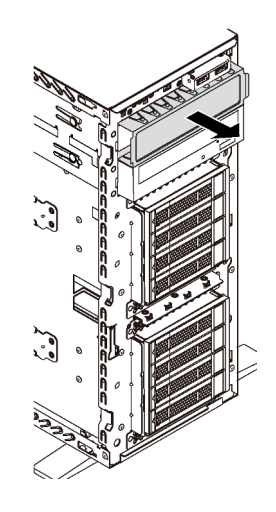

Abbildung 42. Entfernen der Abdeckblende für die Laufwerkposition

2. Berühren Sie mit der antistatischen Schutzhülle, in der sich das neue optische Laufwerk oder Bandlaufwerk befindet, eine unlackierte Oberfläche an der Außenseite des Servers. Nehmen Sie anschließend das neue optische Laufwerk oder Bandlaufwerk aus der Schutzhülle und legen Sie es auf eine antistatische Oberfläche.

Gehen Sie wie folgt vor, um ein optisches Laufwerk oder Bandlaufwerk zu installieren:

Schritt 1. Entfernen Sie die Halterung aus dem Gehäuse.

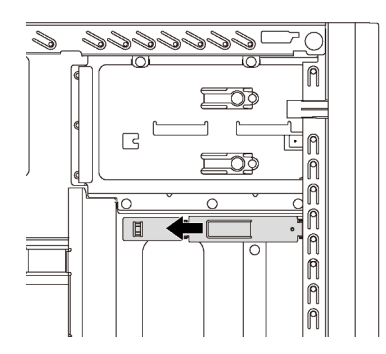

Abbildung 43. Entfernen der Laufwerkhalterung

Schritt 2. Installieren Sie die Halterung nur an der linken Seite des optischen Laufwerks oder Bandlaufwerks.

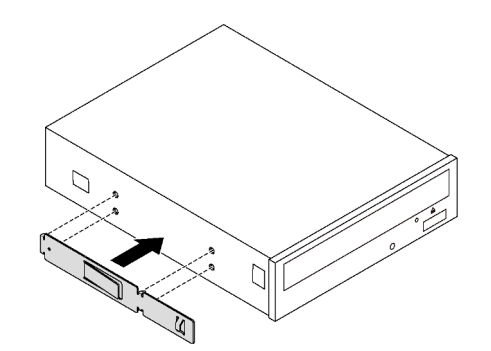

Abbildung 44. Installation der Halterung für das optische Laufwerk

Schritt 3. Halten Sie das optische Laufwerk oder Bandlaufwerk richtig herum und schieben Sie es in die Laufwerkposition, bis es einrastet.

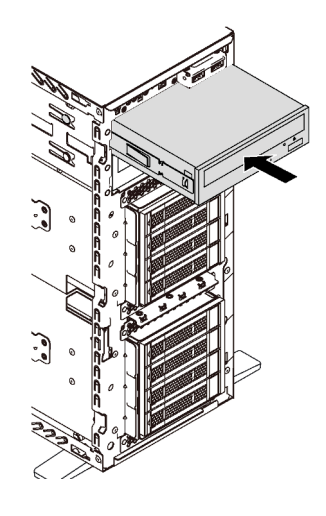

Abbildung 45. Installation des optischen Laufwerks

Schritt 4. Schließen Sie das Netzkabel und das Signalkabel an der Rückseite des neuen optischen Laufwerks oder Bandlaufwerks an. Weitere Informationen zur Kabelführung finden Sie unter ["Optisches Laufwerk" auf Seite 34](#page-37-0) und ["Bandlaufwerk" auf Seite 35.](#page-38-0)

## Erweiterungslaufwerkhalterung installieren

Mithilfe der Informationen in diesem Abschnitt können Sie die Erweiterungslaufwerkhalterung installieren.

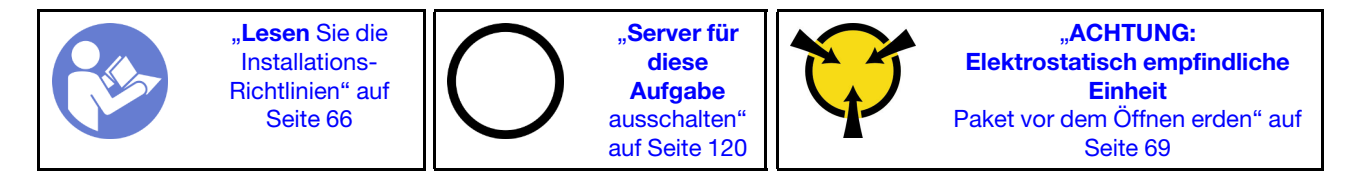

Vor der Installation der Erweiterungslaufwerkhalterung:

1. Lüfter 3 ist erforderlich, nachdem die Erweiterungslaufwerkhalterung installiert wurde. Wenn der Server nicht mit Lüfter 3 ausgestattet ist, erwerben Sie den optionalen Lüfter an der Vorderseite, bevor Sie die Erweiterungslaufwerkhalterung installieren.

Anmerkung: Der optionale Lüfter an der Vorderseite hat die Bezeichnung ThinkSystem ST550 Lüftermodul (Vorderseite, Mitte) für 4 x 2,5-Zoll-ODD-Konvertierung.

- 2. Wenn eine Abdeckblende in der Position installiert ist, entfernen Sie sie. Bewahren Sie die Abdeckblende an einem sicheren Ort für die zukünftige Verwendung auf.
- 3. Berühren Sie mit der antistatischen Schutzhülle, in der sich die neue Erweiterungslaufwerkhalterung befindet, eine unlackierte Oberfläche an der Außenseite des Servers. Nehmen Sie anschließend die neue Erweiterungslaufwerkhalterung aus der Schutzhülle und legen Sie es auf eine antistatische Oberfläche.

Gehen Sie wie folgt vor, um die Erweiterungslaufwerkhalterung zu installieren:

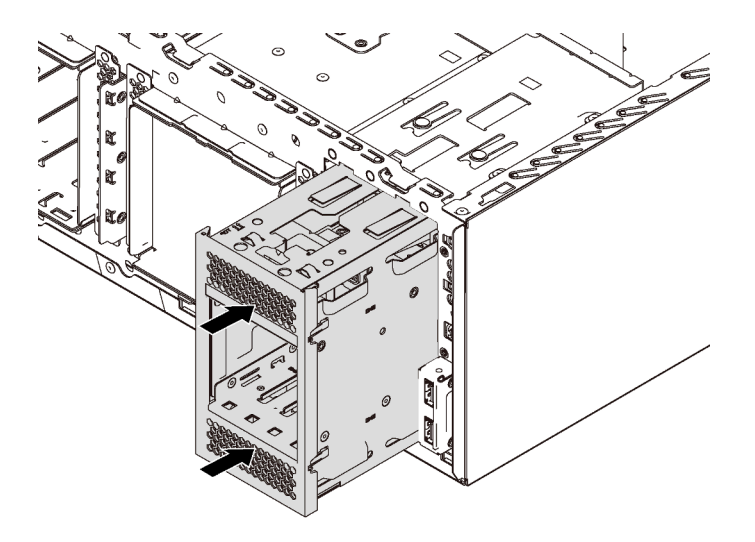

Abbildung 46. Installation der Erweiterungslaufwerkhalterung

Schritt 1. Schieben Sie es in die Laufwerkposition, bis es einrastet.

Stellen Sie nach der Installation der Erweiterungslaufwerkhalterung Folgendes sicher:

- Die Signalkabel werden durch die Klemmen **1** befestigt.
- Die Signalkabel werden ordnungsgemäß durch das im Lieferumfang des Pakets enthaltene Klettband fixiert.

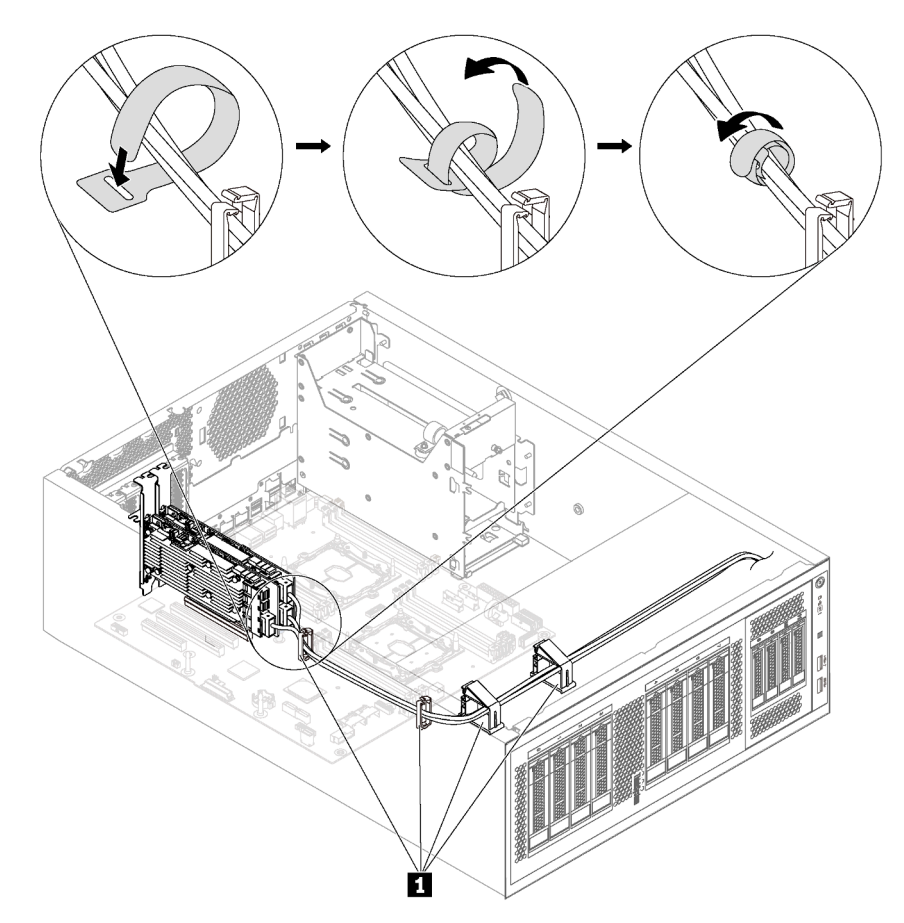

Abbildung 47. Korrektes Befestigen und Fixieren des Signalkabels

# Rückwand für Simple-Swap-Laufwerke installieren

Mithilfe der Informationen in diesem Abschnitt können Sie eine Rückwand für Simple-Swap-Laufwerke installieren.

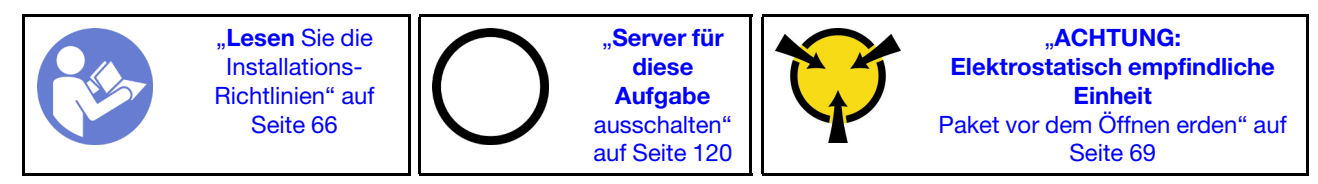

Berühren Sie vor der Installation der Rückwand des Simple-Swap-Laufwerks mit der antistatischen Schutzhülle, in der sich die neue Rückwand befindet, eine unlackierte Oberfläche an der Außenseite des Servers. Nehmen Sie anschließend die neue Rückwand aus der Schutzhülle und legen Sie sie auf eine antistatische Oberfläche.

Gehen Sie wie folgt vor, um die Rückwand für Simple-Swap-Laufwerke zu installieren:

Schritt 1. Beachten Sie die Ausrichtung der neuen Rückwand für Simple-Swap-Laufwerke.

Schritt 2. Senken Sie die neue Rückwand in das Gehäuse ab und setzen Sie sie im Steckplatz der Rückwand ein. Drücken Sie die neue Rückwand anschließend vorsichtig nach innen, bis sie vom Lösehebel gesichert ist.

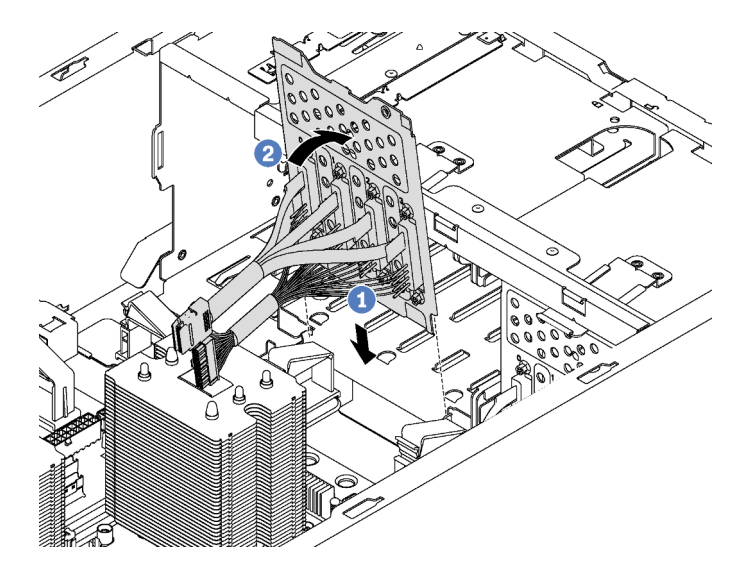

Abbildung 48. Installation der Rückwand für Simple-Swap-Laufwerke

Schritt 3. Schließen Sie die Kabel der Rückwand an die Systemplatine an. Informationen dazu finden Sie im Abschnitt ["Servermodelle mit acht 3,5-Zoll-Simple-Swap-Laufwerken" auf Seite 39](#page-42-0).

## Rückwandplatine installieren

Mithilfe der Informationen in diesem Abschnitt können Sie die Rückwandplatine für Hot-Swap-Laufwerke installieren.

Anmerkung: Dieser Abschnitt gilt nur für Servermodelle, die Rückwandplatinen für Hot-Swap-Laufwerke unterstützen.

Dieser Abschnitt enthält folgende Informationen:

- ["Rückwandplatine für acht 2,5-Zoll-Hot-Swap-Laufwerke installieren" auf Seite 91](#page-94-0)
- ["Rückwandplatine für vier 3,5-Zoll-Hot-Swap-Laufwerke installieren" auf Seite 92](#page-95-0)

## <span id="page-94-0"></span>Rückwandplatine für acht 2,5-Zoll-Hot-Swap-Laufwerke installieren

Mithilfe dieser Informationen können Sie eine Rückwandplatine für acht 2,5-Zoll-Hot-Swap-Laufwerke installieren.

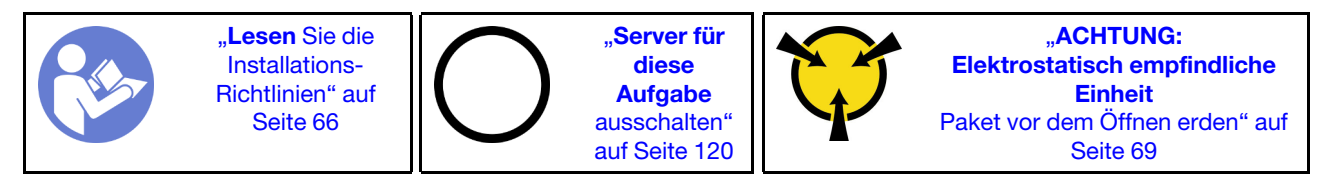

Berühren Sie vor der Installation der Rückwandplatine für acht 2,5-Zoll-Hot-Swap-Laufwerke mit der antistatischen Schutzhülle, in der sich die neue Rückwandplatine befindet, eine unlackierte Oberfläche außen am Server. Nehmen Sie anschließend die neue Rückwandplatine aus der Schutzhülle und legen Sie sie auf eine antistatische Oberfläche.

Gehen Sie wie folgt vor, um die Rückwandplatine für acht 2,5-Zoll-Hot-Swap-Laufwerke zu installieren:

Sehen Sie sich das Verfahren an. Ein Video zum Installations- und Entnahmeverfahren ist verfügbar:

- YouTube: <https://www.youtube.com/playlist?list=PLYV5R7hVcs-Acsjj4tU79GzKnWG316BYn>
- Youku: [http://list.youku.com/albumlist/show/id\\_50483452](http://list.youku.com/albumlist/show/id_50483452)

Schritt 1. Beachten Sie die Ausrichtung der neuen Rückwandplatine.

Schritt 2. Senken Sie die neue Rückwandplatine in das Gehäuse ab und setzen Sie sie im Steckplatz der Rückwandplatine ein. Drehen Sie die Oberkante der neuen Rückwandplatine vorsichtig in Richtung der Laufwerkhalterung, bis sie vom Lösehebel gesichert ist.

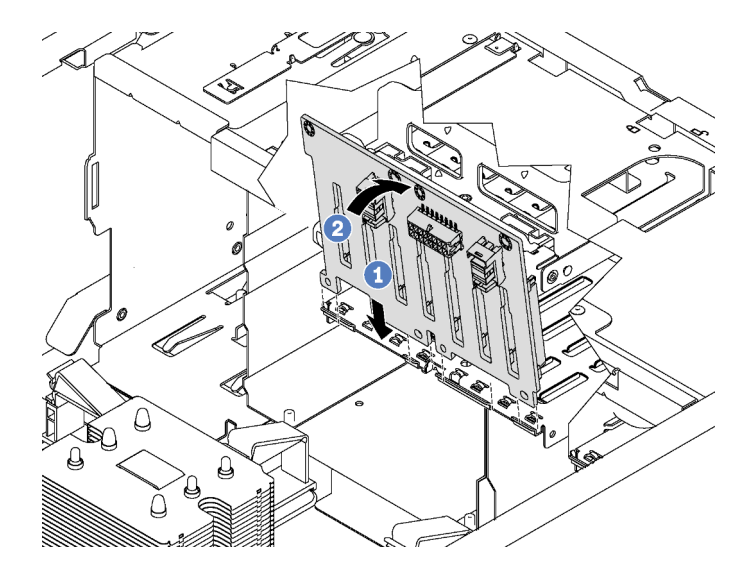

Abbildung 49. Installation der Rückwandplatine für acht 2,5-Zoll-Hot-Swap-Laufwerke

Schritt 3. Schließen Sie die Kabel an die neue Rückwandplatine und die Systemplatine an. Informationen dazu finden Sie im Abschnitt ["Rückwandplatine für Hot-Swap-Laufwerke" auf Seite 39.](#page-42-1)

## <span id="page-95-0"></span>Rückwandplatine für vier 3,5-Zoll-Hot-Swap-Laufwerke installieren

Mithilfe dieser Informationen können Sie eine Rückwandplatine für vier 3,5-Zoll-Hot-Swap-Laufwerke installieren.

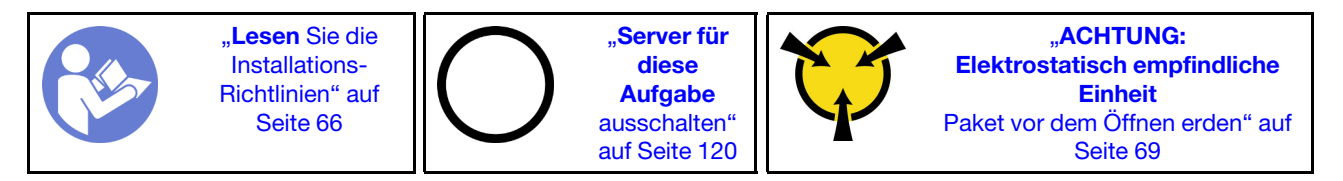

Berühren Sie vor der Installation der Rückwandplatine für vier 3,5-Zoll-Hot-Swap-Laufwerke mit der antistatischen Schutzhülle, in der sich die neue Rückwandplatine befindet, eine unlackierte Oberfläche an der Außenseite des Servers. Nehmen Sie anschließend die neue Rückwandplatine aus der Schutzhülle und legen Sie sie auf eine antistatische Oberfläche.

Gehen Sie wie folgt vor, um die Rückwandplatine für vier 3,5-Zoll-Hot-Swap-Laufwerke zu installieren:

Sehen Sie sich das Verfahren an. Ein Video zum Installations- und Entnahmeverfahren ist verfügbar:

- YouTube: <https://www.youtube.com/playlist?list=PLYV5R7hVcs-Acsjj4tU79GzKnWG316BYn>
- Youku: [http://list.youku.com/albumlist/show/id\\_50483452](http://list.youku.com/albumlist/show/id_50483452)

Schritt 1. Beachten Sie die Ausrichtung der neuen Rückwandplatine.

Schritt 2. Senken Sie die neue Rückwandplatine in das Gehäuse ab und setzen Sie sie im Steckplatz der Rückwandplatine ein. Drehen Sie die Oberkante der neuen Rückwandplatine vorsichtig in Richtung der Laufwerkhalterung, bis sie vom Lösehebel gesichert ist.

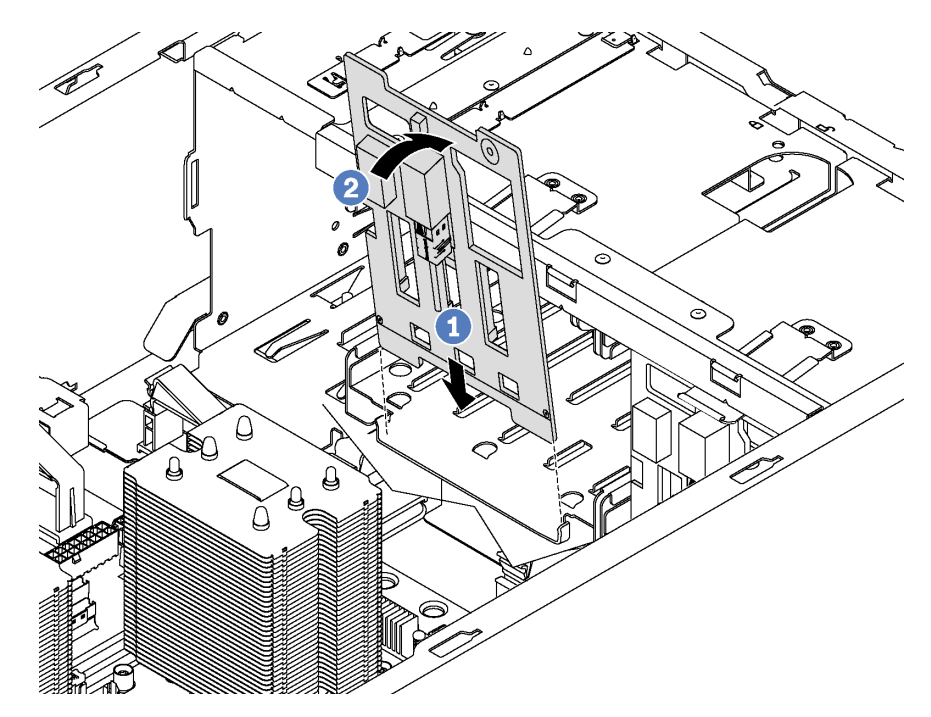

Abbildung 50. Installation der Rückwandplatine für vier 3,5-Zoll-Hot-Swap-Laufwerke

Schritt 3. Schließen Sie die Kabel an die neue Rückwandplatine und die Systemplatine an. Informationen dazu finden Sie im Abschnitt ["Rückwandplatine für Hot-Swap-Laufwerke" auf Seite 39](#page-42-1).

## PCIe-Adapter installieren

Mithilfe dieser Informationen können Sie einen PCIe-Adapter installieren.

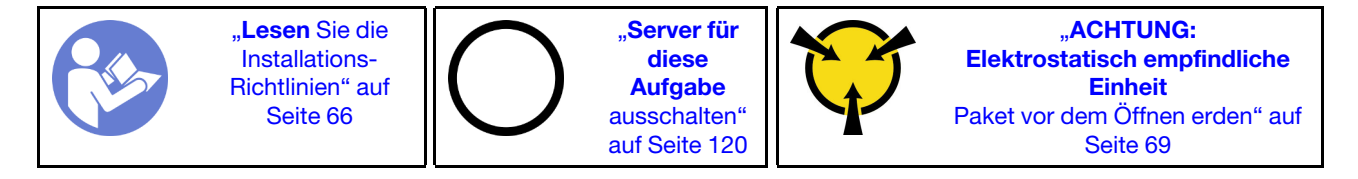

Beachten Sie bei der Auswahl eines PCIe-Steckplatzes die folgenden Richtlinien:

- Bei Servermodellen, die NVMe-Laufwerke unterstützen, kann der NVMe-Adapter nur im PCIe-Steckplatz 2 installiert werden.
- Bei RAID-Adaptern oder Hostbusadapter können Sie sie entweder im PCIe-Steckplatz 1 oder PCIe-Steckplatz 2 installieren.
- Bei Servermodellen mit einem Prozessor können Sie einen Grafikadapter mit doppelter Breite nur in PCIe-Steckplatz 3 installieren. Bei Servermodellen mit zwei Prozessoren können Sie bis zu zwei Grafikadapter mit doppelter Breite in PCIe-Steckplatz 3 und 5 installieren. Nachdem ein Grafikadapter mit doppelter Breite installiert wurde, sind PCIe-Steckplatz 4 oder 6 nicht mehr verfügbar, da der Platz vom Adapter mit doppelter Breite verdeckt wird.

## Anmerkungen:

- Je nach Art des PCIe-Adapters weicht er möglicherweise von der Abbildung in diesem Abschnitt ab.
- Lesen Sie zusätzlich zu den in diesem Abschnitt enthaltenen Anweisungen die Dokumentation, die im Lieferumfang des PCIe-Adapters enthalten ist, und folgen Sie den dort beschriebenen Anweisungen.

Vor der Installation eines PCIe-Adapters:

- 1. Wenn eine Halterung im PCIe-Steckplatz installiert ist, entfernen Sie diese. Bewahren Sie die Halterung für den PCIe-Steckplatz für den Fall auf, dass Sie den PCIe-Adapter zu einem späteren Zeitpunkt wieder entfernen und die Position mit der Halterung abdecken müssen.
- 2. Berühren Sie mit der antistatischen Schutzhülle, in der sich der neue PCIe-Adapter befindet, eine unlackierte Oberfläche an der Außenseite des Servers. Entnehmen Sie anschließend den neuen PCIe-Adapter aus der Schutzhülle und legen Sie ihn auf eine antistatische Oberfläche.

Gehen Sie zum Installieren eines PCIe-Adapters wie folgt vor:

Sehen Sie sich das Verfahren an. Ein Video zum Installations- und Entnahmeverfahren ist verfügbar:

- YouTube: <https://www.youtube.com/playlist?list=PLYV5R7hVcs-Acsjj4tU79GzKnWG316BYn>
- Youku: [http://list.youku.com/albumlist/show/id\\_50483452](http://list.youku.com/albumlist/show/id_50483452)
- Schritt 1. Bestimmen Sie den geeigneten PCIe-Steckplatz. Weitere Informationen zum PCIe-Steckplatz finden Sie unter ["Technische Daten" auf Seite 5](#page-8-0).
- Schritt 2. Positionieren Sie den neuen PCIe-Adapter über dem PCIe-Steckplatz. Schieben Sie dann den PCIe-Adapter vorsichtig gerade nach unten, bis er fest im Steckplatz sitzt.

![](_page_97_Figure_11.jpeg)

Abbildung 51. Installation des PCIe-Adapters

Schritt 3. Je nach Art des PCIe-Adapters müssen Sie möglicherweise noch erforderliche Kabel anschließen. Weitere Informationen hierzu finden Sie unter ["Interne Kabelführung" auf Seite 32](#page-35-0) oder in der Dokumentation des PCIe-Adapters.

## Serielles Anschlussmodul installieren

Verwenden Sie diese Informationen, um das serielle Anschlussmodul zu installieren.

![](_page_97_Picture_16.jpeg)

Vor der Installation des seriellen Anschlussmoduls:

- 1. Wenn der Steckplatz mit einer Steckplatzhalterung abgedeckt wird, entfernen Sie die Steckplatzhalterung aus dem Gehäuse. Bewahren Sie die Halterung für den Fall auf, dass Sie das serielle Anschlussmodul zu einem späteren Zeitpunkt wieder entfernen und die Position mit der Halterung abdecken müssen.
- 2. Berühren Sie mit der antistatischen Schutzhülle, in der sich das neue serielle Anschlussmodul befindet, eine unlackierte Oberfläche an der Außenseite des Servers. Entnehmen Sie anschließend das neue serielle Anschlussmodul aus der Schutzhülle und legen Sie es auf eine antistatische Oberfläche.

Führen Sie die folgenden Schritte zum Installieren des seriellen Anschlussmoduls aus:

Schritt 1. Setzen Sie das serielle Anschlussmodul in den dedizierten Steckplatz ein.

![](_page_98_Picture_5.jpeg)

Abbildung 52. Installation des seriellen Anschlussmoduls

Schritt 2. Verbinden Sie das Kabel des seriellen Anschlussmoduls mit dem Anschluss für das serielle Anschlussmodul auf der Systemplatine. Informationen zur Position des Anschlusses für das serielle Anschlussmodul finden Sie unter ["Komponenten der Systemplatine" auf Seite 31](#page-34-0).

Führen Sie nach Installation des seriellen Anschlussmoduls je nach installiertem Betriebssystem folgende Schritte durch, um es zu aktivieren:

• Linux-Betriebssystem:

Öffnen Sie ipmitool und geben Sie den folgenden Befehl ein, um die Serial over LAN-Funktion (SOL) zu deaktivieren:

-I lanplus -H IP -U USERID -P PASSW0RD sol deactivate

- Microsoft Windows-Betriebssystem:
	- 1. Öffnen Sie ipmitool und geben Sie den folgenden Befehl ein, um die SOL-Funktion zu deaktivieren:

-I lanplus -H IP -U USERID -P PASSW0RD sol deactivate

2. Öffnen Sie Windows PowerShell und geben Sie den folgenden Befehl ein, um die Emergency Management Services-Funktion (EMS) zu deaktivieren:

Bcdedit /ems no

3. Starten Sie den Server neu, damit die neue EMS-Einstellung wirksam wird.

# M.2-Rückwandplatine und M.2-Laufwerk installieren

Mit diesen Informationen können Sie die M.2-Rückwandplatine und das M.2-Laufwerk installieren.

![](_page_99_Picture_2.jpeg)

Vor der Installation einer M.2-Rückwandplatine und eines M.2-Laufwerks:

- 1. Berühren Sie mit der antistatischen Schutzhülle, in der sich die neue M.2-Rückwandplatine und das M.2-Laufwerk befinden, eine unlackierte Oberfläche an der Außenseite des Servers. Nehmen Sie anschließend die neue M.2-Rückwandplatine und das M.2-Laufwerk aus der Schutzhülle und legen Sie sie auf eine antistatische Oberfläche.
- 2. Stellen Sie die Halterung an der M.2-Rückwandplatine entsprechend der Größe des zu installierenden M.2-Laufwerks ein. Informationen dazu finden Sie im Abschnitt "Halterung auf der M.2-Rückwandplatine [anpassen" auf Seite 98.](#page-101-0)
- 3. Suchen Sie den Anschluss auf den Seiten der M.2-Rückwandplatine.

### Anmerkungen:

- Einige M.2-Rückwandplatinen unterstützen zwei identische M.2-Laufwerke. Wenn zwei M.2- Laufwerke installiert sind, richten Sie die beiden M.2-Laufwerke beim Einschieben der Halterung aus, um die M.2-Laufwerke zu befestigen.
- Installieren Sie zunächst das M.2-Laufwerk in Steckplatz 0.

![](_page_99_Figure_10.jpeg)

Abbildung 53. M.2-Laufwerksteckplatz

Schließen Sie die folgenden Schritte ab, um die M.2-Rückwandplatine und das M.2-Laufwerk zu installieren:

Sehen Sie sich das Verfahren an. Ein Video zum Installations- und Entnahmeverfahren ist verfügbar:

- YouTube: <https://www.youtube.com/playlist?list=PLYV5R7hVcs-Acsjj4tU79GzKnWG316BYn>
- Youku: http://list.youku.com/albumlist/show/id 50483452

![](_page_100_Figure_0.jpeg)

Abbildung 54. Installieren des M.2-Laufwerks

Schritt 1. Setzen Sie das M.2-Laufwerk in einem Winkel von ca. 30 °C in den Anschluss ein.

Anmerkung: Wenn Ihre M.2-Rückwandplatine zwei M.2-Laufwerke unterstützt, setzen Sie die M.2-Laufwerke in die Anschlüsse an beiden Seiten ein.

- Schritt 2. Drehen Sie das M.2-Laufwerk nach unten, bis die Kerbe **1** auf dem Rand der Halterung **2**  einrastet.
- Schritt 3. Schieben Sie die Halterung nach vorne (in Richtung des Anschlusses), um das M.2-Laufwerk zu fixieren.

Achtung: Wenn Sie die Halterung nach vorne schieben, achten Sie darauf, dass die beiden Noppen **3** in den kleinen Öffnungen **4** an der M.2-Rückwandplatine einrasten. Sobald diese eingerastet sind, hören Sie ein leises "Klick"geräusch.

![](_page_100_Figure_7.jpeg)

Abbildung 55. Anweisungen zum Schieben der Halterung

Schritt 4. Richten Sie die blauen Kunststoffträger an den Enden der M.2-Rückwandplatine an den Führungsstiften auf der Systemplatine aus. Setzen Sie dann die M.2-Rückwandplatine in den M.2- Steckplatz auf der Systemplatine ein und drücken Sie sie nach unten, bis sie einrastet.

![](_page_101_Figure_1.jpeg)

Abbildung 56. Installieren der M.2-Rückwandplatine

Verwenden Sie nach der Installation des M.2-Laufwerks und der M.2-Rückwandplatine den Lenovo XClarity Provisioning Manager für die RAID-Konfiguration. Weitere Informationen finden Sie unter: [http://sysmgt.lenovofiles.com/help/topic/LXPM/RAID\\_setup.html](http://sysmgt.lenovofiles.com/help/topic/LXPM/RAID_setup.html)

## <span id="page-101-0"></span>Halterung auf der M.2-Rückwandplatine anpassen

Verwenden Sie diese Informationen, um die Halterung auf der M.2-Rückwandplatine anzupassen.

![](_page_101_Figure_6.jpeg)

Wählen Sie vor dem Anpassen der Halterung auf der M.2-Rückwandplatine die korrekte Schlüssellochöffnung aus, in der die Halterung installiert werden soll (entsprechend der Größe des zu installierenden M.2-Laufwerks).

Führen Sie die folgenden Schritte aus, um die Halterung auf der M.2-Rückwandplatine anzupassen:

Sehen Sie sich das Verfahren an. Ein Video zum Installations- und Entnahmeverfahren ist verfügbar:

- YouTube: <https://www.youtube.com/playlist?list=PLYV5R7hVcs-Acsjj4tU79GzKnWG316BYn>
- Youku: [http://list.youku.com/albumlist/show/id\\_50483452](http://list.youku.com/albumlist/show/id_50483452)

![](_page_102_Figure_0.jpeg)

Abbildung 57. Positionsanpassung der M.2-Halterung

- Schritt 1. Drücken Sie beide Seiten der Halterung **1** .
- Schritt 2. Schieben Sie die Halterung nach vorne, bis sie in der großen Schlüssellochöffnung sitzt.
- Schritt 3. Nehmen Sie die Halterung aus der Schlüssellochöffnung.
- Schritt 4. Setzen Sie die Halterung in die richtige Schlüssellochöffnung ein.
- Schritt 5. Drücken Sie beide Seiten der Halterung.
- Schritt 6. Schieben Sie die Halterung nach hinten, bis sie einrastet.

## Hot-Swap-Netzteilrahmen installieren

Mithilfe der Informationen in diesem Abschnitt können Sie den Hot-Swap-Netzteilrahmen installieren.

![](_page_102_Figure_10.jpeg)

Vor dem Installieren des Rahmens für das Hot-Swap-Netzteil, berühren Sie mit der antistatischen Schutzhülle, in der sich der neue Rahmen für das Hot-Swap-Netzteil befindet, eine unlackierte Oberfläche an der Außenseite des Servers. Nehmen Sie anschließend den neuen Rahmen aus der Schutzhülle und legen Sie ihn auf eine antistatische Oberfläche.

Gehen Sie wie folgt vor, um den Hot-Swap-Netzteilrahmen zu installieren:

![](_page_103_Figure_0.jpeg)

Abbildung 58. Installation des Hot-Swap-Netzteilrahmens

Schritt 1. Schieben Sie den neuen Hot-Swap-Netzteilrahmen wie dargestellt in die Position, bis er einrastet.

Schritt 2. Befestigen Sie den Hot-Swap-Netzteilrahmen mit den Schrauben am Gehäuse.

## Netzschnittstellenplatine installieren

Mithilfe der Informationen in diesem Abschnitt können Sie die Netzschnittstellenplatine installieren.

![](_page_103_Figure_6.jpeg)

Berühren Sie vor dem Installieren der Netzschnittstellenplatine mit der antistatischen Schutzhülle, in der sich die neue Netzschnittstellenplatine befindet, eine unlackierte Oberfläche an der Außenseite des Servers. Entnehmen Sie anschließend die neue Netzschnittstellenplatine aus der Schutzhülle und legen Sie sie auf eine antistatische Oberfläche.

Gehen Sie wie folgt vor, um die Netzschnittstellenplatine zu installieren:

Sehen Sie sich das Verfahren an. Ein Video zum Installations- und Entnahmeverfahren ist verfügbar:

- YouTube: <https://www.youtube.com/playlist?list=PLYV5R7hVcs-Acsjj4tU79GzKnWG316BYn>
- Youku: [http://list.youku.com/albumlist/show/id\\_50483452](http://list.youku.com/albumlist/show/id_50483452)

![](_page_104_Figure_0.jpeg)

Abbildung 59. Installation der Netzschnittstellenplatine

- Schritt 1. Setzen Sie die Öffnung in der Netzschnittstellenplatine auf den entsprechenden Haltestift im Gehäuse. Schieben Sie die Netzschnittstellenplatine anschließend vorsichtig nach unten, damit sie im Haltestift einrastet.
- Schritt 2. Setzen Sie die Schraube ein, um die Netzschnittstellenplatine zu befestigen.

# Hot-Swap-Netzteil installieren

Mithilfe der Informationen in diesem Abschnitt können Sie ein Hot-Swap-Netzteil installieren.

![](_page_104_Figure_6.jpeg)

In den folgenden Anmerkungen sind die Arten von Netzteilen beschrieben, die der Server unterstützt. Zudem erhalten Sie weitere Informationen, die Sie beim Installieren eines Netzteils beachten müssen:

- Standardmäßig ist nur ein Netzteil im Server installiert. Für Redundanz- und Hot-Swap-Unterstützung müssen Sie ein zusätzliches Hot-Swap-Netzteil installieren. Bestimmte benutzerdefinierte Modelle werden mit zwei installierten Netzteilen geliefert.
- Vergewissern Sie sich, dass die zu installierenden Einheiten unterstützt werden. Eine Liste der unterstützten Zusatzeinrichtungen für den Server finden Sie unter folgender Adresse: <https://static.lenovo.com/us/en/serverproven/index.shtml>

## Anmerkungen:

- Stellen Sie sicher, dass die zwei installierten Netzteile auf dem Server die gleiche Wattleistung aufweisen.
- Wenn Sie das vorhandene Netzteil gegen ein neues Netzteil mit einer anderen Wattleistung austauschen, bringen Sie das Hinweisetikett zu den Stromversorgungsdaten, das im Lieferumfang dieser Option enthalten ist, auf dem bereits vorhandenen Hinweisetikett neben dem Netzteil an.

![](_page_105_Picture_0.jpeg)

Abbildung 60. Hot-Swap-Netzteil-Etikett

#### S035

![](_page_105_Picture_3.jpeg)

#### Vorsicht:

Die Abdeckung des Netzteils oder einer Komponente, die mit diesem Etikett versehen ist, darf niemals entfernt werden. In Komponenten, die dieses Etikett aufweisen, treten gefährliche Spannungen und Energien auf. Diese Komponenten enthalten keine Teile, die gewartet werden müssen. Besteht der Verdacht eines Fehlers an einem dieser Teile, ist ein Kundendiensttechniker zu verständigen.

S002

![](_page_105_Picture_7.jpeg)

#### Vorsicht:

Mit dem Netzschalter an der Einheit und am Netzteil wird die Stromversorgung für die Einheit nicht unterbrochen. Die Einheit kann auch mit mehreren Netzkabeln ausgestattet sein. Um die

Stromversorgung für die Einheit vollständig zu unterbrechen, müssen alle zum Gerät führenden Netzkabel vom Netz getrennt werden.

S001

![](_page_106_Picture_2.jpeg)

![](_page_106_Picture_3.jpeg)

An Netz-, Telefon- oder Datenleitungen können gefährliche Spannungen anliegen. Um einen Stromschlag zu vermeiden:

- Alle Netzkabel an eine vorschriftsmäßig angeschlossene Netzsteckdose/Stromquelle mit ordnungsgemäß geerdetem Schutzkontakt anschließen.
- Alle angeschlossenen Geräte ebenfalls an Stromquellen mit ordnungsgemäß geerdetem Schutzkontakt anschließen.
- Die Signalkabel nach Möglichkeit nur mit einer Hand anschließen oder lösen.
- Geräte niemals einschalten, wenn Hinweise auf Feuer, Wasser oder Gebäudeschäden vorliegen.
- Möglicherweise verfügt die Einheit über mehr als ein Netzkabel. Um die Stromversorgung für die Einheit vollständig zu unterbrechen, müssen alle zum Gerät führenden Netzkabel vom Netz getrennt werden.

Im Folgenden finden Sie Informationen, die Sie beim Installieren eines Netzteils mit Gleichstromeingang beachten müssen.

#### Vorsicht:

240-V-Gleichstromeingang (Eingangsbereich: 180 – 300 V Gleichstrom) wird NUR auf dem chinesischen Kontinent unterstützt. Netzteile mit 240-V-Gleichstromeingang unterstützen keine Hot-Plug-Netzkabelfunktionen. Bevor Sie das Netzteil mit Gleichstromeingang entfernen, schalten Sie den Server aus oder trennen Sie die Verbindung mit den Gleichstromquellen am Unterbrechungsschalter oder durch Ausschalten der Stromquelle. Trennen Sie anschließend das Netzkabel.

![](_page_106_Picture_13.jpeg)

在直流输入状态下,若电源供应器插座不支持热插拔功能,请务必不要对设备电源线进行热插拔,此操作可能 导致设备损坏及数据丢失。因错误执行热插拔导致的设备故障或损坏,不属于保修范围。

NEVER CONNECT AND DISCONNECT THE POWER SUPPLY CABLE AND EQUIPMENT WHILE YOUR EQUIPMENT IS POWERED ON WITH DC SUPPLY (hot-plugging). Otherwise you may damage the equipment and result in data loss, the damages and losses result from incorrect operation of the equipment will not be covered by the manufacturers' warranty.

S035

![](_page_107_Picture_0.jpeg)

#### Vorsicht:

Die Abdeckung des Netzteils oder einer Komponente, die mit diesem Etikett versehen ist, darf niemals entfernt werden. In Komponenten, die dieses Etikett aufweisen, treten gefährliche Spannungen und Energien auf. Diese Komponenten enthalten keine Teile, die gewartet werden müssen. Besteht der Verdacht eines Fehlers an einem dieser Teile, ist ein Kundendiensttechniker zu verständigen.

S019

![](_page_107_Picture_4.jpeg)

#### Vorsicht:

Mit dem Netzschalter an der Einheit wird die Stromversorgung für die Einheit nicht unterbrochen. Die Einheit kann auch mit mehreren Gleichstromanschlüssen ausgestattet sein. Um die Stromversorgung für die Einheit vollständig zu unterbrechen, müssen alle Gleichstromanschlüsse von den Gleichstromeingängen getrennt werden.

Vor dem Installieren des Hot-Swap-Netzteils berühren Sie mit der antistatischen Schutzhülle, in der sich das neue Hot-Swap-Netzteil befindet, eine unlackierte Oberfläche an der Außenseite des Servers. Entnehmen Sie anschließend das neue Hot-Swap-Netzteil aus der Schutzhülle und legen Sie es auf eine antistatische Oberfläche.

Schließen Sie vor der Installation eines Hot-Swap-Netzteils die folgenden Schritte ab:

Sehen Sie sich das Verfahren an. Ein Video zum Installations- und Entnahmeverfahren ist verfügbar:

- YouTube: <https://www.youtube.com/playlist?list=PLYV5R7hVcs-Acsjj4tU79GzKnWG316BYn>
- Youku: [http://list.youku.com/albumlist/show/id\\_50483452](http://list.youku.com/albumlist/show/id_50483452)

Schritt 1. Wenn eine Abdeckblende für die Netzteilposition installiert ist, entfernen Sie diese.

Wichtig: Um eine ordnungsgemäße Kühlung im normalen Serverbetrieb sicherzustellen, müssen beide Netzteilpositionen belegt sein. Dies bedeutet, dass jede Position über ein installiertes Netzteil verfügen muss oder an einer Position ein Netzteil und an der anderen Netzteilabdeckblende installiert ist.
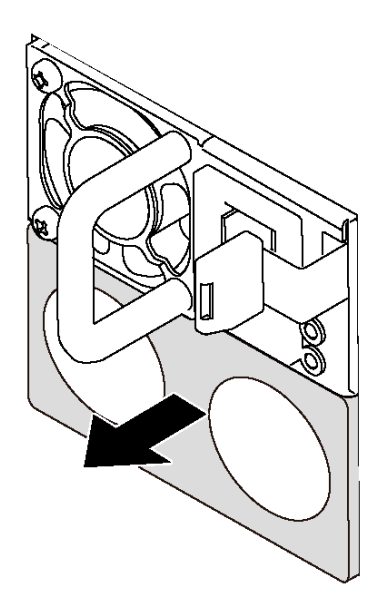

Abbildung 61. Entfernen der Abdeckblende für Hot-Swap-Netzteil

Schritt 2. Schieben Sie das neue Hot-Swap-Netzteil in die Position, bis es einrastet.

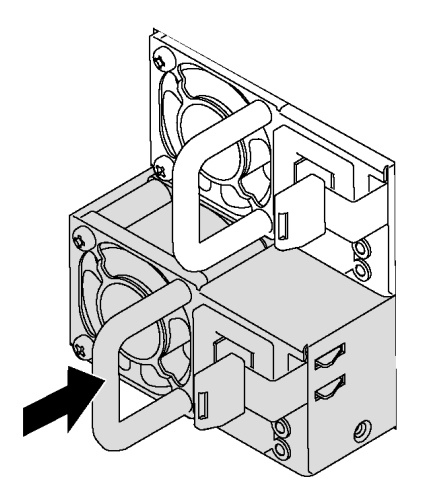

Abbildung 62. Installation des Hot-Swap-Netzteils

# Lüfter an der Vorderseite installieren

Mithilfe der Informationen in diesem Abschnitt können Sie einen Lüfter an der Vorderseite installieren.

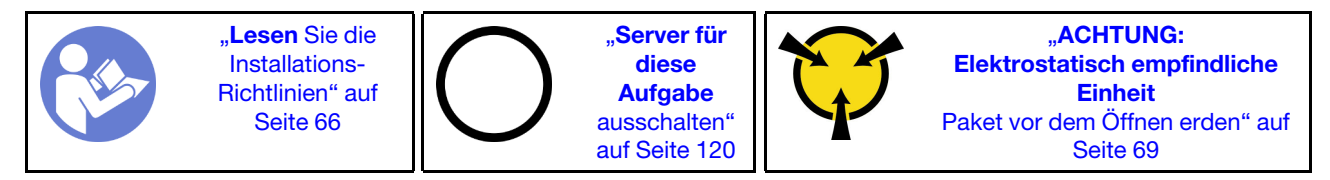

### S033

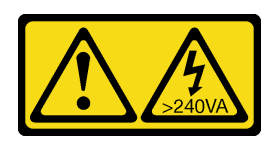

Vorsicht:

Gefährliche Energie. Spannungen mit gefährlicher Energie können bei einem Kurzschluss mit Metall dieses so erhitzen, dass es schmilzt und/oder spritzt und somit Verbrennungen und/oder einen Brand verursachen kann.

S009

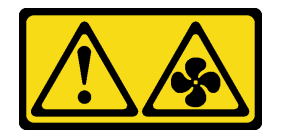

# Vorsicht:

Um Verletzungen von Personen zu vermeiden, ziehen Sie die Lüfterkabel ab, bevor Sie den Lüfter aus dem Gerät entfernen.

S002

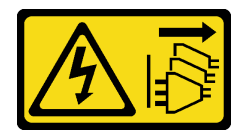

Vorsicht:

Mit dem Netzschalter an der Einheit und am Netzteil wird die Stromversorgung für die Einheit nicht unterbrochen. Die Einheit kann auch mit mehreren Netzkabeln ausgestattet sein. Um die Stromversorgung für die Einheit vollständig zu unterbrechen, müssen alle zum Gerät führenden Netzkabel vom Netz getrennt werden.

Gehen Sie wie folgt vor, um den Lüfter an der Vorderseite zu installieren:

Sehen Sie sich das Verfahren an. Ein Video zum Installations- und Entnahmeverfahren ist verfügbar:

- YouTube: <https://www.youtube.com/playlist?list=PLYV5R7hVcs-Acsjj4tU79GzKnWG316BYn>
- Youku: http://list.youku.com/albumlist/show/id 50483452
- Schritt 1. Berühren Sie mit der antistatischen Schutzhülle, in der sich der neue Lüfter an der Vorderseite befindet, eine unlackierte Oberfläche an der Außenseite des Servers. Entnehmen Sie anschließend den neuen Lüfter aus der Schutzhülle und legen Sie ihn auf eine antistatische Oberfläche.

Schritt 2. Richten Sie die Stifte des Lüfters an den entsprechenden Öffnungen im Gehäuse aus. Drehen Sie dann den Lüfter an der Vorderseite nach vorne, bis er einrastet.

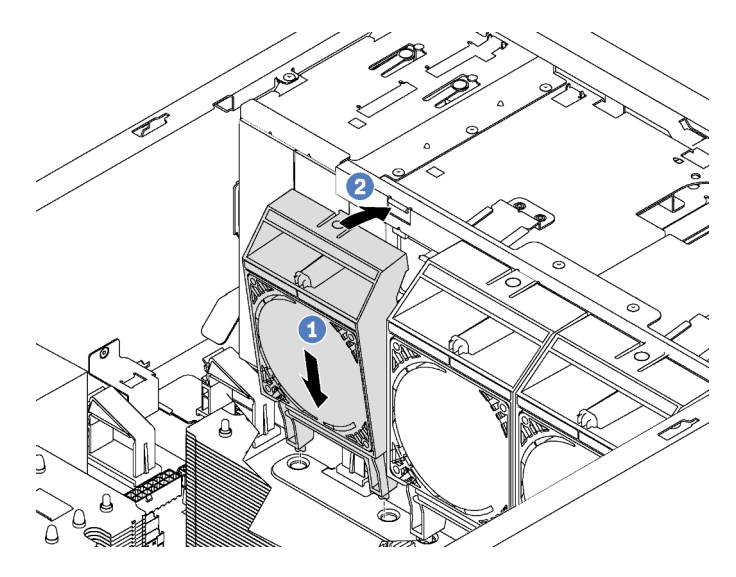

Abbildung 63. Installation des Lüfters an der Vorderseite

Schritt 3. Schließen Sie das Kabel des neuen Lüfters an der Vorderseite an den entsprechenden Lüfteranschluss auf der Systemplatine an. Informationen zu den Positionen der Systemlüfteranschlüsse finden Sie im Abschnitt ["Komponenten der Systemplatine" auf Seite 31.](#page-34-0)

# Lüfter an der Rückseite installieren

Mithilfe der Informationen in diesem Abschnitt können Sie den Lüfter an der Rückseite installieren.

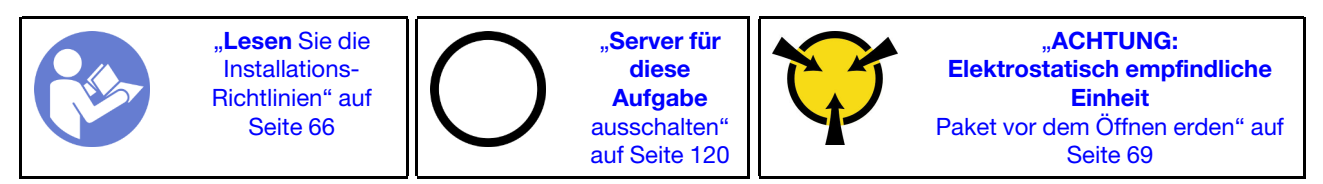

S033

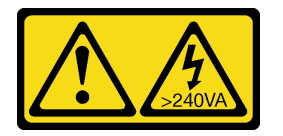

Vorsicht:

Gefährliche Energie. Spannungen mit gefährlicher Energie können bei einem Kurzschluss mit Metall dieses so erhitzen, dass es schmilzt und/oder spritzt und somit Verbrennungen und/oder einen Brand verursachen kann.

### S009

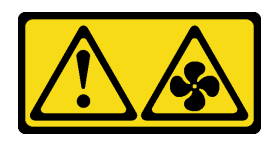

Vorsicht:

Um Verletzungen von Personen zu vermeiden, ziehen Sie die Lüfterkabel ab, bevor Sie den Lüfter aus dem Gerät entfernen.

S002

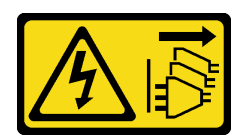

Vorsicht:

Mit dem Netzschalter an der Einheit und am Netzteil wird die Stromversorgung für die Einheit nicht unterbrochen. Die Einheit kann auch mit mehreren Netzkabeln ausgestattet sein. Um die Stromversorgung für die Einheit vollständig zu unterbrechen, müssen alle zum Gerät führenden Netzkabel vom Netz getrennt werden.

Gehen Sie wie folgt vor, um den Lüfter an der Rückseite zu installieren:

Sehen Sie sich das Verfahren an. Ein Video zum Installations- und Entnahmeverfahren ist verfügbar:

- YouTube: <https://www.youtube.com/playlist?list=PLYV5R7hVcs-Acsjj4tU79GzKnWG316BYn>
- Youku: [http://list.youku.com/albumlist/show/id\\_50483452](http://list.youku.com/albumlist/show/id_50483452)
- Schritt 1. Berühren Sie mit der antistatischen Schutzhülle, in der sich der neue Lüfter an der Rückseite befindet, eine unlackierte Oberfläche an der Außenseite des Servers. Entnehmen Sie anschließend den neuen Lüfter aus der Schutzhülle und legen Sie ihn auf eine antistatische Oberfläche.
- Schritt 2. Richten Sie die Stifte des Lüfters an den entsprechenden Öffnungen im Gehäuse aus. Drücken Sie dann den Lüfter an der Rückseite in Richtung Gehäuserückseite, bis er einrastet.

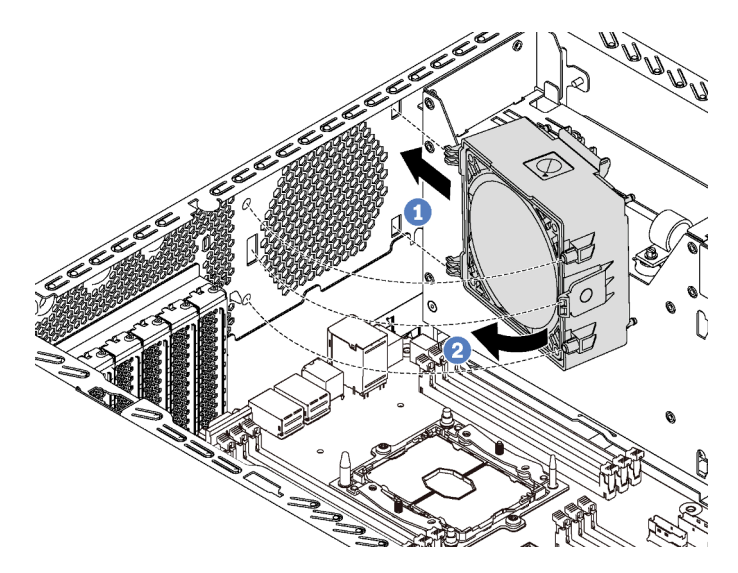

Abbildung 64. Installation des Lüfters an der Rückseite

Schritt 3. Schließen Sie das Lüfterkabel an den Anschluss für Systemlüfter 4 auf der Systemplatine an. Informationen zur Position von Systemlüfteranschluss 4 finden Sie im Abschnitt ["Komponenten](#page-34-0) [der Systemplatine" auf Seite 31.](#page-34-0)

# PCIe-Adapterhalter installieren

Mithilfe der Informationen in diesem Abschnitt können Sie den PCIe-Adapterhalter installieren.

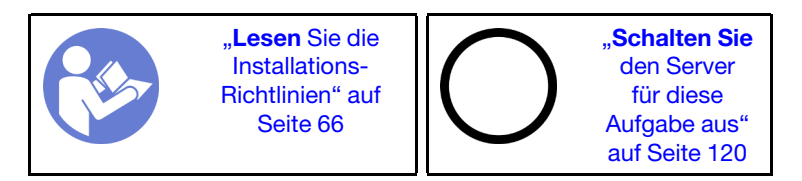

Gehen Sie wie folgt vor, um den PCIe-Adapterhalter zu installieren:

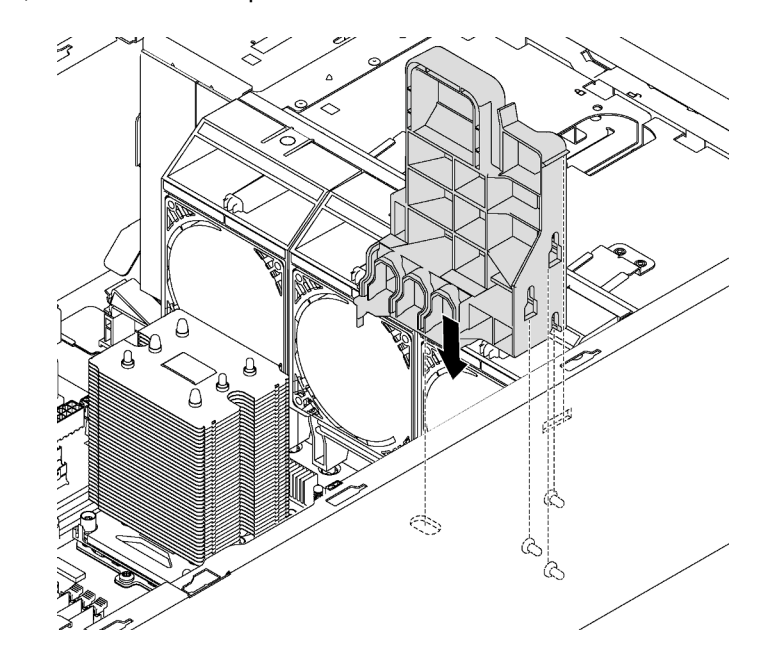

Abbildung 65. Installation des PCIe-Adapterhalters

Schritt 1. Setzen Sie den PCIe-Adapterhalter in die entsprechende Einkerbung im Gehäuse ein.

- Schritt 2. Sichern Sie die drei Kerben am PCIe-Adapterhalter mit den drei Haltestiften am Gehäuse.
- Schritt 3. Befestigen Sie die Lasche des PCIe-Adapterhalters in der entsprechenden Öffnung im Gehäuse.

# PCIe-Adapterhalterung installieren

Mithilfe der Informationen in diesem Abschnitt können Sie die PCIe-Adapterhalterung installieren.

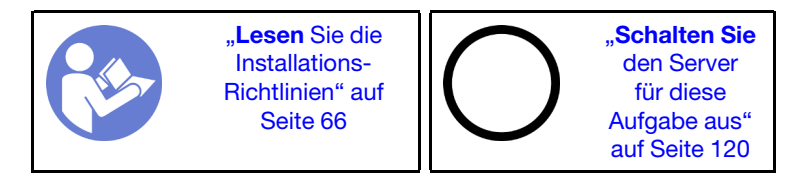

Gehen Sie wie folgt vor, um die PCIe-Adapterhalterung zu installieren:

Sehen Sie sich das Verfahren an. Ein Video zum Installations- und Entnahmeverfahren ist verfügbar:

- YouTube: <https://www.youtube.com/playlist?list=PLYV5R7hVcs-Acsjj4tU79GzKnWG316BYn>
- Youku: [http://list.youku.com/albumlist/show/id\\_50483452](http://list.youku.com/albumlist/show/id_50483452)

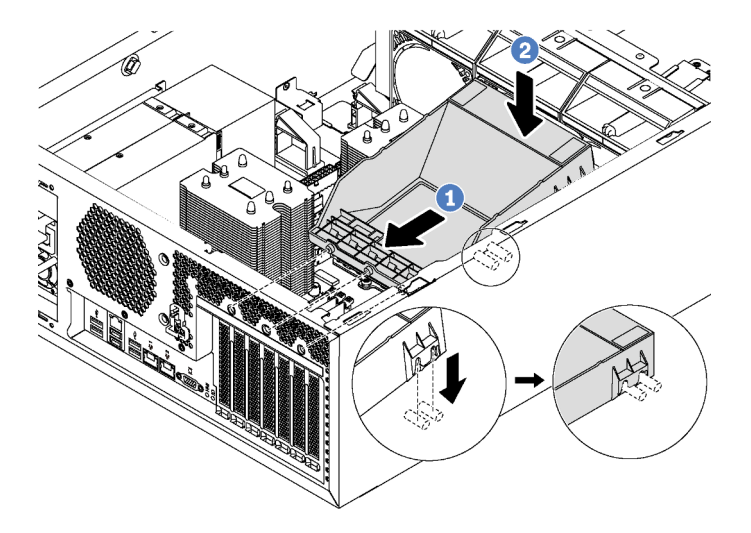

Abbildung 66. Installation der PCIe-Adapterhalterung

- Schritt 1. Positionieren Sie die neue PCIe-Adapterhalterung über die PCIe-Steckplätze. Richten Sie anschließend die drei Stifte an der Halterung an den entsprechenden Aussparungen am Gehäuse aus und führen Sie die Stifte in die Aussparungen.
- Schritt 2. Drücken Sie die PCIe-Adapterhalterung nach unten, bis die Kerben an der PCIe-Adapterhalterung an den Haltestiften im Gehäuse einrasten.

# Luftführung installieren

Verwenden Sie diese Informationen, um die Luftführung zu installieren.

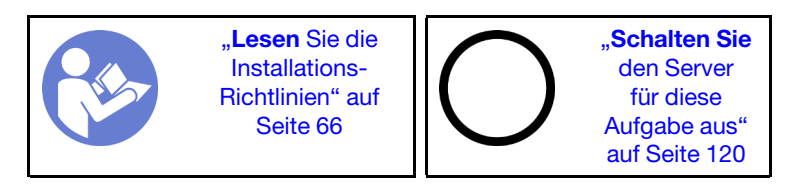

S033

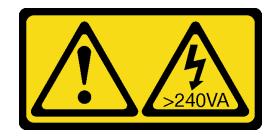

Vorsicht:

Gefährliche Energie. Spannungen mit gefährlicher Energie können bei einem Kurzschluss mit Metall dieses so erhitzen, dass es schmilzt und/oder spritzt und somit Verbrennungen und/oder einen Brand verursachen kann.

### S017

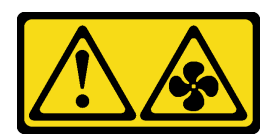

### Vorsicht:

Gefährliche, sich bewegende Lüfterflügel in der Nähe. Nicht mit den Fingern oder mit anderen Körperteilen berühren.

Vergewissern Sie sich vor dem Installieren der Luftführung, dass alle Kabel im Inneren des Servers ordnungsgemäß verlegt sind und beim Anbringen der Luftführung nicht stören.

Gehen Sie wie folgt vor, um die Luftführung zu installieren:

Sehen Sie sich das Verfahren an. Ein Video zum Installations- und Entnahmeverfahren ist verfügbar:

- YouTube: <https://www.youtube.com/playlist?list=PLYV5R7hVcs-Acsjj4tU79GzKnWG316BYn>
- Youku: [http://list.youku.com/albumlist/show/id\\_50483452](http://list.youku.com/albumlist/show/id_50483452)

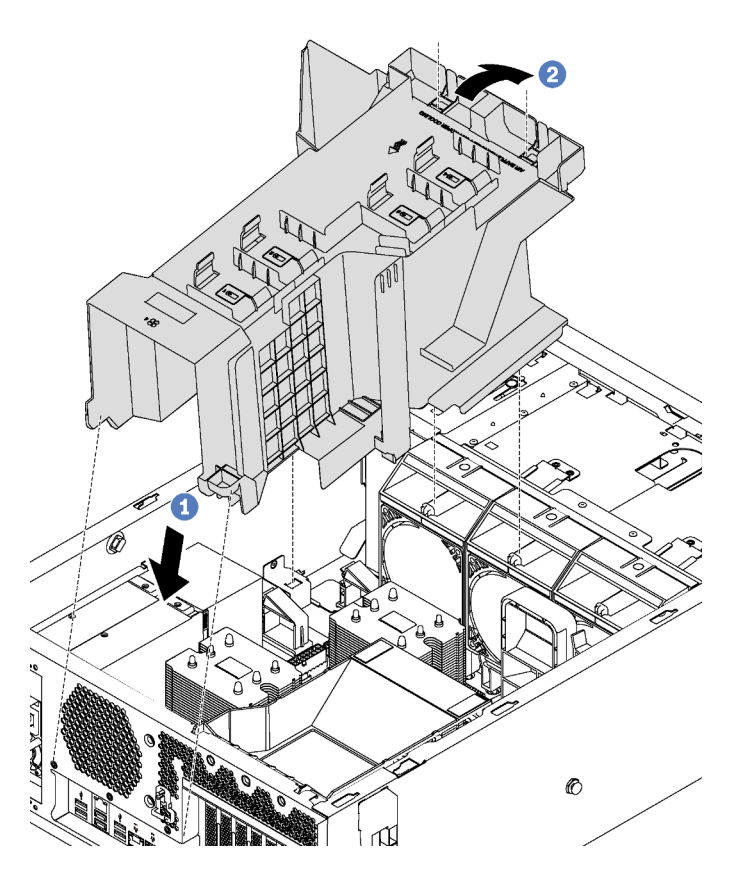

Abbildung 67. Installation der Luftführung

Schritt 1. Setzen Sie das hintere Ende der Luftführung vorsichtig in das Gehäuse ein.

Schritt 2. Drücken Sie das vordere Ende der Luftführung nach unten, bis es einrastet.

Nach dem Installieren der Luftführung, verbinden Sie das RAID-Superkondensatormodul mit dem Verlängerungskabel, das zum Lieferumfang des RAID-Superkondensatormoduls gehört, mit dem RAID-Adapter.

# RAID-Superkondensatormodul installieren

Verwenden Sie diese Informationen, um das RAID-Superkondensatormodul zu installieren.

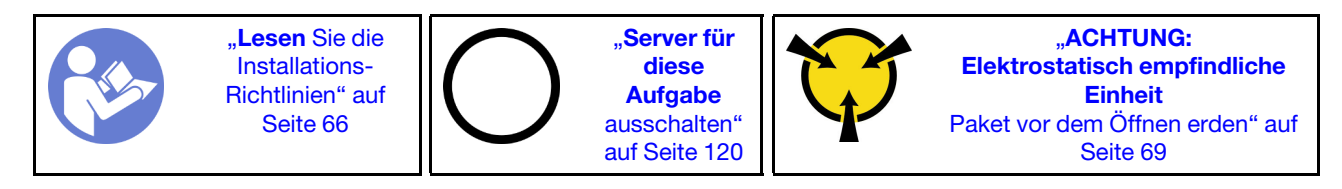

Gehen Sie wie folgt vor, um ein RAID-Superkondensatormodul zu installieren:

Sehen Sie sich das Verfahren an. Ein Video zum Installations- und Entnahmeverfahren ist verfügbar:

- YouTube: <https://www.youtube.com/playlist?list=PLYV5R7hVcs-Acsjj4tU79GzKnWG316BYn>
- Youku: [http://list.youku.com/albumlist/show/id\\_50483452](http://list.youku.com/albumlist/show/id_50483452)
- Schritt 1. Berühren Sie mit der antistatischen Schutzhülle, in der sich das neue RAID-Superkondensatormodul befindet, eine unlackierte Oberfläche an der Außenseite des Servers. Nehmen Sie anschließend das neue RAID-Superkondensatormodul aus der Schutzhülle und legen Sie es auf eine antistatische Oberfläche.
- Schritt 2. Setzen Sie ein Ende des RAID-Superkondensatormoduls in den Steckplatz auf der Luftführung ein. Drücken Sie danach auf das andere Ende des RAID-Superkondensatormoduls, bis es einrastet.

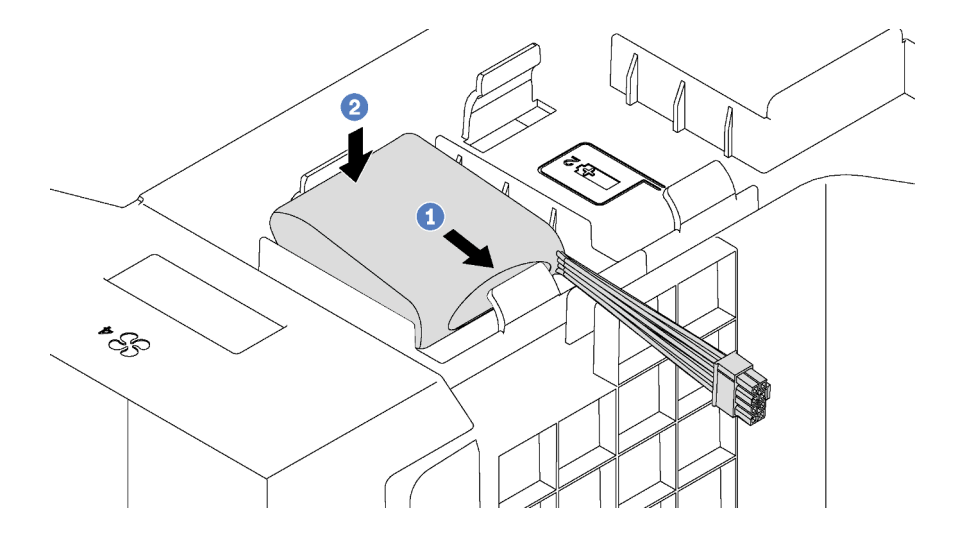

Abbildung 68. Installation des RAID-Superkondensatormoduls

Schritt 3. Schließen Sie das RAID-Superkondensatormodul am Erweiterungskabel an.

# Serverabdeckung installieren

Mithilfe der Informationen in diesem Abschnitt können Sie die Serverabdeckung installieren.

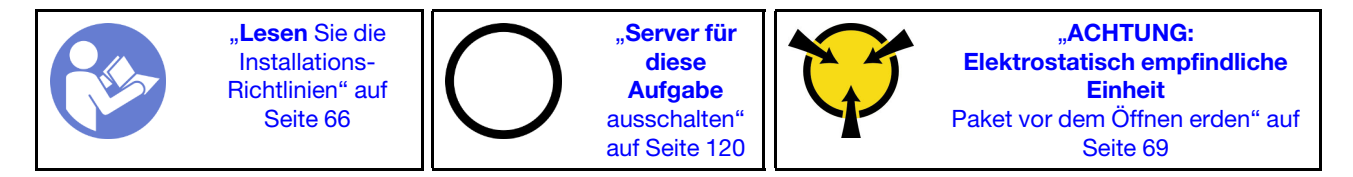

S033

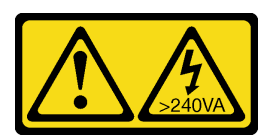

Vorsicht:

Gefährliche Energie. Spannungen mit gefährlicher Energie können bei einem Kurzschluss mit Metall dieses so erhitzen, dass es schmilzt und/oder spritzt und somit Verbrennungen und/oder einen Brand verursachen kann.

S014

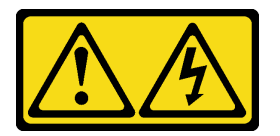

#### Vorsicht:

Gefährliche Spannungen und Energien. Die mit entsprechenden Etikett gekennzeichneten Abdeckungen dürfen nur von einem qualifizierten Kundendiensttechniker entfernt werden.

Vor der Installation der Serverabdeckung:

- 1. Stellen Sie sicher, dass alle Adapter und anderen Komponenten ordnungsgemäß und fest installiert sind und dass sich keine Werkzeuge oder losen Teile mehr im Server befinden.
- 2. Stellen Sie sicher, dass alle internen Kabel ordnungsgemäß verlegt sind. (siehe ["Interne Kabelführung"](#page-35-0) [auf Seite 32](#page-35-0)).

Gehen Sie wie folgt vor, um die Serverabdeckung zu installieren:

Sehen Sie sich das Verfahren an. Ein Video zum Installations- und Entnahmeverfahren ist verfügbar:

- YouTube: <https://www.youtube.com/playlist?list=PLYV5R7hVcs-Acsjj4tU79GzKnWG316BYn>
- Youku: [http://list.youku.com/albumlist/show/id\\_50483452](http://list.youku.com/albumlist/show/id_50483452)

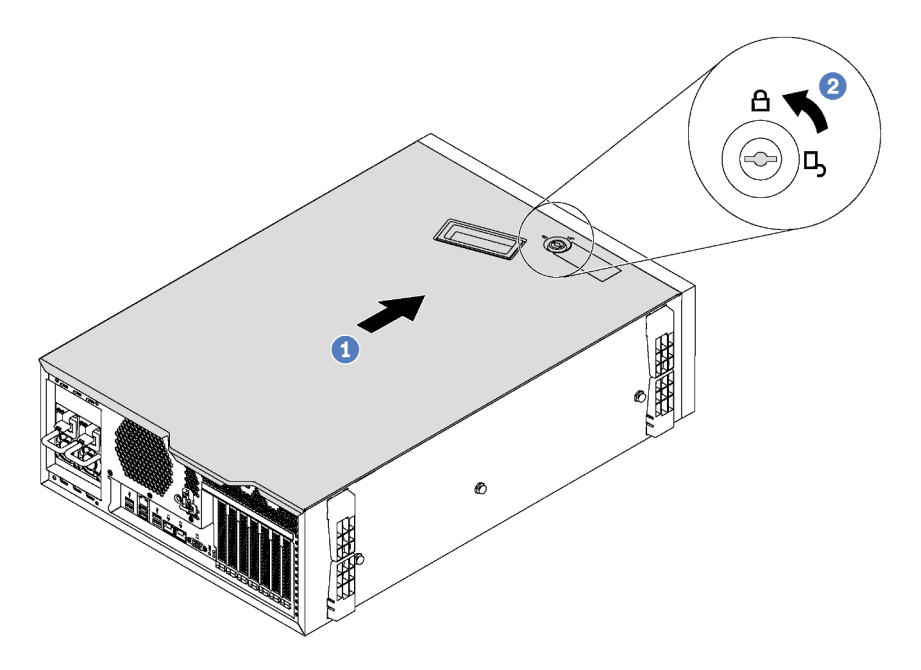

Abbildung 69. Installation der Serverabdeckung

Schritt 1. Lassen Sie die Serverabdeckung auf das Gehäuse herunter, bis alle Laschen an beiden Seiten der Serverabdeckung das Gehäuse umschließen. Schieben Sie dann die Serverabdeckung in Richtung der Vorderseite des Gehäuses, bis die Serverabdeckung einrastet und die Vorderkante der Abdeckung an der Kante der Frontblende ausgerichtet wird.

Anmerkung: Bevor Sie die Abdeckung nach vorne schieben, stellen Sie sicher, dass alle Laschen der Abdeckung ordnungsgemäß im Gehäuse greifen. Wenn nicht alle Laschen ordnungsgemäß im Gehäuse greifen, ist die Abdeckung später nur schwer wieder zu entfernen.

Schritt 2. Verwenden Sie den Schlüssel, um die Abdeckungsverriegelung in die verriegelte Position zu drehen.

# Standfüße installieren

Mithilfe der Informationen in diesem Abschnitt können Sie die Standfüße installieren.

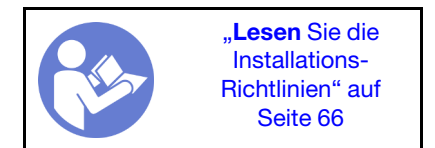

Gehen Sie wie folgt vor, um die Standfüße zu installieren:

Sehen Sie sich das Verfahren an. Ein Video zum Installations- und Entnahmeverfahren ist verfügbar:

- YouTube: <https://www.youtube.com/playlist?list=PLYV5R7hVcs-Acsjj4tU79GzKnWG316BYn>
- Youku: [http://list.youku.com/albumlist/show/id\\_50483452](http://list.youku.com/albumlist/show/id_50483452)

Schritt 1. Legen Sie den Server auf die Seite, damit Sie besser arbeiten können.

Schritt 2. Führen Sie die zwei Laschen vorsichtig für jeden Standfuß in die entsprechenden Öffnungen im Gehäuse ein. Drehen Sie den Standfuß anschließend nach innen, bis die andere Seite einrastet.

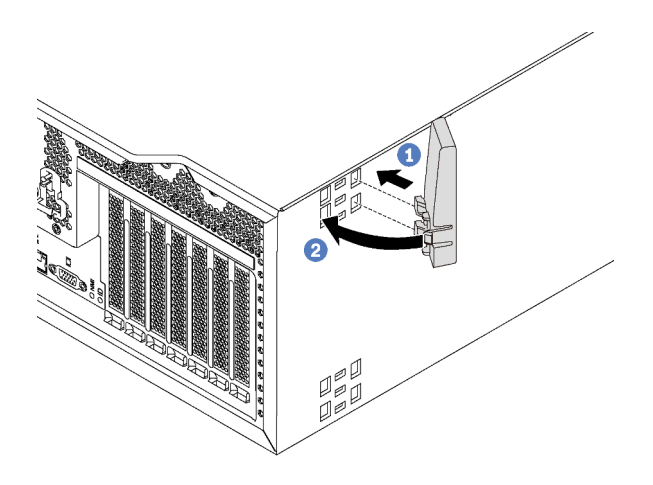

Abbildung 70. Installation des Standfußes

Wichtig: Damit der Server stabil steht, müssen die Standfüße außen installiert werden (wie in ["Vorderansicht" auf Seite 19](#page-22-0) dargestellt).

# Simple-Swap-Laufwerk installieren

Mit diesen Informationen können Sie ein Simple-Swap-Laufwerk installieren.

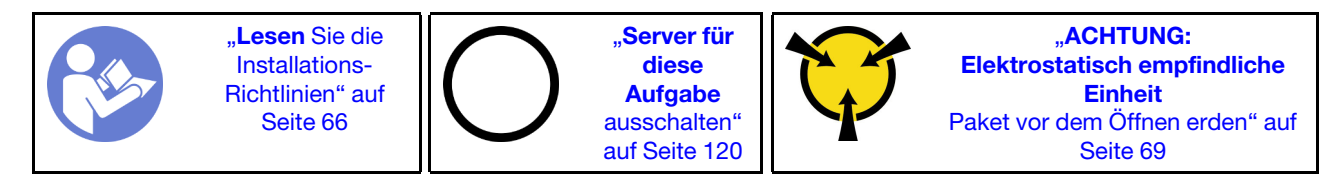

Im Folgenden werden die vom Server unterstützten Laufwerktypen beschrieben und Sie erhalten weitere Informationen, die Sie beim Installieren von Laufwerken beachten müssen.

- Eine vollständige Liste der unterstützten Zusatzeinrichtungen für den Server finden Sie unter: <https://static.lenovo.com/us/en/serverproven/index.shtml>
- Die Laufwerkpositionen sind nummeriert, um die Installationsreihenfolge anzugeben (beginnend bei "0"). Befolgen Sie die Installationsreihenfolge beim Installieren eines Laufwerks. Informationen dazu finden Sie im Abschnitt ["Vorderansicht" auf Seite 19](#page-22-0).
- Sie können Laufwerke unterschiedlicher Typen und mit unterschiedlichen Größen und unterschiedlichen Kapazitäten in einem System kombinieren, jedoch nicht in einem RAID-Array. Für die Installation von Laufwerken wird die folgende Reihenfolge empfohlen:
	- Priorität des Laufwerktyps: SSD, SATA-Festplatte
	- Nach Priorität der Laufwerkkapazität: das Laufwerk mit der niedrigsten Kapazität zuerst
- Die Laufwerke in einem einzelnen RAID-Array müssen denselben Typ, dieselbe Größe und dieselbe Kapazität aufweisen.

Vor der Installation eines Simple-Swap-Laufwerks:

1. Entfernen Sie die Abdeckblende für die Laufwerkposition, falls eine installiert ist. Bewahren Sie die Abdeckblende für das Laufwerk an einem sicheren Ort für die zukünftige Verwendung auf.

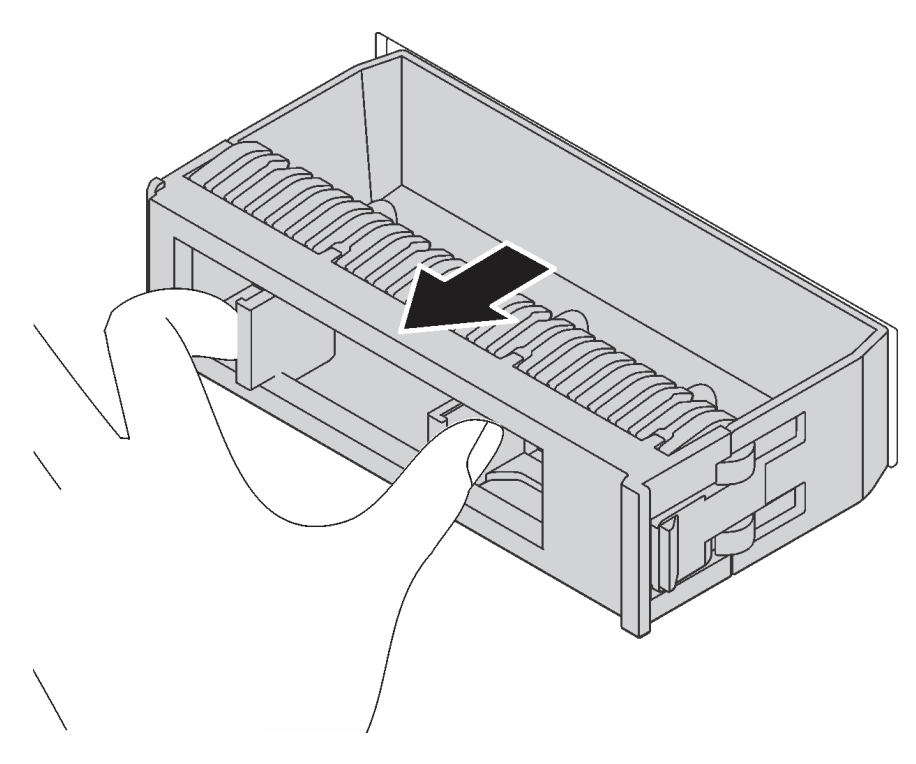

Abbildung 71. Entfernen der Abdeckblende für 3,5-Zoll-Laufwerke

2. Berühren Sie mit der antistatischen Schutzhülle, in der sich das neue Simple-Swap-Laufwerk befindet, eine unlackierte Oberfläche an der Außenseite des Servers. Nehmen Sie anschließend das neue Simple-Swap-Laufwerk aus der Schutzhülle und legen Sie es auf eine antistatische Oberfläche.

Gehen Sie wie folgt vor, um ein Simple-Swap-Laufwerk zu installieren:

Schritt 1. Verwenden Sie einen Schraubendreher, um die Verriegelung **I** in die unverriegelte Position zu drehen. Der Griff der Laufwerkhalterung wird automatisch entriegelt.

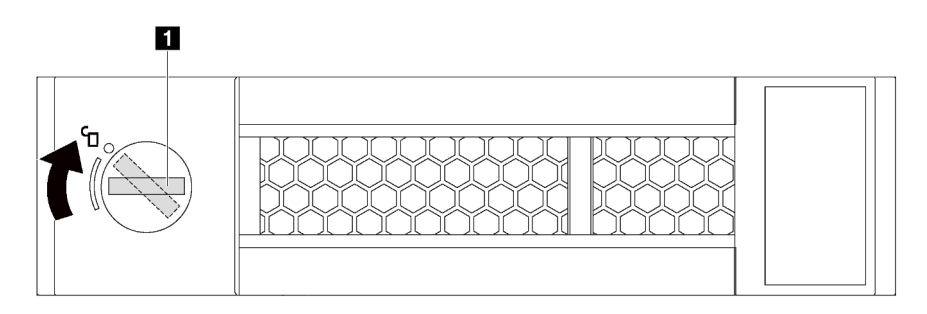

Abbildung 72. Öffnen des Griffs der Laufwerkhalterung bei einem 3,5-Zoll-Simple-Swap-Laufwerk

Schritt 2. Richten Sie das Laufwerk an den Führungsschienen der Position aus und schieben Sie das Laufwerk dann vorsichtig in die Position, bis sich das Laufwerk nicht mehr weiter bewegt. Danach schließen Sie den Griff der Laufwerkhalterung, um das Laufwerk zu fixieren.

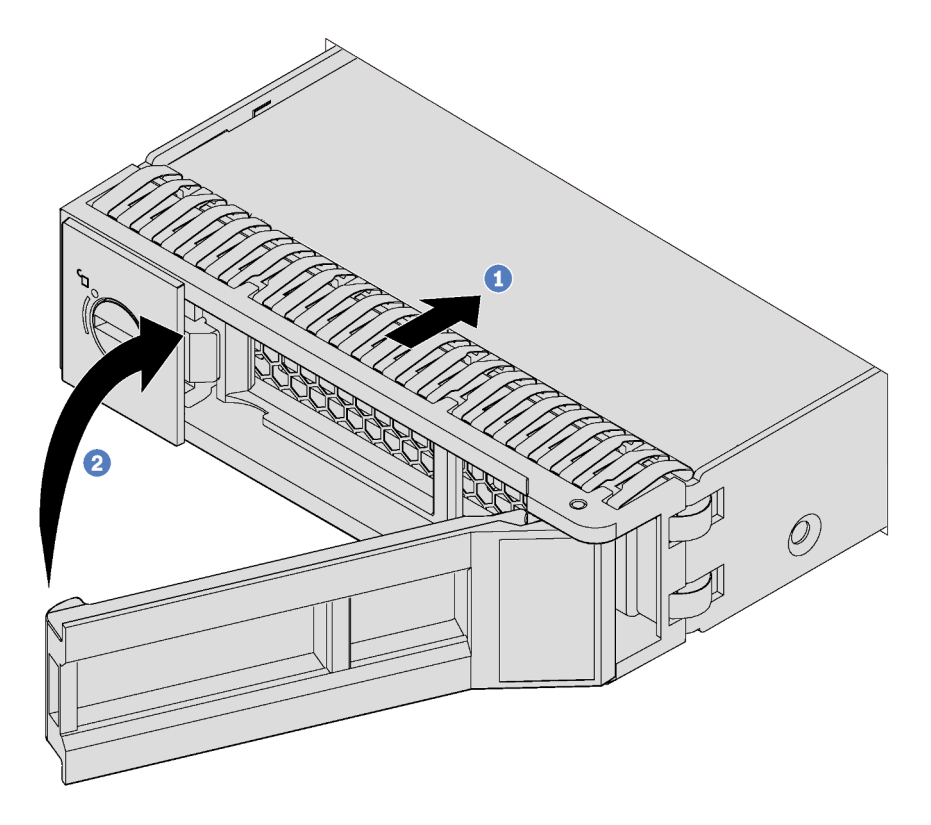

Abbildung 73. Installation des 3,5-Zoll-Simple-Swap-Laufwerks

# Hot-Swap-Laufwerk installieren

Mit diesen Informationen können Sie ein Hot-Swap-Laufwerk installieren.

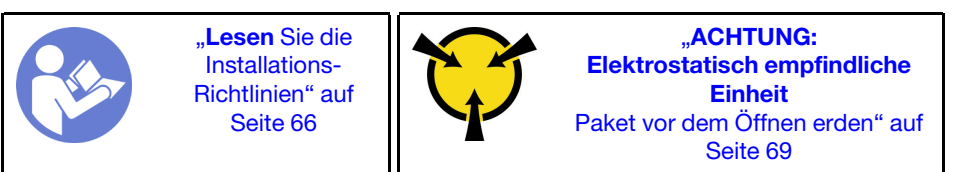

Im Folgenden werden die vom Server unterstützten Laufwerktypen beschrieben und Sie erhalten weitere Informationen, die Sie beim Installieren von Laufwerken beachten müssen.

- Je nach Servermodell unterstützt Ihr Server die folgenden Laufwerktypen:
	- NVMe-SSD
	- SAS/SATA-SSD
	- SAS/SATA-Festplattenlaufwerk

Eine vollständige Liste der unterstützten Zusatzeinrichtungen für den Server finden Sie unter: <https://static.lenovo.com/us/en/serverproven/index.shtml>

• Die Laufwerkpositionen sind nummeriert, um die Installationsreihenfolge anzugeben (beginnend bei "0"). Befolgen Sie die Installationsreihenfolge beim Installieren eines Laufwerks. Informationen dazu finden Sie im Abschnitt ["Vorderansicht" auf Seite 19](#page-22-0).

- Sie können Laufwerke unterschiedlicher Typen und mit unterschiedlichen Größen und unterschiedlichen Kapazitäten in einem System kombinieren, jedoch nicht in einem RAID-Array. Für die Installation von Laufwerken wird die folgende Reihenfolge empfohlen:
	- Nach Priorität des Laufwerktyps: NVMe-SSD, SAS-SSD, SATA-SSD, SAS-Festplattenlaufwerk, SATA-Festplattenlaufwerk
	- Nach Priorität der Laufwerkgröße: 2,5 Zoll, 3,5 Zoll
	- Nach Priorität der Laufwerkkapazität: das Laufwerk mit der niedrigsten Kapazität zuerst
- Die Laufwerke in einem einzelnen RAID-Array müssen denselben Typ, dieselbe Größe und dieselbe Kapazität aufweisen.

Vor der Installation eines Hot-Swap-Laufwerks:

1. Entfernen Sie die Abdeckblende für die Laufwerkposition, falls eine installiert ist. Bewahren Sie die Abdeckblende für das Laufwerk an einem sicheren Ort für die zukünftige Verwendung auf.

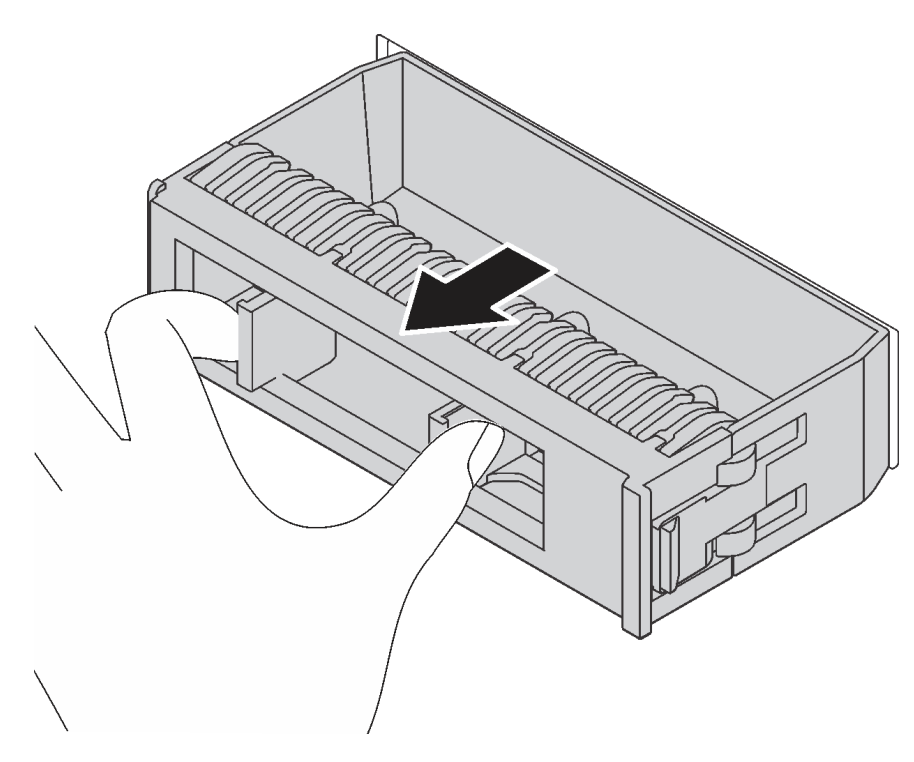

Abbildung 74. Entfernen der Abdeckblende

2. Berühren Sie mit der antistatischen Schutzhülle, in der sich das neue Hot-Swap-Laufwerk befindet, eine unlackierte Oberfläche an der Außenseite des Servers. Nehmen Sie anschließend das neue Hot-Swap-Laufwerk aus der Schutzhülle und legen Sie es auf eine antistatische Oberfläche.

Führen Sie die folgenden Schritte aus, um ein Hot-Swap-Laufwerk zu installieren:

Sehen Sie sich das Verfahren an. Ein Video zum Installations- und Entnahmeverfahren ist verfügbar:

- YouTube: <https://www.youtube.com/playlist?list=PLYV5R7hVcs-Acsjj4tU79GzKnWG316BYn>
- Youku: [http://list.youku.com/albumlist/show/id\\_50483452](http://list.youku.com/albumlist/show/id_50483452)

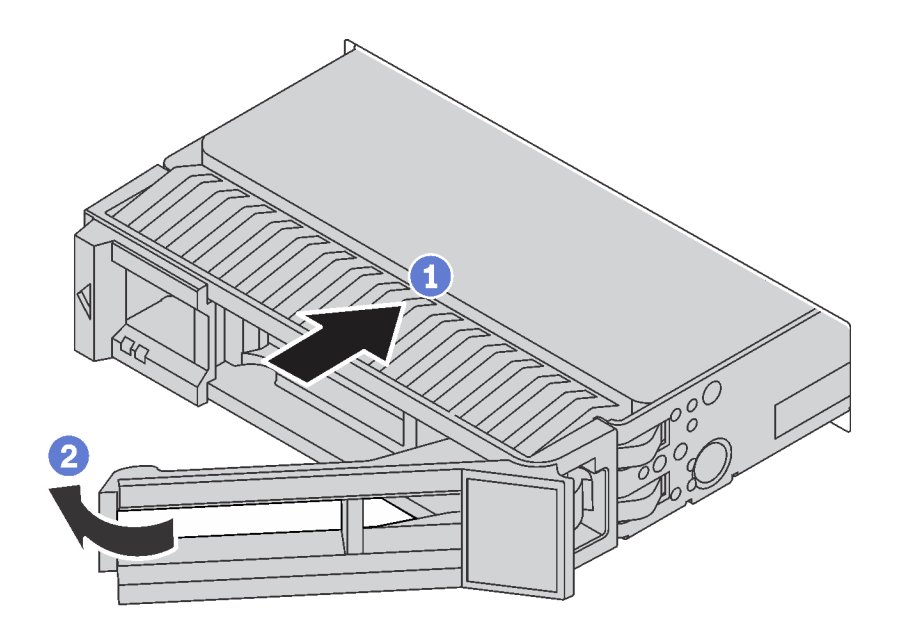

Abbildung 75. Installation eines Hot-Swap-Laufwerks

- Schritt 1. Verschieben Sie den Entriegelungshebel, um den Griff der Laufwerkhalterung zu öffnen. Danach schieben Sie das Laufwerk in die Laufwerkposition, bis es einrastet.
- Schritt 2. Schließen Sie den Griff der Laufwerkhalterung, um das Laufwerk zu fixieren.

# Server verkabeln

Schließen Sie alle externen Kabel an den Server an. In der Regel müssen Sie den Server mit einer Stromquelle, einem Datennetzwerk und Speichereinheiten verbinden. Außerdem müssen Sie den Server mit dem Verwaltungsnetzwerk verbinden.

### Anschluss an das Stromnetz

Verbinden Sie den Server mit der Stromversorgung.

#### Anschluss an das Netzwerk

Verbinden Sie den Server mit dem Netzwerk.

#### Anschluss an Speicher

<span id="page-122-0"></span>Verbinden Sie den Server mit allen Speichereinheiten.

# Server einschalten

Nach einem kurzen Selbsttest (Betriebsstatusanzeige blinkt schnell) bei der Verbindung mit einer Stromquelle geht der Server in den Standby-Modus (Betriebsstatusanzeige blinkt einmal pro Sekunde).

Der Server kann auch auf eine der folgenden Arten eingeschaltet werden (Betriebsanzeige ein):

- Sie können den Netzschalter drücken.
- Der Server kann nach einer Stromunterbrechung automatisch erneut starten.
- Der Server kann über Lenovo XClarity Controller auf Remoteanforderungen zum Einschalten reagieren.

Informationen zum Ausschalten des Servers finden Sie unter ["Server ausschalten" auf Seite 120](#page-123-0).

# Serverkonfiguration überprüfen

<span id="page-123-0"></span>Nachdem Sie den Server eingeschaltet haben, stellen Sie sicher, dass die Anzeigen grün leuchten.

# Server ausschalten

Wenn der Server mit einer Stromquelle verbunden ist, verbleibt er in einem Standby-Modus. So kann Lenovo XClarity Controller auf Remote-Startanforderungen reagieren. Um den Server vollständig von der Stromversorgung zu trennen (Betriebsanzeige aus), müssen Sie alle Netzkabel abziehen.

Um den Server in den Standby-Modus zu versetzen (Betriebsanzeige blinkt einmal pro Sekunde):

Anmerkung: Lenovo XClarity Controller kann den Server als automatische Reaktion auf einen kritischen Systemausfall in den Standby-Modus versetzen.

- Starten Sie das ordnungsgemäße Herunterfahren des Betriebssystems (wenn dies vom Betriebssystem unterstützt wird).
- Drücken Sie den Netzschalter, um das ordnungsgemäße Herunterfahren des Betriebssystems zu starten (wenn dies vom Betriebssystem unterstützt wird).
- Drücken und halten Sie den Netzschalter für mehr als 4 Sekunden, um das Herunterfahren zu erzwingen.

Im Standby-Modus kann der Server über Lenovo XClarity Controller auf Fernanforderungen zum Einschalten reagieren. Informationen zum Einschalten des Servers finden Sie unter ["Server einschalten" auf Seite 119.](#page-122-0)

# <span id="page-124-0"></span>Kapitel 4. Systemkonfiguration

Führen Sie diese Verfahren durch, um Ihr System zu konfigurieren.

# Netzwerkverbindung für Lenovo XClarity Controller festlegen

Damit Sie in Ihrem Netzwerk auf Lenovo XClarity Controller zugreifen können, müssen Sie angeben, wie Lenovo XClarity Controller die Verbindung mit dem Netzwerk herstellen soll. Je nachdem, wie die Netzverbindung implementiert wird, müssen Sie möglicherweise auch eine statische IP-Adresse angeben.

Für die Festlegung der Netzwerkverbindung für Lenovo XClarity Controller sind die folgenden Methoden verfügbar, wenn DHCP nicht verwendet wird:

- Wenn ein Bildschirm an den Server angeschlossen ist, können Sie Lenovo XClarity Controller verwenden, um die Netzwerkverbindung festzulegen.
- Bei Verwendung der mobilen Lenovo XClarity Administrator App auf einem Mobilgerät können Sie die Verbindung mit Lenovo XClarity Controller über den Lenovo XClarity Controller-USB-Anschluss auf der Servervorderseite herstellen.

Anmerkung: Der Lenovo XClarity Controller-USB-Anschlussmodus muss eingestellt sein, um das Lenovo XClarity Controller verwalten zu können (anstelle des normalen USB-Modus). Um vom normalen Modus in den Lenovo XClarity Controller-Verwaltungsmodus zu wechseln, halten Sie die blaue ID-Taste auf dem Bedienfeld für mindestens 3 Sekunden gedrückt, bis die Anzeige langsam (im Abstand von einigen Sekunden) blinkt.

Zum Verbinden mithilfe der mobilen Lenovo XClarity Administrator-App:

- 1. Schließen Sie das USB-Kabel Ihres Mobilgeräts an den Lenovo XClarity Administrator-USB-Anschluss am Bedienfeld an.
- 2. Aktivieren Sie auf Ihrem mobilen Gerät das USB-Tethering.
- 3. Starten Sie auf dem mobilen Gerät die mobile Lenovo XClarity Administrator-App.
- 4. Wenn die automatische Ermittlung aktiviert ist, klicken Sie auf Ermittlung auf der Seite für die USB-Ermittlung, um die Verbindung zum Lenovo XClarity Controller herzustellen.

Weitere Informationen zu Verwendung der mobilen Lenovo XClarity Administrator-App finden Sie unter:

### [http://sysmgt.lenovofiles.com/help/index.jsp?topic=%2Fcom.lenovo.lxca.doc%2Flxca\\_usemobileapp.html](http://sysmgt.lenovofiles.com/help/index.jsp?topic=%2Fcom.lenovo.lxca.doc%2Flxca_usemobileapp.html)

Wichtig: Für das Lenovo XClarity Controller ist als erster Benutzername USERID und als erstes Kennwort PASSW0RD (mit einer Null anstelle des Buchstabens O) voreingestellt. Bei dieser Standard-Benutzereinstellung haben nur Administratoren Zugriff. Ändern Sie für größere Sicherheit diesen Benutzernamen und das zugehörige Kennwort bei der Erstkonfiguration.

Gehen Sie wie folgt vor, um Lenovo XClarity Controller mithilfe von Lenovo XClarity Provisioning Manager mit dem Netzwerk zu verbinden.

- Schritt 1. Starten Sie den Server.
- Schritt 2. Wenn <F1> Setup angezeigt wird, drücken Sie F1, um Lenovo XClarity Provisioning Manager zu öffnen.
- Schritt 3. Wechseln Sie zu LXPM → UEFI-Konfiguration → BMC-Einstellungen um anzugeben, wie Lenovo XClarity Controller eine Verbindung mit dem Netzwerk herstellt.
- Wenn Sie eine statische IP-Verbindung auswählen, müssen Sie sicherstellen, dass Sie eine IPv4- oder IPv6-Adresse angeben, die im Netzwerk verfügbar ist.
- Wenn Sie eine DHCP-Verbindung auswählen, müssen Sie sicherstellen, dass die MAC-Adresse für den Server im DHCP-Server konfiguriert wurde.

Schritt 4. Klicken Sie auf OK, um mit dem Starten des Servers fortzufahren.

# Firmware aktualisieren

Es gibt mehrere Möglichkeiten zur Aktualisierung der Firmware des Servers.

Sie können die hier angegebenen Tools verwenden, um die neueste Firmware für Ihren Server und die Einheiten zu aktualisieren, die im Server installiert sind.

Anmerkung: Lenovo veröffentlicht Firmware in der Regel in Form von Bündeln, die als UpdateXpress System Packs (UXSPs) bezeichnet werden. Um sicherzustellen, dass alle Firmwareaktualisierungen kompatibel sind, müssen Sie die gesamte Firmware gleichzeitig aktualisieren. Wenn Sie die Firmware für Lenovo XClarity Controller und UEFI aktualisieren, aktualisieren Sie zunächst die Firmware für Lenovo XClarity Controller.

Bewährte Verfahren bei der Firmwareaktualisierung sind unter folgender Adresse verfügbar:

# <http://lenovopress.com/LP0656>

# Wichtige Terminologie

- Inband-Aktualisierung. Die Installation oder Aktualisierung wird mithilfe eines Tools oder einer Anwendung auf einem Betriebssystem ausgeführt, das auf der Haupt-CPU des Servers ausgeführt wird.
- Außerband-Aktualisierung. Die Installation oder Aktualisierung wird vom Lenovo XClarity Controller ausgeführt, der die Aktualisierung erfasst und anschließend zu Zielsubsystem oder -einheit weiterleitet. Außerband-Aktualisierungen sind nicht von einem Betriebssystem abhängig, das auf der Haupt-CPU ausführt wird. Die meisten Außerband-Operationen erfordern jedoch, dass der Server im S0- Stromversorgungsstatus (arbeitet) ist.
- On-Target-Aktualisierung. Die Installation oder Aktualisierung wird von einem Betriebssystem eingeleitet, das auf dem Betriebssystem des Servers ausgeführt wird.
- Off-Target-Aktualisierung. Die Installation oder Aktualisierung wird von einem Computer eingeleitet, der direkt mit dem Lenovo XClarity Controller des Servers interagiert.
- UpdateXpress System Packs (UXSPs). UXSPs sind gebündelte Aktualisierungen, die entwickelt und getestet wurden, um Funktionalität, Leistung und Kompatibilität bereitzustellen, die voneinander abhängig sind. UXSPs sind maschinentypspezifisch und werden (mit Firmware- und Einheitentreiberaktualisierungen) erstellt, um bestimmte Windows Server, Red Hat Enterprise Linux (RHEL) und SUSE Linux Enterprise Server (SLES) Betriebssystemverteilungen zu unterstützen. Es sind auch maschinentypspezifische UXSPs verfügbar, die nur Firmware enthalten.

Lesen Sie die folgende Tabelle, um das Lenovo Tool zu ermitteln, das sich am besten zum Installieren und Einrichten der Firmware eignet:

Anmerkung: Die Server-UEFI-Einstellungen für ROMs für Zusatzeinrichtungen müssen auf Automatisch oder UEFI festgelegt werden, damit die Firmware mit Lenovo XClarity Administrator oder Lenovo XClarity Essentials aktualisiert werden kann. Weitere Informationen hierzu finden Sie im folgenden Tech-Tipp:

<https://datacentersupport.lenovo.com/us/en/solutions/ht506118>

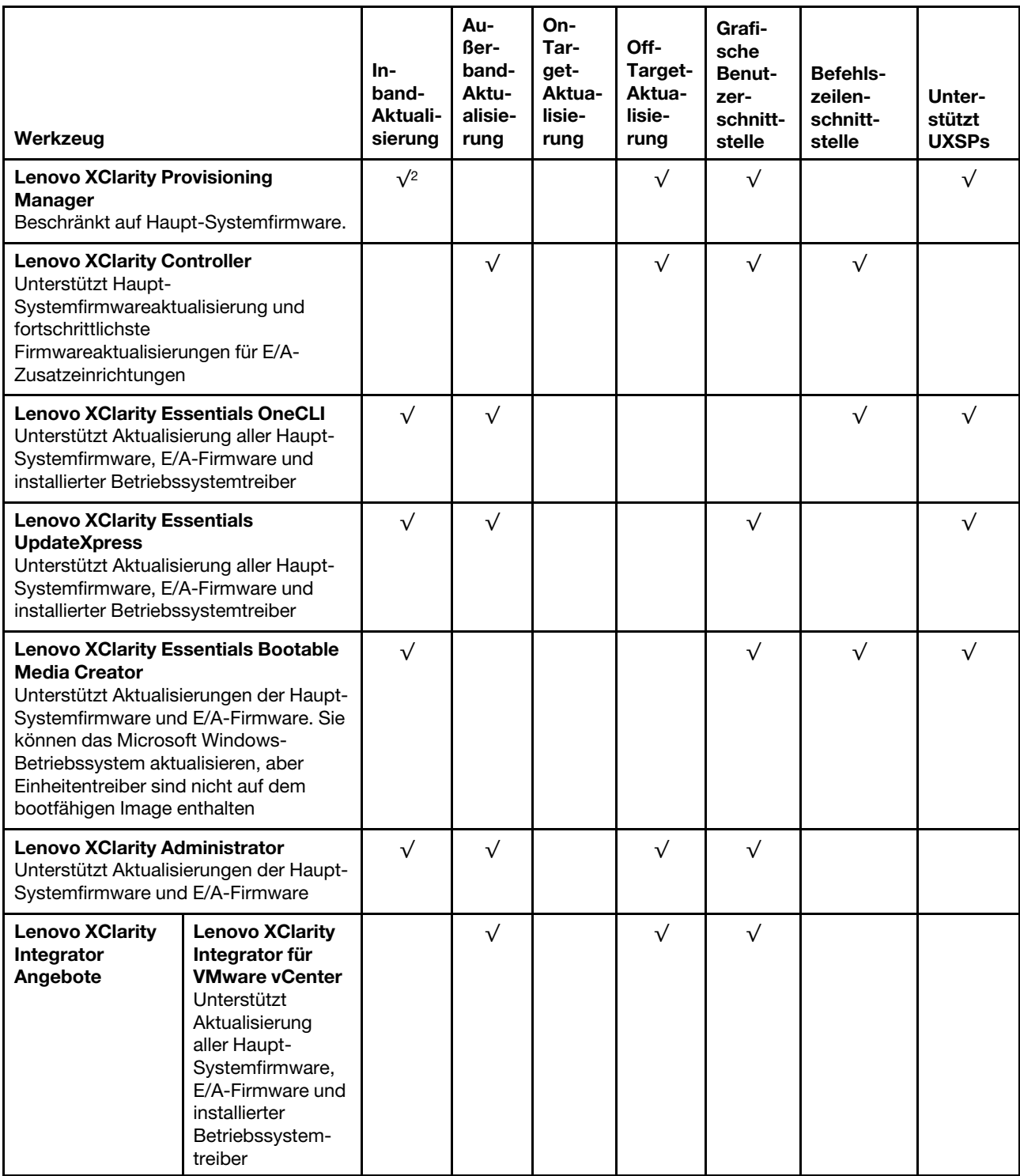

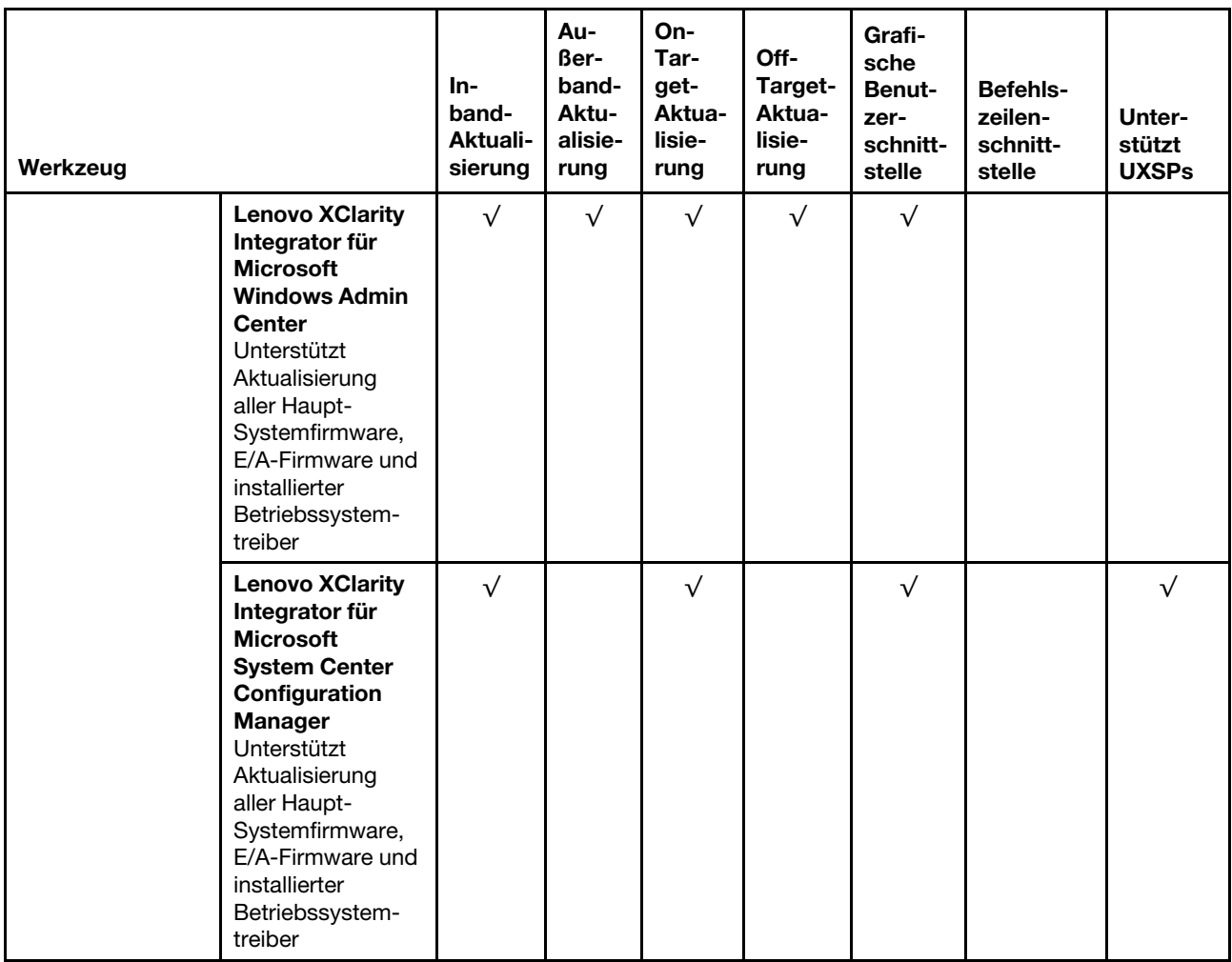

Die aktuelle Firmware ist auf der folgenden Website verfügbar:

<http://datacentersupport.lenovo.com/us/en/products/servers/thinksystem/st550/7X09/downloads>

### • Lenovo XClarity Provisioning Manager

Über Lenovo XClarity Provisioning Manager können Sie die Lenovo XClarity Controller-Firmware, die UEFI-Firmware und die Lenovo XClarity Provisioning Manager-Software aktualisieren.

Anmerkung: Standardmäßig wird die grafische Benutzeroberfläche Lenovo XClarity Provisioning Manager angezeigt, wenn Sie F1 drücken. Wenn Sie die Standardeinstellung in die textbasierte Systemkonfiguration geändert haben, können Sie die grafische Benutzerschnittstelle über die textbasierte Schnittstelle für die Systemkonfiguration aufrufen.

Weitere Informationen zur Verwendung von Lenovo XClarity Provisioning Manager zur Firmwareaktualisierung finden Sie unter:

[http://sysmgt.lenovofiles.com/help/topic/LXPM/platform\\_update.html](http://sysmgt.lenovofiles.com/help/topic/LXPM/platform_update.html)

### • Lenovo XClarity Controller

Wenn Sie ein bestimmtes Update installieren müssen, können Sie für einen bestimmten Server die Lenovo XClarity Controller-Schnittstelle verwenden.

### Anmerkungen:

– Um eine Inband-Aktualisierung über Windows oder Linux durchzuführen, muss der Betriebssystem-Treiber installiert und die Ethernet-over-USB-Schnittstelle (gelegentlich als LAN-over-USB bezeichnet) aktiviert werden.

Weitere Informationen zum Konfigurieren von Ethernet-over-USB sind verfügbar unter:

[http://sysmgt.lenovofiles.com/help/topic/com.lenovo.systems.management.xcc.doc/NN1ia\\_c\\_](http://sysmgt.lenovofiles.com/help/topic/com.lenovo.systems.management.xcc.doc/NN1ia_c_configuringUSB.html)  [configuringUSB.html](http://sysmgt.lenovofiles.com/help/topic/com.lenovo.systems.management.xcc.doc/NN1ia_c_configuringUSB.html)

– Wenn Sie Firmware über den Lenovo XClarity Controller aktualisieren, stellen Sie sicher, dass Sie die neuesten Einheitentreiber für das auf dem Server ausgeführte Betriebssystem heruntergeladen und installiert haben.

Bestimmte Details zum Aktualisieren von Firmware mit Lenovo XClarity Controller sind verfügbar unter:

http://sysmgt.lenovofiles.com/help/topic/com.lenovo.systems.management.xcc.doc/NN1ia\_c\_ [manageserverfirmware.html](http://sysmgt.lenovofiles.com/help/topic/com.lenovo.systems.management.xcc.doc/NN1ia_c_manageserverfirmware.html)

### • Lenovo XClarity Essentials OneCLI

Lenovo XClarity Essentials OneCLI ist eine Zusammenstellung von Befehlszeilenanwendungen, die für die Verwaltung von Lenovo Servern verwendet werden können. Die Aktualisierungsanwendung kann zum Aktualisieren von Firmware und Einheitentreibern für Ihre Server verwendet werden. Die Aktualisierung kann innerhalb des Hostbetriebssystems des Servers (Inband) oder per Fernzugriff über das BMC des Servers (Außerband) ausgeführt werden.

Bestimmte Details zum Aktualisieren von Firmware mit Lenovo XClarity Essentials OneCLI sind verfügbar unter:

[http://sysmgt.lenovofiles.com/help/topic/toolsctr\\_cli\\_lenovo/onecli\\_c\\_update.html](http://sysmgt.lenovofiles.com/help/topic/toolsctr_cli_lenovo/onecli_c_update.html)

### • Lenovo XClarity Essentials UpdateXpress

Lenovo XClarity Essentials UpdateXpress stellt die meisten OneCLI-Aktualisierungsfunktionen über eine grafische Benutzeroberfläche (GUI) zur Verfügung. Damit können die UpdateXpress System Pack (UXSP)- Aktualisierungspakete und einzelne Aktualisierungen abgerufen und bereitgestellt werden. UpdateXpress System Packs enthalten Firmware- und Einheitentreiberaktualisierungen für Microsoft Windows und Linux.

Sie können Lenovo XClarity Essentials UpdateXpress auf der folgenden Website herunterladen:

<https://datacentersupport.lenovo.com/solutions/lnvo-xpress>

### • Lenovo XClarity Essentials Bootable Media Creator

Sie können mit Lenovo XClarity Essentials Bootable Media Creator bootfähige Datenträger erstellen, die sich für die Anwendung von Firmwareaktualisierungen, Ausführung von Diagnoseprogrammen vor dem Starten und Implementieren von Microsoft Windows-Betriebssystemen eignen.

Sie können Lenovo XClarity Essentials BoMC unter folgender Adresse herunterladen:

<https://datacentersupport.lenovo.com/solutions/lnvo-bomc>

### • Lenovo XClarity Administrator

Wenn Sie mehrere Server mithilfe von Lenovo XClarity Administrator verwalten, können Sie die Firmware für alle verwalteten Server über diese Schnittstelle aktualisieren. Die Firmwareverwaltung wird vereinfacht, indem verwalteten Endpunkten Firmwarekonformitätsrichtlinien zugeordnet werden. Wenn Sie eine Konformitätsrichtlinie erstellen und verwalteten Endpunkten zuordnen, überwacht Lenovo XClarity Administrator Änderungen im Bestand für diese Endpunkte und markiert alle Endpunkte, die nicht konform sind.

Details zum Aktualisieren der Firmware mit Lenovo XClarity Administrator sind verfügbar unter:

[http://sysmgt.lenovofiles.com/help/topic/com.lenovo.lxca.doc/update\\_fw.html](http://sysmgt.lenovofiles.com/help/topic/com.lenovo.lxca.doc/update_fw.html)

### • Lenovo XClarity Integrator Angebote

Lenovo XClarity Integrator Angebote können die Verwaltungsfunktionen von Lenovo XClarity Administrator und Ihrem Server mit der Software in einer bestimmten Implementierungsinfrastruktur integrieren, z. B. VMware vCenter, Microsoft Admin Center oder Microsoft System Center.

Details zum Aktualisieren der Firmware mit Lenovo XClarity Integrator Angeboten sind verfügbar unter:

[https://sysmgt.lenovofiles.com/help/topic/lxci/lxci\\_product\\_page.html](https://sysmgt.lenovofiles.com/help/topic/lxci/lxci_product_page.html)

# Firmware konfigurieren

Es gibt mehrere Optionen zum Installieren und Einrichten der Firmware für den Server.

#### • Lenovo XClarity Provisioning Manager

Über Lenovo XClarity Provisioning Manager können Sie die UEFI-Einstellungen für den Server konfigurieren.

Anmerkung: Lenovo XClarity Provisioning Manager bietet eine grafische Benutzeroberfläche zum Konfigurieren eines Servers. Außerdem steht die textbasierte Schnittstelle zur Systemkonfiguration (das Setup Utility) zur Verfügung. Über Lenovo XClarity Provisioning Manager können Sie den Server neu starten und auf die textbasierte Schnittstelle zugreifen. Außerdem können Sie die textbasierte Schnittstelle als beim Drücken von F1 angezeigte Standardschnittstelle festlegen.

#### • Lenovo XClarity Essentials OneCLI

Sie können die Konfigurationsanwendung und -Befehle verwenden, um die aktuellen Einstellungen der Systemkonfiguration anzuzeigen und Änderungen an Lenovo XClarity Controller und UEFI vorzunehmen. Die gespeicherten Konfigurationsdaten können zur Replikation auf andere Systeme oder zur Wiederherstellung anderer Systeme verwendet werden.

Informationen zum Konfigurieren des Servers über Lenovo XClarity Essentials OneCLI finden Sie unter:

[http://sysmgt.lenovofiles.com/help/topic/toolsctr\\_cli\\_lenovo/onecli\\_c\\_settings\\_info\\_commands.html](http://sysmgt.lenovofiles.com/help/topic/toolsctr_cli_lenovo/onecli_c_settings_info_commands.html)

### • Lenovo XClarity Administrator

Mithilfe einer konsistenten Konfiguration können Sie alle Server bereitstellen und vorab bereitstellen. Konfigurationseinstellungen (wie lokaler Speicher, E/A-Adapter, Booteinstellungen, Firmware, Ports und Lenovo XClarity Controller sowie die UEFI-Einstellungen) werden als Servermuster gespeichert, das auf einen oder mehrere verwaltete Server angewendet werden kann. Wenn die Servermuster aktualisiert werden, werden die entsprechenden Änderungen automatisch auf den entsprechenden Servern implementiert.

Details zum Aktualisieren der Firmware mit Lenovo XClarity Administrator sind verfügbar unter:

[http://sysmgt.lenovofiles.com/help/topic/com.lenovo.lxca.doc/server\\_configuring.html](http://sysmgt.lenovofiles.com/help/topic/com.lenovo.lxca.doc/server_configuring.html)

### • Lenovo XClarity Controller

Sie können den Verwaltungsprozessor für den Server über die Lenovo XClarity Controller-Webschnittstelle oder über die Befehlszeilenschnittstelle konfigurieren.

Informationen zum Konfigurieren des Servers über Lenovo XClarity Controller finden Sie unter:

[http://sysmgt.lenovofiles.com/help/topic/com.lenovo.systems.management.xcc.doc/NN1ia\\_c\\_](http://sysmgt.lenovofiles.com/help/topic/com.lenovo.systems.management.xcc.doc/NN1ia_c_manageserverfirmware.html) [manageserverfirmware.html](http://sysmgt.lenovofiles.com/help/topic/com.lenovo.systems.management.xcc.doc/NN1ia_c_manageserverfirmware.html)

# Speicherkonfiguration

Die Speicherleistung hängt von einigen Variablen ab, z. B. Speichermodus, Speichergeschwindigkeit, Speicherränge, Speicherbelegung und Prozessor.

Weitere Informationen zum Optimieren der Speicherleistung und Speicherkonfiguration finden Sie auf der Lenovo Press-Website:

<https://lenovopress.com/servers/options/memory>

Darüber hinaus können Sie einen Speicherkonfigurator nutzen, der unter der folgenden Adresse verfügbar ist:

[http://1config.lenovo.com/#/memory\\_configuration](http://1config.lenovo.com/#/memory_configuration)

Ausführliche Informationen zur erforderlichen Installationsreihenfolge von Speichermodulen in Ihrem Server auf Grundlage der Systemkonfiguration und des Speichermodus, den Sie implementieren, finden Sie unter ["DIMM-Installationsregeln" auf Seite 80.](#page-83-0)

# RAID-Konfiguration

Ein RAID (Redundant Array of Independent Disks) ist eines der am häufigsten genutzten und kosteneffizientesten Verfahren zur Steigerung der Speicherleistung, -verfügbarkeit und -kapazität des **Servers** 

Ein RAID steigert die Leistung, indem gleichzeitig mehrere Laufwerke E/A-Anforderungen verarbeiten können. Ein RAID kann außerdem einen Datenverlust bei einem Laufwerksfehler verhindern, indem die fehlenden Daten auf dem fehlerhaften Laufwerk mithilfe der Daten der anderen Laufwerke rekonstruiert (oder wiederhergestellt) werden.

Ein RAID-Array (auch als RAID-Laufwerksgruppe bezeichnet) ist eine Gruppe aus mehreren physischen Laufwerken, die eine gängige Methode verwendet, um Daten auf den Laufwerken zu verteilen. Ein virtuelles Laufwerk (auch als virtuelle Platte oder logisches Laufwerk bezeichnet) ist eine Partition der Laufwerksgruppe, die zusammenhängende Datensegmente auf den Laufwerken enthält. Ein virtuelles Laufwerk wird dem Hostbetriebssystem als physische Platte angezeigt und kann zur Erstellung von logischen Laufwerken oder Volumen für das Betriebssystem partitioniert werden.

Eine Einführung zum Thema RAID finden Sie auf der folgenden Lenovo Press-Website:

<https://lenovopress.com/lp0578-lenovo-raid-introduction>

Ausführliche Informationen zu RAID-Verwaltungstools und -Ressourcen finden Sie auf der folgenden Lenovo Press-Website:

<https://lenovopress.com/lp0579-lenovo-raid-management-tools-and-resources>

# Betriebssystem implementieren

Es gibt mehrere Möglichkeiten zum Implementieren eines Betriebssystems auf dem Server.

### Toolbasierte Implementierung

• Mehrere Server

Verfügbare Tools:

- Lenovo XClarity Administrator
	- [http://sysmgt.lenovofiles.com/help/topic/com.lenovo.lxca.doc/compute\\_node\\_image\\_deployment.html](http://sysmgt.lenovofiles.com/help/topic/com.lenovo.lxca.doc/compute_node_image_deployment.html)
- Lenovo XClarity Essentials OneCLI

[http://sysmgt.lenovofiles.com/help/topic/toolsctr\\_cli\\_lenovo/onecli\\_r\\_uxspi\\_proxy\\_tool.html](http://sysmgt.lenovofiles.com/help/topic/toolsctr_cli_lenovo/onecli_r_uxspi_proxy_tool.html)

• Ein Server

Verfügbare Tools:

– Lenovo XClarity Provisioning Manager

[https://sysmgt.lenovofiles.com/help/topic/LXPM/os\\_installation.html](https://sysmgt.lenovofiles.com/help/topic/LXPM/os_installation.html)

– Lenovo XClarity Essentials OneCLI

[http://sysmgt.lenovofiles.com/help/topic/toolsctr\\_cli\\_lenovo/onecli\\_r\\_uxspi\\_proxy\\_tool.html](http://sysmgt.lenovofiles.com/help/topic/toolsctr_cli_lenovo/onecli_r_uxspi_proxy_tool.html)

# Manuelle Implementierung

Wenn Sie nicht auf die oben genannten Tools zugreifen können, befolgen Sie die Anweisungen unten, laden Sie die entsprechende BS-Installationsanleitung herunter und implementieren Sie das Betriebssystem mithilfe der Anleitung manuell.

- 1. Rufen Sie <https://datacentersupport.lenovo.com/solutions/server-os> auf.
- 2. Wählen Sie im Navigationsfenster ein Betriebssystem aus und klicken Sie auf Resources (Ressourcen).
- 3. Suchen Sie den Bereich "OS Install Guides" (BS-Installationsanleitungen) und klicken Sie auf die Installationsanweisungen. Befolgen Sie anschließend die Anweisungen, um die Implementierung des Betriebssystems auszuführen.

# Serverkonfiguration sichern

Nachdem Sie den Server eingerichtet oder die Konfiguration geändert haben, ist es sinnvoll, eine vollständige Sicherung der Serverkonfiguration zu erstellen.

Stellen Sie sicher, Sicherungen für die folgenden Serverkomponenten zu erstellen:

• Verwaltungsprozessor

Sie können die Verwaltungsprozessorkonfiguration über die Lenovo XClarity Controller-Benutzerschnittstelle sichern. Weitere Informationen zur Sicherung der Verwaltungsprozessorkonfiguration finden Sie unter:

[http://sysmgt.lenovofiles.com/help/topic/com.lenovo.systems.management.xcc.doc/NN1ia\\_c\\_](http://sysmgt.lenovofiles.com/help/topic/com.lenovo.systems.management.xcc.doc/NN1ia_c_backupthexcc.html) [backupthexcc.html](http://sysmgt.lenovofiles.com/help/topic/com.lenovo.systems.management.xcc.doc/NN1ia_c_backupthexcc.html)

Alternativ können Sie den Befehl save von Lenovo XClarity Essentials OneCLI verwenden, um eine Sicherung aller Konfigurationseinstellungen zu erstellen. Weitere Informationen zum Befehl save finden Sie unter:

[http://sysmgt.lenovofiles.com/help/topic/toolsctr\\_cli\\_lenovo/onecli\\_r\\_save\\_command.html](http://sysmgt.lenovofiles.com/help/topic/toolsctr_cli_lenovo/onecli_r_save_command.html)

• Betriebssystem

Verwenden Sie zur Durchführung von Sicherungen für die Betriebssystem- und Benutzerdaten für den Server Ihre eigenen Backupverfahren für Betriebssystem- und Benutzerdaten.

# VPD (Elementare Produktdaten) aktualisieren

Nach der Erstkonfiguration des Systems können Sie einige elementare Produktdaten (VPD) aktualisieren, wie z. B. Systemkennnummer und Universal Unique Identifier (UUID).

# Universal Unique Identifier (UUID) aktualisieren

Optional können Sie die Universal Unique Identifier (UUID) aktualisieren.

Es gibt zwei Möglichkeiten zur Aktualisierung der UUID:

• Über Lenovo XClarity Provisioning Manager

So aktualisieren Sie die UUID mit Lenovo XClarity Provisioning Manager:

- 1. Starten Sie den Server und drücken Sie F1, um die Lenovo XClarity Provisioning Manager-Schnittstelle anzuzeigen.
- 2. Wenn das Administratorkennwort erforderlich ist, geben Sie das Kennwort ein.
- 3. Klicken Sie auf der Seite mit der Systemzusammenfassung auf VPD-Update.
- 4. Aktualisieren Sie die UUID.
- Über Lenovo XClarity Essentials OneCLI

Lenovo XClarity Essentials OneCLI legt die UUID in Lenovo XClarity Controller fest. Wählen Sie eines der folgenden Verfahren aus, um auf Lenovo XClarity Controller zuzugreifen und die UUID festzulegen:

- Betrieb vom Zielsystem, wie z. B. dem Zugriff per LAN oder KCS (Keyboard Console Style)
- Fernzugriff auf das Zielsystem (TCP/IP-basiert)

So aktualisieren Sie die UUID mit Lenovo XClarity Essentials OneCLI:

1. Laden Sie herunter und installieren Sie Lenovo XClarity Essentials OneCLI.

Rufen Sie die folgende Website auf, um Lenovo XClarity Essentials OneCLI herunterzuladen:

<https://datacentersupport.lenovo.com/solutions/HT116433>

- 2. Kopieren und entpacken Sie das OneCLI-Paket, das zusätzlich weitere erforderliche Dateien enthält, auf dem Server. Vergewissern Sie sich, dass Sie das Programm OneCLI und die erforderlichen Dateien in demselben Verzeichnis entpacken.
- 3. Nachdem Ihnen Lenovo XClarity Essentials OneCLI zur Verfügung steht, geben Sie den folgenden Befehl ein, um die UUID festzulegen:

onecli config createuuid SYSTEM\_PROD\_DATA.SysInfoUUID [access\_method]

Dabei gilt Folgendes:

[access\_method]

Die Zugriffsmethode, die Sie aus der folgenden Reihe von Methoden auswählen können:

– Online authentifizierter LAN-Zugriff; geben Sie folgenden Befehl ein:

[--bmc-username <xcc\_user\_id> --bmc-password <xcc\_password>]

Dabei gilt Folgendes:

xcc\_user\_id

Der BMC/IMM/XCC-Accountname (1 von 12 Accounts). Der Standardwert lautet USERID.

xcc\_password

Das BMC/IMM/XCC-Accountkennwort (1 von 12 Accounts).

Dies ist ein Beispielbefehl: onecli config createuuid SYSTEM PROD DATA.SysInfoUUID --bmc-username <xcc\_user\_id> --bmc-password <xcc\_password>

– Online-Zugriff per KCS (nicht authentifiziert und auf den Benutzer beschränkt):

Sie müssen keinen Wert für access\_method eingeben, wenn Sie diese Zugriffsmethode verwenden.

Dies ist ein Beispielbefehl: onecli config createuuid SYSTEM\_PROD\_DATA.SysInfoUUID

Anmerkung: Die Zugriffsmethode KCS verwendet die PMI/KCS-Schnittstelle, für die es erforderlich ist, dass der IPMI-Treiber installiert ist.

– Zugriff über fernes LAN; geben Sie folgenden Befehl ein:

[--bmc <xcc\_user\_id>:<xcc\_password>@<xcc\_external\_ip>]

Dabei gilt Folgendes:

xcc\_external\_ip

Dies ist die externe BMC/IMM/XCC-IP-Adresse. Hierfür gibt es keinen Standardwert. Dieser Parameter ist erforderlich.

xcc\_user\_id

Der BMC/IMM/XCC-Accountname (1 von 12 Accounts). Der Standardwert lautet USERID.

xcc\_password

Das BMC/IMM/XCC-Accountkennwort (1 von 12 Accounts).

Anmerkung: Externe IP-Adresse für BMC, IMM oder XCC, Accountname und Kennwort sind für diesen Befehl gültig.

Dies ist ein Beispielbefehl: onecli config createuuid SYSTEM\_PROD\_DATA.SysInfoUUID --bmc <xcc user id>:<xcc password>@<xcc external ip>

- 4. Starten Sie den Lenovo XClarity Controller neu.
- 5. Starten Sie den Server erneut.

# Systemkennnummer aktualisieren

Optional können Sie die Systemkennnummer aktualisieren.

Es gibt zwei Möglichkeiten zur Aktualisierung der Systemkennnummer:

• Über Lenovo XClarity Provisioning Manager

So aktualisieren Sie die Systemkennnummer mit Lenovo XClarity Provisioning Manager:

- 1. Starten Sie den Server und drücken Sie F1, um die Lenovo XClarity Provisioning Manager-Schnittstelle anzuzeigen.
- 2. Wenn das Administratorkennwort erforderlich ist, geben Sie das Kennwort ein.
- 3. Klicken Sie auf der Seite mit der Systemzusammenfassung auf VPD-Update.
- 4. Aktualisieren Sie die Informationen der Systemkennnummer.
- Über Lenovo XClarity Essentials OneCLI

Lenovo XClarity Essentials OneCLI legt die Systemkennnummer in Lenovo XClarity Controller fest. Wählen Sie eines der folgenden Verfahren aus, um auf Lenovo XClarity Controller zuzugreifen und die Systemkennnummer festzulegen:

- Betrieb vom Zielsystem, wie z. B. dem Zugriff per LAN oder KCS (Keyboard Console Style)
- Fernzugriff auf das Zielsystem (TCP/IP-basiert)

So aktualisieren Sie die Systemkennnummer mit Lenovo XClarity Essentials OneCLI:

1. Laden Sie herunter und installieren Sie Lenovo XClarity Essentials OneCLI.

Rufen Sie die folgende Website auf, um Lenovo XClarity Essentials OneCLI herunterzuladen:

<https://datacentersupport.lenovo.com/solutions/HT116433>

- 2. Kopieren und entpacken Sie das OneCLI-Paket, das zusätzlich weitere erforderliche Dateien enthält, auf dem Server. Vergewissern Sie sich, dass Sie das Programm OneCLI und die erforderlichen Dateien in demselben Verzeichnis entpacken.
- 3. Nachdem Ihnen Lenovo XClarity Essentials OneCLI zur Verfügung steht, geben Sie den folgenden Befehl ein, um die DMI festzulegen:

onecli config set SYSTEM\_PROD\_DATA.SysEncloseAssetTag <asset\_tag> [access\_method]

Dabei gilt Folgendes:

<asset\_tag>

Die Systemkennnummer des Servers. Geben Sie aaaaaaaaaaaaaaaaaaaaaaaaaaaaaaaaa ein, wobei aaaaaaaaaaaaaaaaaaaaaaaaaaaaaaaaa die Systemkennnummer ist.

#### [access\_method]

Die Zugriffsmethode, die Sie aus der folgenden Reihe von Methoden auswählen können:

– Online authentifizierter LAN-Zugriff; geben Sie folgenden Befehl ein:

[--bmc-username <xcc\_user\_id> --bmc-password <xcc\_password>]

Dabei gilt Folgendes:

xcc\_user\_id Der BMC/IMM/XCC-Accountname (1 von 12 Accounts). Der Standardwert lautet USERID.

xcc\_password Das BMC/IMM/XCC-Accountkennwort (1 von 12 Accounts).

Dies ist ein Beispielbefehl:

onecli config set SYSTEM PROD DATA.SysEncloseAssetTag <asset tag> --bmc-username <xcc user id> --bmc-password <xcc\_password>

– Online-Zugriff per KCS (nicht authentifiziert und auf den Benutzer beschränkt):

Sie müssen keinen Wert für access\_method eingeben, wenn Sie diese Zugriffsmethode verwenden.

Dies ist ein Beispielbefehl: onecli config set SYSTEM PROD DATA.SysEncloseAssetTag <asset tag>

Anmerkung: Die Zugriffsmethode KCS verwendet die PMI/KCS-Schnittstelle, für die es erforderlich ist, dass der IPMI-Treiber installiert ist.

– Zugriff über fernes LAN; geben Sie folgenden Befehl ein: [--bmc <xcc\_user\_id>:<xcc\_password>@<xcc\_external\_ip>]

Dabei gilt Folgendes:

xcc\_external\_ip

Die BMC/IMM/XCC-IP-Adresse. Hierfür gibt es keinen Standardwert. Dieser Parameter ist erforderlich.

xcc\_user\_id

Das BMC/IMM/XCC-Account (1 von 12 Accounts). Der Standardwert lautet USERID.

xcc\_password

Das BMC/IMM/XCC-Accountkennwort (1 von 12 Accounts).

Anmerkung: Interne BMC-, IMM- oder XCC-LAN/USB-IP-Adresse, Accountname und Kennwort sind für diesen Befehl gültig.

Dies ist ein Beispielbefehl: onecli config set SYSTEM\_PROD\_DATA.SysEncloseAssetTag <asset\_tag> --bmc <xcc\_user\_id>:<xcc\_password>@<xcc\_external\_ip>

4. Setzen Sie das Lenovo XClarity Controller auf die werkseitige Voreinstellung zurück. Weitere Informationen finden Sie im Abschnitt [https://sysmgt.lenovofiles.com/help/topic/](https://sysmgt.lenovofiles.com/help/topic/com.lenovo.systems.management.xcc.doc/NN1ia_c_resettingthexcc.html)  [com.lenovo.systems.management.xcc.doc/NN1ia\\_c\\_resettingthexcc.html](https://sysmgt.lenovofiles.com/help/topic/com.lenovo.systems.management.xcc.doc/NN1ia_c_resettingthexcc.html).

# <span id="page-136-3"></span>Kapitel 5. Installationsprobleme beheben

Verwenden Sie diese Informationen, um Probleme zu beheben, die möglicherweise beim Einrichten des Systems auftreten.

Verwenden Sie die Informationen in diesem Abschnitt, um Probleme zu diagnostizieren und zu beheben, die möglicherweise bei der Erstinstallation und Konfiguration Ihres Servers auftreten.

- ["Server kann nicht eingeschaltet werden" auf Seite 133](#page-136-0)
- ["Der Server zeigt nach dem Einschalten sofort die POST-Ereignisanzeige an" auf Seite 133](#page-136-1)
- ["Integrierter Hypervisor befindet sich nicht in der Bootliste" auf Seite 133](#page-136-2)
- ["Server kann ein Festplattenlaufwerk nicht erkennen" auf Seite 134](#page-137-0)
- ["Angezeigter Systemspeicher liegt unterhalb des installierten physischen Speichers" auf Seite 135](#page-138-0)
- ["Eine soeben installierte Lenovo Zusatzeinrichtung funktioniert nicht" auf Seite 136](#page-139-0)
- ["Spannung \(Platinenfehler\) wird im Ereignisprotokoll angezeigt." auf Seite 136](#page-139-1)

### <span id="page-136-0"></span>Server kann nicht eingeschaltet werden

Führen Sie die folgenden Schritte aus, bis das Problem behoben ist:

- 1. Prüfen Sie das Ereignisprotokoll auf alle Ereignisse, die damit zusammenhängen, dass der Server sich nicht einschalten lässt.
- 2. Prüfen Sie, ob Anzeigen bernsteinfarben blinken.
- 3. Überprüfen Sie die Betriebsanzeige auf der Systemplatine.
- 4. Überprüfen Sie, ob das Netzteil richtig eingesetzt ist.
- 5. Ersetzen Sie das Netzteil.

#### <span id="page-136-1"></span>Der Server zeigt nach dem Einschalten sofort die POST-Ereignisanzeige an

Führen Sie die folgenden Schritte aus, bis das Problem behoben ist.

- 1. Beheben Sie alle Fehler, die durch die Anzeigen im Diagnosefeld "Light Path Diagnostics" angegeben werden.
- 2. Vergewissern Sie sich, dass der Server alle Prozessoren unterstützt und die Geschwindigkeit und Cachegröße der Prozessoren übereinstimmen.

Sie können Prozessordetails über die Systemeinrichtung anzeigen.

Informationen dazu, ob der Prozessor für den Server unterstützt wird, erhalten Sie auf der Website <https://static.lenovo.com/us/en/serverproven/index.shtml>.

- 3. (Nur für qualifizierte Kundendiensttechniker) Stellen Sie sicher, dass Prozessor 1 richtig eingesetzt ist.
- 4. (Nur für qualifizierte Kundendiensttechniker) Entfernen Sie Prozessor 2 und starten Sie den Server neu.
- 5. Ersetzen Sie die folgenden Komponenten eine nach der anderen in der angegebenen Reihenfolge. Starten Sie den Server jedes Mal erneut.
	- a. (Nur für qualifizierte Kundendiensttechniker) Prozessor
	- b. (Nur für qualifizierte Kundendiensttechniker) Systemplatine

### <span id="page-136-2"></span>Integrierter Hypervisor befindet sich nicht in der Bootliste

Führen Sie die folgenden Schritte aus, bis das Problem behoben ist.

- 1. Wenn der Server kürzlich installiert, versetzt oder gewartet wurde oder wenn der integrierte Hypervisor zum ersten Mal verwendet wird, stellen Sie sicher, dass die Einheit ordnungsgemäß verbunden ist und dass die Anschlüsse keine physischen Beschädigungen aufweisen.
- 2. Lesen Sie die mit der optionalen integrierten Hypervisor-Flash-Einheit gelieferte Dokumentation, um Informationen zum Einrichten und zur Konfiguration zu erhalten.
- 3. Prüfen Sie auf der Website <https://static.lenovo.com/us/en/serverproven/index.shtml>, ob die integrierte Hypervisor-Einheit für den Server unterstützt wird.
- 4. Überprüfen Sie, ob die integrierte Hypervisor-Einheit in der Liste der verfügbaren Boot-Optionen aufgeführt ist. Klicken Sie über die Management-Controller-Benutzerschnittstelle auf Serverkonfiguration → Bootoptionen.

Informationen zum Zugriff auf die Management-Controller-Benutzerschnittstelle erhalten Sie in der XClarity Controller-Produktdokumentation:

[http://sysmgt.lenovofiles.com/help/topic/com.lenovo.systems.management.xcc.doc/dw1lm\\_c\\_chapter2\\_](http://sysmgt.lenovofiles.com/help/topic/com.lenovo.systems.management.xcc.doc/dw1lm_c_chapter2_openingandusing.html)  [openingandusing.html](http://sysmgt.lenovofiles.com/help/topic/com.lenovo.systems.management.xcc.doc/dw1lm_c_chapter2_openingandusing.html)

- 5. Tech-Tipps (Service-Bulletins) für den integrierten Hypervisor und den Server finden Sie auf der Website <http://datacentersupport.lenovo.com>.
- 6. Vergewissern Sie sich, dass auf dem Server andere Software funktioniert, um sicherzustellen, dass der Server ordnungsgemäß funktioniert.

### <span id="page-137-0"></span>Server kann ein Festplattenlaufwerk nicht erkennen

Führen Sie die folgenden Schritte aus, bis das Problem behoben ist.

- 1. Beobachten Sie die zugeordnete gelbe Statusanzeige des Festplattenlaufwerks. Ein Aufleuchten dieser Anzeige bedeutet, dass ein Laufwerkfehler vorliegt.
- 2. Wenn die Anzeige leuchtet, entfernen Sie das Laufwerk aus der Laufwerkposition, warten Sie 45 Sekunden und setzen Sie das Laufwerk wieder ein. Achten Sie dabei darauf, dass das Laufwerk mit der Rückwandplatine für Festplattenlaufwerke verbunden ist.
- 3. Beobachten Sie die zugeordnete grüne Betriebsanzeige des Festplattenlaufwerks und die gelbe Statusanzeige:
	- Wenn die grüne Betriebsanzeige blinkt und die gelbe Statusanzeige nicht leuchtet, wird das Laufwerk vom Controller erkannt und funktioniert ordnungsgemäß. Führen Sie die Diagnosetests für die Festplattenlaufwerke aus. Wenn Sie einen Server starten und F1 drücken, wird standardmäßig die Lenovo XClarity Provisioning Manager-Schnittstelle angezeigt. Sie können die Festplattenlaufwerkdiagnose über diese Schnittstelle ausführen. Klicken Sie über die Diagnoseseite auf Diagnose ausführen → HDD test.
	- Wenn die grüne Betriebsanzeige blinkt und die gelbe Statusanzeige langsam blinkt, wird das Laufwerk vom Controller erkannt und gerade wiederhergestellt.
	- Wenn keine der beiden Anzeigen leuchtet oder blinkt, überprüfen Sie die Rückwandplatine für Festplattenlaufwerke.
	- Wenn die grüne Betriebsanzeige blinkt und die gelbe Statusanzeige leuchtet, tauschen Sie das Laufwerk aus. Wenn sich der Status der Anzeigen nicht ändert, fahren Sie mit dem Schritt "Fehler am Festplattenlaufwerk" fort. Wenn sich der Status der Anzeigen ändert, wiederholen Sie Schritt 1.
- 4. Stellen Sie sicher, dass die Rückwandplatine für Festplattenlaufwerke ordnungsgemäß eingesetzt ist. Wenn sie ordnungsgemäß eingesetzt ist, sind die Laufwerkbaugruppen richtig an der Rückwandplatine angeschlossen, ohne verbogen zu sein oder Bewegungen der Rückwandplatine zu verursachen.
- 5. Überprüfen Sie, ob das Netzkabel der Rückwandplatine richtig eingesetzt ist, und wiederholen Sie die Schritte 1 bis 3.
- 6. Überprüfen Sie, ob das Signalkabel der Rückwandplatine richtig eingesetzt ist, und wiederholen Sie die Schritte 1 bis 3.
- 7. Suchen Sie den Fehler beim Signalkabel der Rückwandplatine oder bei der Rückwandplatine:
	- Tauschen Sie das betroffene Signalkabel der Rückwandplatine aus.
	- Ersetzen Sie die betroffene Rückwandplatine.
- 8. Führen Sie die Diagnosetests für die Festplattenlaufwerke aus. Wenn Sie einen Server starten und F1 drücken, wird standardmäßig die Lenovo XClarity Provisioning Manager-Schnittstelle angezeigt. Sie können die Festplattenlaufwerkdiagnose über diese Schnittstelle ausführen. Klicken Sie über die Diagnoseseite auf Diagnose ausführen  $\rightarrow$  HDD-Test.

Basierend auf diesen Tests:

- Wenn der Adapter den Test besteht, aber die Laufwerke nicht erkannt werden, tauschen Sie das Signalkabel der Rückwandplatine aus und führen Sie den Test erneut aus.
- Tauschen Sie die Rückwandplatine aus.
- Wenn der Adapter den Test nicht besteht, trennen Sie das Signalkabel der Rückwandplatine vom Adapter und führen Sie den Test erneut aus.
- Wenn der Adapter den Test nicht besteht, tauschen Sie den Adapter aus.

### <span id="page-138-0"></span>Angezeigter Systemspeicher liegt unterhalb des installierten physischen Speichers

Führen Sie die folgenden Schritte aus, bis das Problem behoben ist:

Anmerkung: Bei jedem Installieren oder Entfernen eines DIMMs müssen Sie die Stromversorgung des Servers unterbrechen; warten Sie dann 10 Sekunden, bevor Sie den Server erneut starten.

- 1. Stellen Sie Folgendes sicher:
	- Auf der Bedienerinformationsanzeige leuchten keine Fehleranzeigen.
	- Auf der Systemplatine leuchten keine Fehleranzeigen für DIMMs.
	- Die Abweichung wird nicht durch Speicherkanalspiegelung verursacht.
	- Die Speichermodule sind ordnungsgemäß eingesetzt.
	- Es wurde die richtige Speicherart installiert.
	- Falls Sie Änderungen am Speicher vorgenommen haben, wurde die Hauptspeicherkonfiguration im Konfigurationsdienstprogramm aktualisiert.
	- Alle Speichergruppen sind aktiviert. Möglicherweise wurde eine Speichergruppe vom Server beim Auftreten eines Fehlers automatisch deaktiviert, oder eine Speichergruppe wurde manuell deaktiviert.
	- Es gibt keine Speicherabweichung, wenn für den Server die minimale Speicherkonfiguration verwendet wird.
- 2. Überprüfen Sie, ob die DIMMs richtig eingesetzt sind, und starten Sie den Server dann erneut.
- 3. Führen Sie die Speicherdiagnoseprogramme aus. Wenn Sie einen Server starten und F1 drücken, wird standardmäßig die Lenovo XClarity Provisioning Manager-Schnittstelle angezeigt. Sie können die Speicherdiagnoseprogramme über diese Schnittstelle ausführen. Klicken Sie über die Diagnoseseite auf Diagnose ausführen ➙ Speichertest.
- 4. Überprüfen Sie das POST-Fehlerprotokoll auf folgende Punkte hin:
	- Wenn ein DIMM durch ein SMI (System Management Interrupt) deaktiviert wurde, ersetzen Sie das DIMM.
	- Wenn ein DIMM von einem Benutzer oder beim POST inaktiviert wurde, überprüfen Sie, ob das DIMM richtig eingesetzt ist. Führen Sie anschließend das Konfigurationsdienstprogramm aus und aktivieren Sie das DIMM.
- 5. Überprüfen Sie, ob das DIMM richtig eingesetzt ist.
- 6. Starten Sie den Server erneut.

# <span id="page-139-0"></span>Eine soeben installierte Lenovo Zusatzeinrichtung funktioniert nicht

- 1. Stellen Sie Folgendes sicher:
	- Die Einheit wird für den Server unterstützt (siehe [https://static.lenovo.com/us/en/serverproven/](https://static.lenovo.com/us/en/serverproven/index.shtml)  [index.shtml](https://static.lenovo.com/us/en/serverproven/index.shtml)).
	- Sie haben die im Lieferumfang der Einheit enthaltenen Installationsanweisungen befolgt und die Einheit ist ordnungsgemäß installiert.
	- Andere installierte Einrichtungen oder Kabel sind ordnungsgemäß angeschlossen.
	- Die Konfigurationsdaten wurden in der Systemeinrichtung aktualisiert. Wenn Sie einen Server starten und F1 drücken, um die Schnittstelle der Systemeinrichtung anzuzeigen. Sie müssen die Konfiguration jedes Mal aktualisieren, wenn Speicher oder eine andere Einheit geändert wird.
- 2. Überprüfen Sie, ob die gerade installierte Einheit richtig eingesetzt ist.
- 3. Ersetzen Sie die gerade installierte Einheit.

# <span id="page-139-1"></span>Spannung (Platinenfehler) wird im Ereignisprotokoll angezeigt.

Führen Sie die folgenden Schritte aus, bis das Problem behoben ist.

- 1. Setzen Sie das System auf die Mindestkonfiguration zurück. Informationen zur erforderlichen Mindestanzahl an Prozessoren und DIMMs finden Sie unter ["Technische Daten" auf Seite 5](#page-8-0).
- 2. Starten Sie das System neu.
	- Wenn das System neu startet, installieren Sie jede vorher entfernte Komponente nacheinander und starten Sie das System nach jedem Installationsvorgang neu, bis der Fehler auftritt. Ersetzen Sie die Komponente, für die der Fehler auftritt.
	- Wenn das System nicht neu startet, liegt der Fehler vermutlich bei der Systemplatine.

# <span id="page-140-0"></span>Anhang A. Hilfe und technische Unterstützung anfordern

Wenn Sie Hilfe, Serviceleistungen oder technische Unterstützung benötigen oder einfach nur weitere Informationen zu Lenovo Produkten erhalten möchten, finden Sie bei Lenovo eine Vielzahl von hilfreichen Quellen.

Aktuelle Informationen zu Lenovo Systemen, Zusatzeinrichtungen, Services und Unterstützung erhalten Sie im World Wide Web unter:

#### <http://datacentersupport.lenovo.com>

Anmerkung: Dieser Abschnitt enthält Referenzen zu IBM Websites und Informationen zur Inanspruchnahme von Service. IBM ist der bevorzugte Service-Provider von Lenovo für ThinkSystem.

# Bevor Sie sich an den Kundendienst wenden

Bevor Sie Hilfe und technische Unterstützung anfordern, können Sie die folgenden Schritte durchführen und versuchen, den Fehler selbst zu beheben. Wenn Sie sich dazu entschließen, Unterstützung anzufordern, stellen Sie alle Informationen zusammen, mit deren Hilfe der Kundendiensttechniker Ihr Problem schneller beheben kann.

### Problem selbst beheben

Viele Probleme können Sie ohne Hilfe von außen lösen, wenn Sie die Schritte zur Fehlerbehebung durchführen, die Lenovo in der Onlinehilfefunktion oder der Lenovo Produktdokumentation bereitstellt. Die Lenovo Produktdokumentation enthält auch Beschreibungen der Diagnosetests, die Sie ausführen können. Die Dokumentation für die meisten Systeme, Betriebssysteme und Programme enthält Fehlerbehebungsprozeduren sowie Erklärungen zu Fehlernachrichten und Fehlercodes. Wenn Sie einen Softwarefehler vermuten, können Sie die Dokumentation zum Betriebssystem oder zum Programm zu Rate ziehen.

Die Produktdokumentation für Ihre ThinkSystem Produkte finden Sie hier:

### <http://thinksystem.lenovofiles.com/help/index.jsp>

Sie können die folgenden Schritte durchführen und versuchen, den Fehler selbst zu beheben:

- Überprüfen Sie alle Kabel und stellen Sie sicher, dass sie angeschlossen sind.
- Überprüfen Sie die Netzschalter, um sich zu vergewissern, dass das System und alle optionalen Einheiten eingeschaltet sind.
- Überprüfen Sie, ob aktualisierte Software, Firmware und Betriebssystem-Einheitentreiber für Ihr Lenovo Produkt vorhanden sind. Laut den Bedingungen des Lenovo Herstellerservice sind Sie als Eigentümer des Lenovo Produkts für die Wartung und Aktualisierung der gesamten Software und Firmware für das Produkt verantwortlich (sofern für das Produkt kein zusätzlicher Wartungsvertrag abgeschlossen wurde). Der Kundendiensttechniker wird Sie dazu auffordern, ein Upgrade der Software und Firmware durchzuführen, wenn für das Problem eine dokumentierte Lösung in einem Software-Upgrade vorhanden ist.
- Wenn Sie neue Hardware oder Software in Ihrer Umgebung installiert haben, überprüfen Sie auf [https://](https://static.lenovo.com/us/en/serverproven/index.shtml)  [static.lenovo.com/us/en/serverproven/index.shtml](https://static.lenovo.com/us/en/serverproven/index.shtml), ob die Hardware und Software von Ihrem Produkt unterstützt werden.
- Überprüfen Sie <http://datacentersupport.lenovo.com> auf Informationen, die zur Lösung des Problems beitragen könnten.

– Besuchen Sie die Lenovo Foren unter [https://forums.lenovo.com/t5/Datacenter-Systems/ct-p/sv\\_eg](https://forums.lenovo.com/t5/Datacenter-Systems/ct-p/sv_eg), um herauszufinden, ob jemand anders ein ähnliches Problem hat.

### Für den Kundendiensttechniker wichtige Informationen sammeln

Falls Sie den Garantieservice für Ihr Lenovo Produkt in Anspruch nehmen möchten, sollten Sie sich entsprechend vorbereiten, bevor Sie sich an Lenovo wenden, damit Ihnen die Kundendiensttechniker effizienter helfen können. Unter <http://datacentersupport.lenovo.com/warrantylookup> finden Sie weitere Informationen zu Ihrer Produktgarantie.

Stellen Sie die folgenden Informationen für den Kundendiensttechniker zusammen. Mithilfe dieser Daten findet der Kundendiensttechniker schnell eine Lösung für das Problem und kann sicherstellen, dass Sie genau die Servicestufe erhalten, die Sie vertraglich vereinbart haben.

- Nummern von Hardware- und Softwarewartungsverträgen, falls zutreffend
- Maschinentypennummer (vierstellige Lenovo Maschinen-ID)
- Modellnummer
- Seriennummer
- Aktuelle UEFI- und Firmwareversionen des Systems
- Weitere relevante Informationen wie Fehlernachrichten und Protokolle

Alternativ zum Anruf bei der Lenovo Unterstützung können Sie auch unter [https://support.lenovo.com/](https://support.lenovo.com/servicerequest)  [servicerequest](https://support.lenovo.com/servicerequest) eine elektronische Serviceanforderung senden. Durch Senden einer ESR beginnt der Lösungsfindungsprozess für Ihr Problem, da den Kundendiensttechnikern die relevanten Informationen zur Verfügung gestellt werden. Die Lenovo Kundendiensttechniker können mit der Arbeit an einer Lösung für Ihr Problem beginnen, sobald Sie die ESR (Electronic Service Request) ausgefüllt und gesendet haben.

# Servicedaten erfassen

Um die Ursache eines Serverproblems eindeutig zu bestimmen oder auf Anfrage der Lenovo Unterstützung müssen Sie möglicherweise Servicedaten sammeln, die für eine weitere Analyse verwendet werden können. Servicedaten enthalten Informationen wie Ereignisprotokolle und Hardwarebestand.

Servicedaten können über die folgenden Tools erfasst werden:

• Lenovo XClarity Provisioning Manager

Verwenden Sie die Funktion zum Erfassen von Servicedaten von Lenovo XClarity Provisioning Manager, um Servicedaten des Systems zu erfassen. Sie können vorhandene Systemprotokolldaten sammeln oder eine neue Diagnose ausführen, um neue Daten zu sammeln.

### • Lenovo XClarity Controller

Sie können die Lenovo XClarity Controller Webschnittstelle oder die CLI verwenden, um Servicedaten für den Server zu sammeln. Die Datei kann gespeichert und an die Lenovo Unterstützung gesendet werden.

- Weitere Informationen über die Verwendung der Webschnittstelle zum Sammeln von Servicedaten finden Sie unter [http://sysmgt.lenovofiles.com/help/topic/com.lenovo.systems.management.xcc.doc/](http://sysmgt.lenovofiles.com/help/topic/com.lenovo.systems.management.xcc.doc/NN1ia_c_servicesandsupport.html)  [NN1ia\\_c\\_servicesandsupport.html](http://sysmgt.lenovofiles.com/help/topic/com.lenovo.systems.management.xcc.doc/NN1ia_c_servicesandsupport.html).
- Weitere Informationen zur Verwendung der CLI zum Sammeln von Servicedaten erhalten Sie unter [http://sysmgt.lenovofiles.com/help/topic/com.lenovo.systems.management.xcc.doc/nn1ia\\_r\\_](http://sysmgt.lenovofiles.com/help/topic/com.lenovo.systems.management.xcc.doc/nn1ia_r_ffdccommand.html)  [ffdccommand.html](http://sysmgt.lenovofiles.com/help/topic/com.lenovo.systems.management.xcc.doc/nn1ia_r_ffdccommand.html).

### • Lenovo XClarity Administrator

Lenovo XClarity Administrator kann so eingerichtet werden, dass Diagnosedateien automatisch gesammelt und an die Lenovo Unterstützung gesendet werden, wenn bestimmte wartungsfähige Ereignisse in Lenovo XClarity Administrator und den verwalteten Endpunkten auftreten. Sie können

auswählen, ob die Diagnosedateien an die Lenovo Unterstützung über die Call HomeFunktion oder mit SFTP an einen anderen Service Provider gesendet werden. Sie können Diagnosedateien auch manuell sammeln, einen Problemdatensatz öffnen und Diagnosedateien an das Lenovo Unterstützungscenter senden.

Weitere Informationen zum Einrichten der automatischen Problembenachrichtigung finden Sie in Lenovo XClarity Administrator unter [http://sysmgt.lenovofiles.com/help/topic/com.lenovo.lxca.doc/admin\\_](http://sysmgt.lenovofiles.com/help/topic/com.lenovo.lxca.doc/admin_setupcallhome.html)  [setupcallhome.html](http://sysmgt.lenovofiles.com/help/topic/com.lenovo.lxca.doc/admin_setupcallhome.html).

### • Lenovo XClarity Essentials OneCLI

Lenovo XClarity Essentials OneCLI verfügt über eine Bestands-Anwendung, um Servicedaten zu sammeln. Es kann sowohl intern als auch extern ausgeführt werden. Bei interner Ausführung auf dem Hostbetriebssystem auf dem Server kann OneCLI zusätzlich zu den Hardwareservicedaten Informationen zum Betriebssystem, wie das Ereignisprotokoll des Betriebssystems, sammeln.

Um Servicedaten abzurufen, können Sie den Befehl getinfor ausführen. Weitere Informationen zum Ausführen von getinfor finden Sie unter [http://sysmgt.lenovofiles.com/help/topic/toolsctr\\_cli\\_lenovo/](http://sysmgt.lenovofiles.com/help/topic/toolsctr_cli_lenovo/onecli_r_getinfor_command.html)  [onecli\\_r\\_getinfor\\_command.html](http://sysmgt.lenovofiles.com/help/topic/toolsctr_cli_lenovo/onecli_r_getinfor_command.html).

# Support kontaktieren

Sie können sich an den Support wenden, um Hilfe für Ihre Probleme zu erhalten.

Sie können Hardwareservice über einen autorisierten Lenovo Service Provider erhalten. Um nach einem Service Provider zu suchen, der von Lenovo zur Erbringung von Garantieleistungen autorisiert wurde, rufen Sie die Adresse <https://datacentersupport.lenovo.com/serviceprovider> auf und suchen Sie mithilfe des Filters nach dem gewünschten Land. Informationen zu den Rufnummern der Lenovo Unterstützung für Ihre Region finden Sie unter <https://datacentersupport.lenovo.com/supportphonelist>.
# Anhang B. Marken

<span id="page-144-0"></span>LENOVO, THINKSYSTEM und XCLARITY sind Marken von Lenovo.

Intel und Xeon sind Marken der Intel Corporation in den USA und/oder anderen Ländern.

Microsoft und Windows sind Marken der Microsoft-Unternehmensgruppe.

Linux ist eine eingetragene Marke von Linus Torvalds.

Alle anderen Marken sind Eigentum der jeweiligen Inhaber. © 2021 Lenovo

# Index

#### A

Aktualisieren Systemkennnummer [130](#page-133-0) Universal Unique Identifier (UUID) [129](#page-132-0) VPD (Elementare Produktdaten) aktualisieren [128](#page-131-0) Allgemeine Installationsprobleme [133](#page-136-0) Angepasste Support-Webseite [137](#page-140-0) Anpassen Halterung auf der M.2-Rückwandplatine [98](#page-101-0) Anzeige an der Rückseite [29](#page-32-0) Anzeige für Netzwerkaktivität [23](#page-26-0) Anzeige für Stromversorgungsstatus [23](#page-26-0) Arbeiten am Server durchführen Betrieb [69](#page-72-0) Aufladungsempfindliche Einheiten Umgang [69](#page-72-1)

## B

Bauteile, elektrostatisch empfindliche Umgang [69](#page-72-1) Bedienfeld [19,](#page-22-0) [23](#page-26-0)

# C

CPU Zusatzeinrichtung installieren [75](#page-78-0)

# D

DIMM Installieren [79](#page-82-0) DIMM-Installationsregeln [80](#page-83-0)

## E

Einführung [1](#page-4-0) Entfernen Luftführung [71](#page-74-0) PCIe-Adapterhalter [73](#page-76-0) PCIe-Adapterhalterung [72](#page-75-0) Serverabdeckung [70](#page-73-0) Entnahme-/Schließentaste des optischen Laufwerks [19](#page-22-0) Erweiterungslaufwerkhalterung Installieren [88](#page-91-0)

## F

Firmware aktualisieren [122](#page-125-0) Firmware konfigurieren [126](#page-129-0) Formfaktor [3](#page-6-0)

## G

Gase, Verunreinigung [13](#page-16-0)

#### H

Halterung auf der M.2-Rückwandplatine Anpassen [98](#page-101-0) Hardwarezusatzeinrichtungen Installieren [69](#page-72-2) Herstellerservice [1](#page-4-0) Hilfe [137](#page-140-0) Hilfe anfordern [137](#page-140-0) Hot-Swap-Laufwerk Installieren [117](#page-120-0) Hot-Swap-Netzteil Installieren [101](#page-104-0) Hot-Swap-Netzteilrahmen Installieren [99](#page-102-0)

#### I

Installation Richtlinien [66](#page-69-0) Installationsrichtlinien [66](#page-69-0) Installieren Bandlaufwerk [85](#page-88-0) DIMM [79](#page-82-0) Erweiterungslaufwerkhalterung [88](#page-91-0) Hot-Swap-Laufwerk [117](#page-120-0) Hot-Swap-Netzteil [101](#page-104-0) Hot-Swap-Netzteilrahmen [99](#page-102-0) Lüfter an der Rückseite [107](#page-110-0) Lüfter an der Vorderseite [105](#page-108-0) Luftführung [110](#page-113-0) M.2-Laufwerk [96](#page-99-0) M.2-Rückwandplatine [96](#page-99-0)<br>Netzschnittstellenplatine 100 Netzschnittstellenplatine Optisches Laufwerk [85](#page-88-0) PCIe-Adapter [93](#page-96-0) PCIe-Adapterhalter [109](#page-112-0) PCIe-Adapterhalterung [109](#page-112-1) RAID-Superkondensatormodul [112](#page-115-0) Rückwand für Simple-Swap-Laufwerke [90](#page-93-0) Rückwandplatine [91](#page-94-0)[–92](#page-95-0) Rückwandplatine für Hot-Swap-Laufwerke [91](#page-94-1) Serielles Anschlussmodul [94](#page-97-0) Serverabdeckung [112](#page-115-1) Simple-Swap-Laufwerk [115](#page-118-0) Standfüße [114](#page-117-0) Interne Kabelführung [32](#page-35-0)

## K

Kabelführung Acht 3,5-Zoll-Hot-Swap-Laufwerke und vier 2,5-Zoll-Hot-Swap-Laufwerke [54](#page-57-0) Acht 3,5-Zoll-SAS/SATA-Laufwerke mit Hot-Swap-Unterstützung [53](#page-56-0) Acht 3,5-Zoll-Simple-Swap-Laufwerke [39](#page-42-0) Bandlaufwerk [35](#page-38-0) Grafikadapter [38](#page-41-0) Netzschnittstellenplatine [37](#page-40-0) Optisches Laufwerk [34](#page-37-0) Rückwandplatine für Hot-Swap-Laufwerke [39](#page-42-1) Sechzehn 2,5-Zoll-Hot-Swap-Laufwerke [40](#page-43-0) Zwanzig 2,5-Zoll-Hot-Swap-Laufwerke [45](#page-48-0) Kennungsetikett [1](#page-4-0) Komponenten der Systemplatine [31](#page-34-0) Konfiguration – ThinkSystem ST550 [121](#page-124-0)

# L

Lüfter an der Rückseite Installieren [107](#page-110-0) Lüfter an der Vorderseite Installieren [105](#page-108-0) Luftführung Entfernen [71](#page-74-0) Installieren [110](#page-113-0)

#### M

M.2-Laufwerk Installieren [96](#page-99-0) M.2-Rückwandplatine<br>Installieren 96 Installieren Marken [141](#page-144-0) Mikroprozessor Zusatzeinrichtung installieren [75](#page-78-0)

#### N

Netzkabel [64](#page-67-0) Netzschalter [23](#page-26-0) Netzschnittstellenplatine Installieren [100](#page-103-0) Netzwerkzugriffsetikett [1](#page-4-0)

# O

Öffnung für manuelle Entnahme des optischen Laufwerks [19](#page-22-0) Optisches Laufwerk Installieren [85](#page-88-0)

### P

Paketinhalt [2](#page-5-0) PCIe-Adapter Installieren [93](#page-96-0) PCIe-Adapterhalter Entfernen [73](#page-76-0) Installieren [109](#page-112-0) PCIe-Adapterhalterung Entfernen [72](#page-75-0) Installieren [109](#page-112-1) Personalisierte Support-Webseite erstellen [137](#page-140-0) PHM Zusatzeinrichtung installieren [75](#page-78-0) Position für optisches Laufwerk [19](#page-22-0) Produktmerkmale [4](#page-7-0) Prozessor Zusatzeinrichtung installieren [75](#page-78-0) Prozessor-Kühlkörpermodul Zusatzeinrichtung installieren [75](#page-78-0) Prüfliste für die Serverkonfiguration [65](#page-68-0)

# Q

QR-Code [1](#page-4-0)

### R

RAID-Superkondensatormodul Installieren [112](#page-115-0) Richtlinien Installation von Zusatzeinrichtungen [66](#page-69-0)

Systemzuverlässigkeit [68](#page-71-0) Richtlinien zur Systemzuverlässigkeit [68](#page-71-0) Rückansicht [25](#page-28-0) Rückwand für Simple-Swap-Laufwerke Installieren [90](#page-93-0) Rückwandplatine Installieren [91–](#page-94-0)[92](#page-95-0) Rückwandplatine für Hot-Swap-Laufwerke Installieren [91](#page-94-1)

## S

Serielles Anschlussmodul Installieren [94](#page-97-0) Server ausschalten [120](#page-123-0) Server einschalten [119](#page-122-0) Server verkabeln [119](#page-122-1) Serverabdeckung Entfernen [70](#page-73-0) Installieren [112](#page-115-1) Serverkomponenten [19](#page-22-1) Serverkonfiguration [65](#page-68-1) Serverkonfiguration sichern [128](#page-131-1) Serverkonfiguration überprüfen [120](#page-123-1) Service und Support Bevor Sie sich an den Kundendienst wenden [137](#page-140-1) Hardware [139](#page-142-0) Software [139](#page-142-0) Servicedaten [138](#page-141-0) Servicedaten erfassen [138](#page-141-0) Sicherheitsprüfungscheckliste [67](#page-70-0) Simple-Swap-Laufwerk Installieren [115](#page-118-0) Speicherkonfiguration [127](#page-130-0) Speicherlaufwerkposition [19](#page-22-0) Standfüße Installieren [114](#page-117-0) Statusanzeige des optischen Laufwerks [19](#page-22-0) Staubpartikel, Verunreinigung [13](#page-16-0) Support-Webseite, angepasste [137](#page-140-0) System-ID-Anzeige [23](#page-26-0) System-ID-Taste [23](#page-26-0) Systemfehleranzeige [23](#page-26-0) Systemkonfiguration – ThinkSystem ST550 [121](#page-124-0)

### T

Teileliste [60](#page-63-0) Telefonnummern [139](#page-142-0) Telefonnummern, Hardware-Service und -Unterstützung [139](#page-142-0) Telefonnummern, Software-Service und -Unterstützung [139](#page-142-0)

#### U

Umgang mit aufladungsempfindlichen Einheiten [69](#page-72-1)

### V

Verunreinigung, Staubpartikel und Gase [13](#page-16-0) Vorderansicht [19](#page-22-0)

### Z

Zusatzeinrichtung installieren CPU [75](#page-78-0) Mikroprozessor [75](#page-78-0) **PHM** [75](#page-78-0)

Prozessor [75](#page-78-0) Prozessor-Kühlkörpermodul [75](#page-78-0)

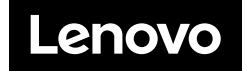